# **User Guide FMS Facilities Monitoring System**

# **Version 1.13b Firmware Version 8.8.21**

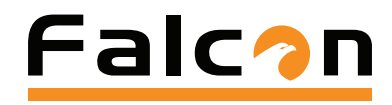

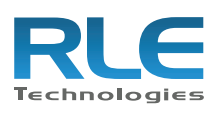

NODER DER DE

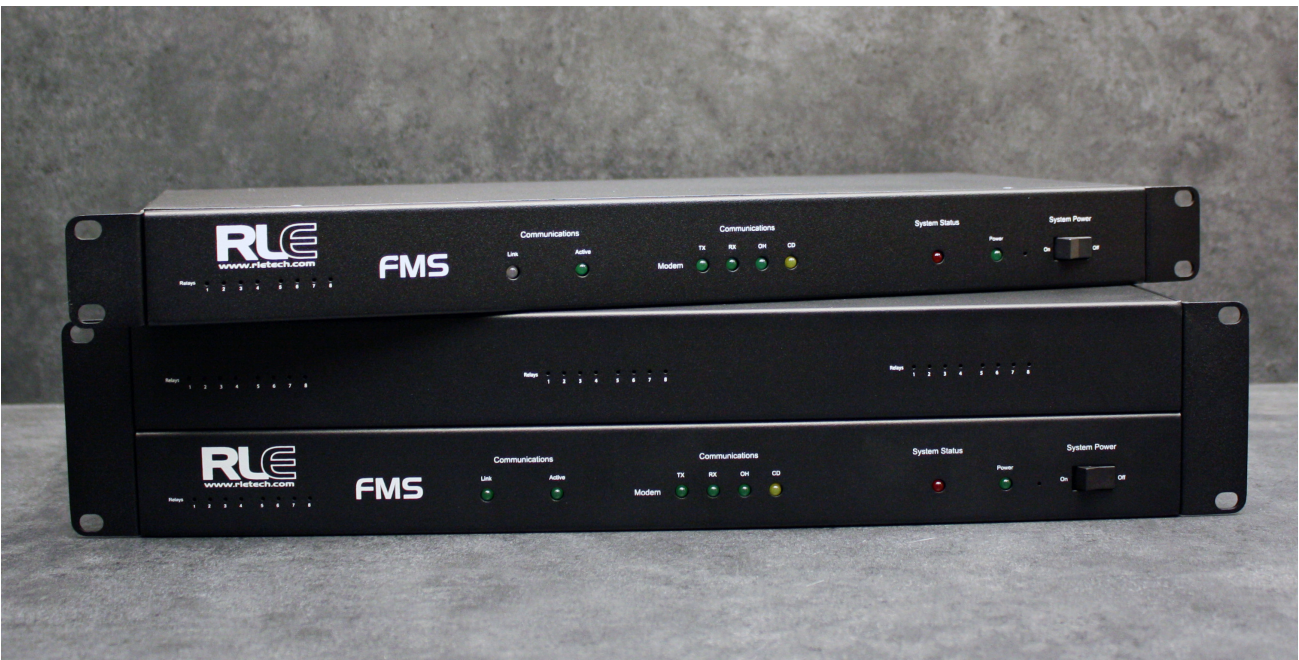

### **Copyright and Trademark Notices**

© Raymond & Lae Engineering, Inc. 2013. All rights reserved. RLE® is a registered trademark and Seahawk™, Falcon™, and Raptor™ are trademarks of Raymond & Lae Engineering, Inc. The products sold by Raymond & Lae Engineering, Inc. are subject to the limited warranty, limited liability, and other terms and conditions of sale set forth at http://www.rletech.com/.

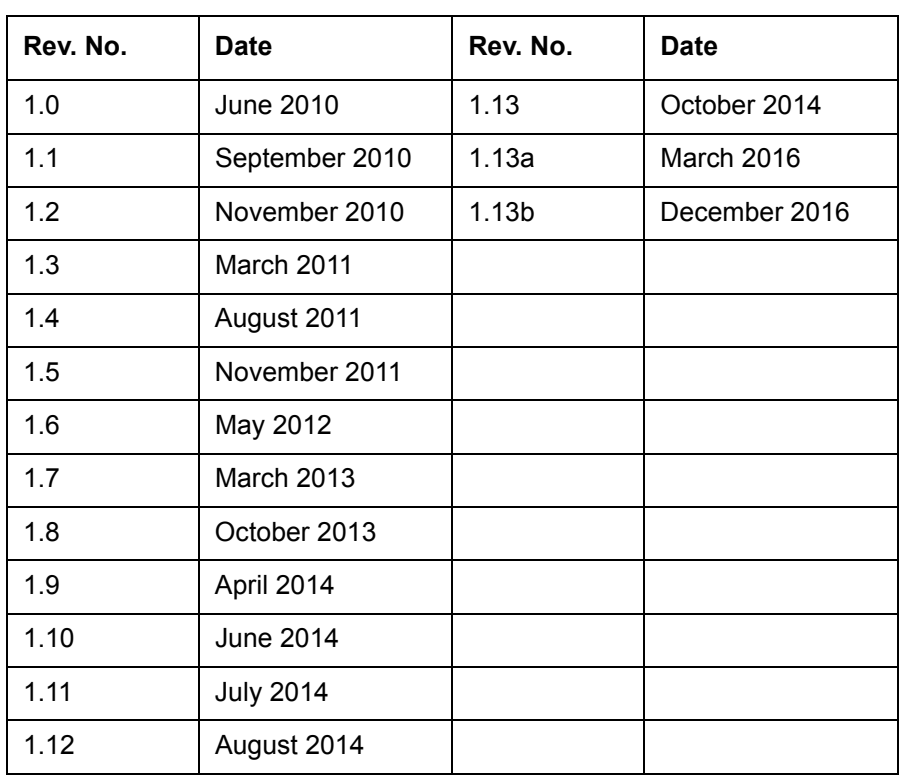

### **Revision History**

### **Manufacturer's Notes**

This product is manufactured by RLE Technologies, 104 Racquette Drive, Fort Collins, CO, 80524.

If this product is used in any manner other than that specified by the manufacturer, the protection provided by the equipment may be impaired.

### **Product Registration**

Product registration helps RLE Technologies inform owners of:

- Product upgrades
- Firmware enhancements
- New products and technologies
- Special offers available only to registered users

Any information provided to RLE Technologies through the registration form will be regarded as confidential. RLE will not sell or distribute any of the information to third parties.

### **Technical Support**

Personal assistance is available Monday through Friday, from 8:00 a.m. to 5:00 p.m. MST.

A request for assistance may be sent to support@rletech.com.

Otherwise, please call us directly at: **800.518.1519.**

The following information is located on the bottom of each FMS unit. Please have this information available whenever a technical support call is placed:

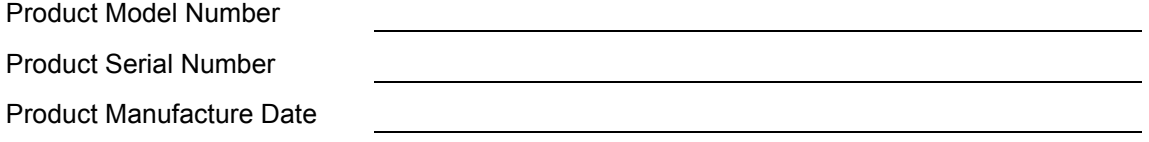

The FMS is not a field-serviceable item and must be sent back to RLE Technologies for mechanical repair. Power must be disconnected (unplugged) from the FMS any time the unit is mechanically serviced. Physically unplug power from the unit any time you are making wiring connections to or from the FMS.

RLE cannot accept an item for repair without a Return Materials Authorization number, which must be provided by RLE.

### **RLE Product Warranty**

Seller warrants to the Ultimate Purchaser (the purchaser who buys for use and not for resale) that all products furnished under this order and which are manufactured by Seller will conform to final specifications, drawings, samples and other written descriptions approved in writing by Seller, and will be free from defects in materials and workmanship. These warranties shall remain in effect for RLE Manufactured parts for a period of twenty four (24) months after shipment. These warranties shall remain in effect for RLE distributor supplied parts for a period defined by the original manufacturer's warranty after shipment. All parts replaced or repaired in the warranty period shall carry the unexpired portion of the original warranty. A unit placed with the purchaser on consignment and then later purchased will be warranted for twenty four (24) months [original manufacturer's warranty for RLE distributor supplied parts] from the time the Seller receives notification of the Purchaser's intent to purchase said consigned item.

Products are NOT life and safety certified. In no event shall the Seller be liable for loss, damage, or expense directly or indirectly arising from the use of the units, or from any other cause, except as expressly stated in this warranty. Seller makes no warranties, express or implied, including any warranty as to merchantability or fitness for a particular purpose or use. Seller is not liable for and Purchaser waives any right of action it has or may have against Seller for any consequential or special damages arising out of any breach of warranty, and for any damages Purchaser may claim for damage to any property or injury or death to any person arising out of its purchase or the use, operation, or maintenance of the product. Seller will not be liable for any labor subcontracted or performed by Purchaser for preparation of warranted item for return to Seller's factory or for preparation work for field repair or replacement. Invoicing of Seller for labor either performed or subcontracted by Purchaser will not be considered as a liability by the Seller.

The liability of Seller hereunder is limited to replacing or repairing at Seller's factory or on the job site at Seller's option, any part or parts which have been returned to the Seller and which are defective or do not conform to such specifications, drawings or other written descriptions; provided that such part or parts are returned by the Ultimate Purchaser within ninety (90) days after such defect is discovered. The Seller shall have the sole right to determine if the parts are to be repaired at the job site or whether they are to be returned to the factory for repair or replacement. All items returned to Seller for repair or replacement must be sent freight, prepaid to its factory. Purchaser must obtain Seller's Return Material Authorization prior to returning items. The above conditions must be met if warranty is to be valid. Seller will not be liable for any damage done by unauthorized repair work, unauthorized replacement parts, from any misapplication of the item, or for damage due to accident, abuse, or act of God.

This warranty shall be exclusive of any and all other warranties express or implied and may be modified only by writing signed by any officer of the Seller. This warranty shall extend to the Ultimate Purchaser but to no one else. Accessories supplied by Seller but manufactured by others carry any warranty the manufacturers have made to Seller and which can be passed on to the Ultimate Purchaser.

Seller makes no warranty with respect to whether the products sold hereunder infringe any patent, U.S. or foreign, and Purchaser represents that any specially ordered products do not infringe any patent. Purchaser agrees to indemnify and hold Seller harmless from any liability by virtue of any patent claims where Purchaser has ordered a product conforming to Purchaser's specifications, or conforming to Purchaser's specific design.

Purchaser has not relied and shall not rely on any oral representation regarding the Product sold hereunder and any oral representation shall not bind Seller and shall not be part of any warranty.

# **Contents**

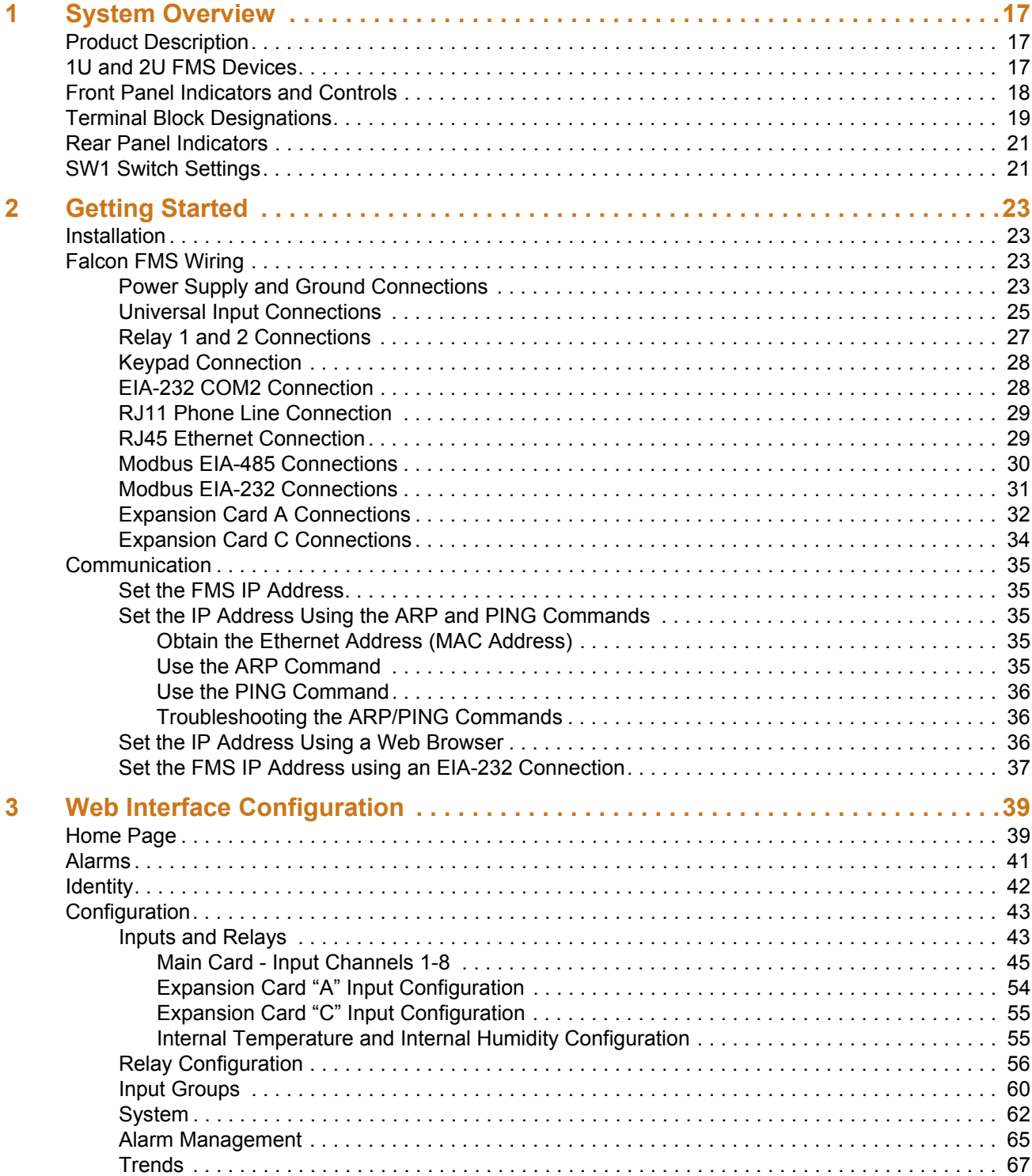

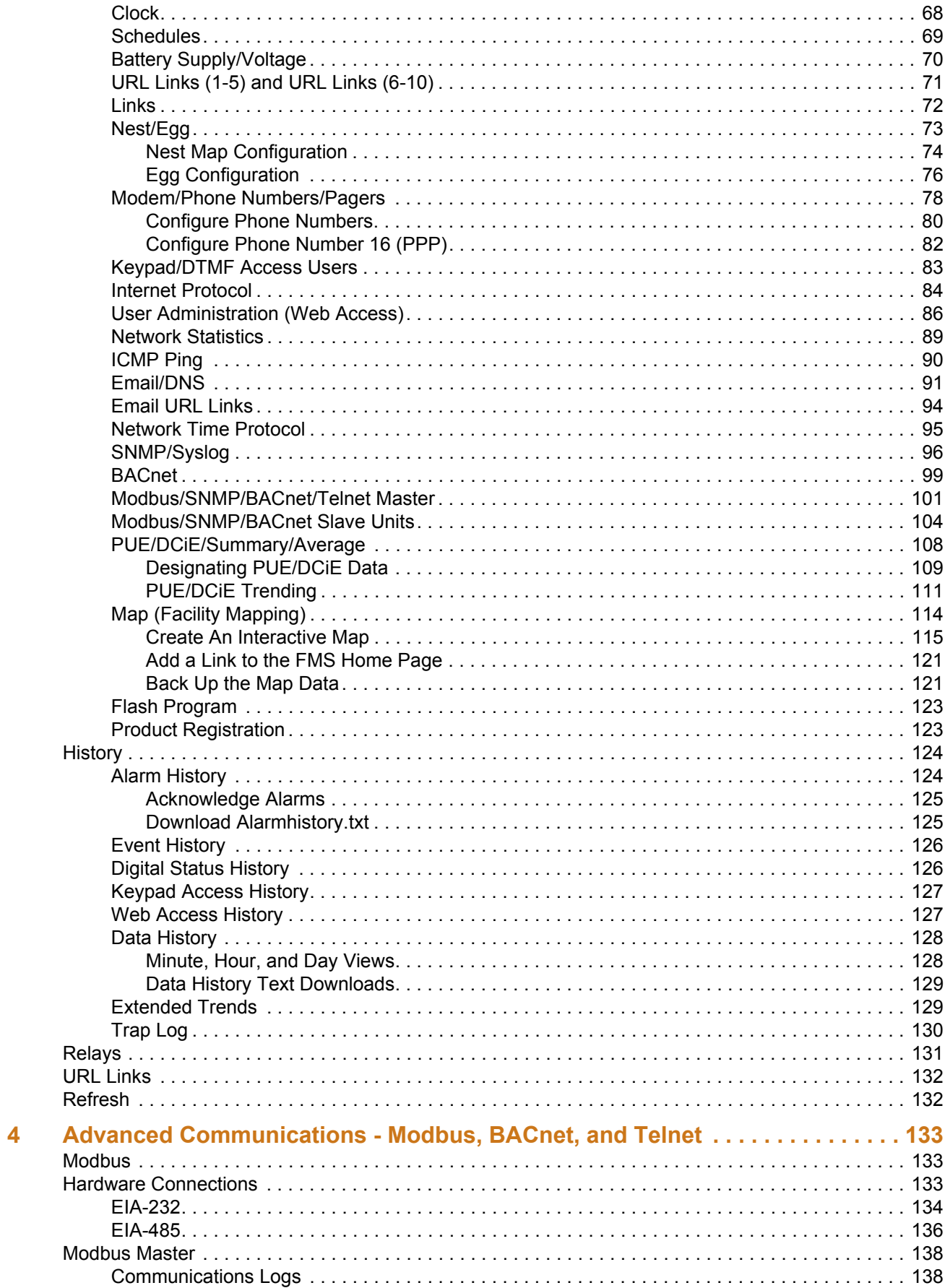

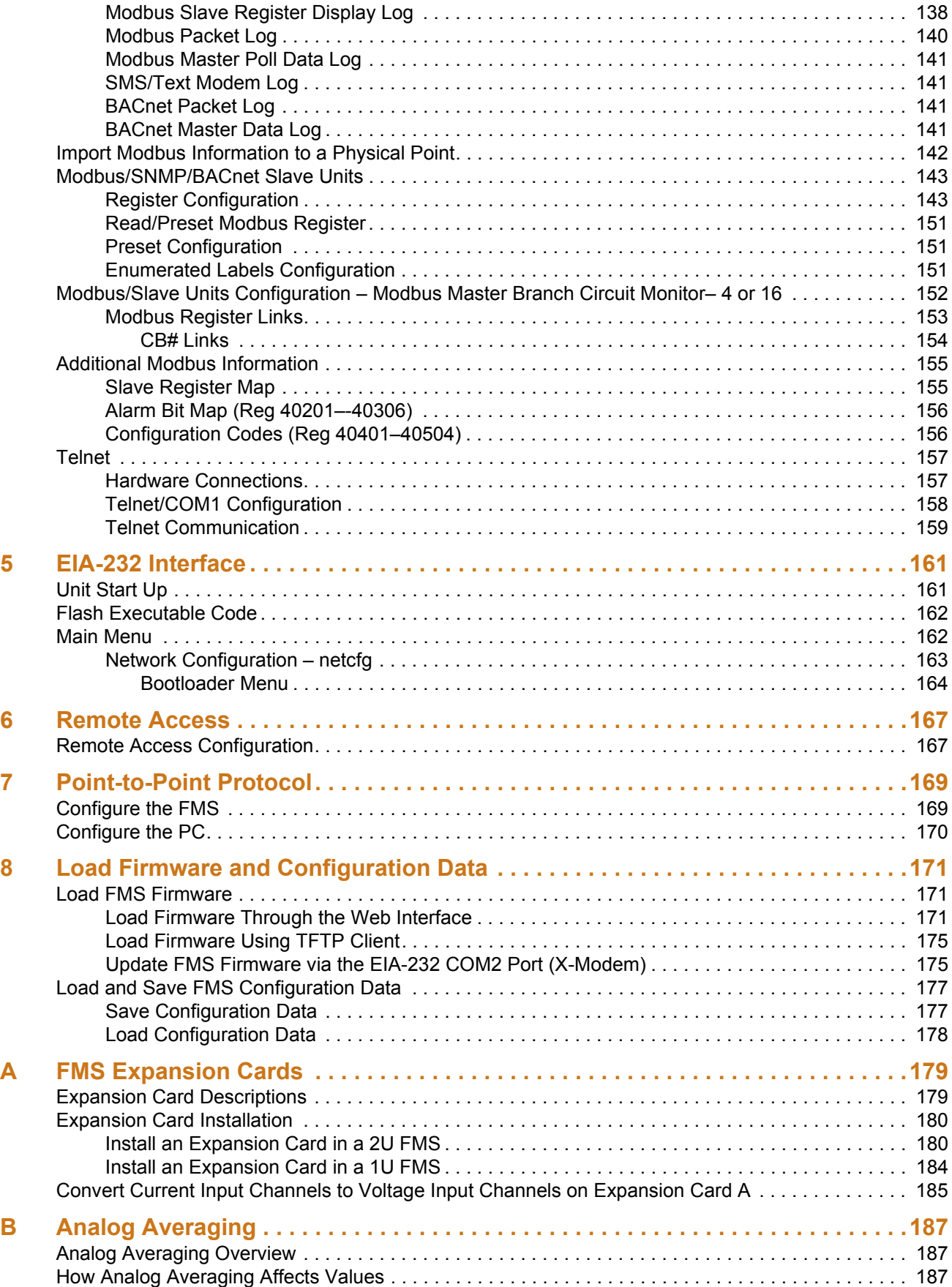

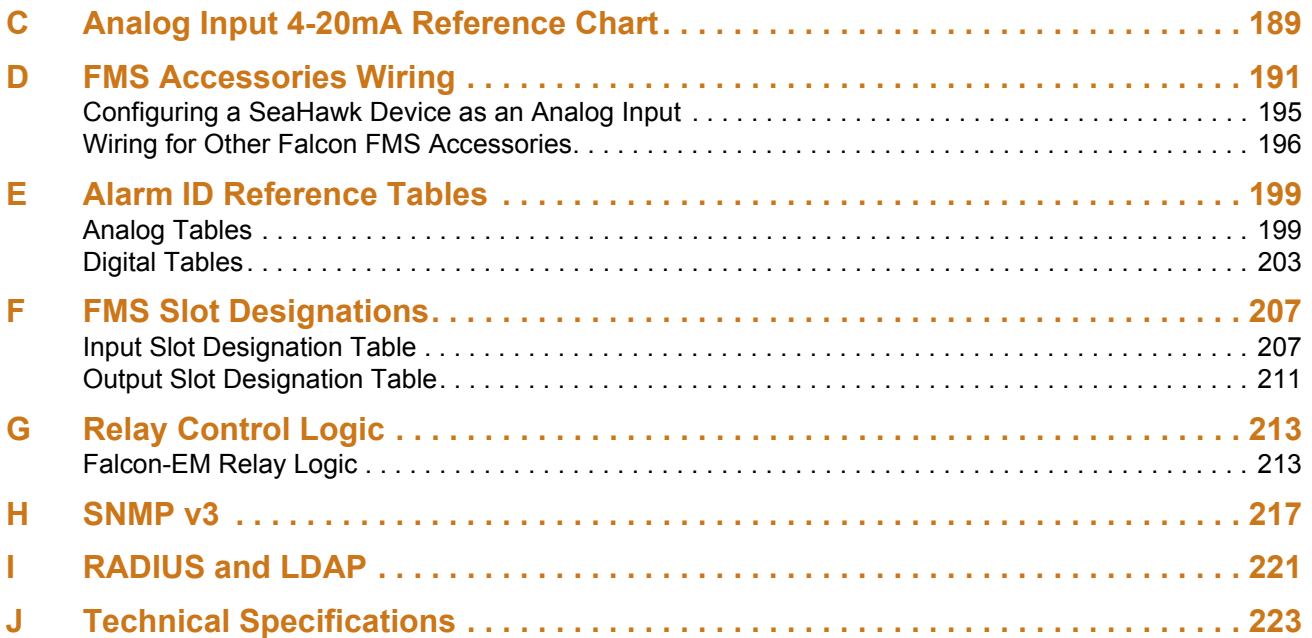

# Figures

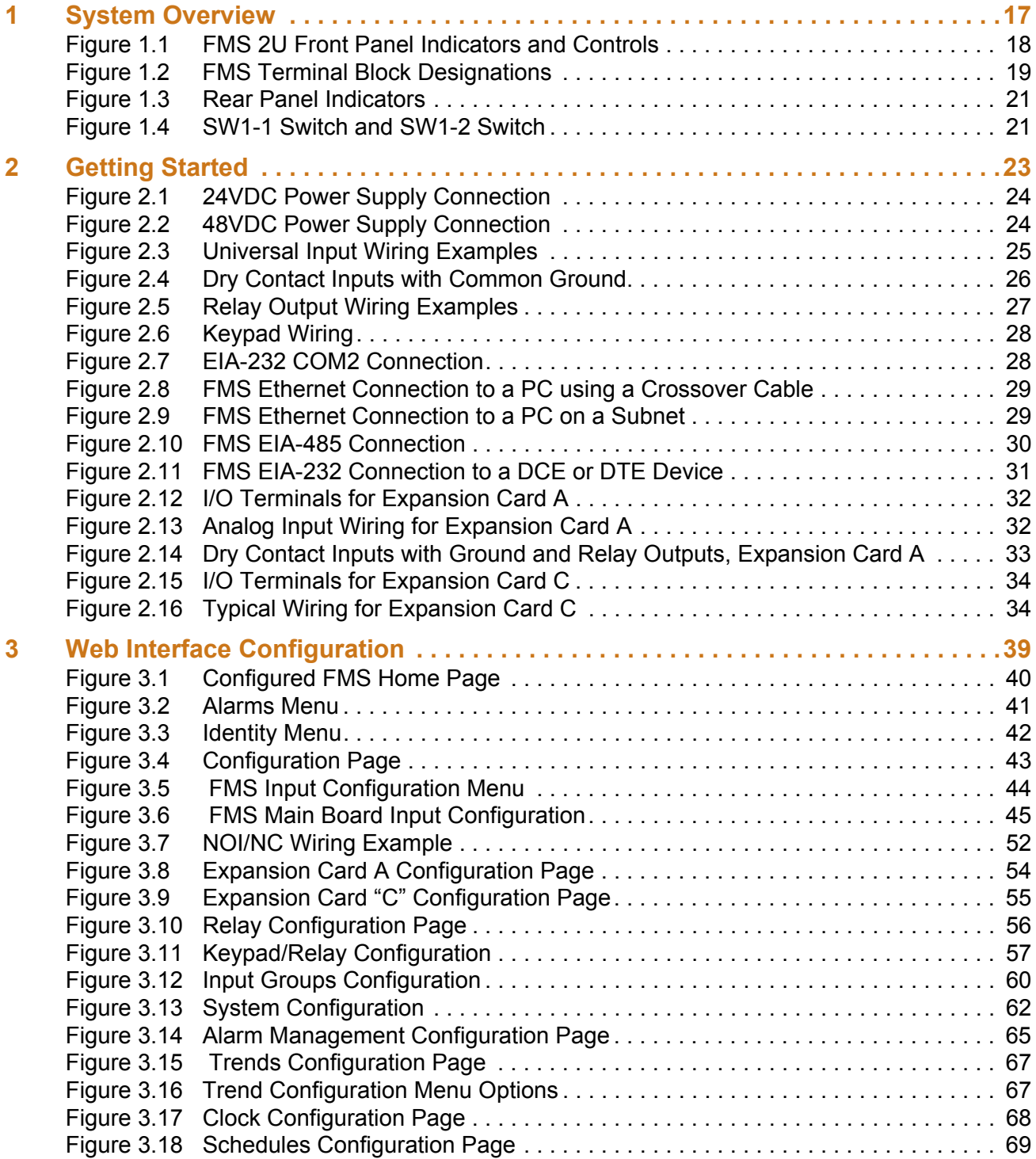

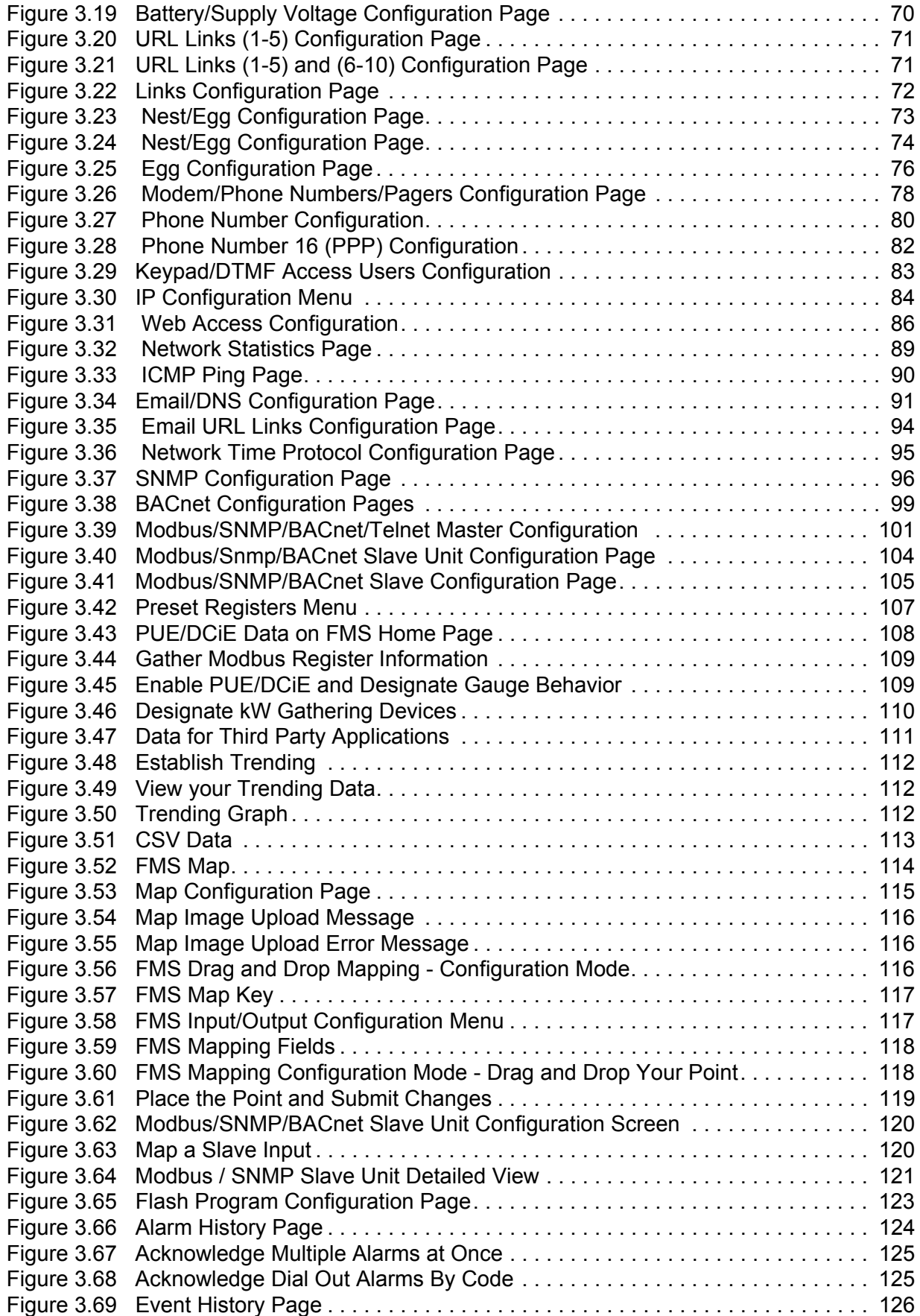

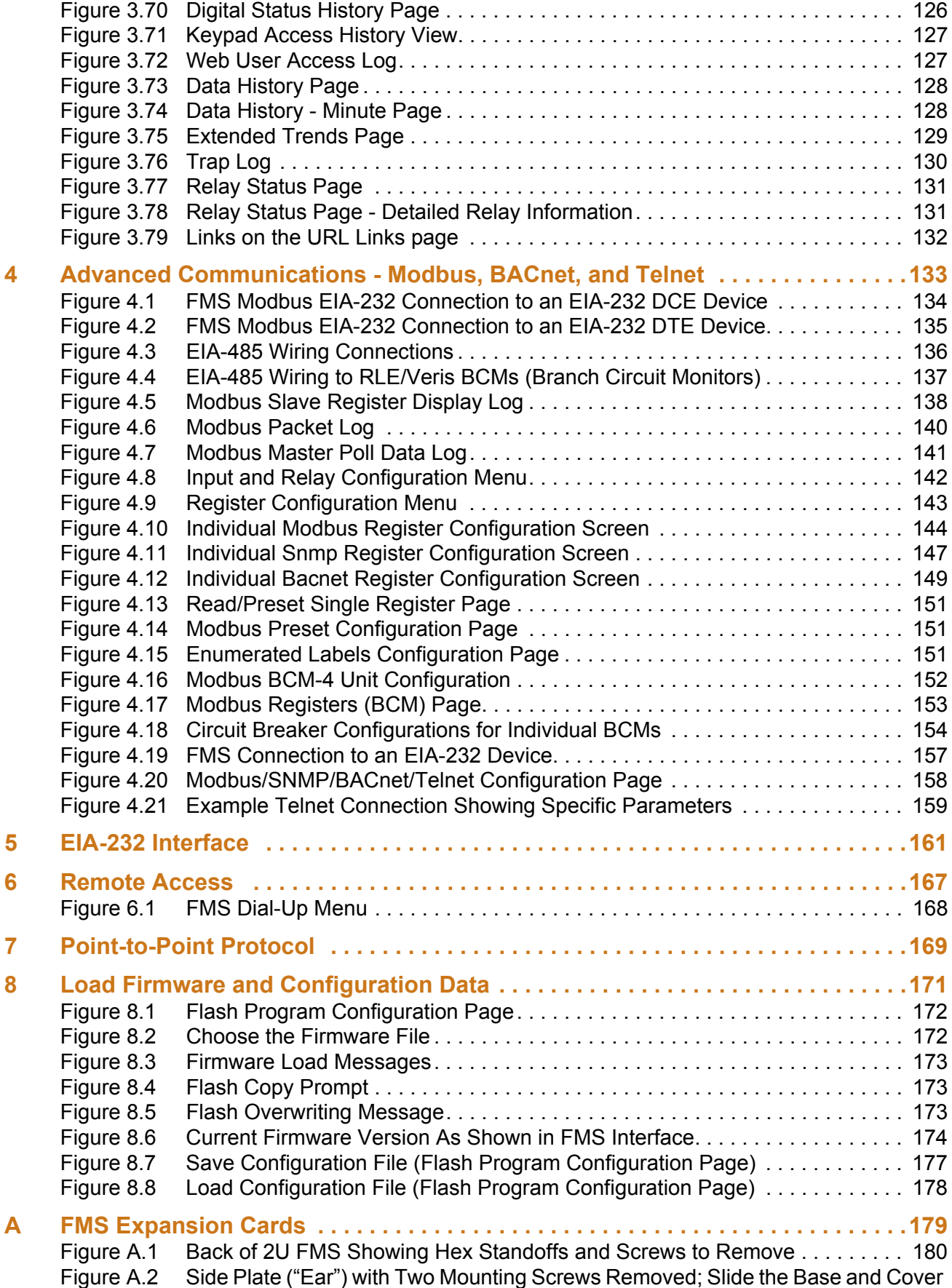

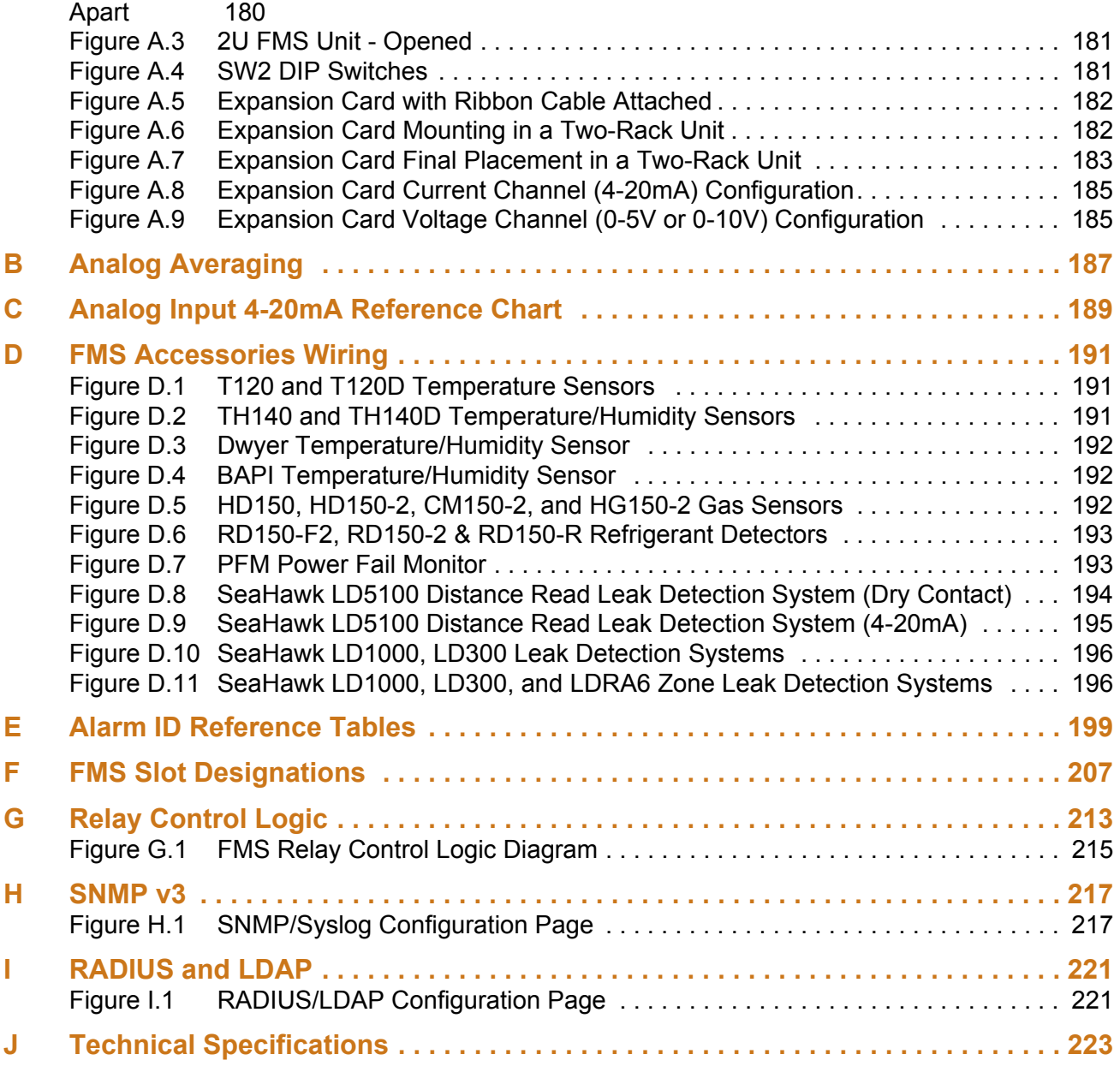

# **Tables**

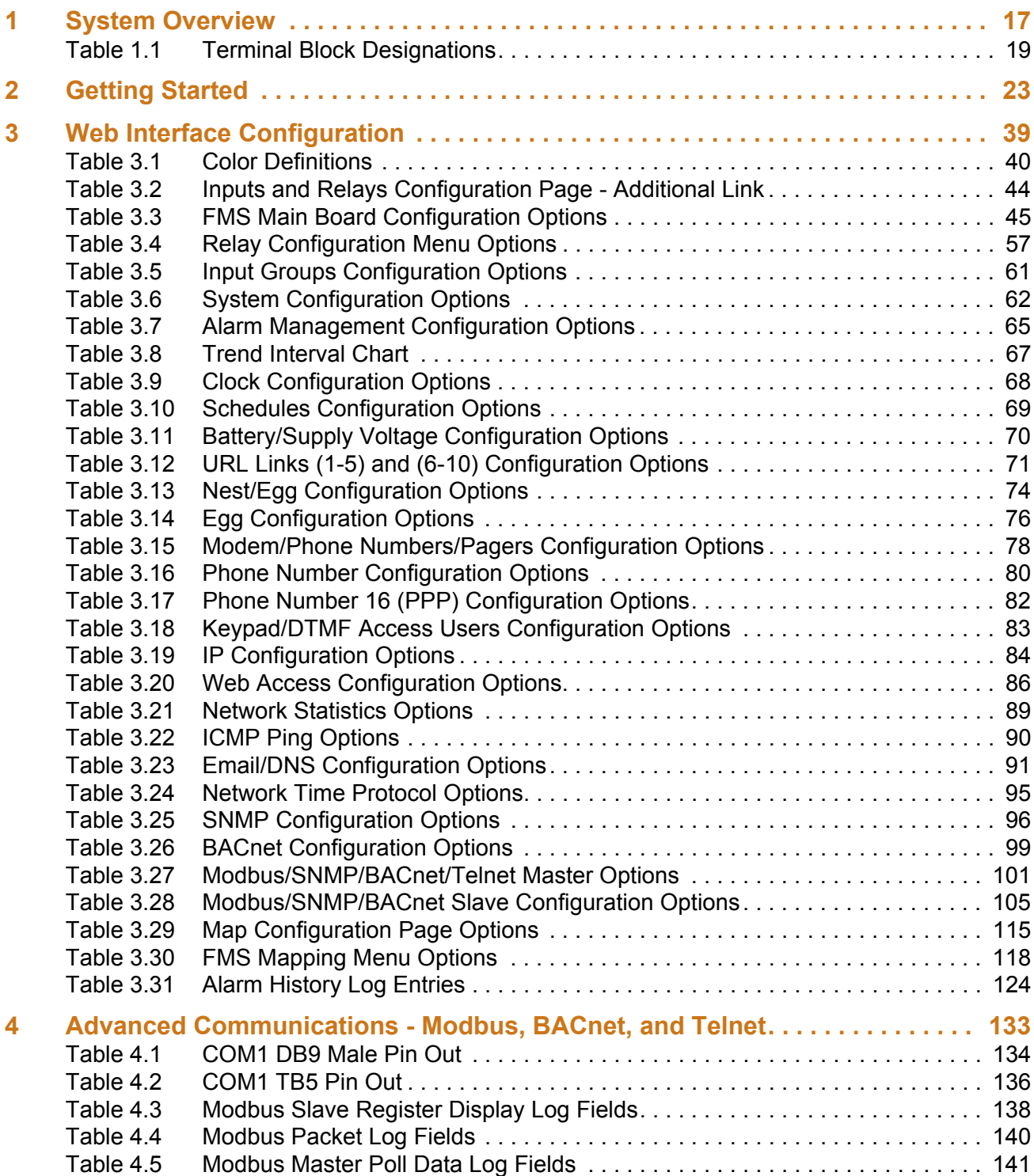

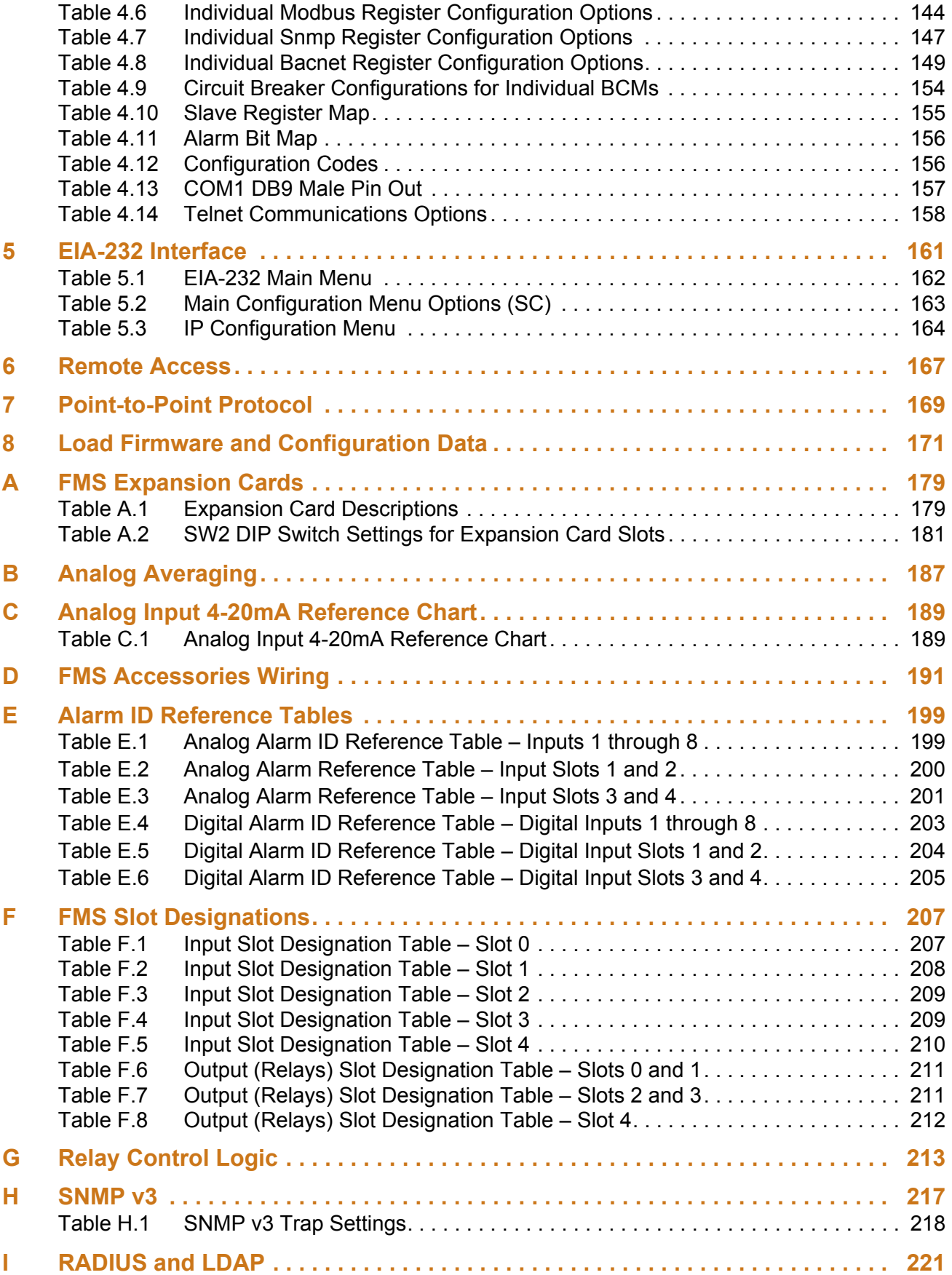

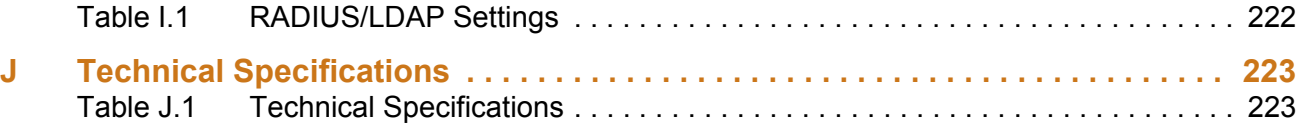

### **C HAPTER**

# 

# **SYSTEM OVERVIEW**

# <span id="page-16-1"></span><span id="page-16-0"></span>**1.1. Product Description**

The Falcon Facilities Monitoring System (FMS) is a comprehensive system which provides additional equipment protection by monitoring critical operating parameters in enterprises, remote network facilities, communication rooms, remote and unmanned facilities, and critical support systems. The FMS is a stand alone system. It operates via embedded firmware that handles all data collection, alarm reporting, and multiple concurrent communication mediums.

The FMS typically monitors analog, dry contact, Modbus, and SNMP integer outputs from a wide variety of devices.

During operation, the FMS performs internal diagnostics and monitors its status. It uses LED indicators to report its condition.

The FMS embedded firmware enables system configuration, I/O setup, status inquiries, alarm reports, data logs, and troubleshooting. The FMS is menu driven and operates with any Web browser, ASCII terminal, or terminal emulation application (e.g., HyperTerminal).

# <span id="page-16-2"></span>**1.2. 1U and 2U FMS Devices**

A base FMS unit ships in a 1U rack-mount enclosure. Up to four expansion cards can be added to the base FMS to increase the functionality of the device. The 1U enclosure has room for one expansion card, in addition to the base FMS unit. A 2U FMS has room for three expansion cards, in addition to the base FMS functionality. If you add more than one expansion card to a base FMS, your device will be upgraded to a 2U rack mount enclosure.

Refer to [Appendix A, "FMS Expansion Cards" on page 179](#page-178-3) to learn more about the different FMS expansion cards and their capabilities.

# <span id="page-17-0"></span>**1.3. Front Panel Indicators and Controls**

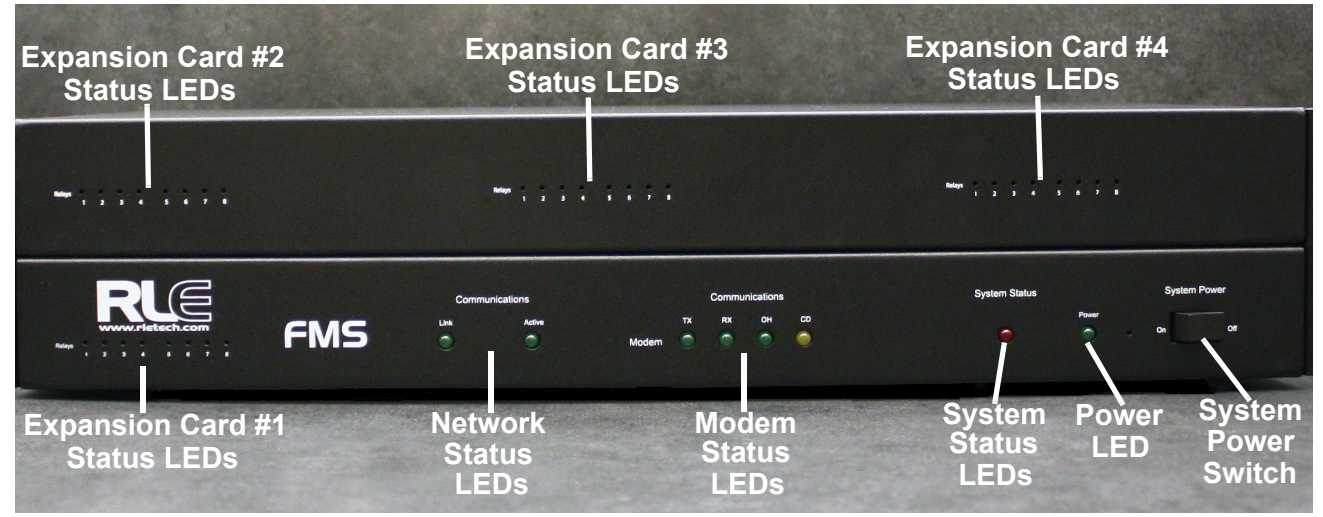

<span id="page-17-1"></span>**Figure 1.1** FMS 2U Front Panel Indicators and Controls

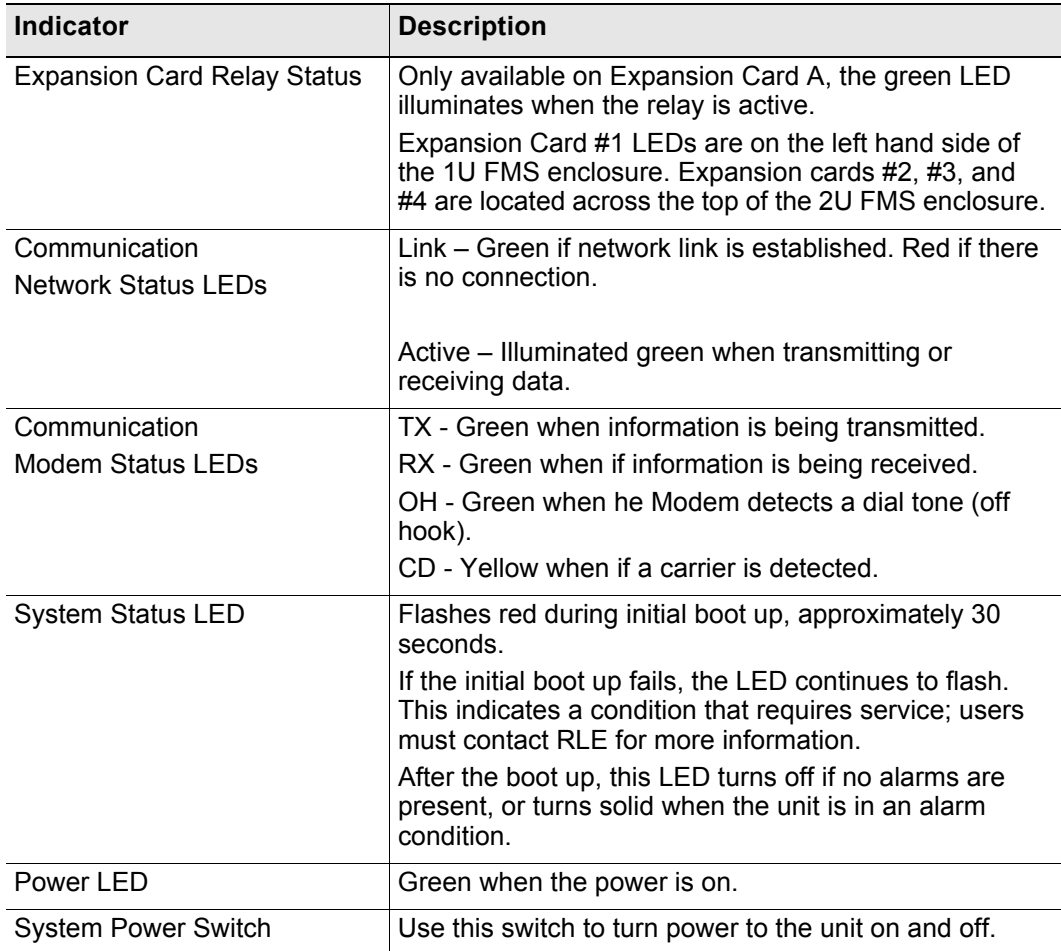

# <span id="page-18-0"></span>**1.4. Terminal Block Designations**

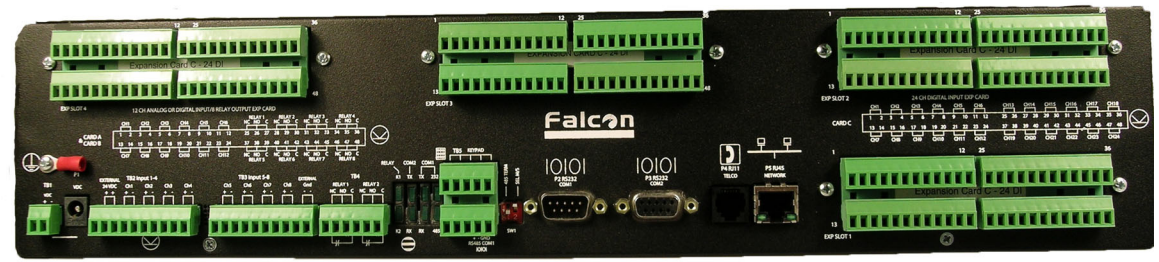

### <span id="page-18-1"></span>**Figure 1.2** FMS Terminal Block Designations

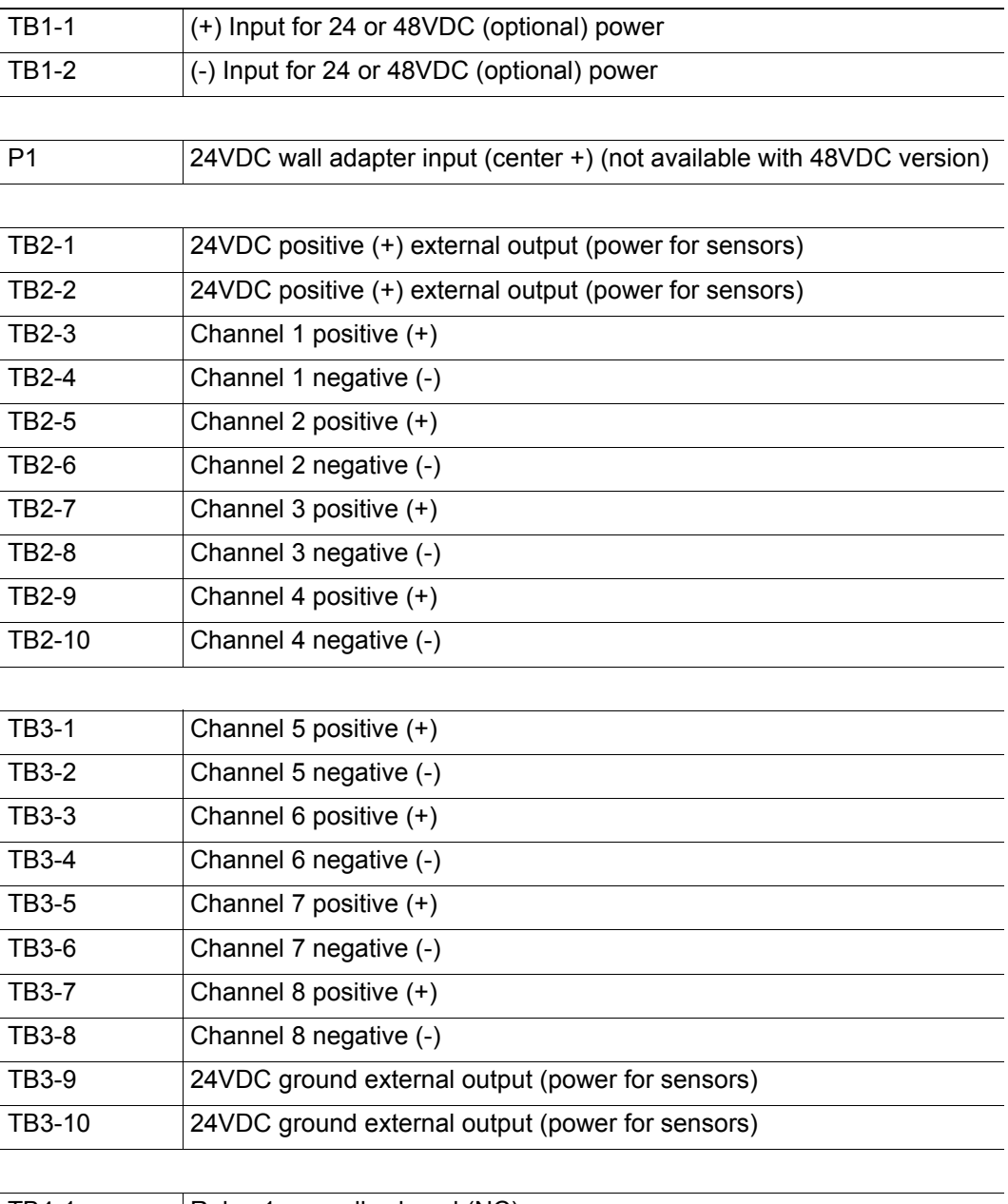

TB4-1 Relay 1 normally closed (NC)

<span id="page-18-2"></span>**Table 1.1** Terminal Block Designations

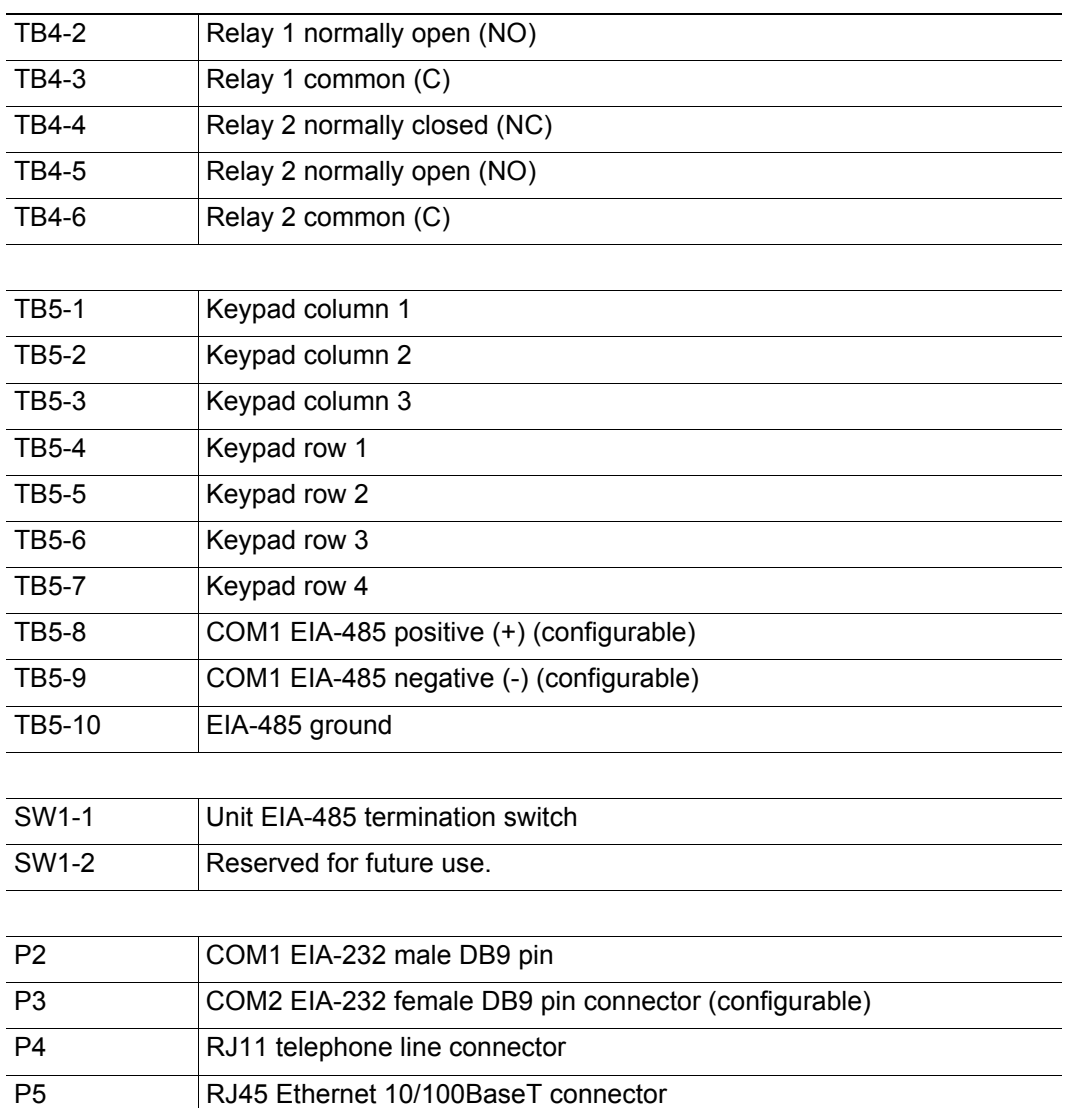

**Table 1.1** Terminal Block Designations (continued)

# <span id="page-20-0"></span>**1.5. Rear Panel Indicators**

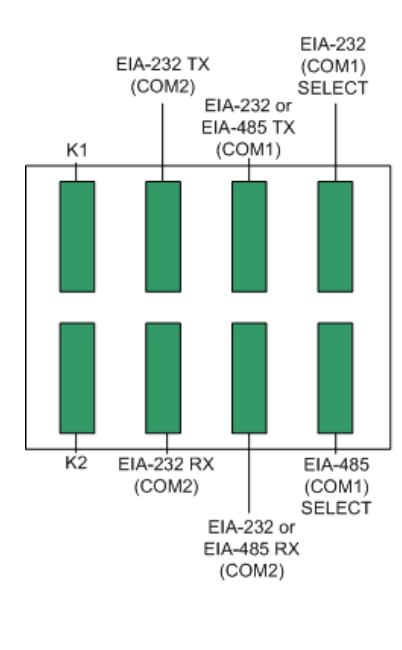

The rear panel of the FMS houses a series of green LEDs. The chart below tracks indicator status when the corresponding green LED is illuminated:

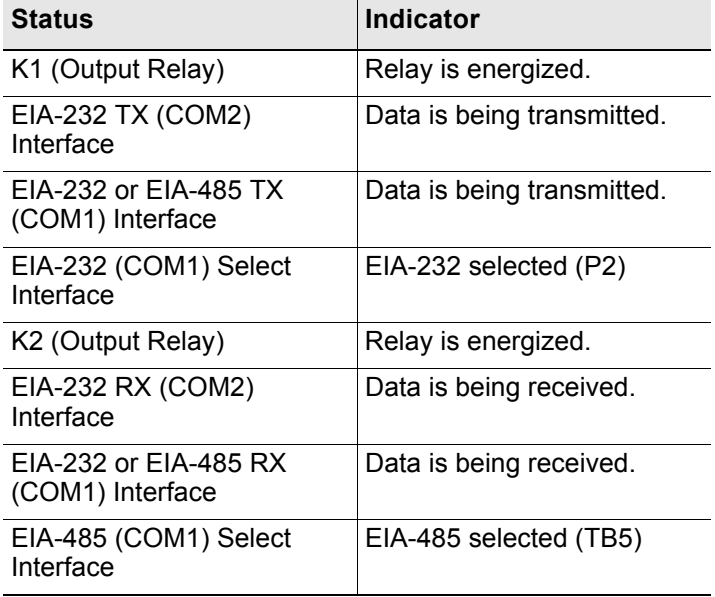

<span id="page-20-2"></span>**Figure 1.3** Rear Panel Indicators

# <span id="page-20-1"></span>**1.6. SW1 Switch Settings**

- ♦ SW1-1: EIA-485 Termination switch should be in the down position (ON) if the FMS is an end device on an EIA-485 network.
- $\triangle$  SW1-2: Reserved for future use.

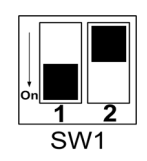

**Figure 1.4** SW1-1 Switch and SW1-2 Switch

<span id="page-20-3"></span>SW1-1 switch is in the down position (ON) and SW1-2 switch is in the up position (OFF).

### **C HAPTER**

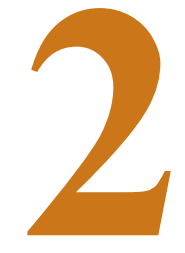

# **GETTING STARTED**

<span id="page-22-0"></span>To begin using the FMS, users must install the unit, wire and connect the power, and set the IP address. Any accessories for the FMS should also be connected at this time (e.g., keypad connection, Modbus connections, Expansion Cards, etc.)

# <span id="page-22-1"></span>**2.1. Installation**

The Falcon FMS comes in a 19 inch (.48m) rack mount enclosure. Install the FMS in the rack. Use the proper anchoring method to mount the unit securely. Supply either 24VDC (standard) or 48VDC (optional) to the unit.

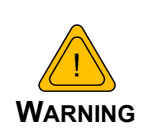

Units have different model numbers. Before applying power to the unit, verify the model number and power rating located on the back of the unit. The voltage indicator is the last number on the unit model number. The FMS will either be a 24VDC or a 48VDC.

# <span id="page-22-2"></span>**2.2. Falcon FMS Wiring**

RLE Technologies recommends an 18AWG stranded copper wire for connection from each monitored point to a terminal block (TB) connection on the FMS. RLE recommends no more than 500 feet (152.4m) of wire at this specification. If longer runs are needed, please contact RLE Technologies for application guidance. Shielded twisted pair wiring is recommended for analog signal transmitters being wired outside of conduit runs and dropped ceiling applications.

# <span id="page-22-3"></span>**2.2.1 Power Supply and Ground Connections**

Connect an 18AWG ground wire from the ground terminal to a suitable earth ground.

If you are installing a 24VDC model FMS, plug the wall adapter into P1 and a UPS outlet as shown below. The wall adapter has a 5 foot (1.524m) power cord. RLE Technologies

recommends powering the FMS from a UPS supply to allow the FMS to send alarm notification during a power outage.

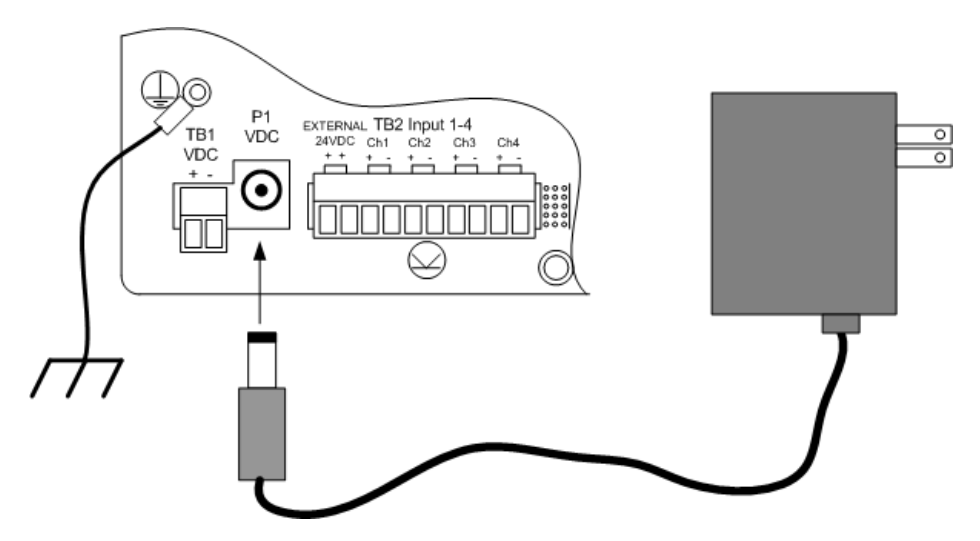

<span id="page-23-0"></span>**Figure 2.1** 24VDC Power Supply Connection

If you are installing a 48VDC FMS, the FMS must be connected to either:

- **a** An external 48VDC supply that can be unplugged or switched off.
- **b** The 48VDC supply bus via a switch or a circuit breaker. The switch or circuit breaker must be suitable located and easily reached. It must be clearly marked as the disconnecting device for the FMS.

For a 48VDC model FMS, connect a 48VDC supply through a circuit breaker to TB1 as shown below. In telecommunications applications, the 48VDC supply is typically connected to the 48VDC battery system through a DC distribution panel.

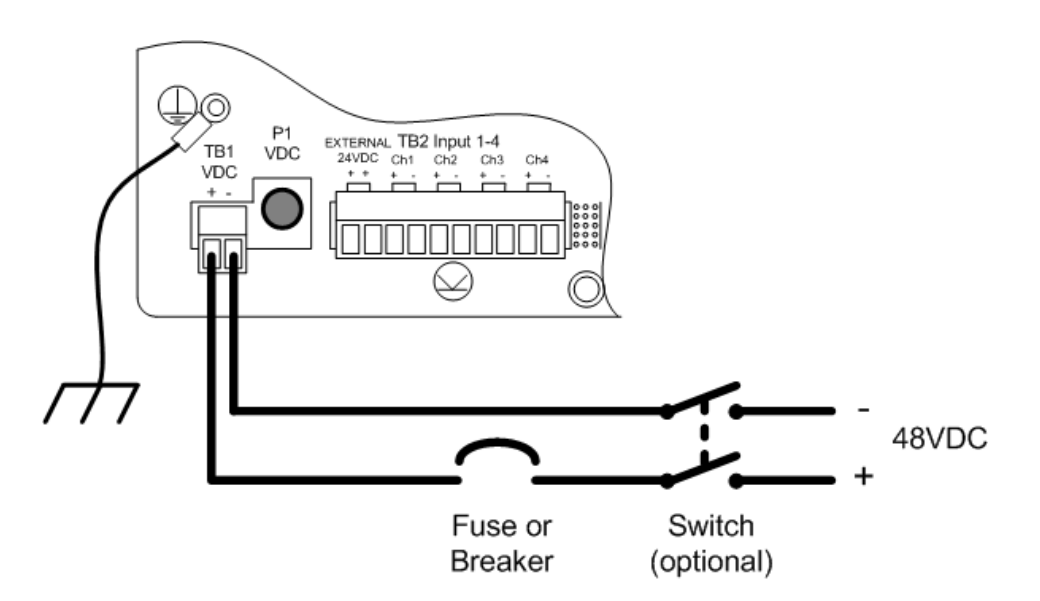

<span id="page-23-1"></span>**Figure 2.2** 48VDC Power Supply Connection

# <span id="page-24-0"></span>**2.2.2 Universal Input Connections**

The eight non-isolated universal inputs are connected to TB2 and TB3. Universal input channels can be individually configured through the FMS to monitor a 4-20mA signal, a Normally Open (NO) dry contact, or a Normally Closed (NC) dry contact; see [Figure 2.3](#page-24-1) for examples of typical sensor wiring. See [Appendix D, "FMS Accessories Wiring" on page 191,](#page-190-3) for further details on wiring other RLE accessory sensors, or refer to our Falcon Integration Guide, found online at http://rletech.com/resource/falcon-integration-guide/.

Some temperature and humidity sensors have internal jumper settings that may be used to select sensor range and output voltage or current. Jumper settings should be set before power is applied to the equipment. **The sensor range (50–95°F, 22–122°F, etc.) should be documented at this time**. The sensor range is required to determine the gain and offset settings when configuring the input through software.

**Note** The Falcon has 24VDC available (TB2-1, TB2-2 +24VDC, TB3-9, TB3-10 24VDC comm.) to power external sensors. The 24VDC external supply is internally fused at 300mA.

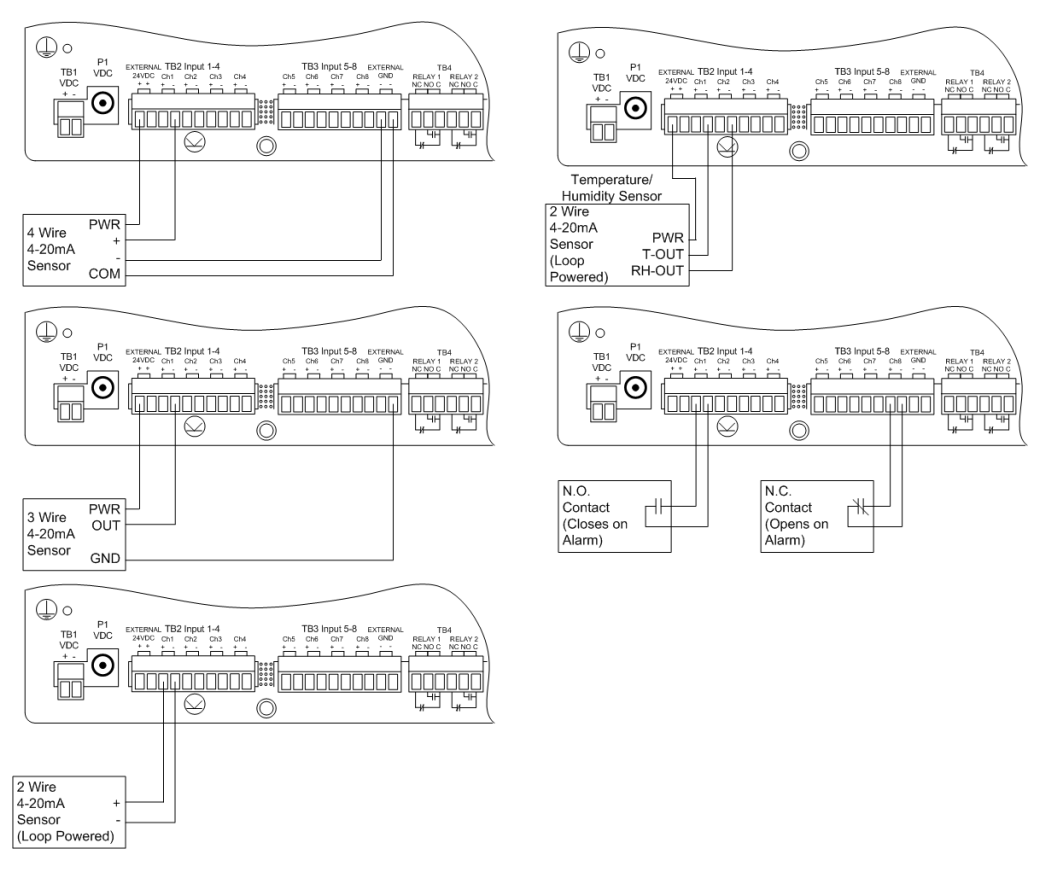

<span id="page-24-1"></span>**Figure 2.3** Universal Input Wiring Examples

Some equipment may have several dry contact outputs with a Common Ground. Connect this equipment as shown in [Figure 2.4.](#page-25-0)

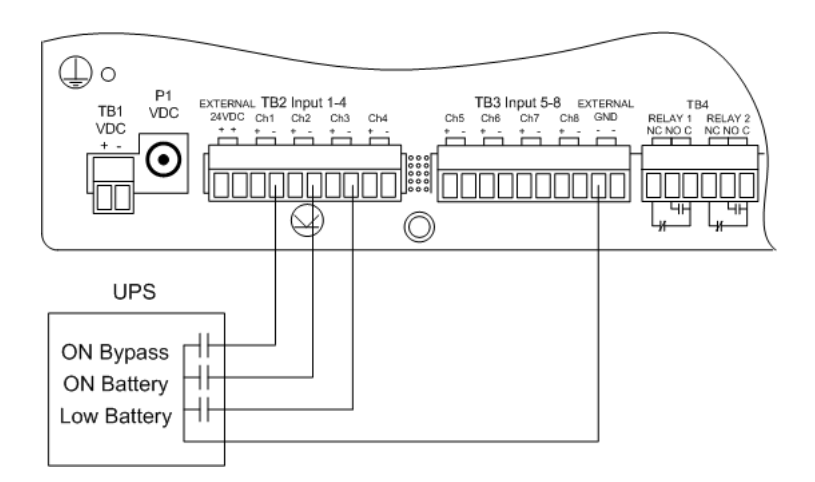

<span id="page-25-0"></span>**Figure 2.4** Dry Contact Inputs with Common Ground

# <span id="page-26-0"></span>**2.2.3 Relay 1 and 2 Connections**

Relay outputs may be used to unlatch doors, signal annunciators, signal IP cameras, and to turn on auxiliary equipment such as exhaust fans. Relay outputs are form c (spdt). Refer to specifications in [Appendix D, "FMS Accessories Wiring" on page 191](#page-190-3), for relay contact ratings. Relays may be configured, through the FMS for Normally Open (NO—unsupervised or normally de-energized), or Normally Closed (NC—supervised or normally energized) operation; see [Figure 2.5](#page-26-1) for examples.

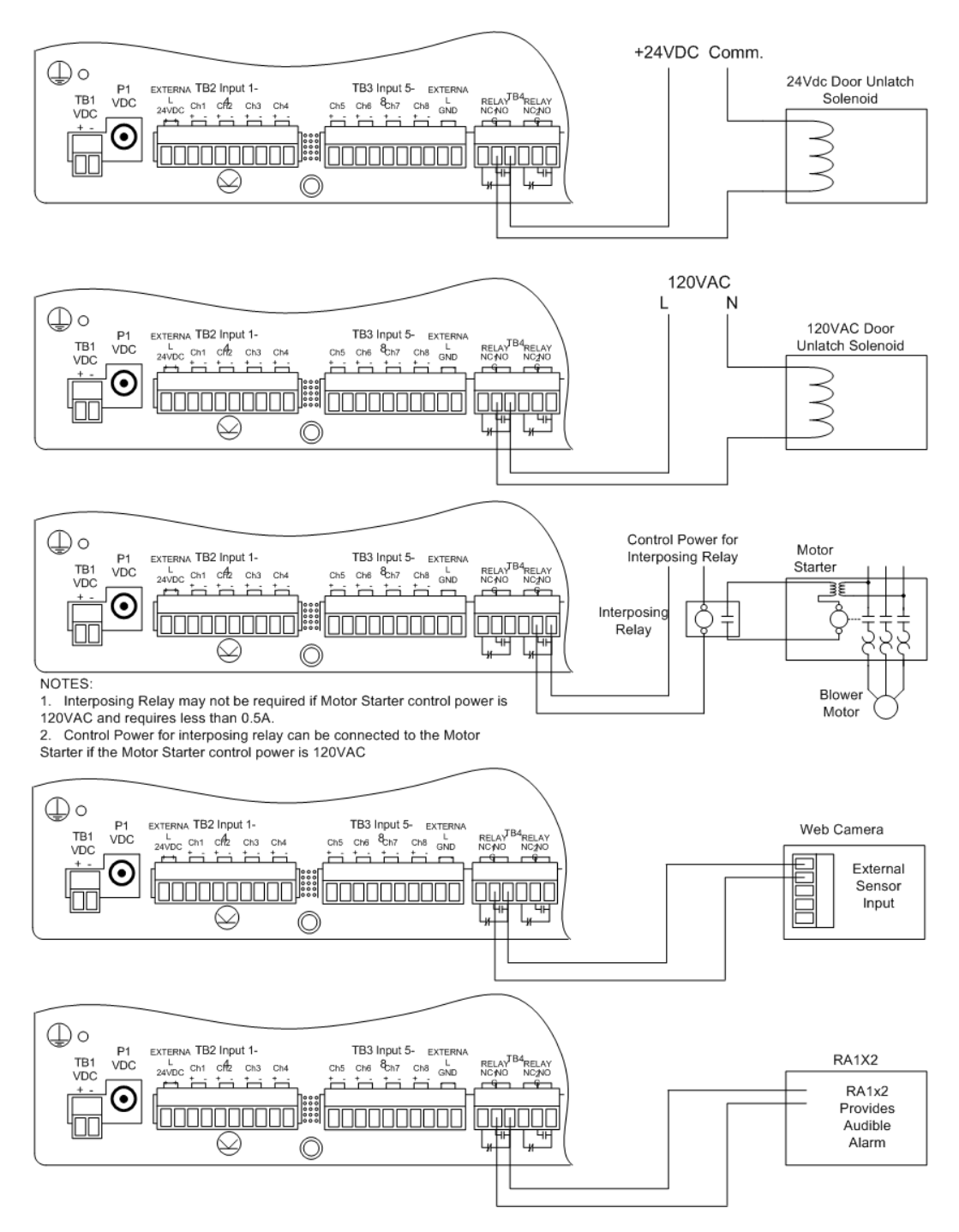

<span id="page-26-1"></span>**Figure 2.5** Relay Output Wiring Examples

# <span id="page-27-0"></span>**2.2.4 Keypad Connection**

The FMS can be configured with a 3 x 4 keypad interface. Entering a user code, configured through software, activates a relay output which unlatches a door and allows an individual to enter the secure area. Entering the correct user code can also trigger a relay output to signal an IP camera to snap a picture and email it to a predefined recipient. Connect the keypad as shown in [Figure 2.6.](#page-27-2) For more information on configuring the keypad function, see 4.15., "Keypad/DTMF Access Users" on page 77.

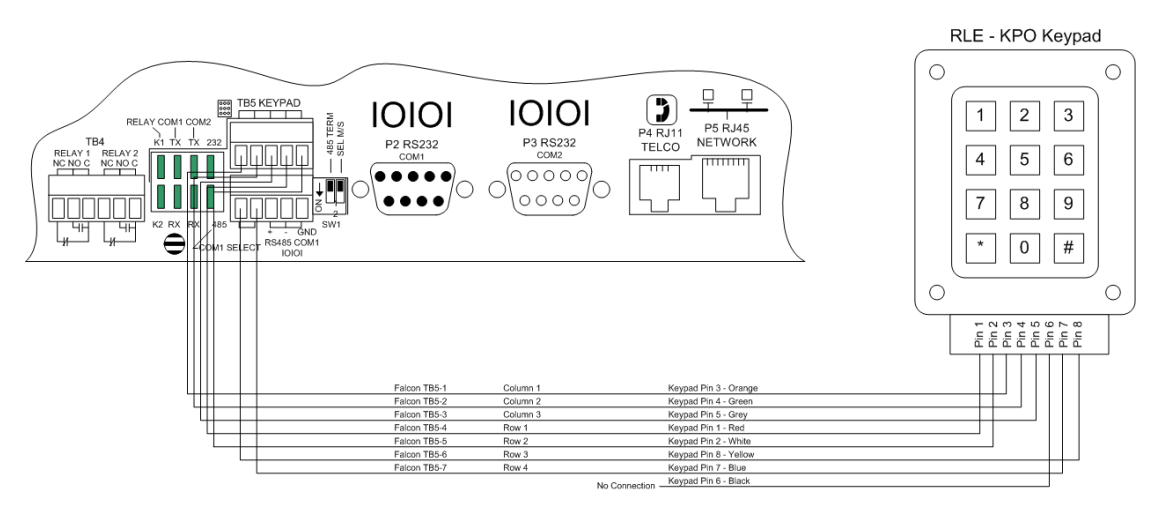

<span id="page-27-2"></span>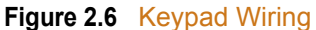

# <span id="page-27-1"></span>**2.2.5 EIA-232 COM2 Connection**

The EIA-232 port can be connected to a PC for IP configuration, firmware downloads, and troubleshooting. It is typically a temporary connection. Connect the straight through, 9-pin, cable as shown in [Figure 2.7.](#page-27-3)

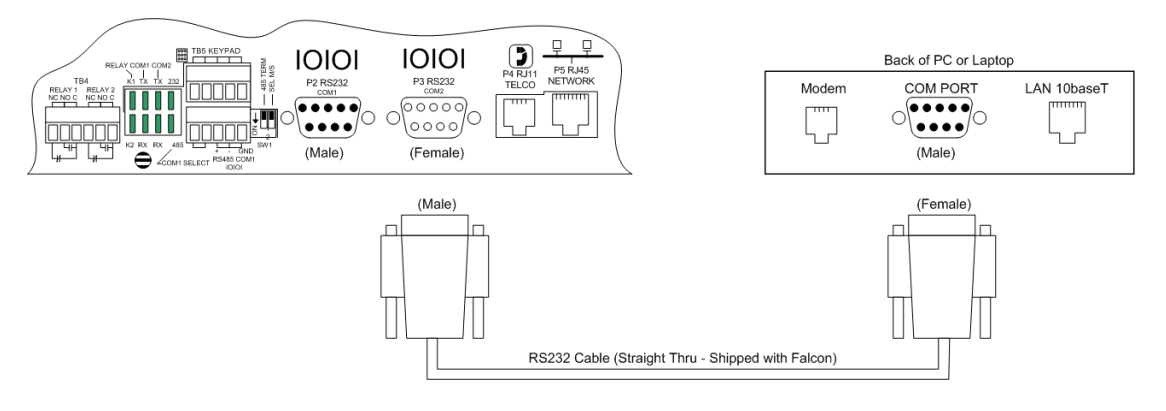

<span id="page-27-3"></span>**Figure 2.7** EIA-232 COM2 Connection

### <span id="page-28-0"></span>**2.2.6 RJ11 Phone Line Connection**

The FMS may contain an optional internal modem for dial in and dial out capabilities. The modem can be used for:

- ♦ Email notification through an Internet Service Provider (ISP).
- ♦ Remote connection to accomplish a variety of tasks, including: viewing alarms, changing IP Configurations, and acknowledging alarms.
- ♦ Remote alarm acknowledgment and access through DTMF. This allows a user to dial the FMS from a touch tone telephone-standard phone or cell phone-and enter an acknowledgment code or access code.
- ♦ Pager notification to an alpha-numeric pager or cell phone (TAP changer).

### <span id="page-28-1"></span>**2.2.7 RJ45 Ethernet Connection**

The FMS has an internal 10/100BASE-T Ethernet port used to configure and monitor the FMS. The Ethernet port supports Web browser access, email (SMTP), BACnet slave, Modbus slave, SNMP, BACnet master and Modus master. [Figure 2.6](#page-27-2) and [Figure 2.7](#page-27-3) show the physical connections. [Figure 2.8](#page-28-2) shows a direct connection between the FMS and a PC using the crossover cable supplied with the FMS. [Figure 2.9](#page-28-3) shows a typical FMS connection on a subnet using a hub or switch and straight through CAT5 cables.

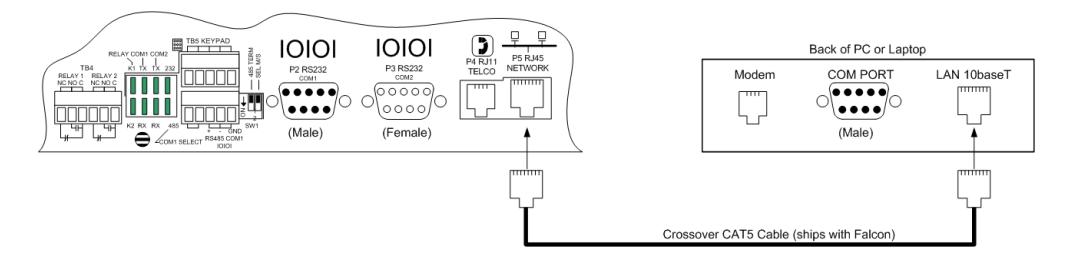

<span id="page-28-2"></span>**Figure 2.8** FMS Ethernet Connection to a PC using a Crossover Cable

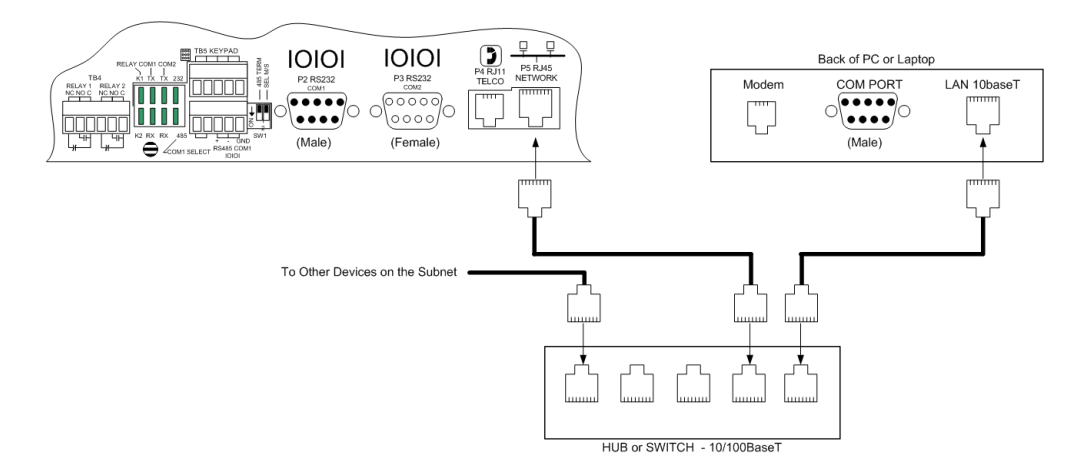

<span id="page-28-3"></span>**Figure 2.9** FMS Ethernet Connection to a PC on a Subnet

# <span id="page-29-0"></span>**2.2.8 Modbus EIA-485 Connections**

The FMS can function as a Modbus Master or Slave over an EIA-485, 2-wire hardware connection.

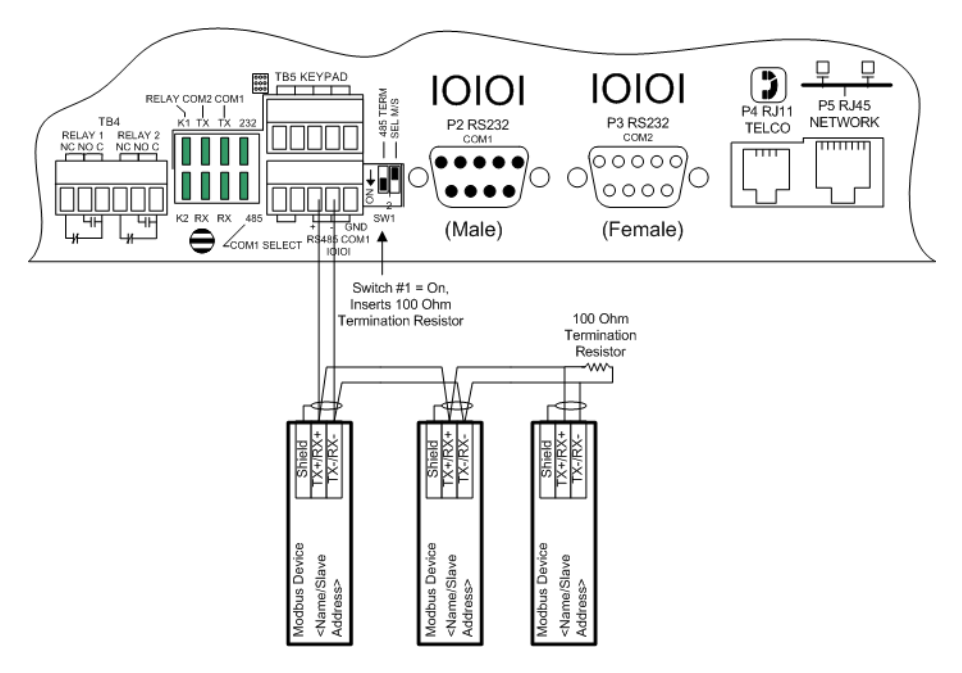

<span id="page-29-1"></span>**Figure 2.10** FMS EIA-485 Connection

# <span id="page-30-0"></span>**2.2.9 Modbus EIA-232 Connections**

The FMS can function as a Modbus Master or Slave over an EIA-232 hardware connection. The EIA-232 port is configured as a DTE device.

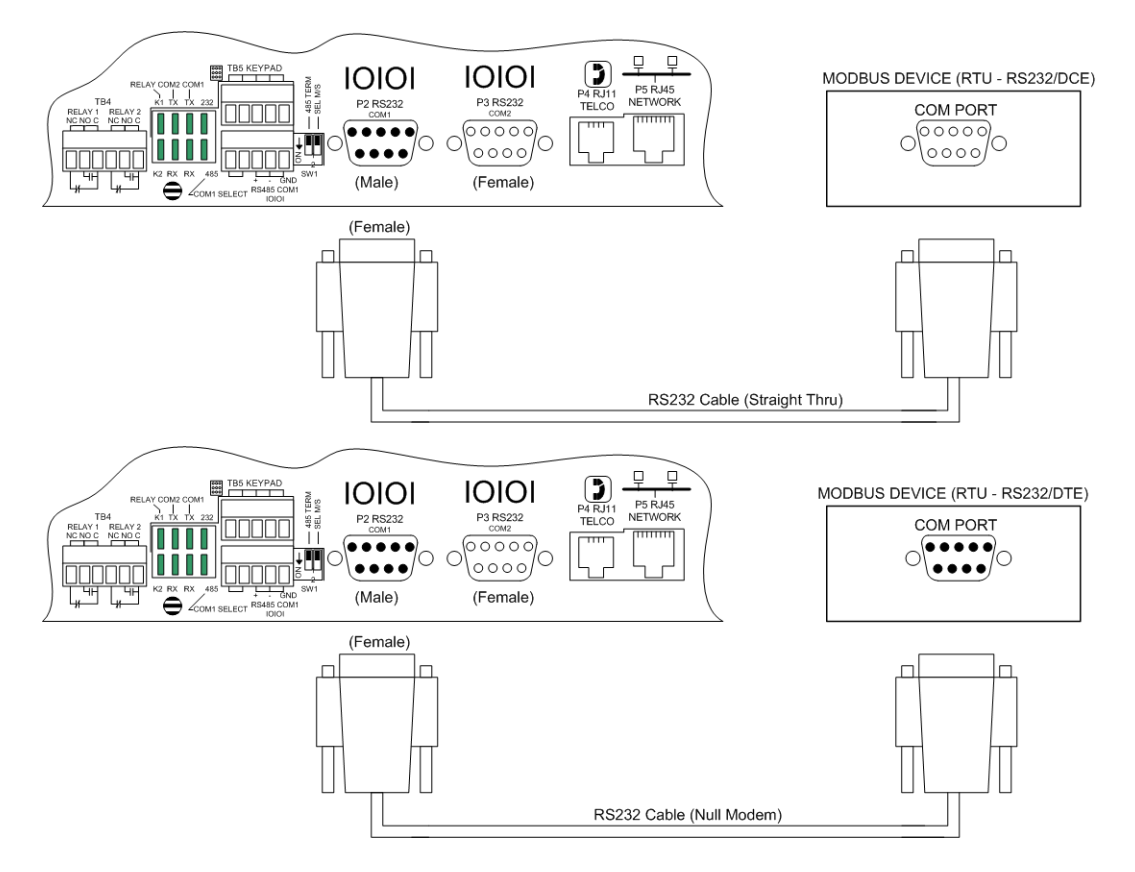

<span id="page-30-1"></span>**Figure 2.11** FMS EIA-232 Connection to a DCE or DTE Device

# <span id="page-31-0"></span>**2.2.10 Expansion Card A Connections**

A sticker identifying the expansion cards as A or C is located on each Expansion Card. The following wiring diagrams show the Expansion Card in slot 1. However, the Expansion Card may be in Slot 2, 3 or 4 based on the FMS configuration. The I/O for each card type appears on the back of the FMS for reference during field wiring; see [Figure 2.12](#page-31-1) and [Figure 2.16](#page-33-2) for typical wiring. For information on Expansion Card B, see [Appendix A, "FMS Expansion](#page-178-3)  [Cards" on page 179.](#page-178-3)

Expansion Card A has 12 non-isolated analog input channels and 8 relay output channels. The analog input channels can be wired for 4-20ma, 0-5vdc, 0-10VDC, NO (normally open) dry contact or NC (normally closed) dry contact. The circuit board has internal jumpers to select an ma input or a voltage input. The factory default is set as a 4-20ma input. See [Appendix A,](#page-178-3)  ["FMS Expansion Cards" on page 179,](#page-178-3) for jumper location and settings.

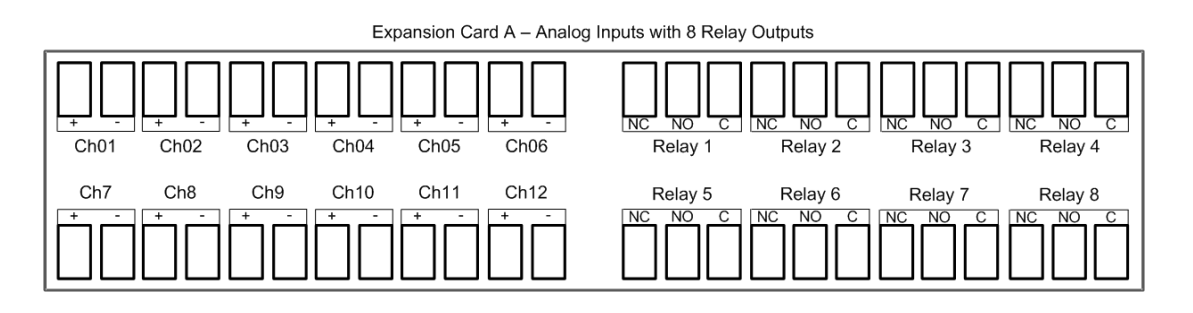

<span id="page-31-1"></span>**Figure 2.12** I/O Terminals for Expansion Card A

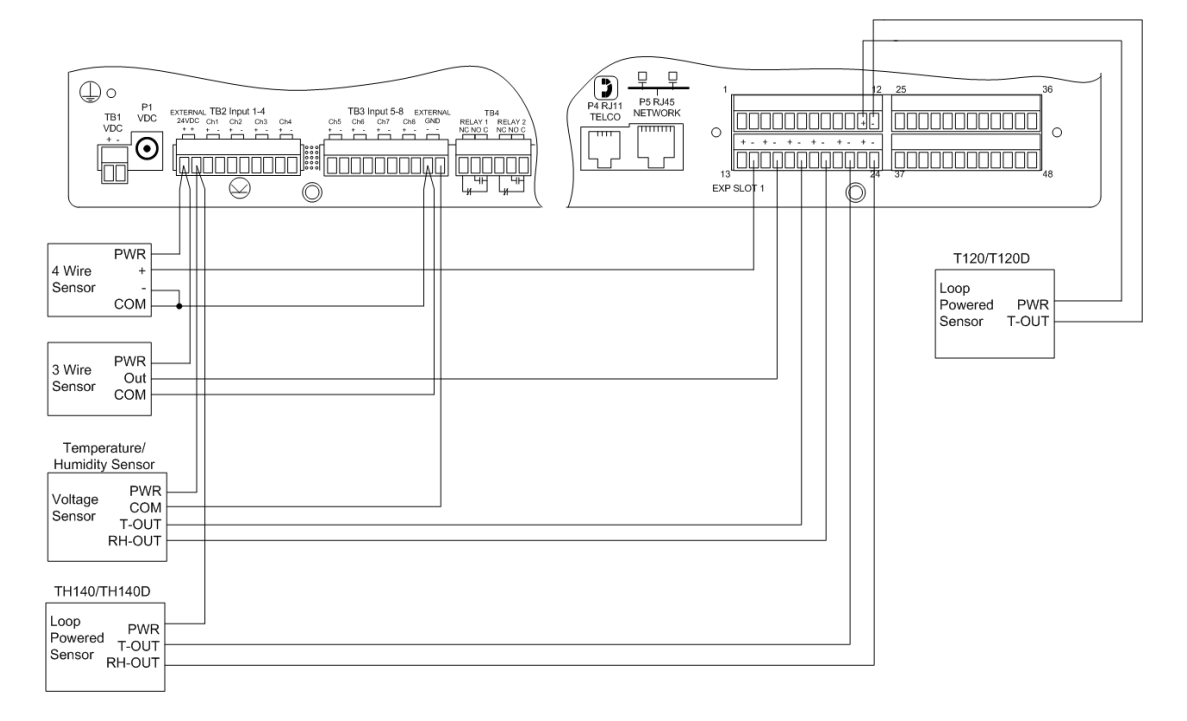

<span id="page-31-2"></span>**Figure 2.13** Analog Input Wiring for Expansion Card A

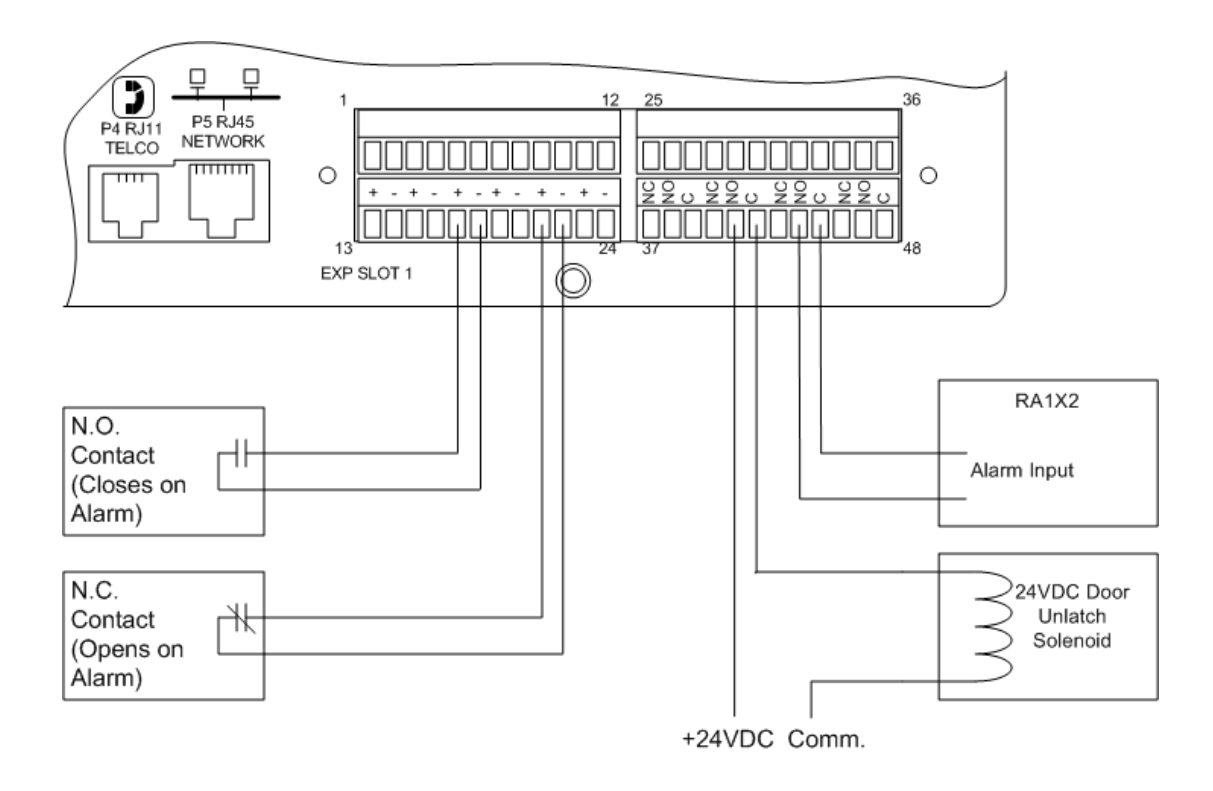

<span id="page-32-0"></span>**Figure 2.14** Dry Contact Inputs with Ground and Relay Outputs, Expansion Card A

# <span id="page-33-0"></span>**2.2.11 Expansion Card C Connections**

Expansion Card C has 24 dry contact input channels.

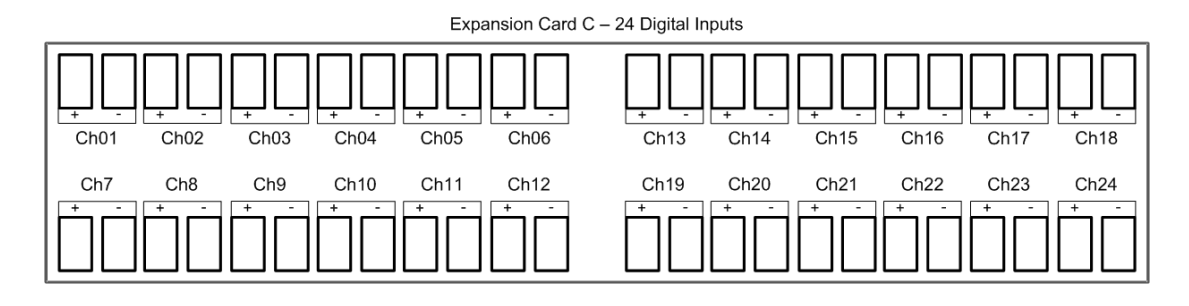

<span id="page-33-1"></span>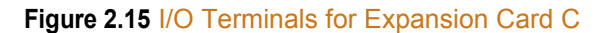

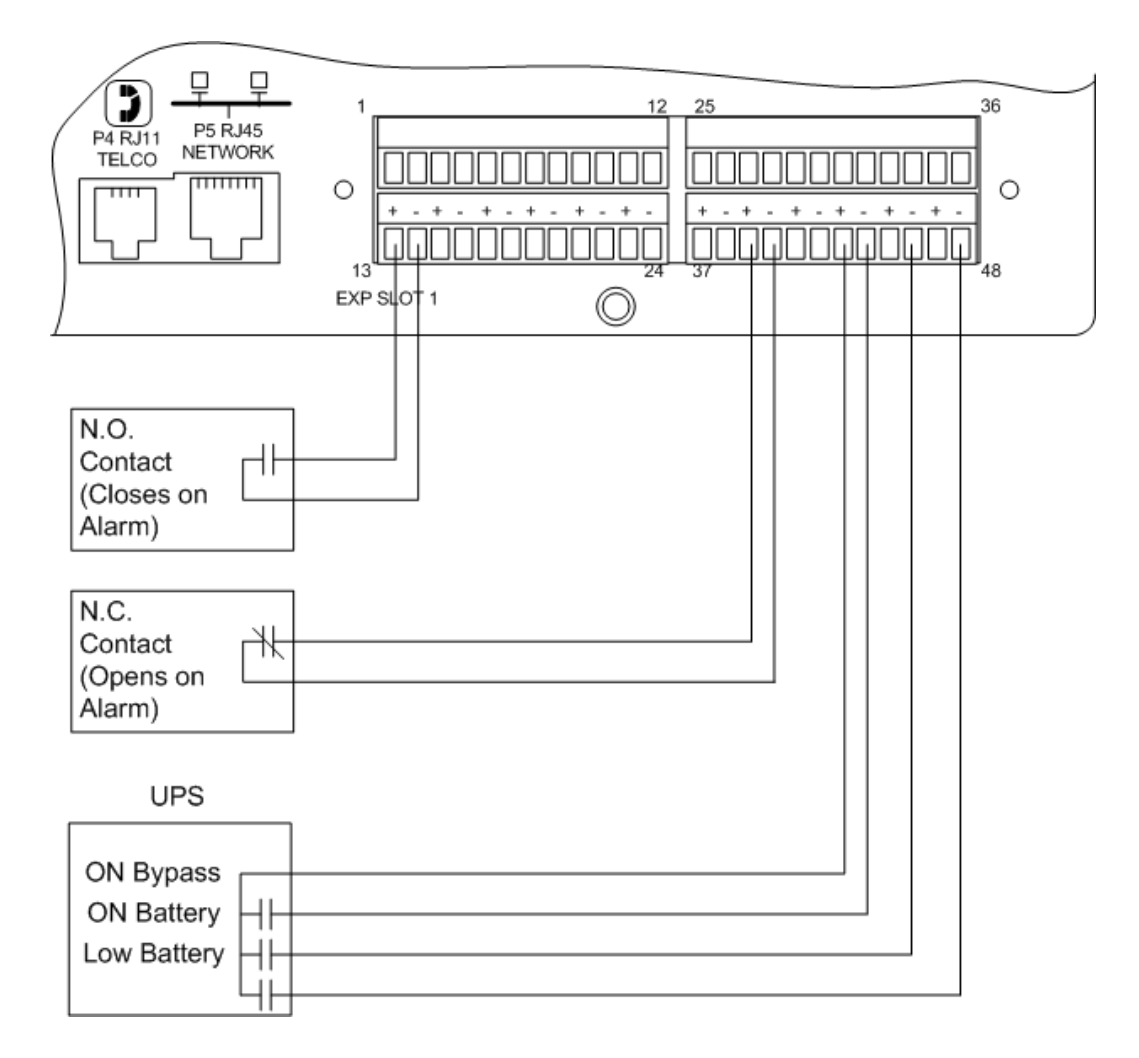

<span id="page-33-2"></span>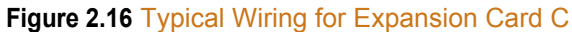

# <span id="page-34-0"></span>**2.3. Communication**

The FMS will not communicate over a user's network the first time it is connected to the network. The manufacturer programs the FMS with a default IP address: 10.0.0.188, Subnet Mask: 255.255.255.0. This default address must be changed to an IP address that corresponds with the user's network before the FMS can communicate over the network.

Follow the steps in this section to change the default address.

# <span id="page-34-1"></span>**2.3.1 Set the FMS IP Address**

There are three ways to set the FMS IP address:

- ♦ Via the ARP and PING commands
- ♦ Via the Web browser
- Via the EIA-232 interface

# <span id="page-34-2"></span>**2.3.2 Set the IP Address Using the ARP and PING Commands**

To set the IP address of a manufacturer programmed FMS, use the ARP (Address Resolution Protocol) command together with the PING (ICMP echo request) command. To use the ARP, you must know the Ethernet address of the FMS.

### <span id="page-34-3"></span>**2.3.2.1 Obtain the Ethernet Address (MAC Address)**

Each network device must have its own unique identification. This identification sets it apart from all other manufacturers and ensures that no two network devices have the same address. Each manufacturer must use a six digit numbering convention (six sets of two digits with both letters and numbers). The first three digits determine the actual manufacturer, and the remaining three digits determine the unique network serial number of each individual FMS.

A typical Ethernet address (also known as a MAC address - Media Access Control) from the FMS looks like this: 00:90:5B:00:02:45

The Ethernet (MAC) address for the FMS is on the model number sticker located on the bottom of the device.

### <span id="page-34-4"></span>**2.3.2.2 Use the ARP Command**

Once you know the Ethernet address of the FMS, use the ARP command with the correct parameters from any computer located on the FMS subnet (e.g., Class C with a subnet of 255.255.255.0).

For example, enter the following from a command prompt:

arp -s 192.168.1.14 00-90-5b-00-02-45

This command tells the computer from which the ARP command was entered that the network device with an IP address of 192.168.1.14 uses the Ethernet (MAC) address of 00-90-5b-00-02-45.

### <span id="page-35-0"></span>**2.3.2.3 Use the PING Command**

After the ARP command has been entered, the PING command must be entered from the same computer in order to set up the IP address of the FMS. The PING command will use the ARP entry added from [2.3.2.1, "Obtain the Ethernet Address \(MAC Address\)" on page 35](#page-34-3), to send the IP address information directly to the FMS (which is just one of several methods to initially configure the IP address on a new FMS).

To do this, enter the following from a command prompt:

PING ip\_address

Where "ip address" is the IP address that was entered using the ARP command. In the above example, the following would be entered:

PING 192.168.1.14

This command changes the IP address of the FMS to: 192.168.1.14.

### <span id="page-35-1"></span>**2.3.2.4 Troubleshooting the ARP/PING Commands**

If problems are encountered, it may be for one of the following reasons:

- ♦ The FMS already has a non-default TCP/IP address. Once the IP address of the FMS has been changed from the default of 10.0.0.188, it is not possible to change it again with the ARP/PING commands. This method of setting up the FMS IP address can only be used on an FMS that still has its original default IP address, as shipped from the manufacturer.
- The device is not on the same Class C subnet as the computer from which the ARP/PING commands were sent. The FMS default router and Subnet Mask must be changed via a Web browser pointed at the FMS default IP address (i.e., http://10.0.0.188) or via a direct EIA-232 terminal connection to the FMS-both of which are alternate methods for setting up the FMS IP address.

### <span id="page-35-2"></span>**2.3.3 Set the IP Address Using a Web Browser**

- **1** Plug the blue and yellow crossover network cable that shipped with the FMS unit into the laptop or workstation that will be used to configure the FMS. This cable is not intended to be connected to a network hub.
- **2** Write down the computer's IP address and Subnet Mask. Then change the IP address and Subnet Mask of the computer from its existing address to one that will allow it to communicate with the FMS, such as 10.0.0.180. It may be beneficial to set the IP address to one that is one number different from the FMS IP address. Consult the computer's manual or your IT Department before attempting this.
- **3** Connect the other end of the network cable to the Ethernet port on the back of the FMS. Access the FMS through a Web browser by typing the IP address (10.0.0.188) into the location bar. Enter the FMS user name and password when prompted.
- **Note** The default user name is "falcon" and there is no default password leave the password field empty.
- **4** Select the **Configuration Menu** link, then select the **System** link. Select the **IP Configuration Menu** link and change the IP address, Subnet Mask, and default Gateway to one provided by the network administrator. Press the **Submit Changes** button. The FMS will save the new IP address and reboot. Once the FMS reboots, the system status LED stops flashing. Use the new IP address and reset the computer to its original IP address and Subnet Mask.
- **5** Change the IP address of the computer back to its original IP address. If the computer was configured as DHCP (the network domain controller assigns an IP address) return it to this state. This may require assistance from your IT Department, or consult the computer's manual.
- **6** The computer and the FMS are now both configured to communicate on the network. Both should be accessible via the network. Connect the PC and the FMS to the network. From the PC Web browser, type in the IP address of the FMS. Enter the user name and password as stated above to verify network access to the FMS.

## **2.3.4 Set the FMS IP Address using an EIA-232 Connection**

To use the EIA-232 interface:

- **1** Connect the EIA-232 port (P3 Com2) on the FMS to a terminal or PC running terminal emulation software (HyperTerminal) with a 9-pin male-female straight through serial cable.
- **2** Set the appropriate communication port to **9600 baud**, **NO parity**, **8 data bits**, **1 stop bit**, **(9600/N/8/1)**, and **no software or hardware flow command**.
- **3** Once the terminal emulation software starts, press **Enter** on the keyboard and the FCF> should appear. If the FCF> does not appear, check the communication settings and make sure the unit is powered on.
- **4 IP Address**: From the FCF> type "**IP**" then press <enter> to view the current IP address. To change the IP address, type IP,  $\langle$ space> and the new address to be assigned, then press the enter key, example: IP  $192.168.1.225$  <enter>.
- **5 Subnet Mask**: From the FCF> type "NM" then <enter> to view the current Netmask address. To change the Netmask address, type NM,  $\leq$ pace> and the new address to be assigned, then press the enter key, example: NM 255.255.255.243 <enter>.
- **6 Default Gateway**: From the FCF> type "**DG**" then press <enter> to view the current Default Gateway address. To change the Default Gateway address, type DG,  $\leq$ space> and the new address to be assigned, then press the enter key, example: DG 192.168.1.1 < enter >.
- **7** Every time you make a change the Falcon FMS will automatically save the changes.

See [Chapter 5, "EIA-232 Interface" on page 161,](#page-160-0) for more information on the EIA-232 command set.

2 Getting Started

# **C HAPTER** 3

# **WEB INTERFACE CONFIGURATION**

The FMS Web interface provides a convenient way to check and monitor the FMS status through a web browser.

To access the FMS web interface, you must first have configured the FMS to communicate on your network. If you haven't done this already, refer to [Chapter 2, "Communication" on](#page-34-0)  [page 35](#page-34-0).

Once the FMS is communicate on your network, type the IP address of the FMS into the location bar of the Web browser. When the prompt appears, enter the FMS's default user name (**falcon**) and password - the FMS is shipped without a user name so leave this field blank. Press Enter.

# **3.1. Home Page**

The top of the page provides links to other pages for additional monitoring, control and configuration. The sections in this chapter will explain the functionality available on each screen within the web interface.

The main page within the web interface acts as a dashboard for the FMS. This page is highly customizable - you can change everything from the logo that appears in the upper left corner of the page, to the way the inputs display in the middle of the page, to the interactive map and camera view that can occupy the space on the right side of the dashboard. Many of the home page specific options are configured via ["Input Groups" on page 60](#page-59-0).

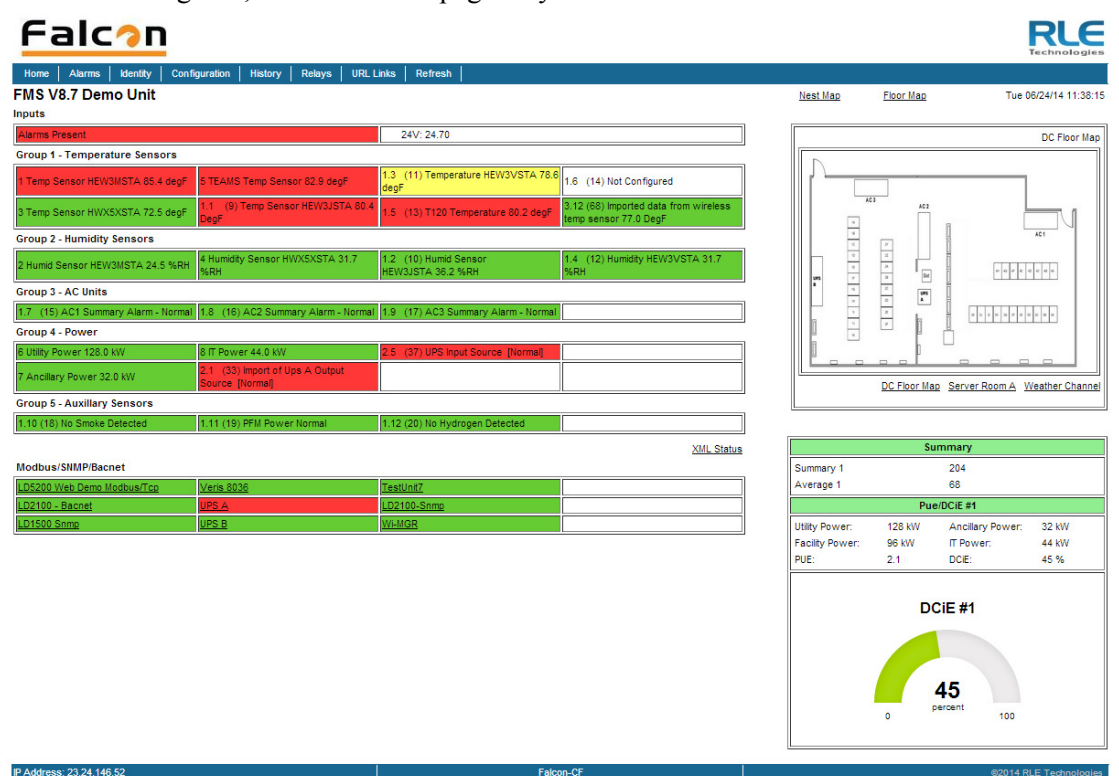

Once it's configured, the FMS home page may look similar to this:

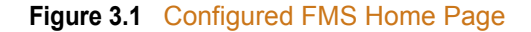

As you can see in our example, each input has a box with its number, name, and status. The box is shaded to signal the inputs status. Color codes are as follows.

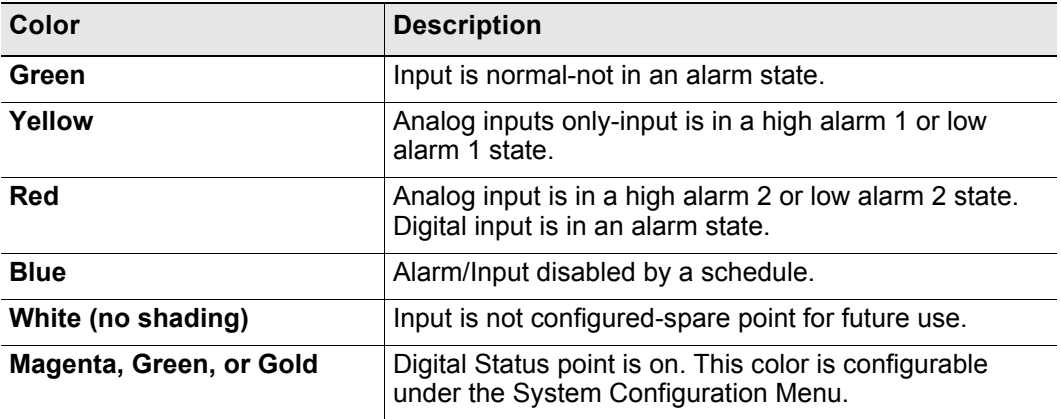

**Table 3.1** Color Definitions

Note the XML Status link in the middle right side of the page. This link allows a user to download data collected by the FMS as an XML file and then import it into a spreadsheet for viewing, logging, and analyzing. If you'd like to save this file from the web interface, right click on the link and select "Save Target As". If you left click on the link, you will just be able to view the information.

# **3.2. Alarms**

The Alarms page provides a single view of all active alarms on the FMS unit.

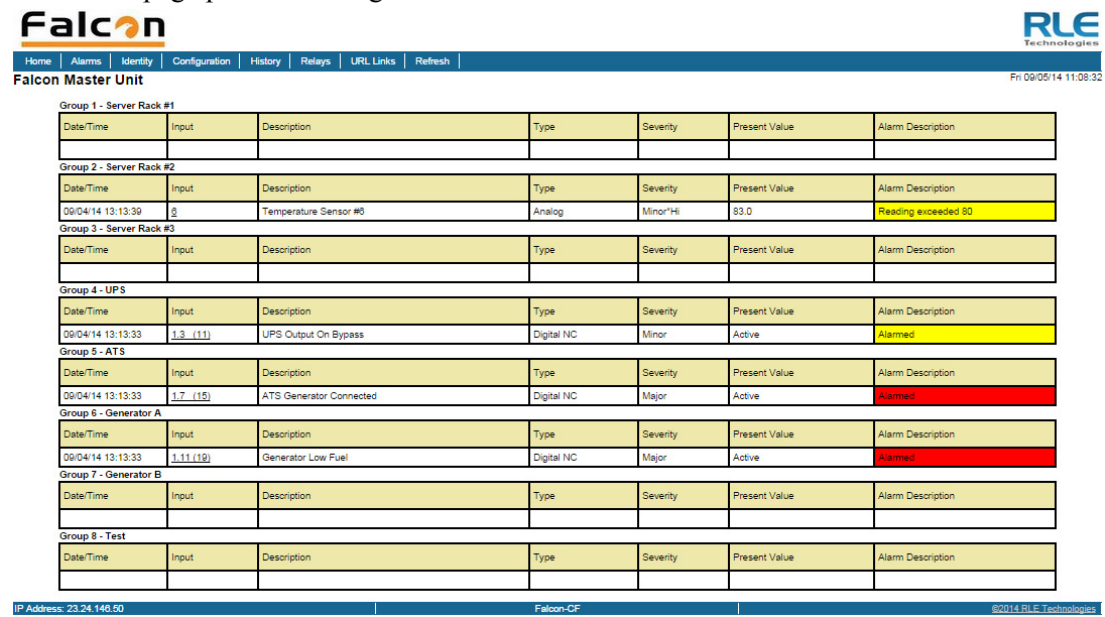

#### **Figure 3.2** Alarms Menu

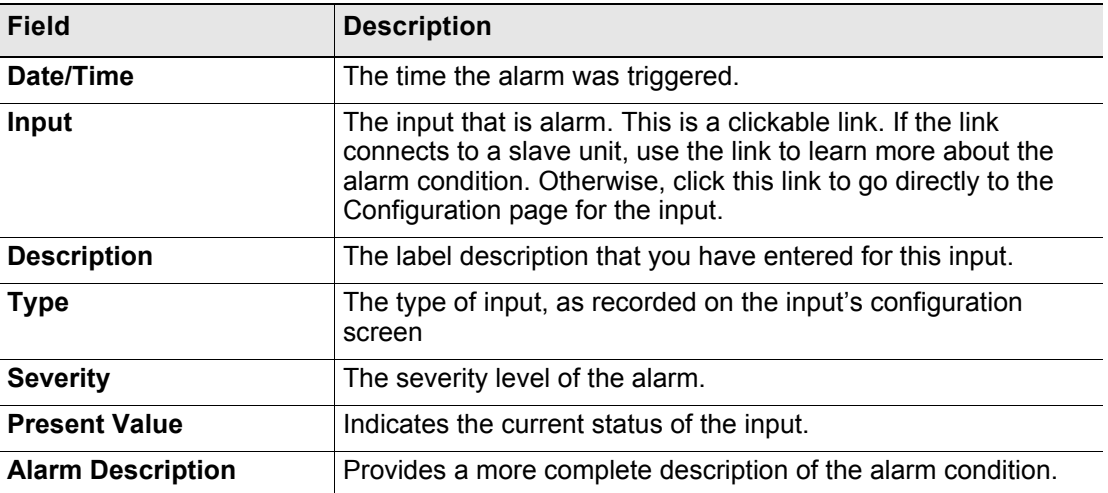

# **3.3. Identity**

The Identity link displays basic FMS information including Model Number, System Name, MAC Address, which Expansion Cards are installed in which slots, Firmware Version, and IP Address. Most of these values can be adjusted through the Configuration screens. This page is intended for reference only, not system adjustment.

| <b>Falcon</b><br>Technologies     |                                                               |                          |                  |                        |  |  |
|-----------------------------------|---------------------------------------------------------------|--------------------------|------------------|------------------------|--|--|
| Alarms<br><b>Identity</b><br>Home | Relays<br><b>URL Links</b><br>Configuration<br><b>History</b> | Refresh                  |                  |                        |  |  |
| <b>Falcon Master Unit</b>         |                                                               |                          |                  | Tue 07/02/13 13:26:34  |  |  |
| <b>Model Number</b>               | <b>FMS/FCF</b>                                                | Modem                    | <b>Installed</b> |                        |  |  |
| <b>System Name</b>                | <b>Falcon Master Unit</b>                                     | <b>Expansion Card #1</b> | A - 12AV8RO      |                        |  |  |
| <b>System Up Time</b>             | 3 days 13 hrs 3 mins 18 secs                                  | <b>Expansion Card #2</b> | $C - 24DI$       |                        |  |  |
| <b>System Contact</b>             | rick6                                                         | <b>Expansion Card #3</b> | <b>NA</b>        |                        |  |  |
| <b>System Location</b>            | Uninitialized                                                 | <b>Expansion Card #4</b> | <b>NA</b>        |                        |  |  |
| <b>Current Time</b>               | Tue 07/02/13 13:26:34                                         | <b>Serial Flash</b>      | SST:25vf032      |                        |  |  |
| <b>PCB Version</b>                | 03 CPU: MCF5270                                               |                          |                  |                        |  |  |
| <b>Firmware Version</b>           | FCF V8.7.31                                                   |                          |                  |                        |  |  |
| <b>Bootloader Version</b>         | FCFBOOT V3.0.2                                                |                          |                  |                        |  |  |
| <b>MAC Address</b>                | 00:90:5B:FE:FA:FB                                             |                          |                  |                        |  |  |
| <b>IP Address</b>                 | 10.0.0.249                                                    |                          |                  |                        |  |  |
| <b>Net Mask</b>                   | 255.255.255.0                                                 |                          |                  |                        |  |  |
| <b>Def Route</b>                  | 10.0.0.1                                                      |                          |                  |                        |  |  |
| IP Address: 10.0.0.249            |                                                               | Falcon-CF                |                  | 02012 RLE Technologies |  |  |

**Figure 3.3** Identity Menu

# **3.4. Configuration**

The **Configuration** page allows authorized users with administrator or read-write privileges to adjust the FMS settings. Each link on the Configuration page displays more information about specific configuration settings.

| <b>Falcon</b>                                                                                                    |                   |                      |           | Technologies           |
|----------------------------------------------------------------------------------------------------|-------------------|----------------------|-----------|------------------------|
| Identity<br>Configuration<br>Alarms<br>Home                                                                                                    | Relays<br>History | Refresh<br>URL Links |           |                        |
| <b>Falcon Master Unit</b>                                                                                                    |                   |                      |           | Thu 09/04/14 13:16:47  |
| <b>Configuration Menu</b>                                                                                                    |                   |                      |           |                        |
| - Inputs and Relays<br>- Input Groups<br>- System<br>- Alarm Management<br>$-$ Trends<br>$\cdot$ Clock<br>- Schedules<br>- Battery/SupplyVoltage<br><b>URL Links (1-5)</b><br>- URL Links (6-10)<br>$-$ Links<br>- Nest/Egg |                   |                      |           |                        |
| - Modem/Phone Numbers/Pagers<br>- Keypad/DTMF Access Users                                                                                                    |                   |                      |           |                        |
| - Internet Protocol<br>- User Administration (Web Access)<br>- Network Statistics<br>- Icmp Ping                                                                                                    |                   |                      |           |                        |
| - Email/DNS<br>- Email URL Links<br>- Network Time Protocol                                                                                                    |                   |                      |           |                        |
| - SNMP/Syslog<br>- Bacnet<br>- Modbus/Snmp/Bacnet/Telnet Master<br>- Modbus/Snmp/Bacnet Slave Units                                                                                                    |                   |                      |           |                        |
| - PUE/DCiE/Summary/Average<br>. <b>Map</b>                                                                                                    |                   |                      |           |                        |
| - Flash Program                                                                                                    |                   |                      |           |                        |
| - Product Registration                                                                                                    |                   |                      |           |                        |
|                                                                                                    |                   |                      |           |                        |
| IP Address: 23.24.146.50                                                                                                    |                   |                      | Falcon-CF | @2014 RLE Technologies |

**Figure 3.4** Configuration Page

**NOTE: If any of the fields within the sub-menus are edited, be sure to click the Submit Changes button to save the changes. If you edit the fields and navigate from the web pages without clicking the Submit Changes button, all changes will be lost.**

## **3.4.1 Inputs and Relays**

**Inputs and Relays** allows users to program specific parameters for each FMS input and relay. Only installed inputs and relays are displayed.

Different FMS models allow different numbers of inputs and relays. A1U will include the Main Board inputs, and has room for one expansion card - either an A card or a C card.

A 2U FMS allows 4 expansion cards to be added to the unit - each expansion card slot can be outfitted with either an A card or a C card.

- ♦ Main Board Inputs 1-8 Every FMS has a main board. This board provides 8 inputs configurable as analog 4-20mA or digital NO/NC.
- ♦ Expansion Card A Inputs and Outputs- adds an additional 12 inputs, configurable as analog 4-20mA, 0-5V, 0-10V or digital NO (**cannot be configured as** NC), as well as 8 form C relay outputs.
- ♦ Expansion Card C Inputs adds an additional 24 digital NO/NC inputs. There are no additional relay outputs on a C card

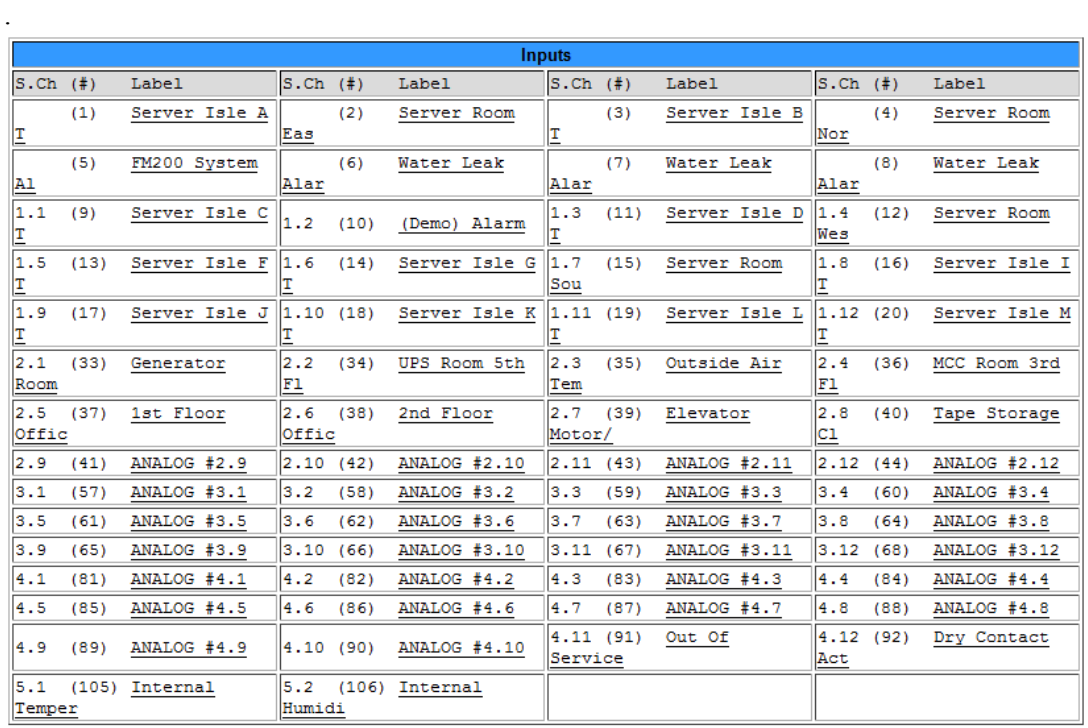

**Input Group Labels** 

Download Points List Export CSV Table

#### **Figure 3.5** FMS Input Configuration Menu

Inputs and relays located on expansion cards are identified by their name and slot channel number, referred to in the Inputs table as S.Ch. For example, an input with a S.Ch number of 1.9 is located on the expansion card in slot one, and is the 9th input on that card. An input with a S.Ch number of 4.2 is located on the expansion card in slot 4, and is the 2nd input on that card. If an input has no S.Ch number, that means it is located on the FMS's main card.

Relays work the same way. A relay with no S.Ch number is located on the FMS's main board. A relay with an S.Ch number of 1.4 is located on the expansion card in slot 1, and is the 4th relay on that card.

Clicking an input link will display one of three input configuration pages - each card has its own configuration page. Only the options available for the particular inputs on the card will be displayed.

Relay configuration works the same way. Click a relay link to display that relay's configuration information. Only the configuration options available for that particular relay will appear.

You'll notice a link placed between the Inputs and Relays tables:

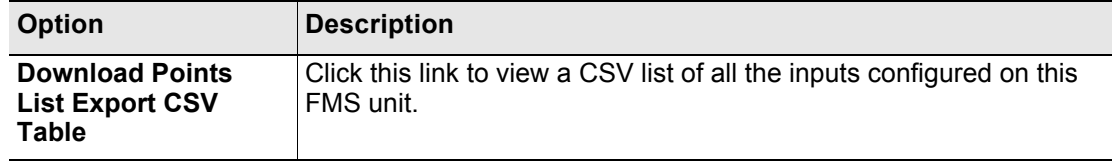

**Table 3.2** Inputs and Relays Configuration Page - Additional Link

### <span id="page-44-0"></span>**3.4.1.1 Main Card - Input Channels 1-8**

Inputs 1 - 8 reside on the FMS's main circuit board. Click the input you'd like to configure. The number of the input you're configuring appears in the bar at the top of the configuration page. Depending on which type of input you're configuring, you'll have different menu options. The following table should address all the options available across the different input types.

**Note** Users must push the **Submit Changes** button after they configure each input. Changes not submitted before proceeding to the next input will be lost.

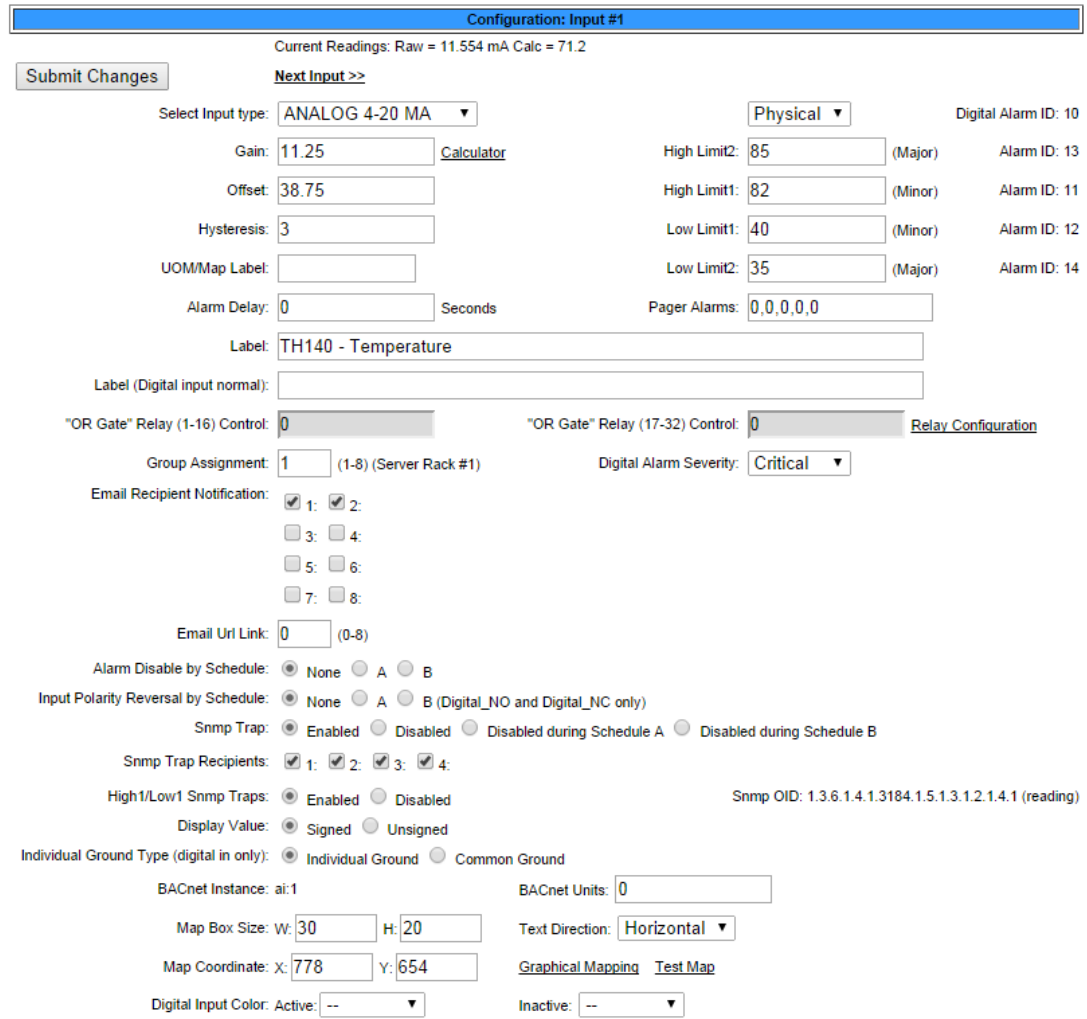

**Figure 3.6** FMS Main Board Input Configuration

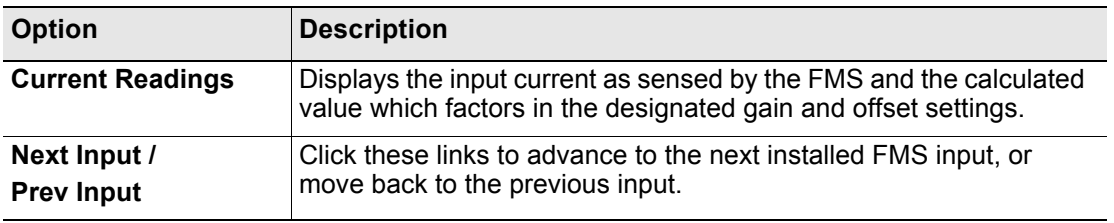

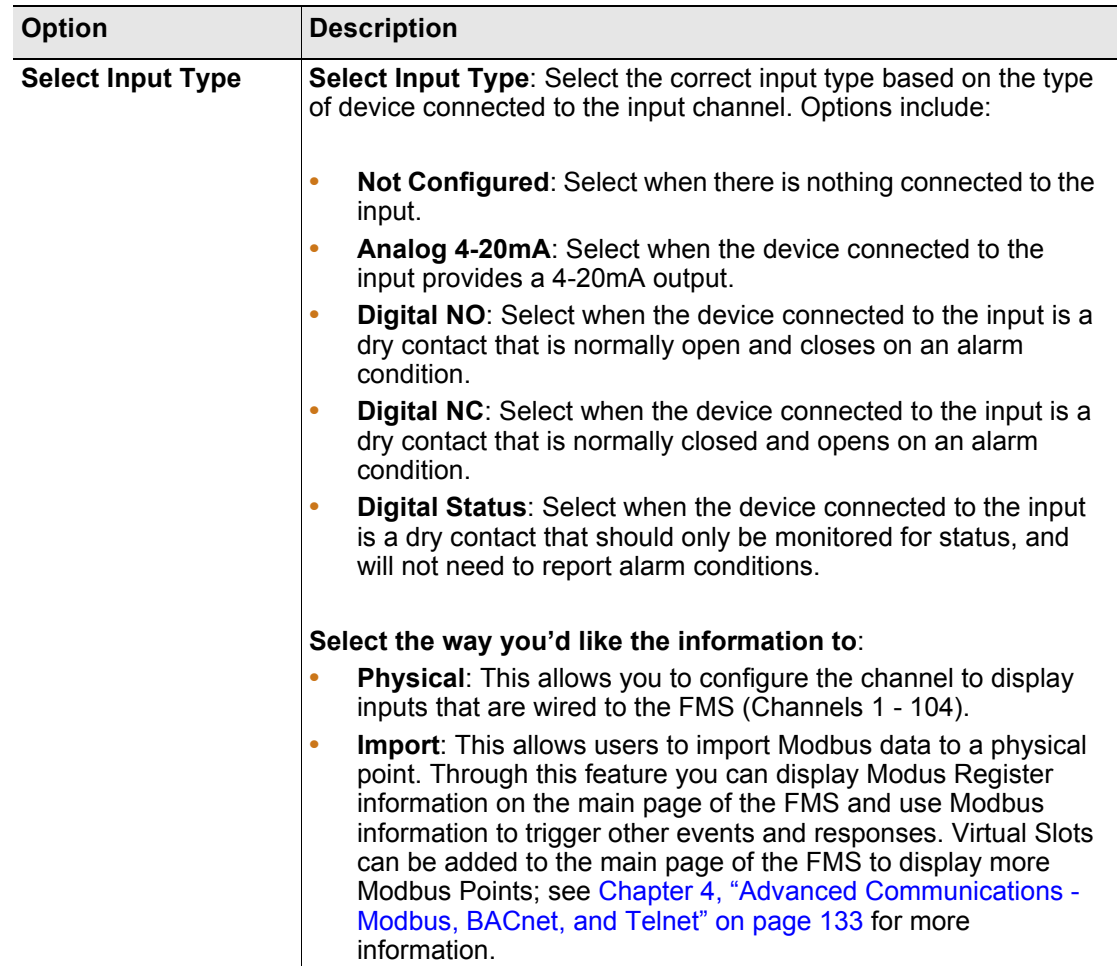

| <b>Option</b>            | <b>Description</b>                                                                                                    |  |  |
|--------------------------|----------------------------------------------------------------------------------------------------|--|--|
| <b>Gain &amp; Offset</b> | Inputs like temperature, humidity, pressure, etc. connected to the<br>FMS convert information to a 4-20mA signal. The FMS reads this<br>raw 4-20mA signal and calculates a value based on the input and<br>the predetermined gain and offset settings. The idea is to determine<br>the correct gain and offset values so that the FMS calculates and<br>displays an accurate reading. Without setting the correct gain and<br>offset, the FMS will not convert the raw data correctly. As a result,<br>missed alarms or nuisance alarms could occur. |  |  |
|                          | To set gain and offset values, click the <b>Calculator</b> link.                                                                                                    |  |  |
|                          | 4-20ma Gain/Offset Calculator: Input #2<br>Current Readings: $Raw = 6.213 \text{ mA}$ Calc = 42.8<br>Gain: 25<br>Offset: 4<br>Sensor Range High 20ma = 129<br>Sensor Range Low 4ma = 29<br>Calculate                                                                                                    |  |  |
|                          | <b>Return to Input 2 Configuration</b>                                                                                                    |  |  |
|                          | Enter the sensor's range and press the <b>Calculate</b> button. Click the<br>Return to Input 1 Configuration link so that the gain and offset<br>fields are automatically entered with the correct offset and gain<br>settings. Gain and offset values can also be determined by using<br>the following formulas:<br>Gain for 4-20mA Transducer = (Sensor High Range Value-<br>Sensor Low Range Value) / 4                                                                                                    |  |  |
|                          | Offset for 4-20mA Transducer = Sensor Low Range Value -<br>Gain                                                                                                    |  |  |
|                          | <i>Example:</i> Temperature sensor with a sensing range of 50-95°F -<br>displayed in Fahrenheit<br>Gain = $(95-50)$ / 4 = 11.25   Offset = 50 - 11 = 38.75                                                                                                    |  |  |
|                          | <i>Example:</i> Temperature sensor with a sensing range of 50-95°F -<br>displayed in Celsius<br>Convert 50-95°F to 10-35°C and use the Celsius range for the<br>calculations                                                                                                    |  |  |
|                          | Gain = $(35-10)$ / 4 = 6.25   Offset = 10 - 6 = 3.75                                                                                                    |  |  |
|                          | Example: Humidity sensor with a range of 0 - 100% RH<br>Gain = $(100-0)$ / 4 = 25   Offset = 0 - 25 = -25                                                                                                    |  |  |
|                          | Gain for 0-5V or 0-10V Transducer = Sensor High Range Value-<br><b>Sensor Low Range Value</b>                                                                                                    |  |  |
|                          | Offset for 0-5V or 0-10V Transducer = Sensor Low Range Value                                                                                                    |  |  |
|                          | Example: A 0-5V Transducer with a range of -30-175°F<br>Gain = $175 - 30 = 205$   Offset = $-30$                                                                                                    |  |  |
|                          | Example: A 0-5V Transducer with a range of 0 - 100%RH<br>Gain = $100 - 0 = 100$   Offset = 0                                                                                                    |  |  |

**Table 3.3** FMS Main Board Configuration Options

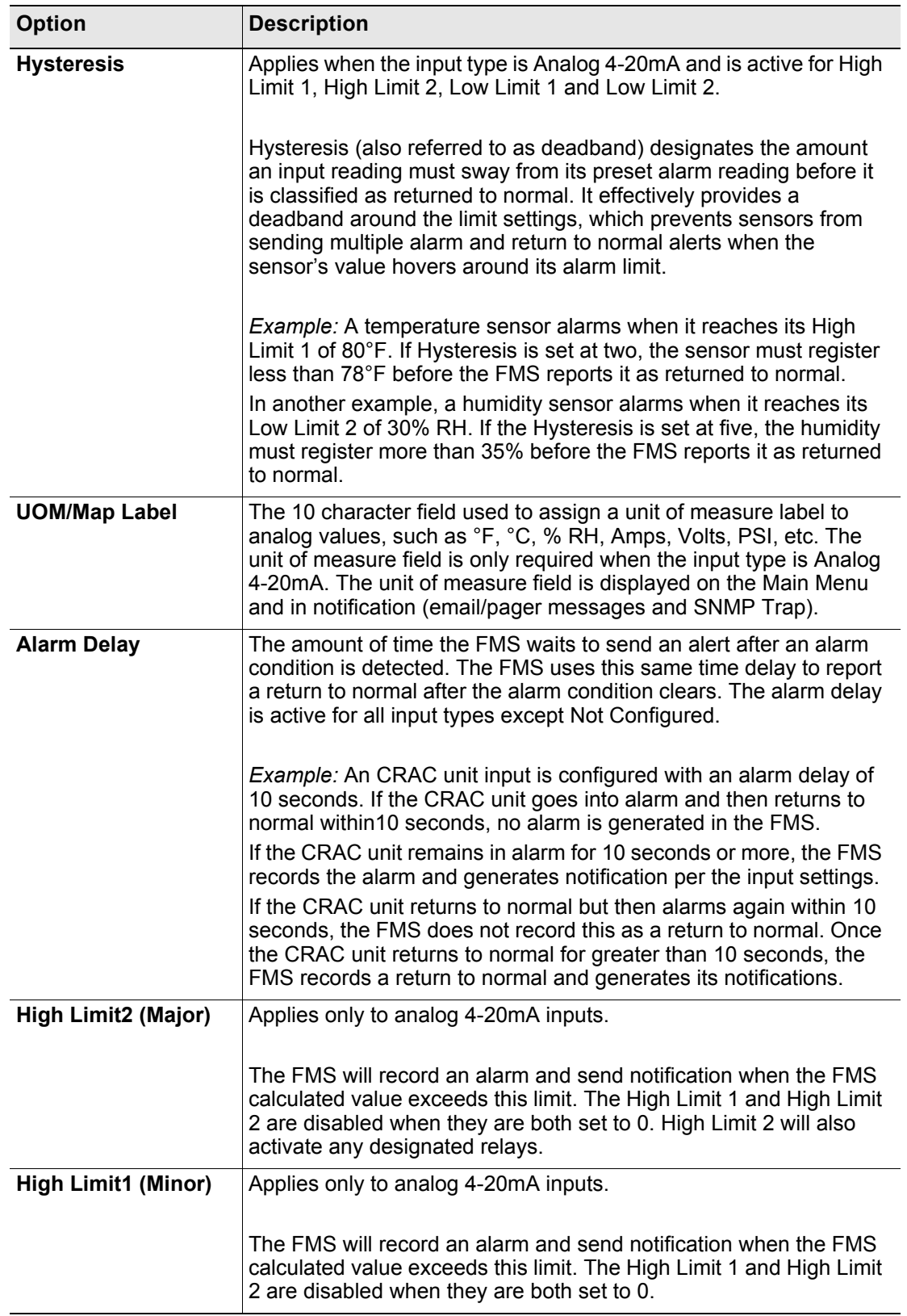

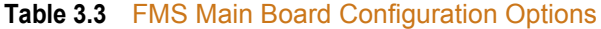

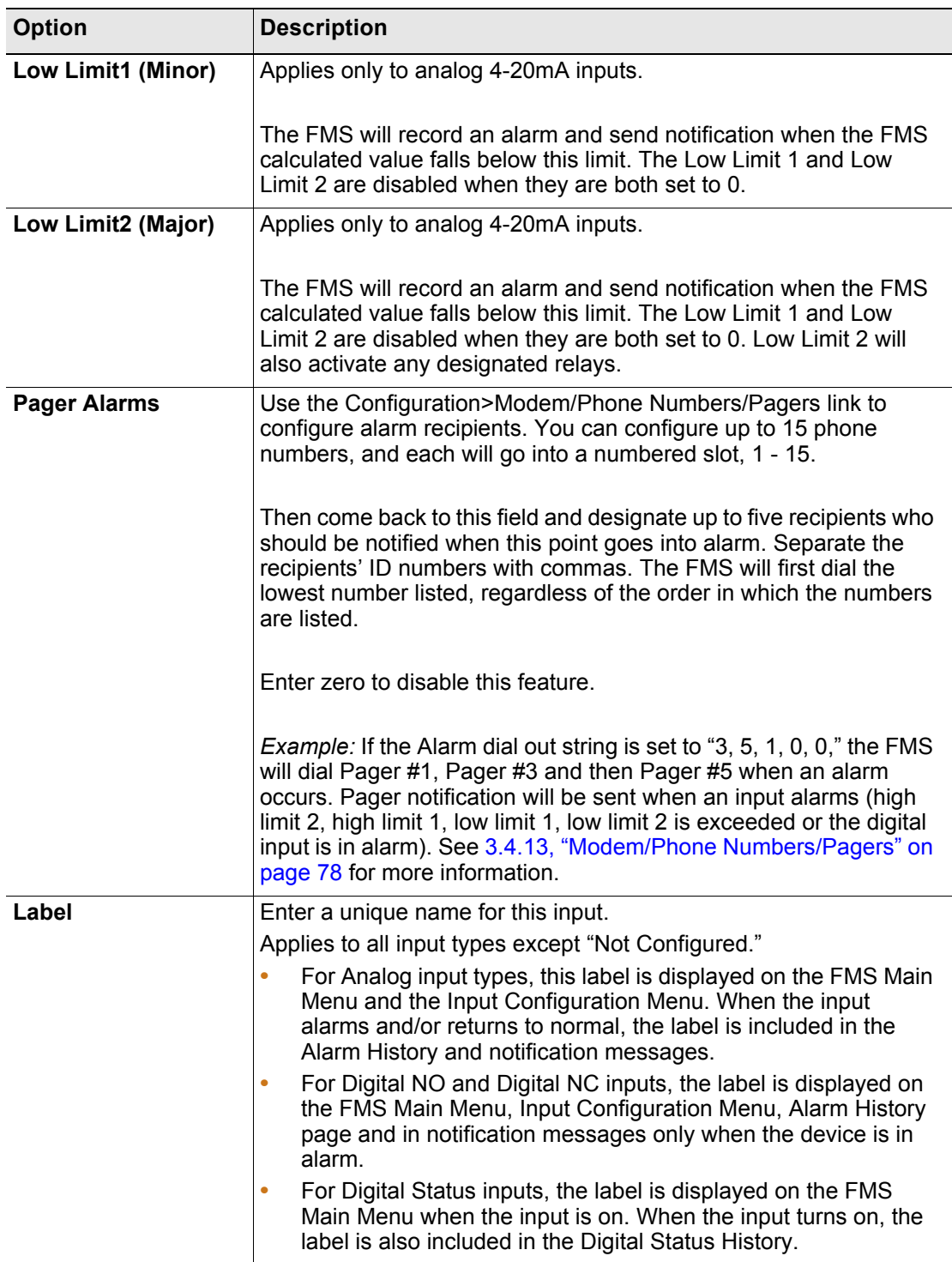

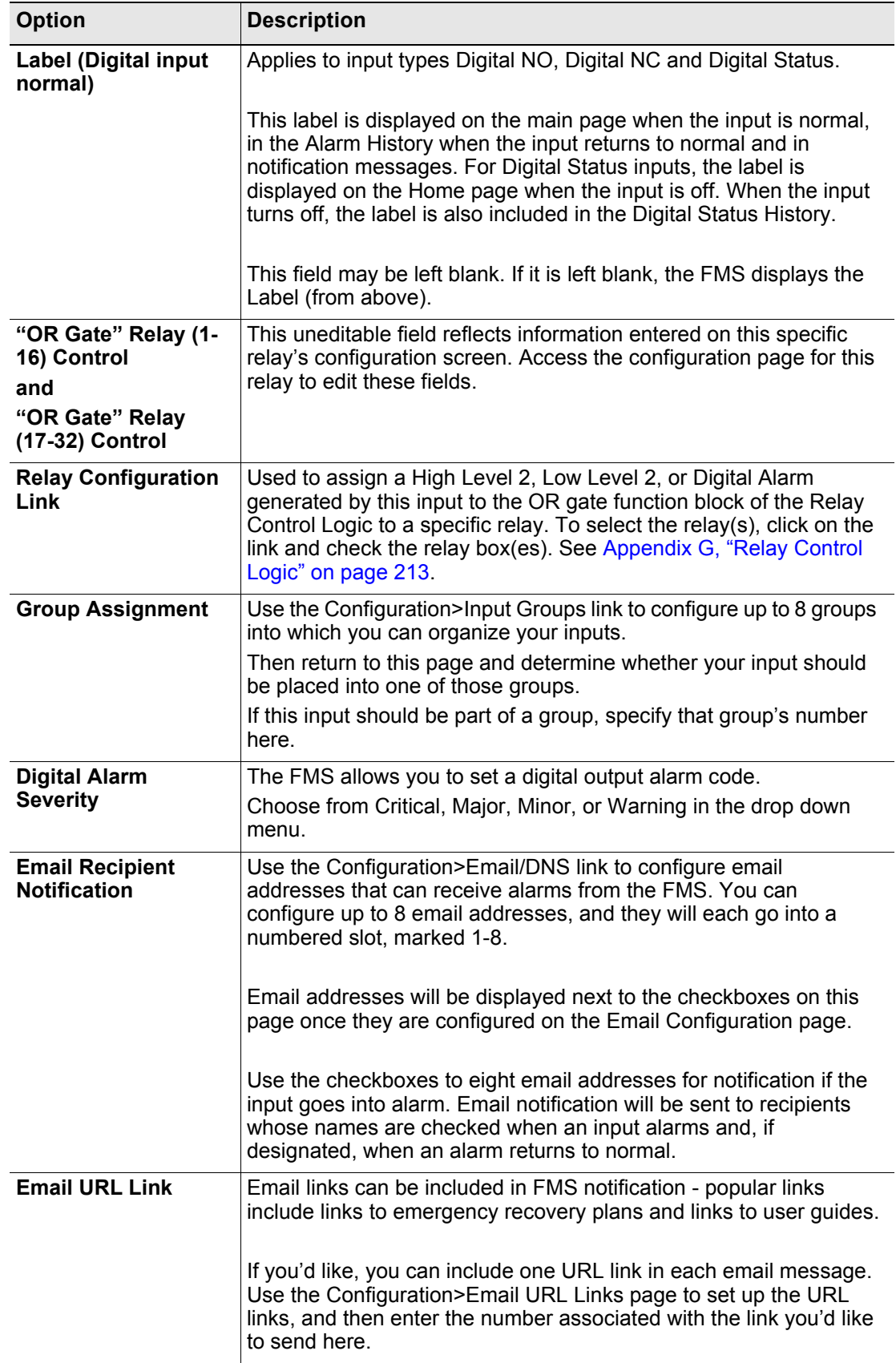

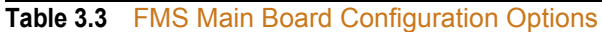

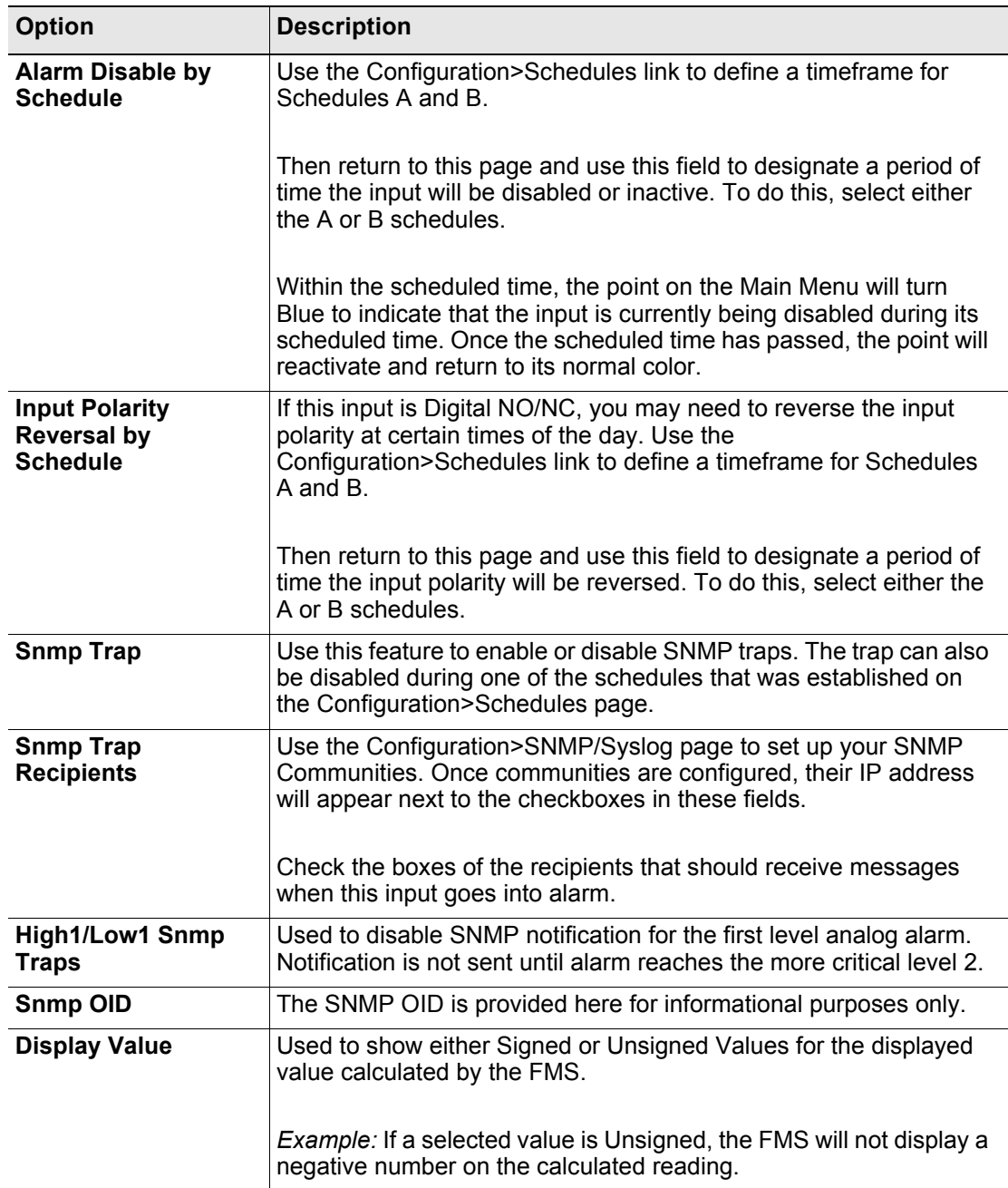

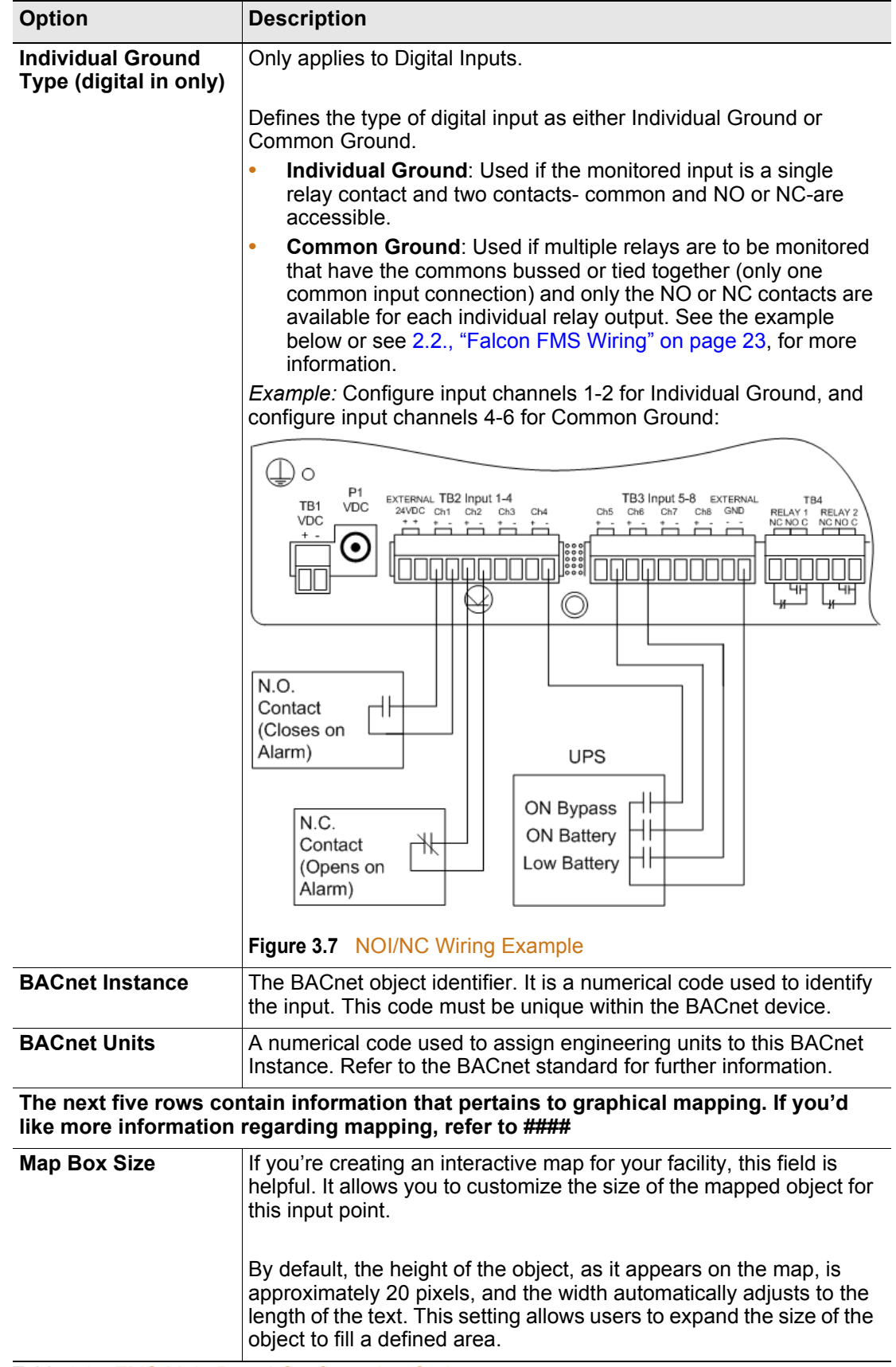

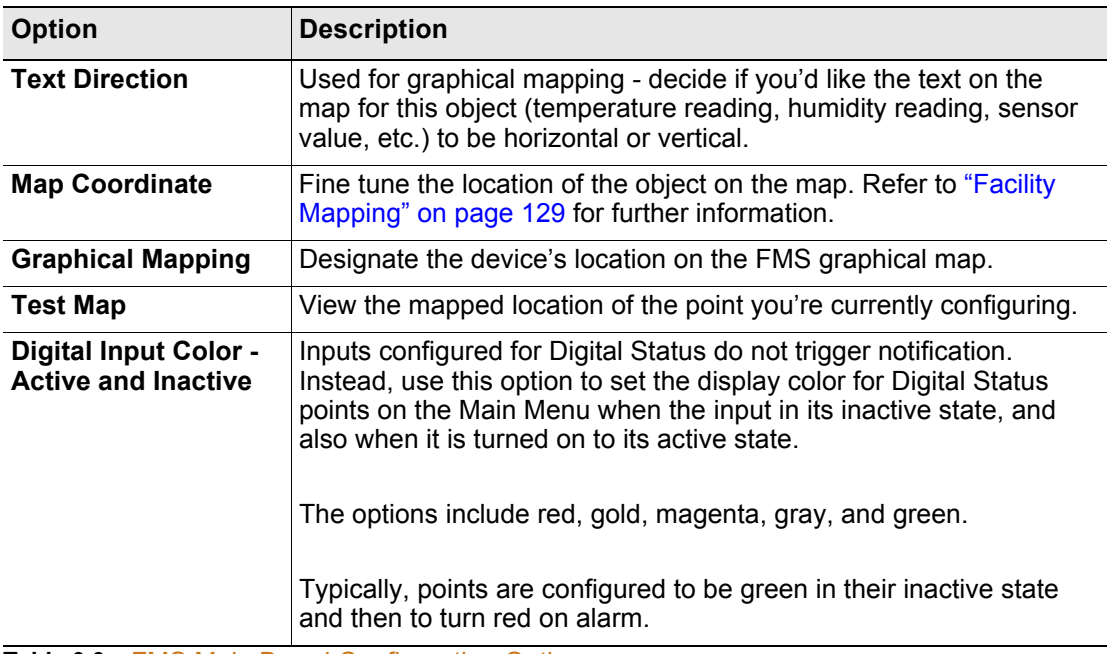

**Note** Press the Submit Changes button when done to save all changes.

## **3.4.1.2 Expansion Card "A" Input Configuration**

Expansion Card A contains 12 inputs, configurable as analog 4-20mA, 0-5V, 0-10V(analog 0- 5V and 0-10V require additional jumper configuration) or digital NO (**cannot be configured as NC**), plus 8 form C relay outputs.

While units will vary depending on individual configurations, inputs for Expansion Card A are typically numbered 1.1-1.12, 2.1-2.12, etc.

This page will be displayed when configuring an input on an Expansion Card A. It is identical to the FMS Main Board Input Configuration page—see [3.4.1.1, "Main Card - Input Channels](#page-44-0)  [1-8" on page 45](#page-44-0)—with the following exceptions:

- ♦ The Expansion Card "A" does not except common ground digital inputs. Therefore, the option for Individual Ground Type (digital input only) is removed.
- ♦ Analog 0-5VDC and Analog 0-10VDC options are added to the Input Type. The Expansion Card "A" accepts analog inputs individually configurable through internal jumpers, as 4-20mA, 0-5VDC or 0-10VDC.

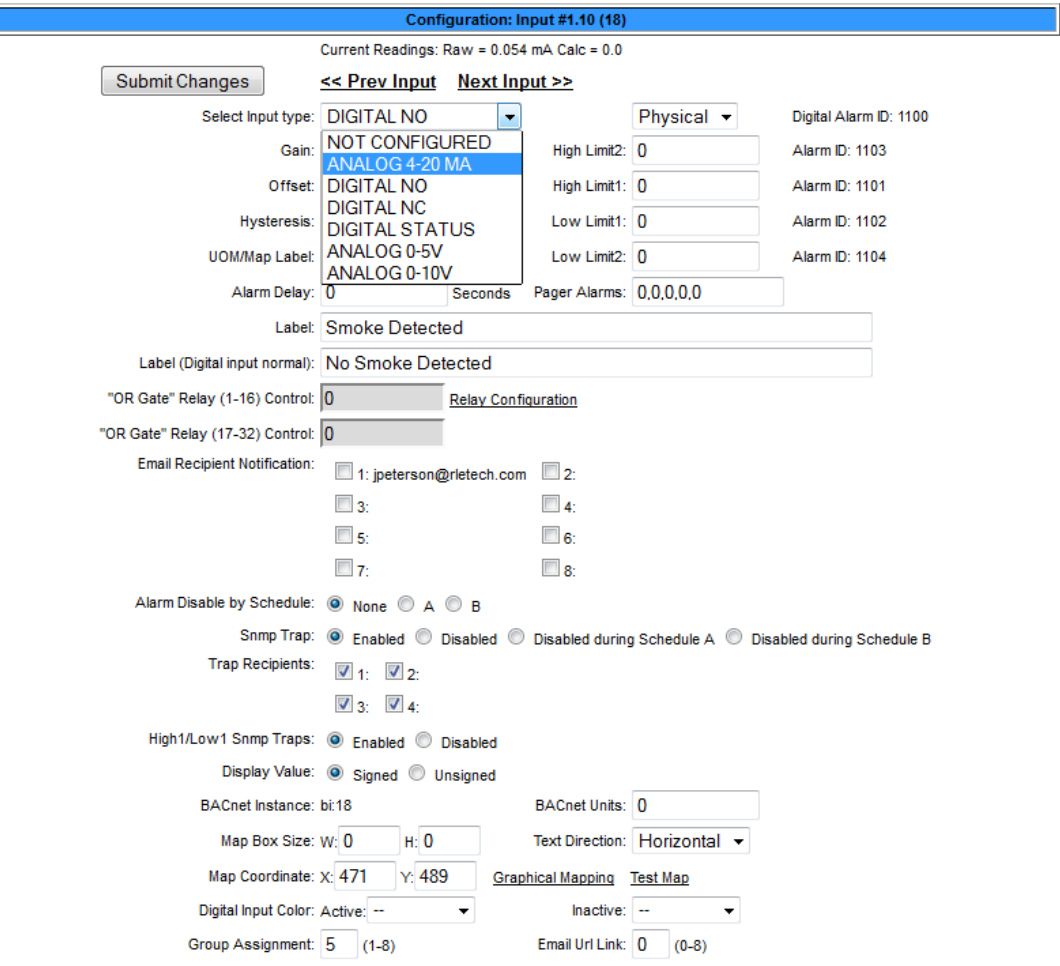

**Figure 3.8** Expansion Card A Configuration Page

#### **3.4.1.3 Expansion Card "C" Input Configuration**

Expansion Card C contains 24 digital NO/NC inputs.

While units will vary depending on individual configurations, Expansion Card C is typically numbered 1.1-1.24, 2.1-2.24, etc.

This page will be displayed when configuring inputs for Expansion Card C. It is similar to the FMS Main Board Input Configuration page – see [3.4.1.1, "Main Card - Input Channels 1-8"](#page-44-0)  [on page 45](#page-44-0)—with the following exceptions:

- ♦ The Input Type options do not include Analog 4-20mA since Expansion Card "C" only accepts dry contact inputs.
- ♦ The Gain, Offset, Hysteresis, Unit of Measure, High Limit 2, High Limit 1, Low Limit 1, and Low Limit 2 are not available since Expansion Card "C" does not accept analog inputs.
- ♦ The option for Individual Ground Type (digital input only) is removed. Expansion Card "C" accepts Individual and Common Ground inputs; however, it does not require any software configuration.

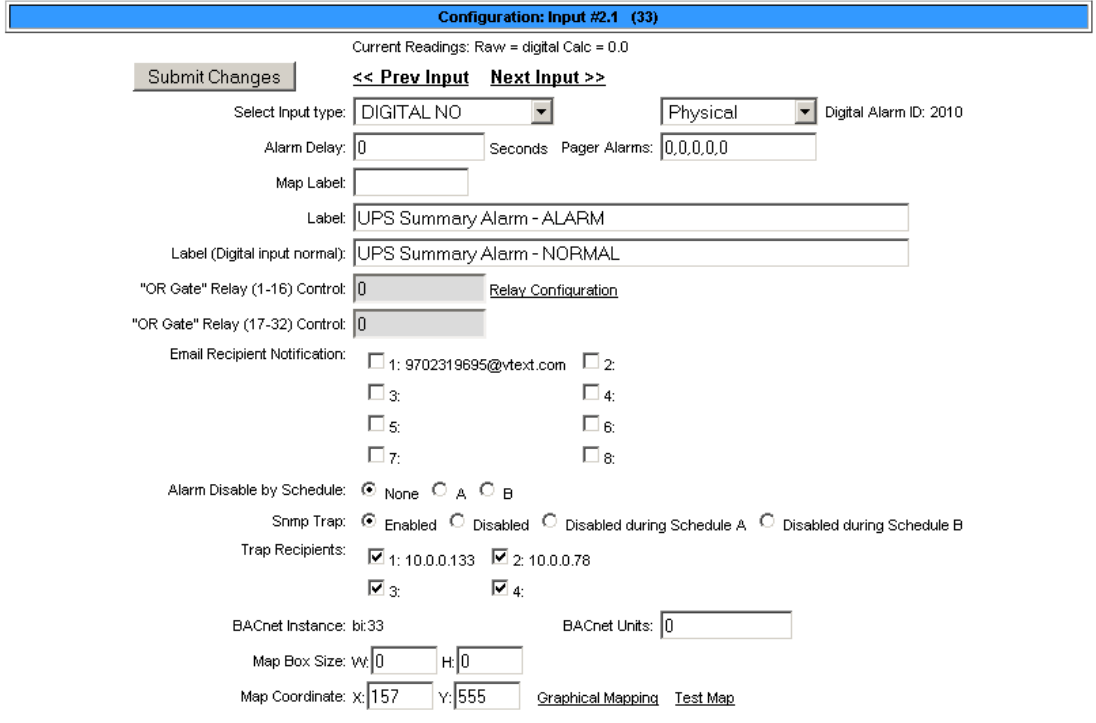

**Figure 3.9** Expansion Card "C" Configuration Page

#### **3.4.1.4 Internal Temperature and Internal Humidity Configuration**

Internal temperature and humidity sensors are optional, and are not included on all FMS configurations. Internal Temperature, Ch. 105, and Internal Humidity, Ch. 106, have the same options as a standard channel configured as an analog input, but the gain value cannot be changed-it has a fixed value internally. The Input Type for Internal Temperature is used to specify and display the input in Fahrenheit or Celsius.

Г

# **3.4.2 Relay Configuration**

From the Configuration>Inputs and Relays page, select the relay you'd like to configure. Then use this page to configure the FMS's relays.

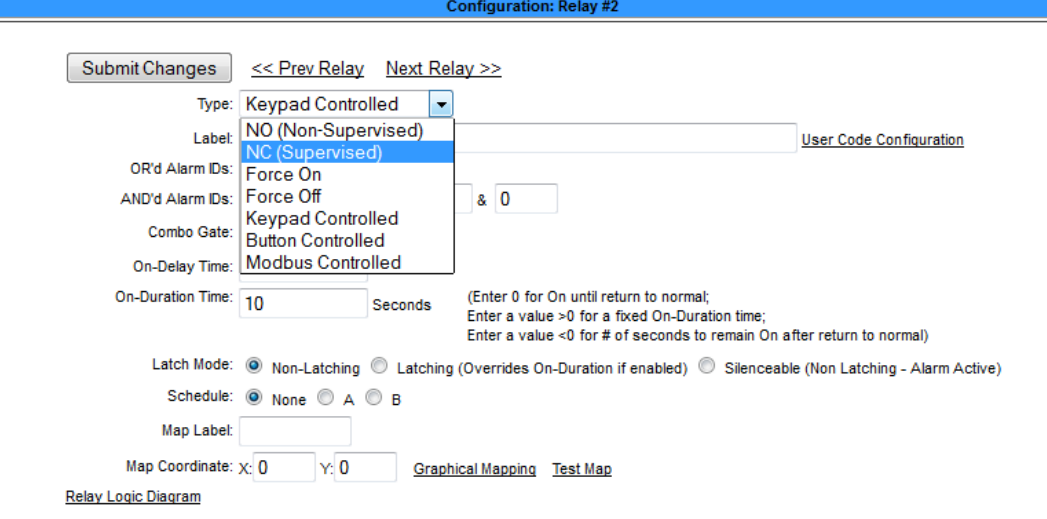

**Figure 3.10** Relay Configuration Page

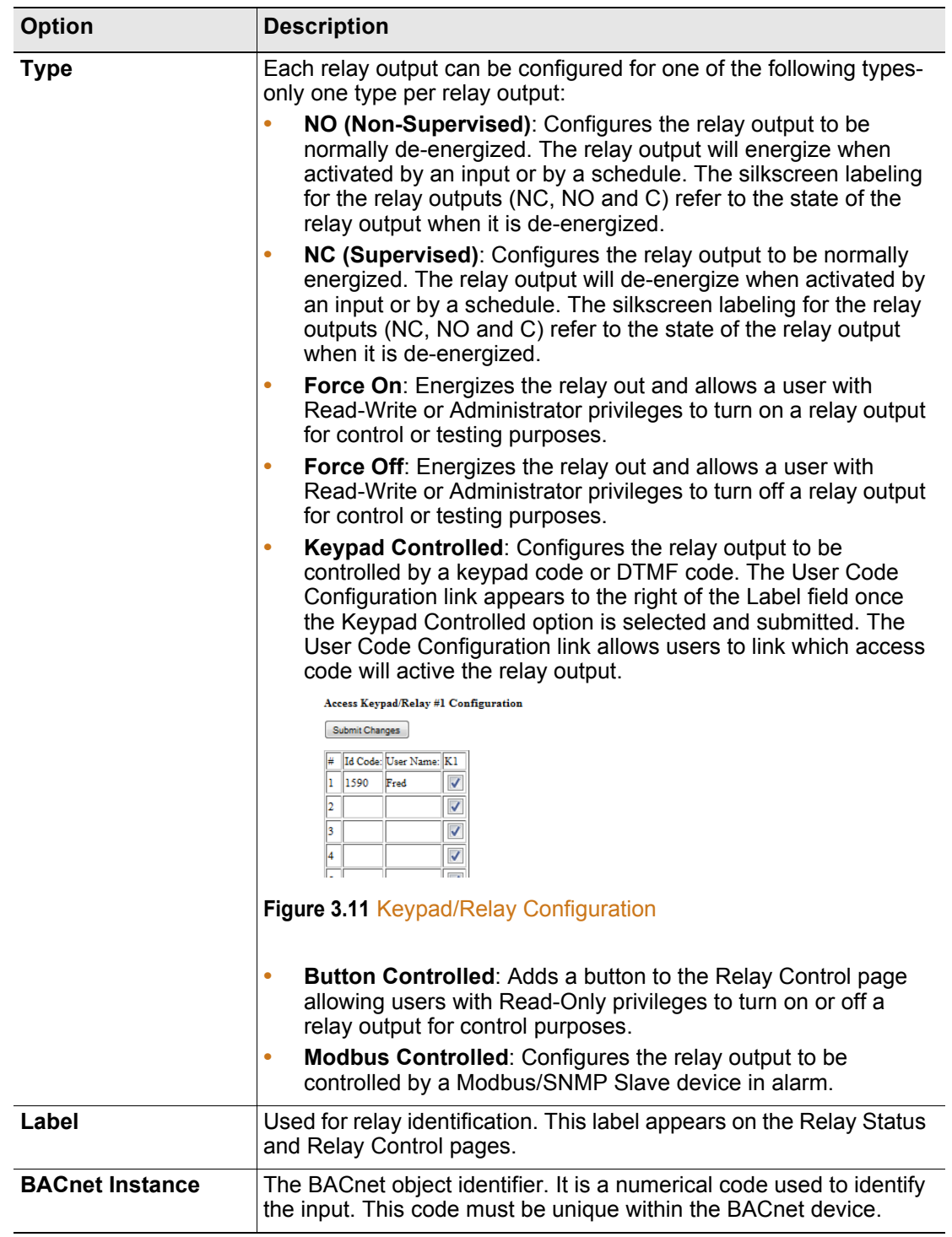

**Table 3.4** Relay Configuration Menu Options

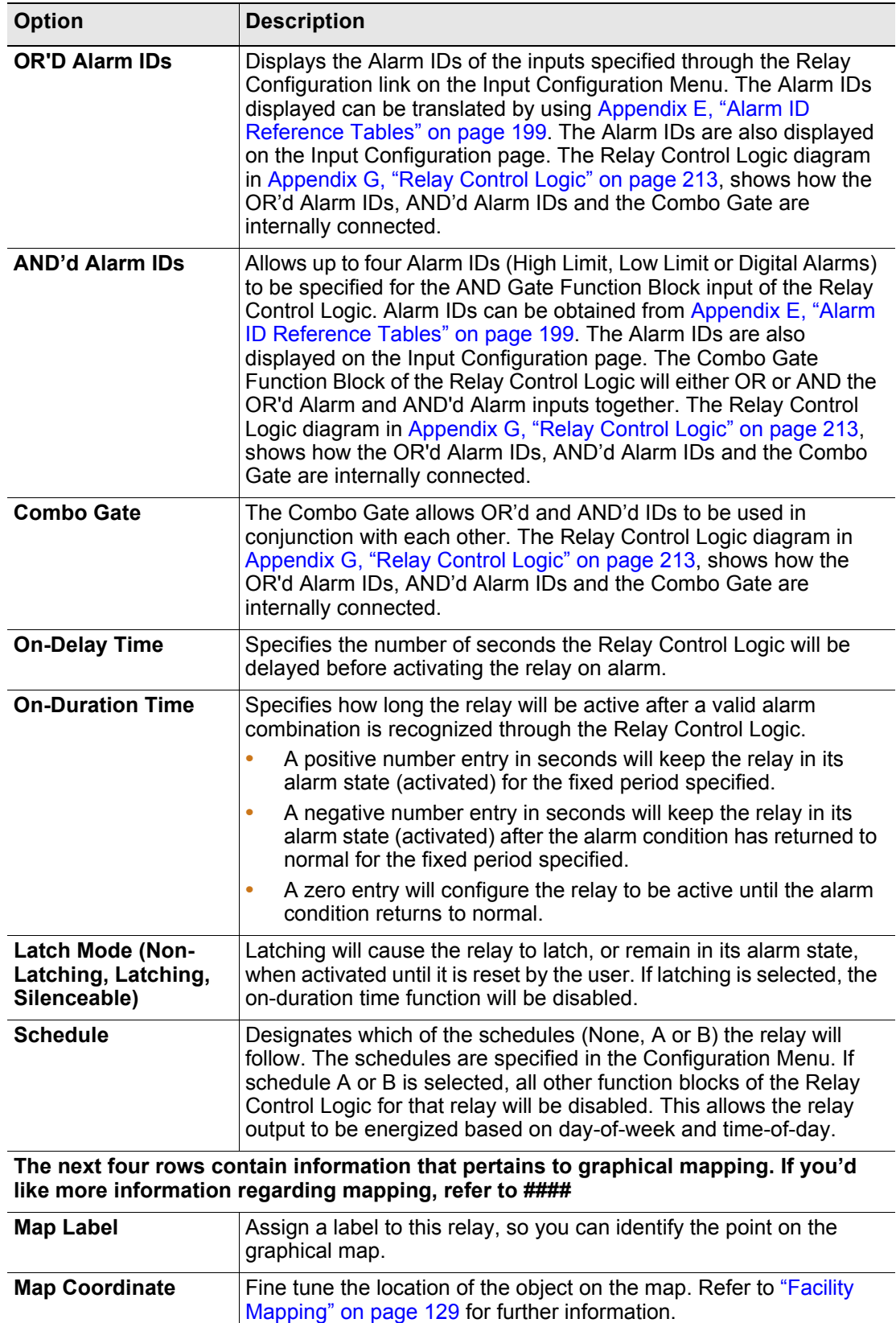

**Table 3.4** Relay Configuration Menu Options

**Graphical Mapping** Designate the device's location on the FMS graphical map.

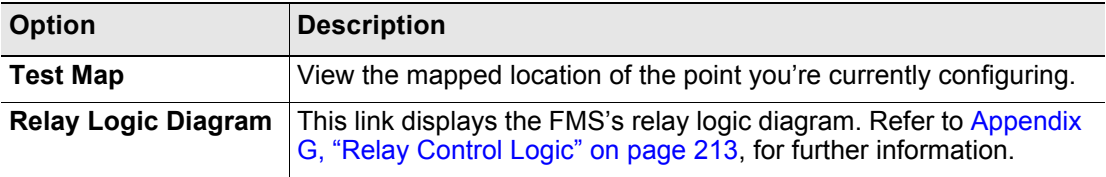

**Table 3.4** Relay Configuration Menu Options

# <span id="page-59-0"></span>**3.4.3 Input Groups**

Sometimes it's easier to monitor the status of inputs when they're grouped together. The FMS allows you to organize individual inputs into groups, that can then be displayed in their grouped configuration on the FMS's home page. You can also receive group alarm notification via a single SNMP Trap and a single alarm notification coordinate on the interactive map.

Use this page to establish input groups and notification settings. Then return to the individual input configuration pages to designate which inputs should be placed into which groups - each input has a Group Assignment field near the middle of the configuration page. Enter the appropriate group number for each input to place the input in the group. When you return to the FMS's home page, you should see your inputs properly grouped within the main body of the page.

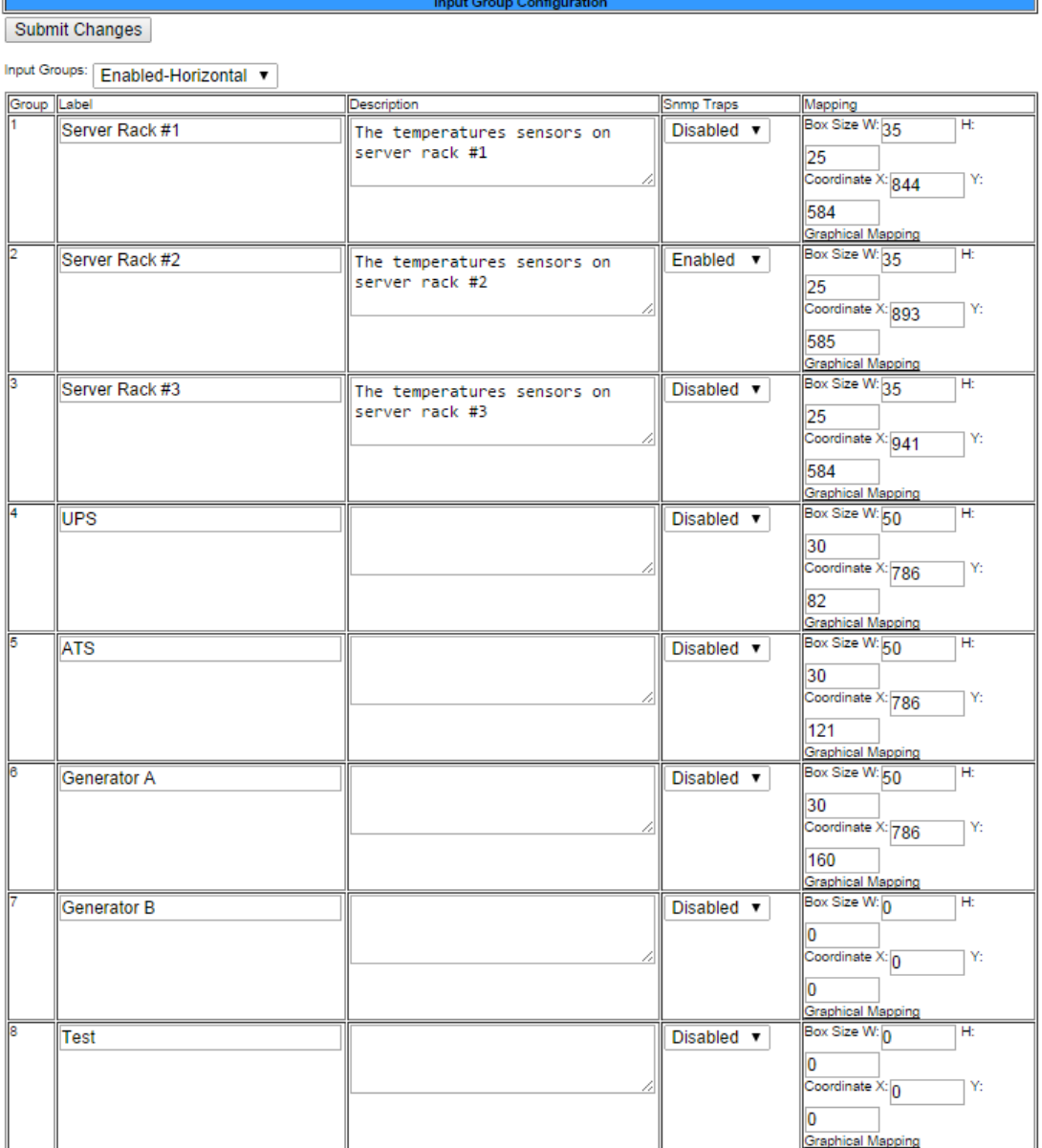

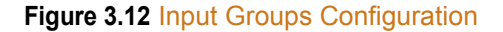

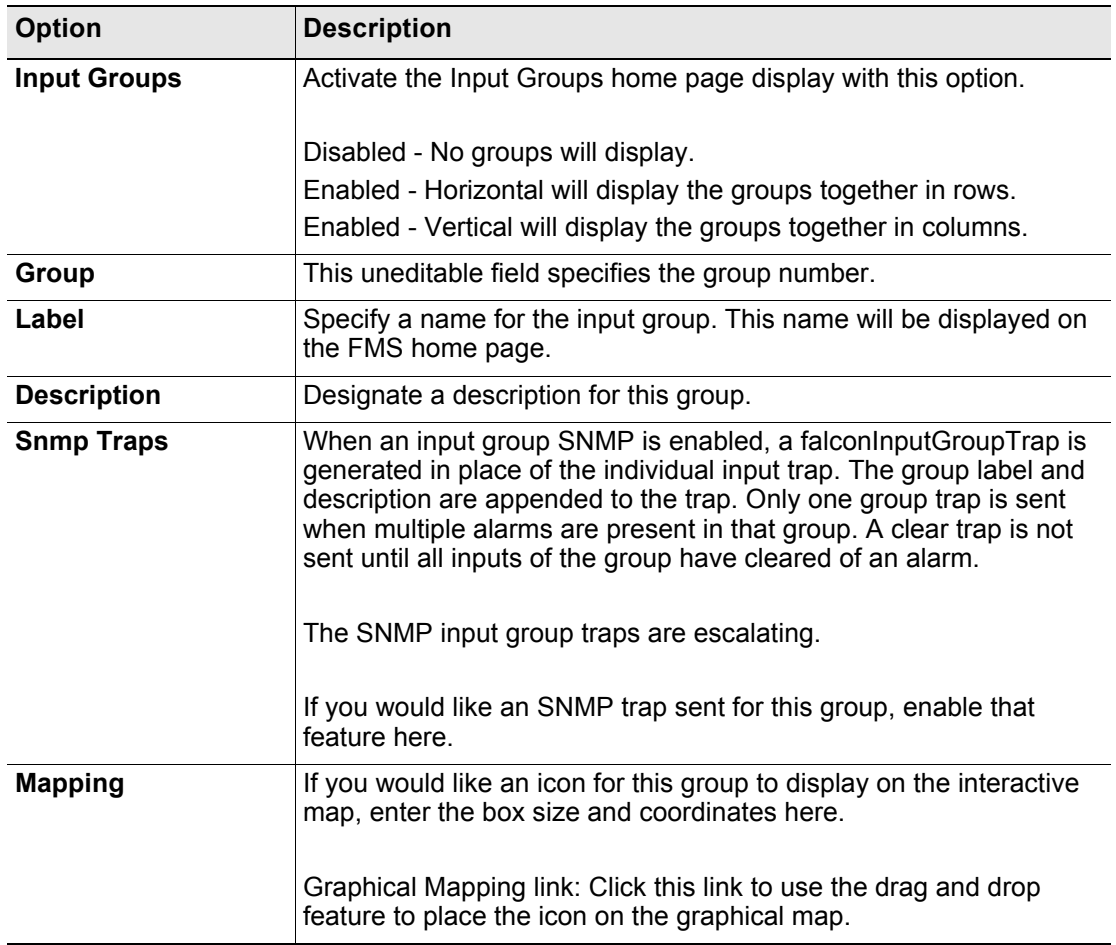

**Table 3.5** Input Groups Configuration Options

# **3.4.4 System**

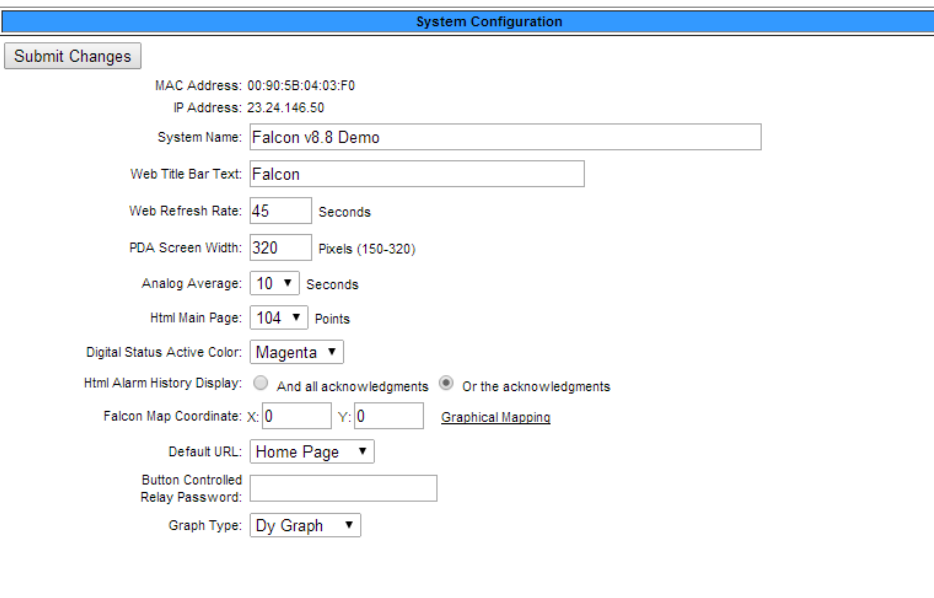

The System link lets you configure many of the FMS's home page display options.

Exit To Bootloader

#### **Figure 3.13** System Configuration

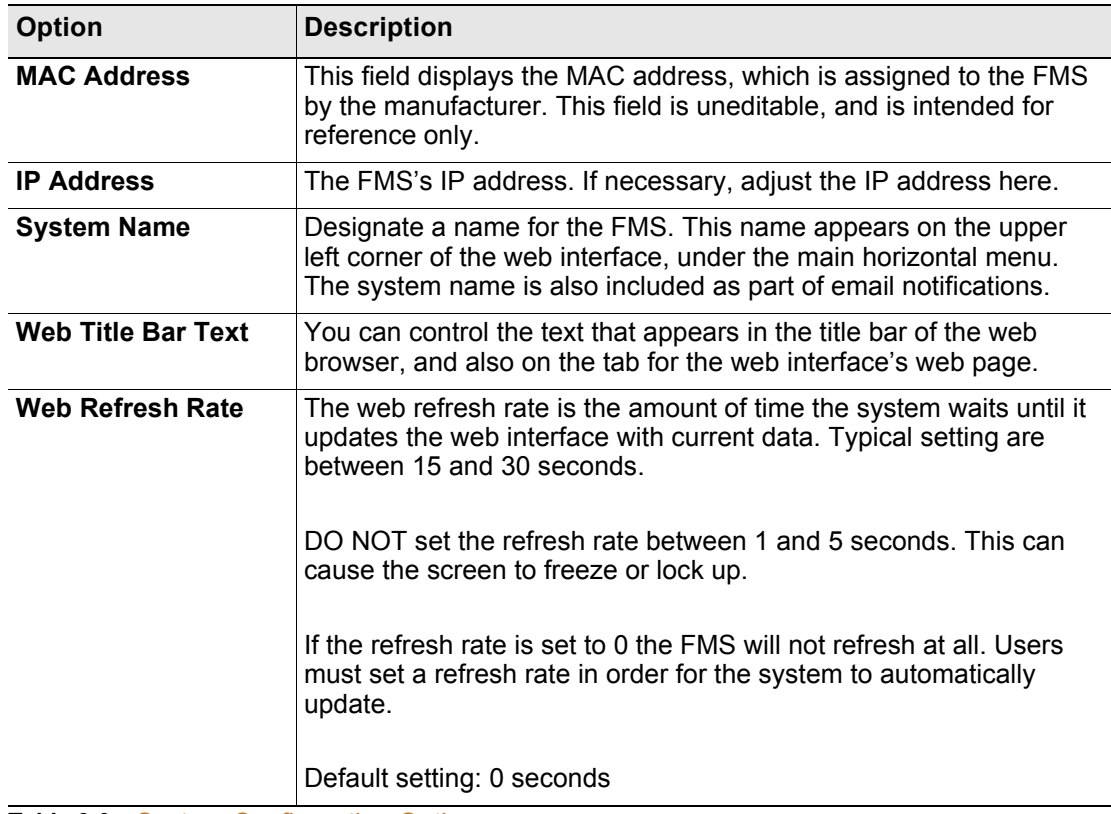

**Table 3.6** System Configuration Options

| <b>Option</b>                               | <b>Description</b>                                                                                                    |
|---------------------------------------------|----------------------------------------------------------------------------------------------------|
| <b>PDA Screen Width</b>                     | Sets the width of the PDA web pages in the FMS to match the PDA<br>device. The PDA web pages can be accessed from the Web<br>browser by entering /pda after the IP Address (e.g., 10.0.0.188/<br>pda). The FMS includes a PDA web page view for the Main Menu,<br>Identity and Alarm History pages only.                                                                                                    |
| <b>Analog Average</b>                       | Allows users to change the averaging method for analog inputs.                                                                                                    |
|                                             | Normally, the system samples analog points once a second while<br>tracking high and low values for each analog point. After sixty<br>seconds, the high and low values for these points and the average<br>of these readings are recorded in the Minute Log.                                                                                                    |
|                                             | To alter this method of averaging, change the value to one of the<br>values listed in the drop down menu. Zero or one maintains the<br>method described above; a higher value changes the method of<br>averaging, and the manner by which high and low values are<br>recorded. See Appendix B, "Analog Averaging" on page 187.                                                                                              |
| <b>HTML Main Page</b>                       | Determines the number of monitoring points displayed on the Main<br>Menu. With the default of "0," the Summary Alarm Box, Internal<br>Temperature and Humidity Box and a link to View All Points are<br>displayed.                                                                                                    |
|                                             | Settings greater than "0" will display the selected points with links to<br>the remaining points. Typically users display all installed points. If<br>the FMS is continuously monitored with a Web browser, it may be<br>desirable to set the HTML Main Page Points to "0" and monitor the<br>View all Points page.                                                                                                    |
| <b>Digital Status Active</b><br>Color       | Determines the color of Digital Status points on the Main Menu<br>when the input is turned on. The options are green, gold and<br>magenta. Typically, points are configured to be green and turn red<br>on alarm. However, inputs configured for Digital Status do not<br>trigger notification. For these points, this setting determines the<br>color of the point when the input is on.                                   |
| <b>HTML Alarm History</b><br><b>Display</b> | This option allows users to choose how alarms are acknowledged<br>in the Alarm History page. The FMS is defaulted to "And all<br>acknowledgments." This means that at least two people must<br>acknowledge the alarm for the history to show it has been<br>acknowledged. If users want to allow only one person to<br>acknowledge the alarm to have the Alarm History page log it, select<br>the "Or the acknowledgments." |
| <b>Falcon Unit Map</b><br>Coordinate        | You can add a link to this FMS home page to the FMS's interactive<br>map. Use these fields to fine tune the coordinates of the FMS<br>Home Page link. Refer to Chapter 7, "Add a Link to the FMS Home<br>Page" on page 135 for further information.                                                                                                    |
| <b>Graphical Mapping</b>                    | If you'd rather drag and drop the FMS icon to adjust its location,<br>click the Graphical Mapping link.                                                                                                    |
|                                             | Your FMS map will appear in the browser window. Drag and drop<br>the icon for this FMS (a capital $F(F)$ in a shaded circle) until it is<br>where you would like it to be.                                                                                                    |
|                                             | Click the Falcon Unit - Submit Changes link when you are done to<br>save your changes.                                                                                                    |

**Table 3.6** System Configuration Options

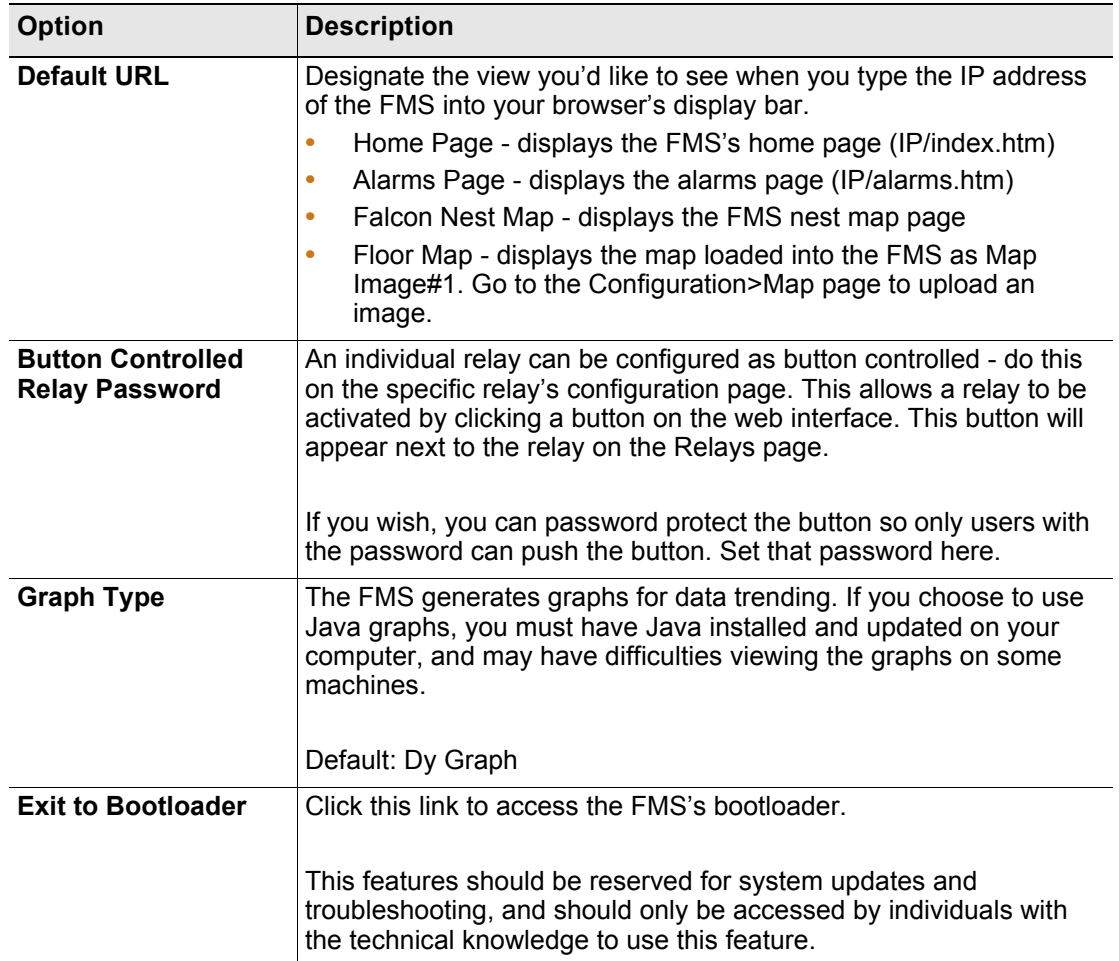

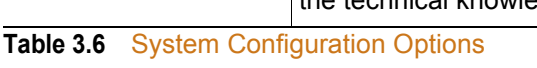

## **3.4.5 Alarm Management**

The **Alarm Management** link allows users to perform advanced maintenance tasks on the FMS. Some tasks are accomplished by simply clicking a button - others require submitting an acknowledge code or entering your initials before the task can be executed.

Click the **Submit Changes** button to save all modifications.

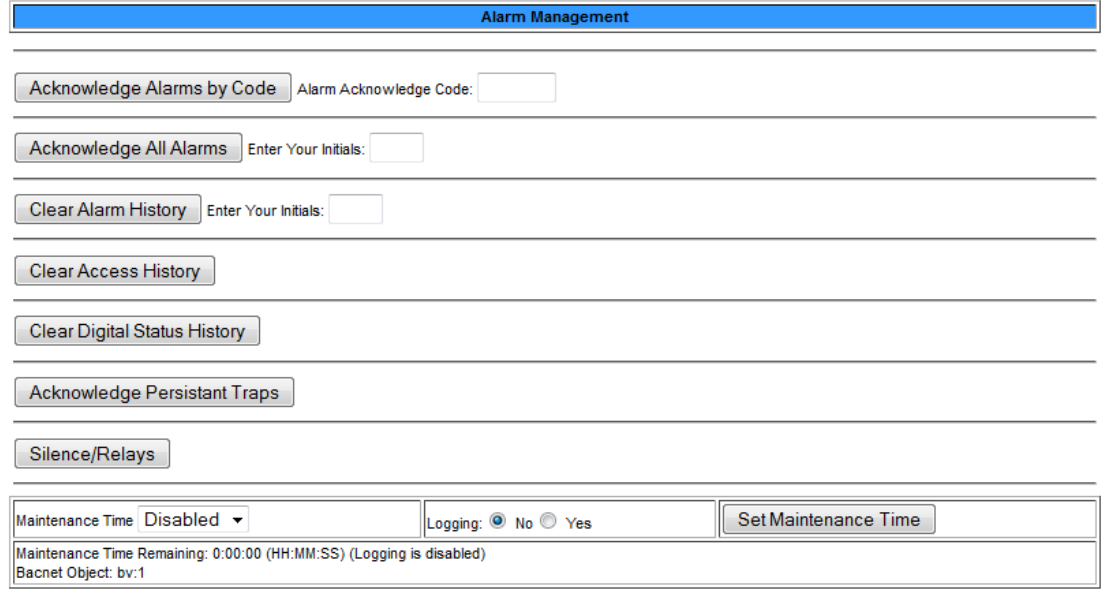

#### **Figure 3.14** Alarm Management Configuration Page

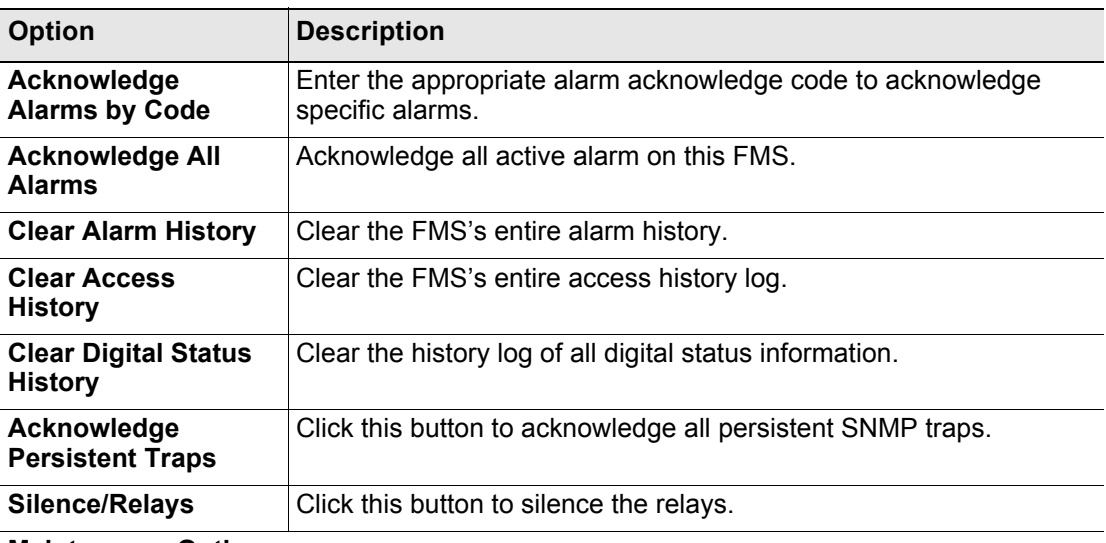

#### **Maintenance Options**

If you have a technician performing maintenance on the FMS, this option will effectively suspend the device during the maintenance period - that way users will not receive alarms caused by the maintenance services.

**Table 3.7** Alarm Management Configuration Options

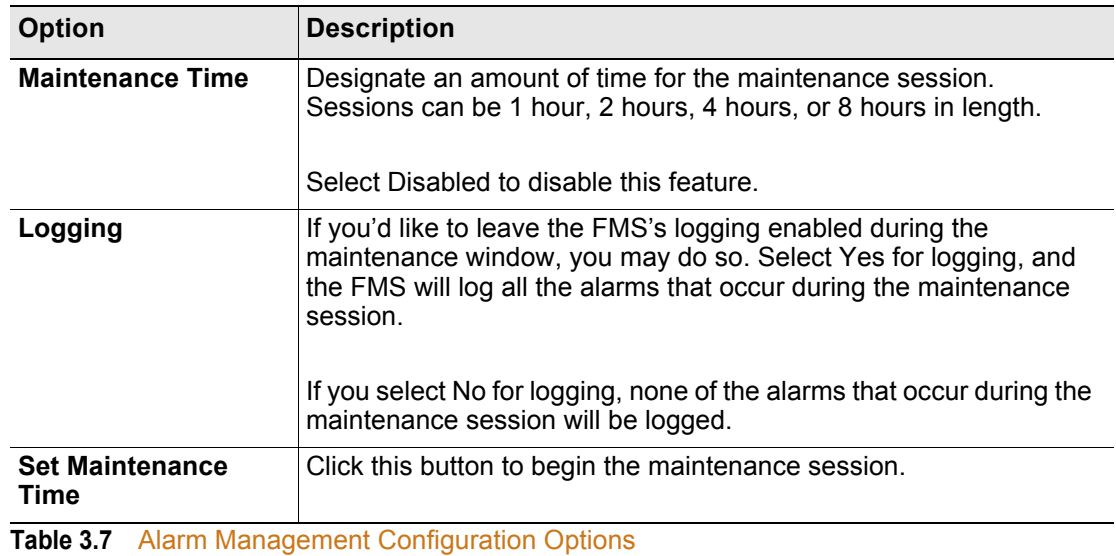

## **3.4.6 Trends**

This feature allows users to configure custom trending on an analog point, either physical or Modbus.

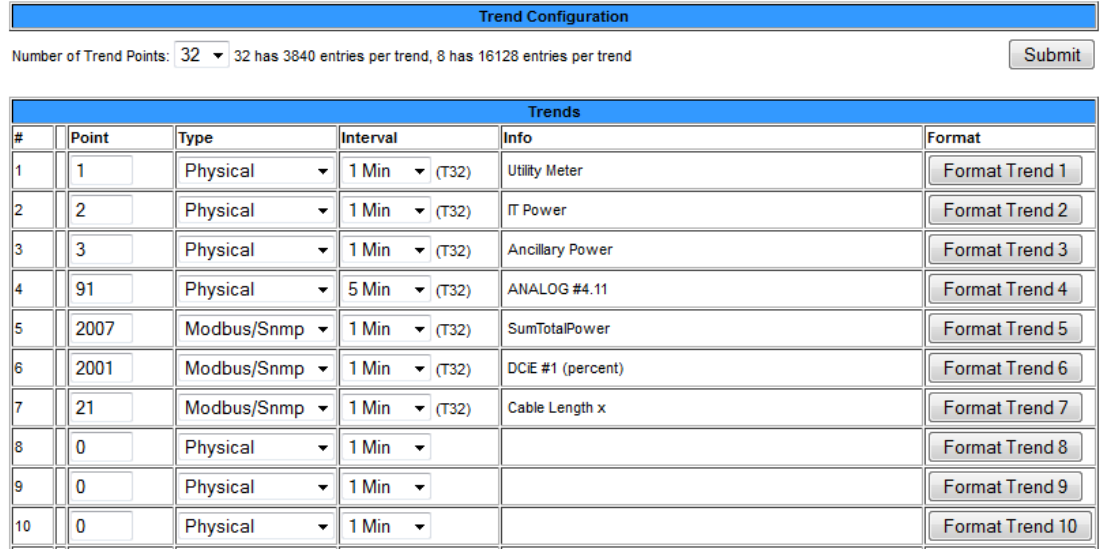

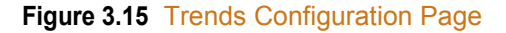

Data can be trended for 8 or 32 points. If you choose to trend 8 points, the FMS will trend 16128 entries per point. If you choose to trend 32 points, the The FMS compiles 3840 entries per point. Once the maximum number of entries has been reached, the FMS eliminates 40 entries at a time and overwrites the data, from oldest to newest. You determine the time interval for the data collection, depending on how detailed you'd like the information.

Time intervals range from 1 minute to 8 hours, and total sample collection is as follows:

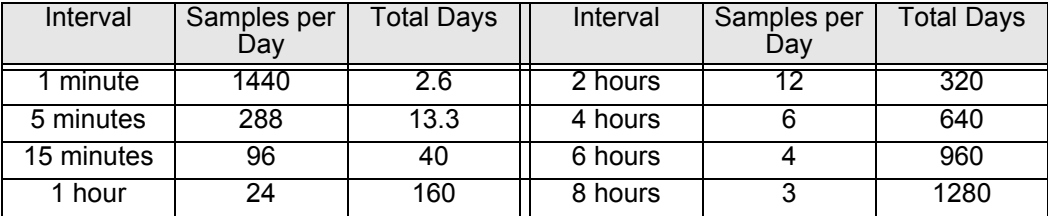

**Table 3.8** Trend Interval Chart

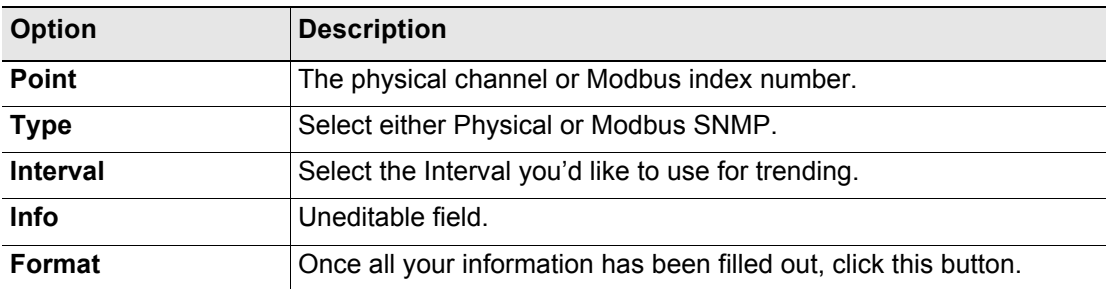

**Figure 3.16** Trend Configuration Menu Options

## **3.4.7 Clock**

Use this link to adjust the date and time, as needed. Click the **Submit Changes** button to save all modifications.

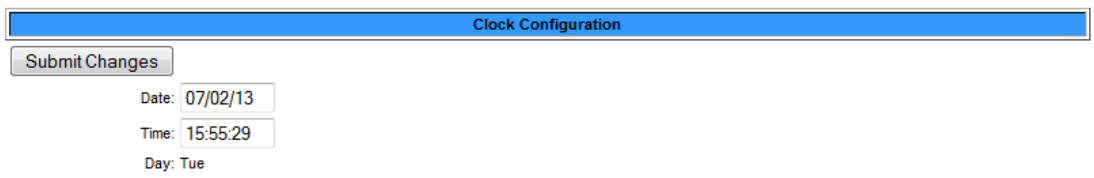

#### **Figure 3.17** Clock Configuration Page

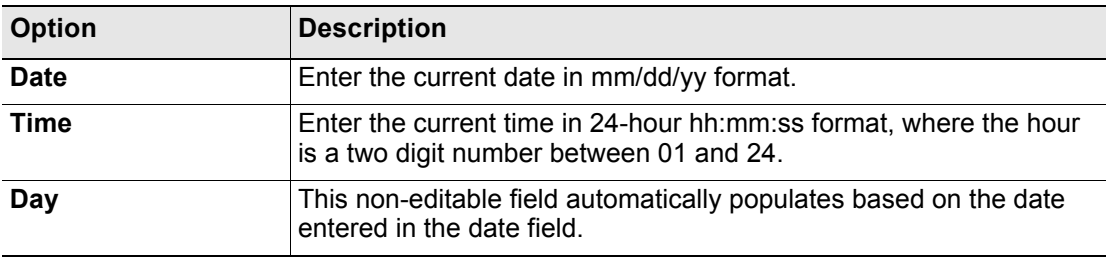

**Table 3.9** Clock Configuration Options

## **3.4.8 Schedules**

The **Schedules** page allows users to schedule the activation and deactivation of relay outputs. This is useful for cycling redundant equipment such as chillers, generators, etc. Relays are assigned these schedules through the Relay Configuration menus.

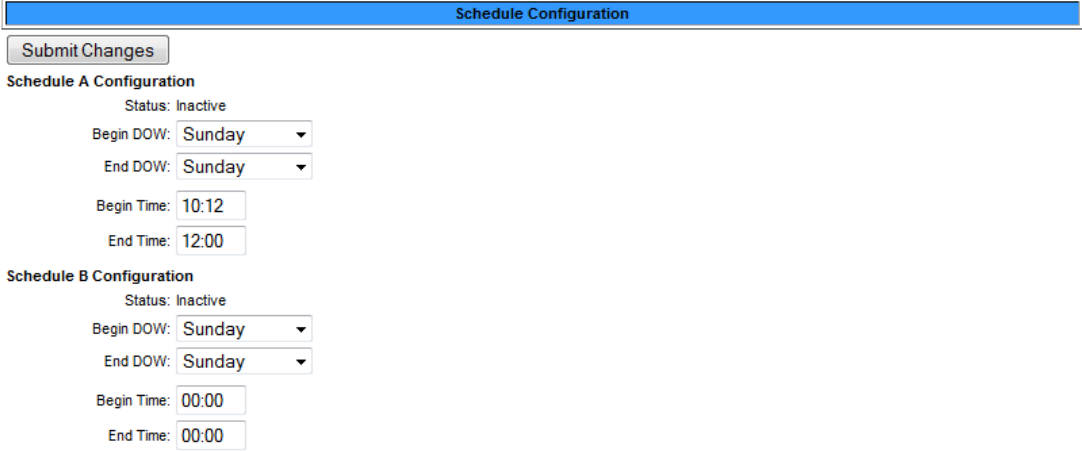

#### **Figure 3.18** Schedules Configuration Page

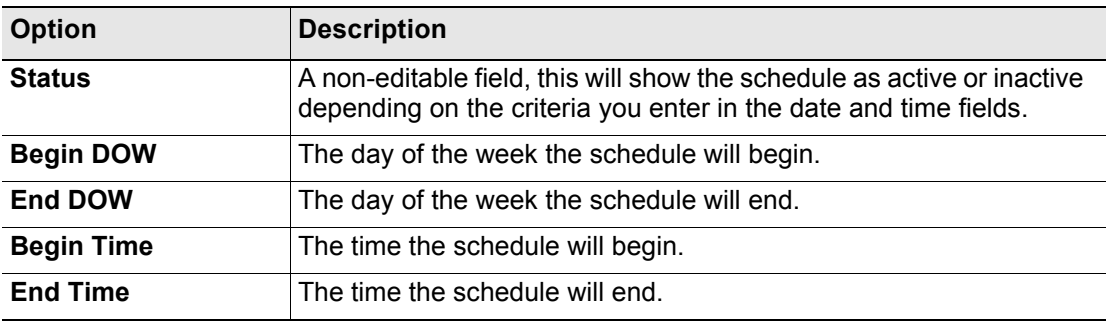

**Table 3.10** Schedules Configuration Options

# **3.4.9 Battery Supply/Voltage**

The **Battery/Supply Voltage** page allows users to configure power monitoring when the FMS is running off a 48V battery.

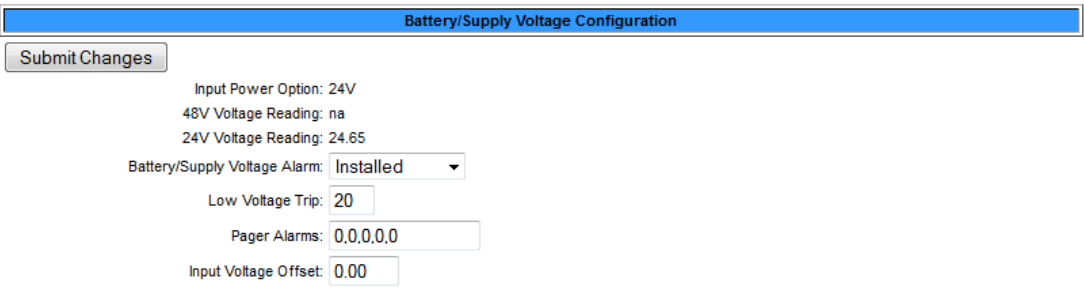

#### **Figure 3.19** Battery/Supply Voltage Configuration Page

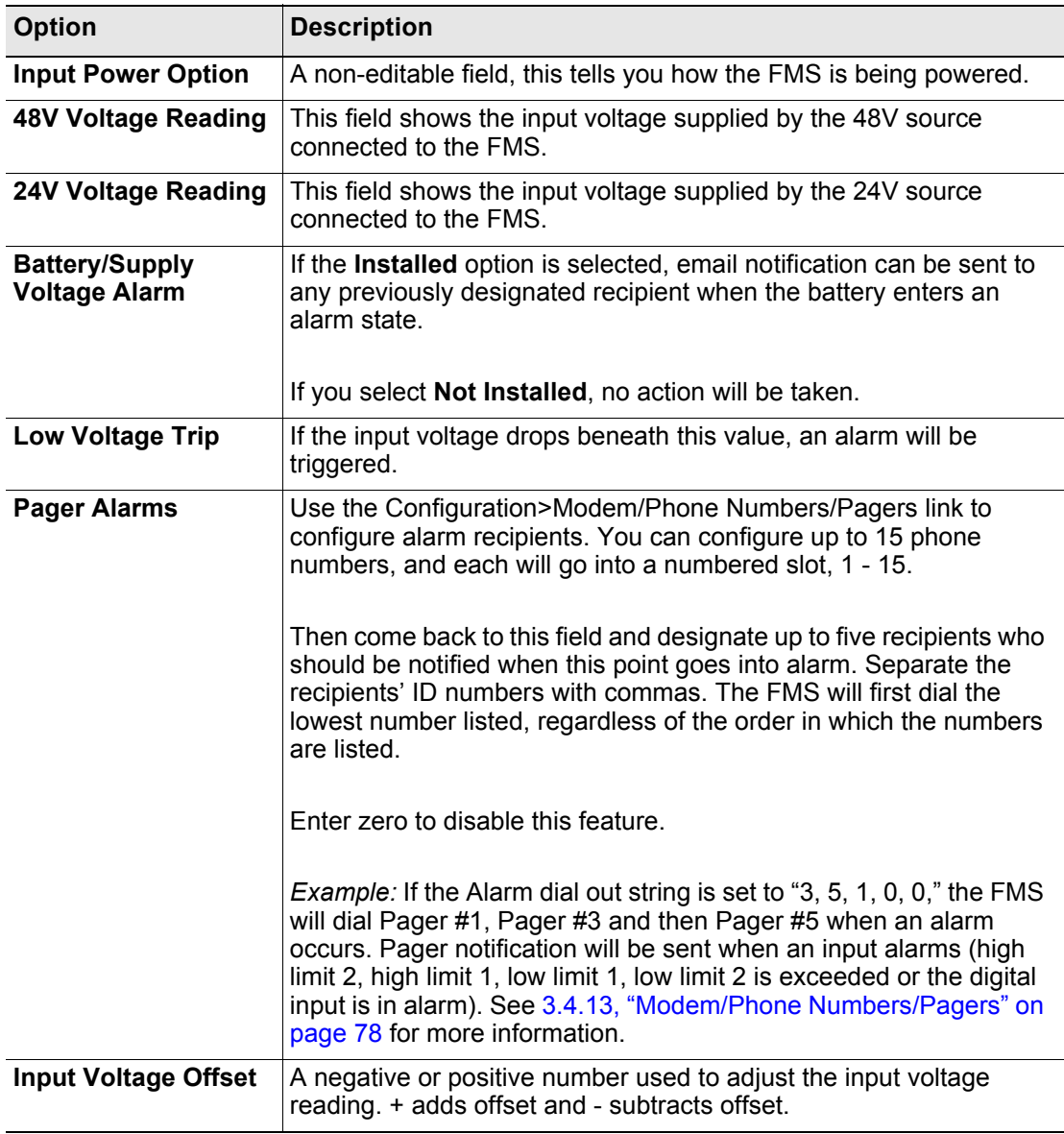

#### **Table 3.11** Battery/Supply Voltage Configuration Options

## **3.4.10 URL Links (1-5) and URL Links (6-10)**

The FMS's Home page displays a large image and links to other images. These images can be graphics, logos or images from an IP camera.

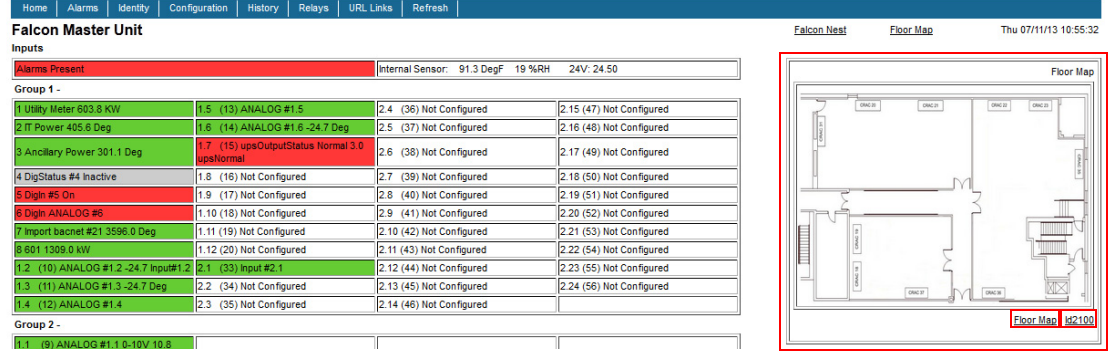

**Figure 3.20** URL Links (1-5) Configuration Page

The **URL Links (1-5)** page allows users to specify which images and URLs will be available from the first five of these links. The **URL Links (6-10)** page allows users to specify which images and URLs will be available from the last five of these links.

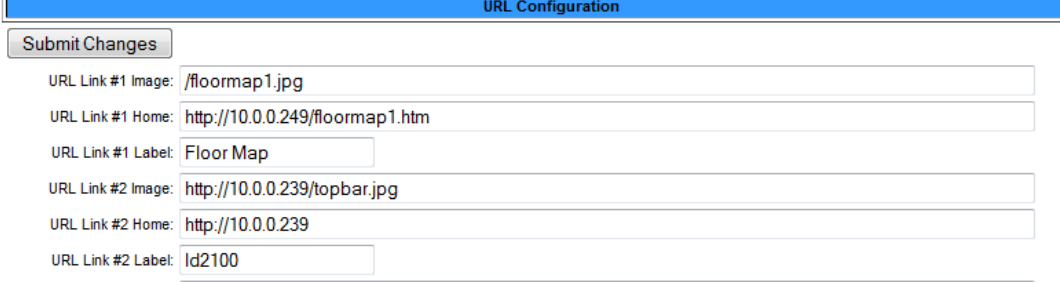

#### **Figure 3.21** URL Links (1-5) and (6-10) Configuration Page

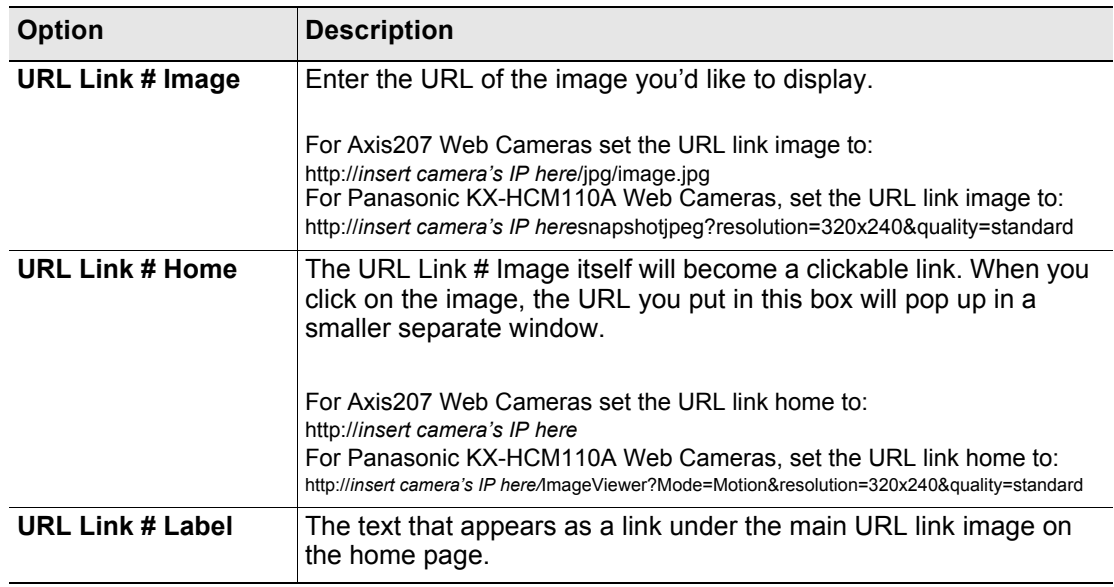

**Table 3.12** URL Links (1-5) and (6-10) Configuration Options

## **3.4.11 Links**

Г

Most users will choose to link to other FMS units through the FMS's Nest/Egg feature - ["Nest/](#page-72-0) [Egg" on page 73.](#page-72-0) If you choose not to enable Nest/Egg, you can still display links to up to four FMS units. Once configured, these links will appear at the bottom of the FMS's home page. Use this page to designate the IP addresses of these linked FMS units.

Enter the IP addresses in the fields as necessary. Click the **Submit Changes** button to save your edits.

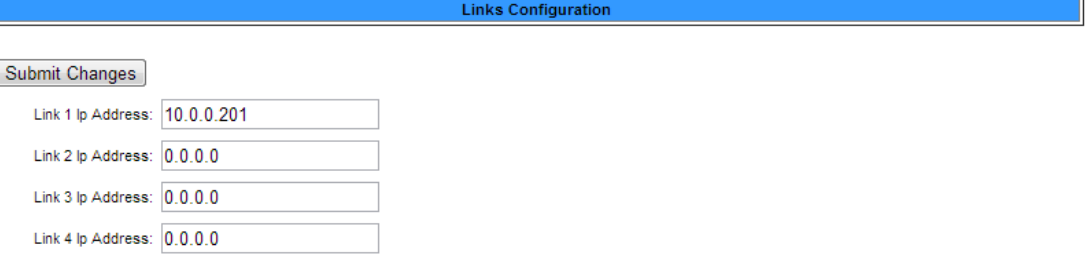

**Figure 3.22** Links Configuration Page
### **3.4.12 Nest/Egg**

The FMS contains a web page, or "Nest," that can monitor up to 32 other FMSs, or "Eggs." The Nest will display the name and a summary alarm from each Egg. The summary alarm status of each Egg will automatically refresh based on the Web refresh rate determined for that individual FMS.

The Nest also provides a link for each Egg. When an alarm occurs, the summary alarm box turns red and the operator can select the link to open the alarming FMS web page to view the alarm.

Once configured, a "Nest Map" link appears at the top of the Main Menu. Clicking the "Nest Map" link opens either an image (we've loaded a map of the U.S.) or the Nest page where all configured Eggs are displayed. The Nest Map link will turn red if an egg is in an alarm state.

Advanced functionality also allows users to configure a "Nest of Nests." This means one FMS can monitor a Nest, which - instead of having Eggs inside it - has links to other Nests inside it. If you'd like to monitor a complex environment with a Nest of Nests, contact RLE.

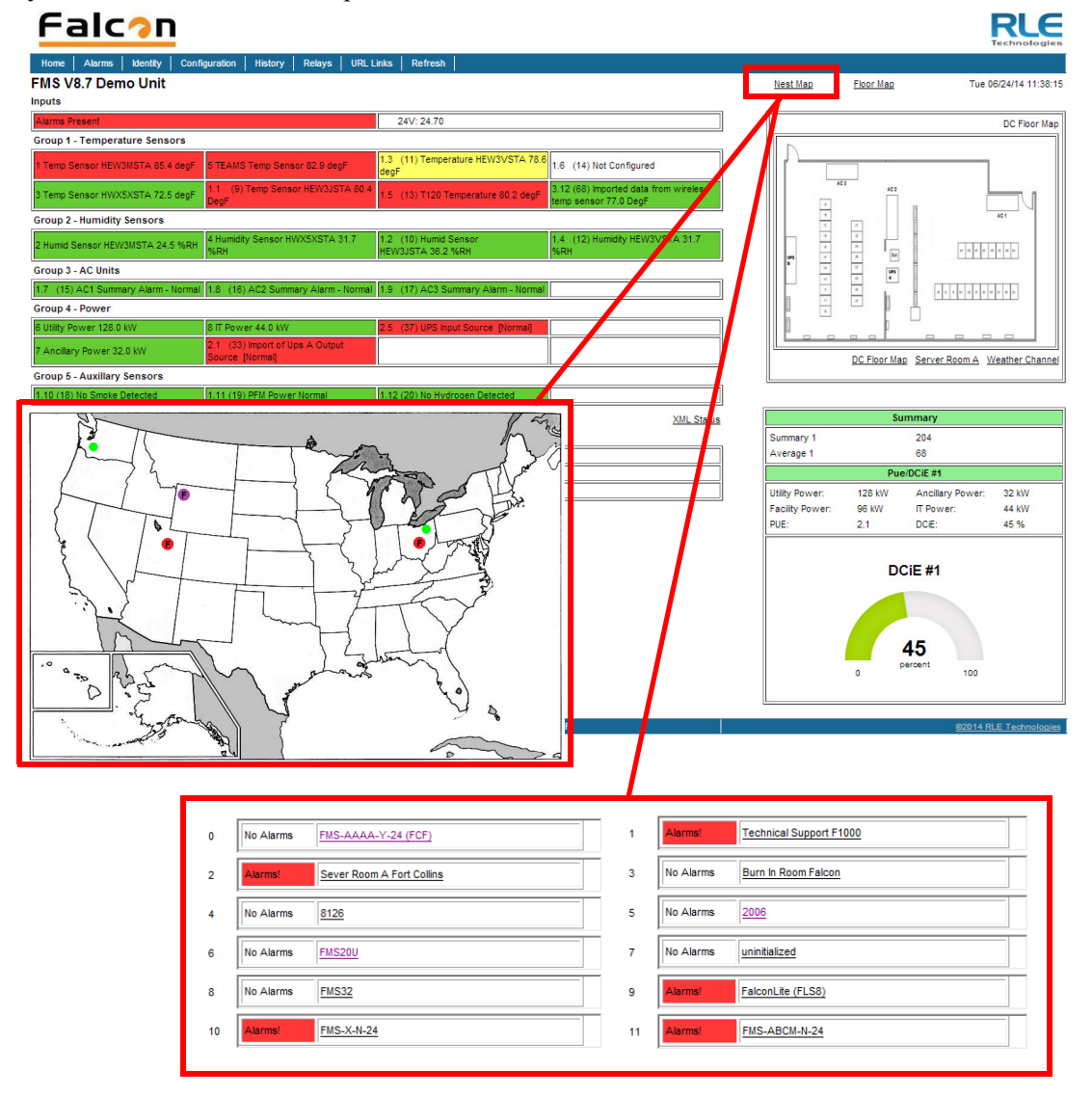

**Figure 3.23** Nest/Egg Configuration Page

### **3.4.12.1 Nest Map Configuration**

The **Nest Map** link appears at top right corner of the Home Page once the Nest and Eggs have been configured. The Nest can display either as a table or a map, with the Eggs appearing as links on the map. The nest map is created in much the same way as the FMS floor map, and the instructions are very similar. Basic mapping directions can be found below. For more detailed mapping instructions, refer to ["Map \(Facility Mapping\)" on page 114](#page-113-0).

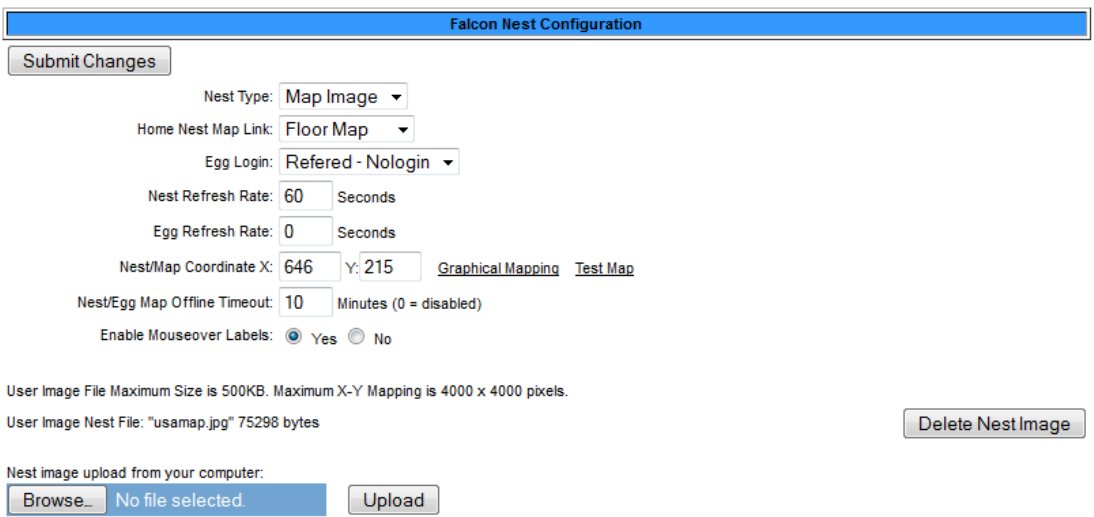

#### **Figure 3.24** Nest/Egg Configuration Page

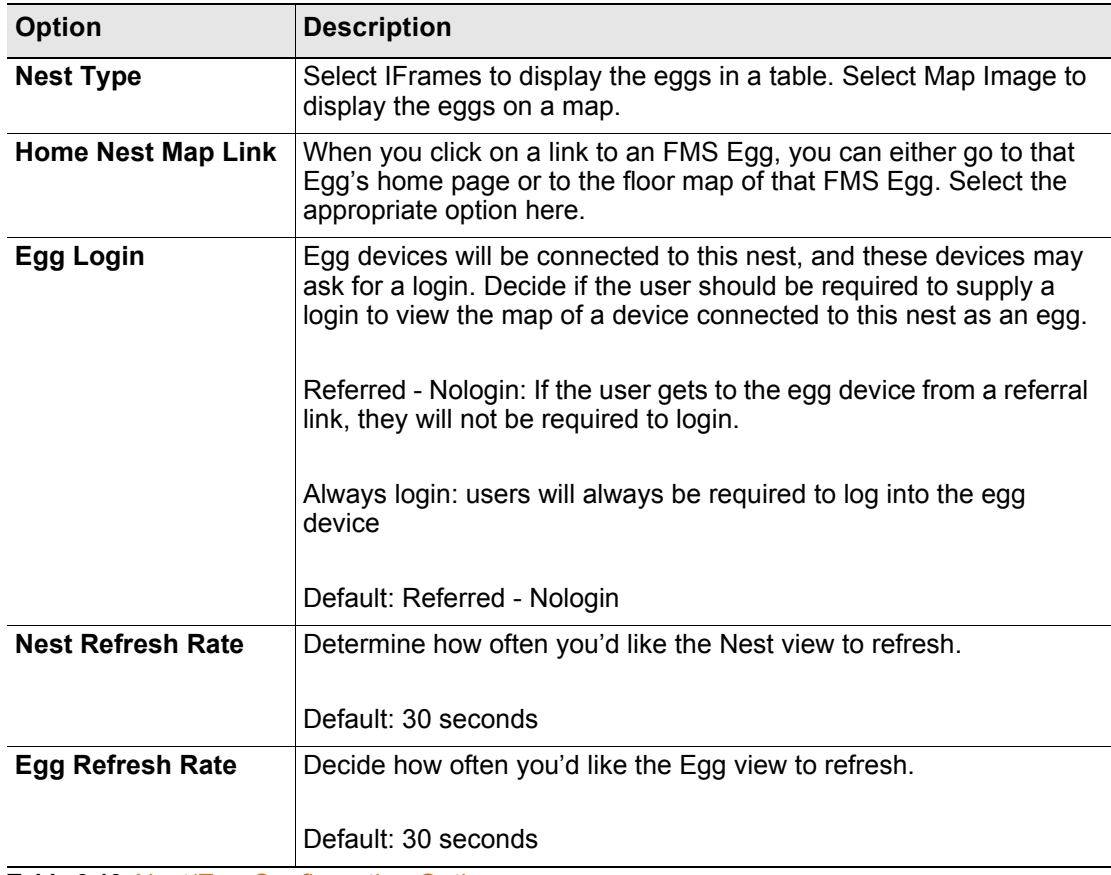

**Table 3.13** Nest/Egg Configuration Options

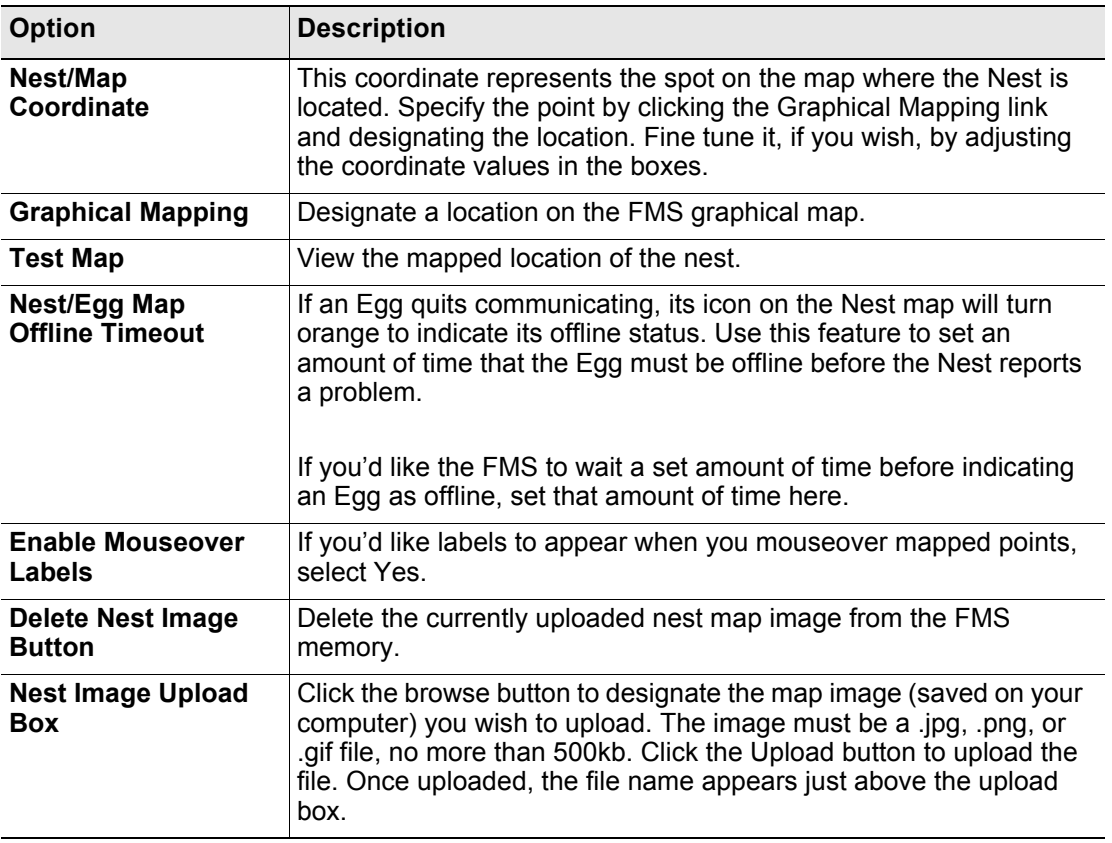

**Table 3.13** Nest/Egg Configuration Options

# **3.4.12.2 Egg Configuration**

Once you've decided how your nest should work, it's time to configure your eggs. The table at the bottom of the Nest/Egg Configuration screen shows all available eggs, and the number in the "Egg" column is a link that takes you to the configuration screen for that particular egg.

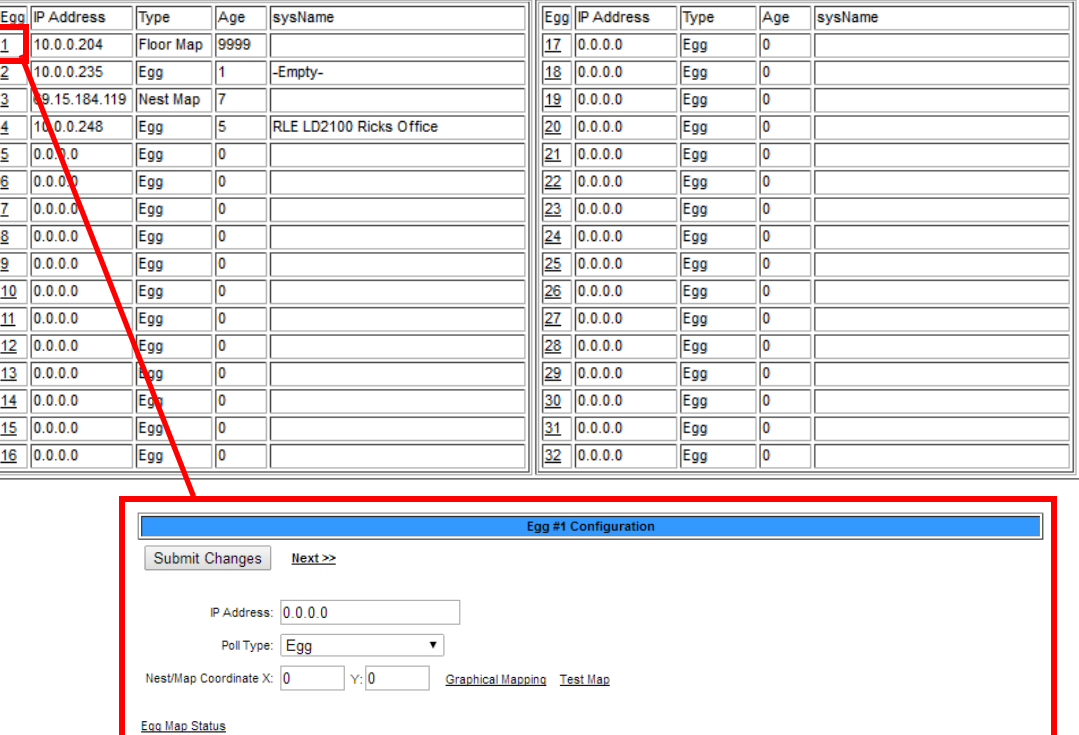

#### **Figure 3.25** Egg Configuration Page

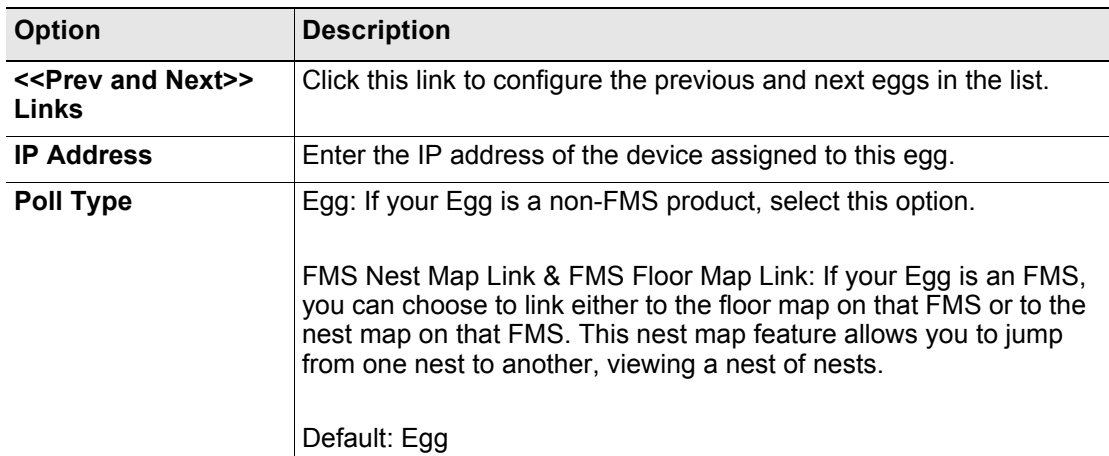

**Table 3.14** Egg Configuration Options

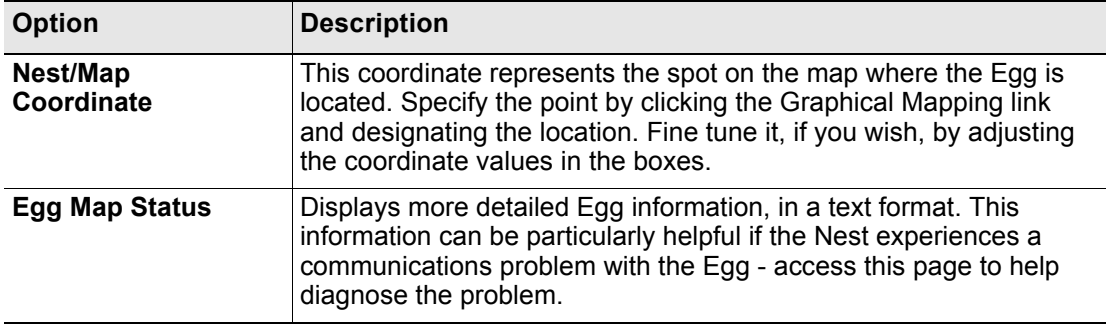

**Table 3.14** Egg Configuration Options

## **3.4.13 Modem/Phone Numbers/Pagers**

Use this page to instruct the FMS when, how, and whom to call when an alarm occurs

The top of this configuration page allows users to configure the FMS internal modem.

The section of the page below the ruled line allows users to configure phone numbers can be notified when the FMS goes into alarm condition.

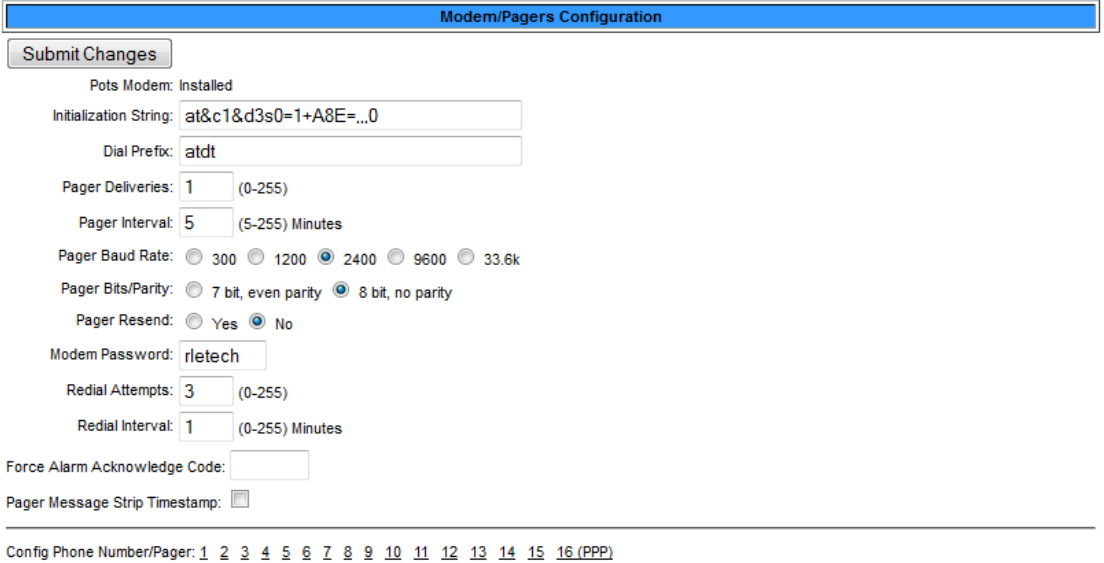

SNPP Log SMS Log

#### <span id="page-77-0"></span>**Figure 3.26** Modem/Phone Numbers/Pagers Configuration Page

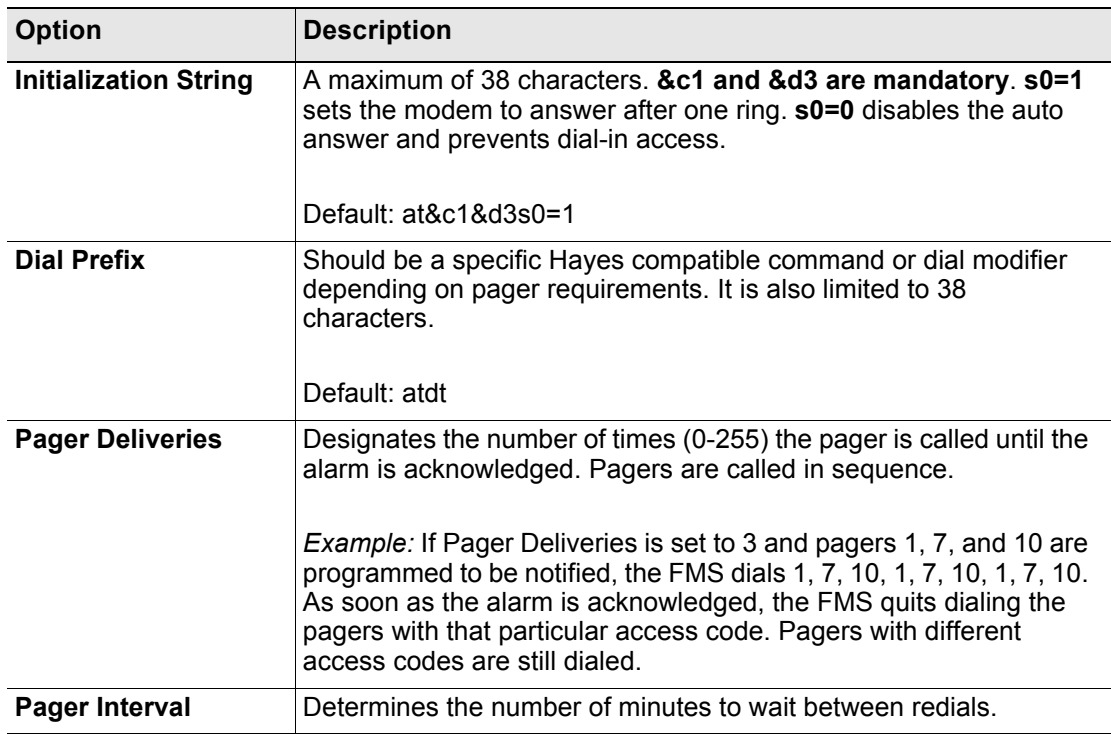

**Table 3.15** Modem/Phone Numbers/Pagers Configuration Options

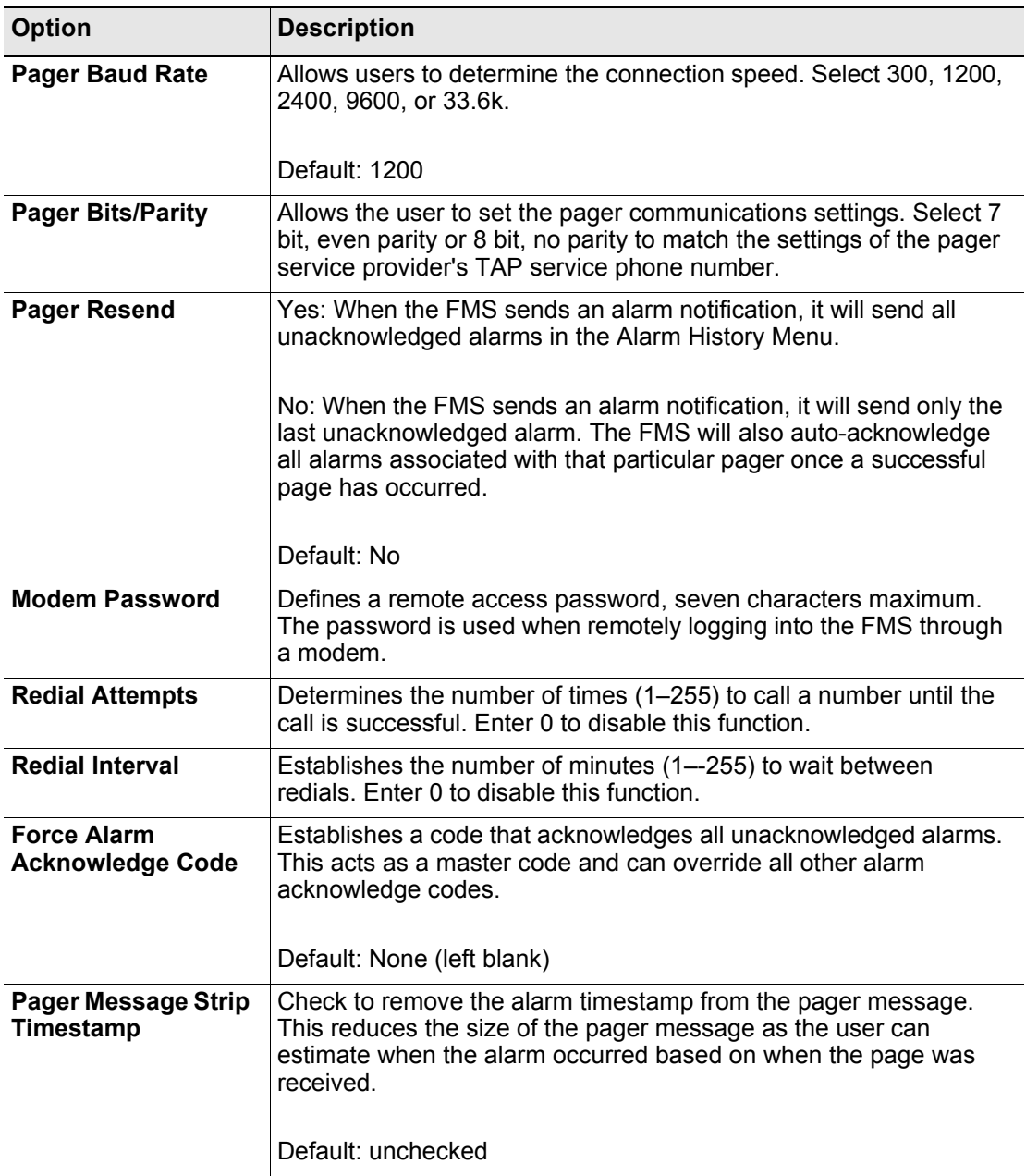

**Table 3.15** Modem/Phone Numbers/Pagers Configuration Options

## **3.4.13.1 Configure Phone Numbers**

Up to 15 unique phone numbers can be configured to receive FMS alarm notifications. Use the numerical links at the bottom of the phone number configuration screen to set these pager and cell phone numbers.

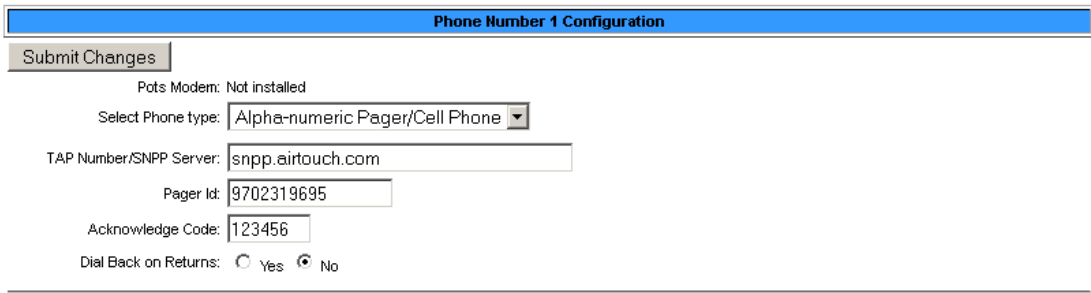

Config Phone Number: 1 2 3 4 5 6 7 8 9 10 11 12 13 14 15 16 (PPP)

#### **Figure 3.27** Phone Number Configuration

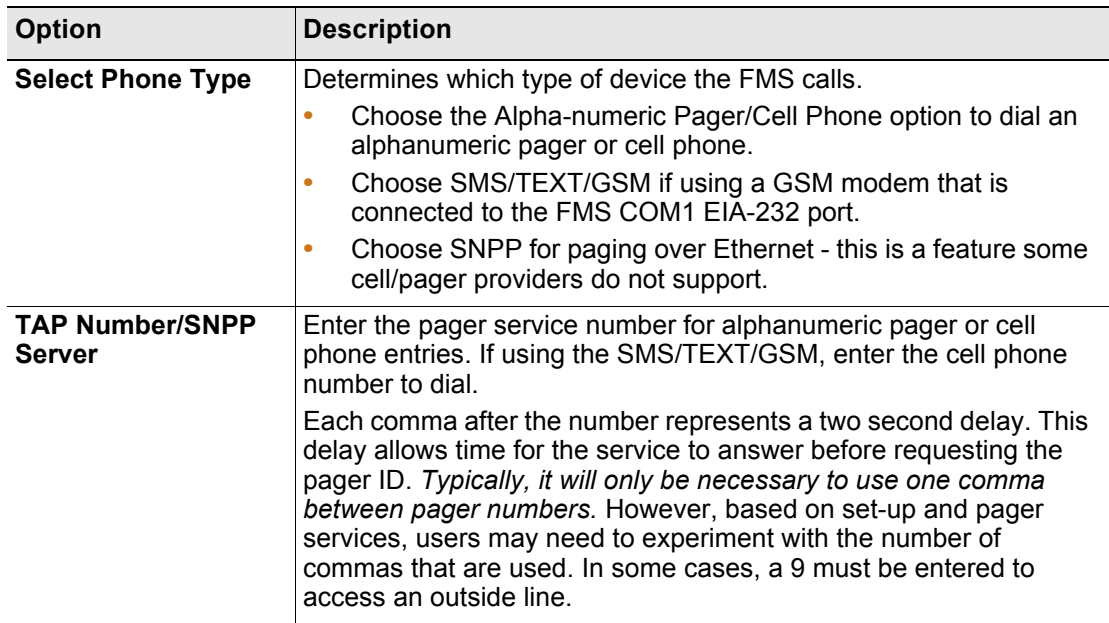

**Table 3.16** Phone Number Configuration Options

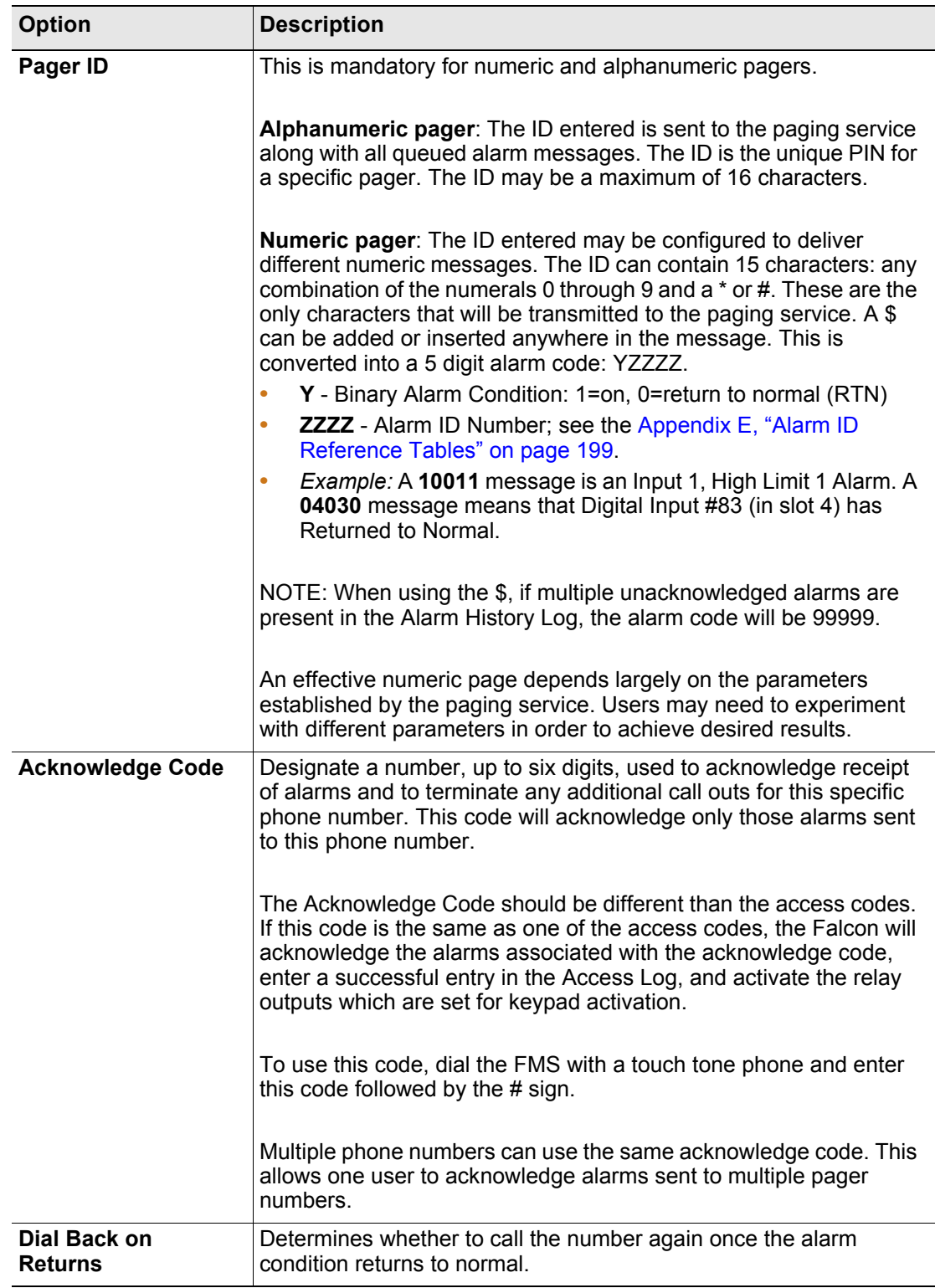

**Table 3.16** Phone Number Configuration Options

## **3.4.13.2 Configure Phone Number 16 (PPP)**

If you're configuring a dial-up networking (DUN) account, use the 16 (PPP) link at the end of the phone number configuration links.

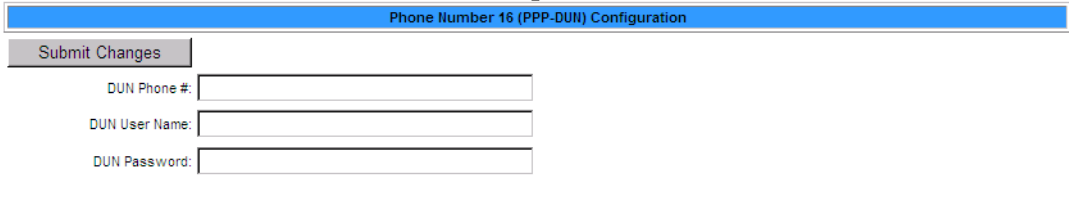

Config Phone Number: 1 2 3 4 5 6 7 8 9 10 11 12 13 14 15 16 (PPP)

#### **Figure 3.28** Phone Number 16 (PPP) Configuration

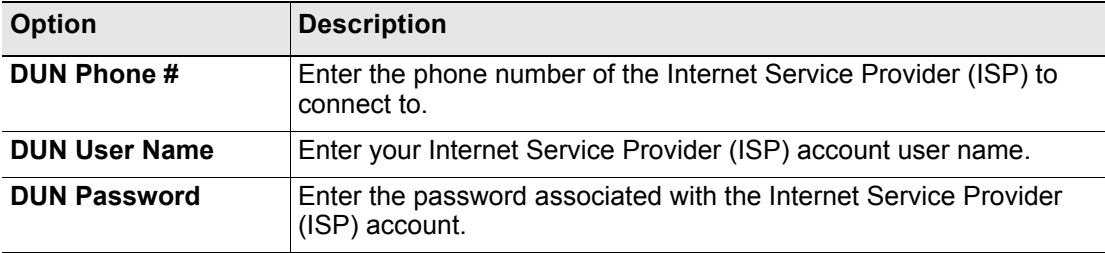

**Table 3.17** Phone Number 16 (PPP) Configuration Options

# **3.4.14 Keypad/DTMF Access Users**

If your FMS has a keypad attached to it, use the **Keypad/DTMF Access Users** link to configure a maximum of 20 access codes and user names.

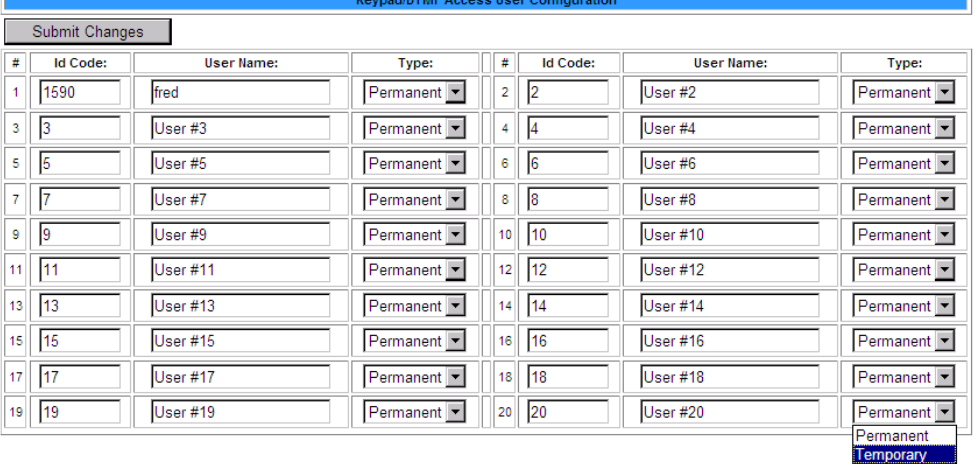

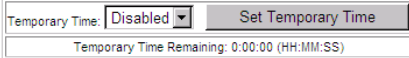

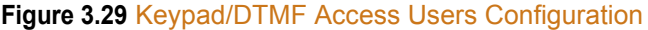

| <b>Option</b>                           | <b>Description</b>                                                                                                    |
|-----------------------------------------|----------------------------------------------------------------------------------------------------|
| <b>Id Code</b>                          | Up to six digits long, users enter this code into the keypad to gain<br>access.                                                                                                    |
| <b>User Name</b>                        | Enter a user name that will be linked to the access code. The user<br>name can be up to 20 characters long.                                                                                                    |
| <b>Type</b>                             | Permanent - The code is active for an unlimited amount of time.                                                                                                    |
|                                         | Temporary - This code is only active during the parameters<br>specified in the Temporary Time Settings.                                                                                                    |
| <b>Temporary Time</b><br><b>Setting</b> | Access codes designated as temporary are only active during this<br>specific window of time, which is established near the bottom of the<br>Keypad Configuration Page.                                                                                                    |
|                                         | Configure the appropriate span of time and click the Set Temporary<br>Time button to activate the settings. The amount of time remaining<br>in the temporary window displays on the countdown clock.                                                                                                    |
|                                         | Once the time frame has expired, the temporary users will not be<br>allowed access. However, their information will remain in the<br>Keypad/DTMF field until it is manually removed. While temporary<br>users will not be allowed access to a facility after their allotted time<br>slot, no alarm notification will be transmitted if they try to re-enter<br>the facility through the keypad. Their information must be manually<br>removed from the system in order to activate the alarm notification. |

**Table 3.18** Keypad/DTMF Access Users Configuration Options

# **3.4.15 Internet Protocol**

The **Internet Protocol** link allows users to change a variety of settings, including the FMS IP address, Default Router and Net Mask.

| <b>IP Configuration</b>                                                                                                    |                                                                                                    |  |
|----------------------------------------------------------------------------------------------------|----------------------------------------------------------------------------------------------------|--|
| Warning: Changing these parameters will cause the network interface to operate differently, only change parameters if you are sure the changes are correct. |                                                                                                    |  |
| Submit Changes                                                                                                    |                                                                                                    |  |
| MAC Address: 00:90:5B:FE:FA:FB                                                                                                    |                                                                                                    |  |
| DHCP: C Enabled O Disabled                                                                                                    |                                                                                                    |  |
|                                                                                                    | Dhcp Server: 0.0.0.0<br>Last Update:<br>Renewal time: 0<br>Rebinding time: 0<br>IP address lease time: 0<br>Current lease timer: 0:00:00 |  |
|                                                                                                    | IP Address:   10.0.0.249                                                                                                    |  |
|                                                                                                    | Net Mask: 255.255.255.0                                                                                                    |  |
| Def Route: 10.0.0.1                                                                                                    |                                                                                                    |  |
| Http Port: 0                                                                                                    | (Default $0 = 80$ )                                                                                                    |  |
|                                                                                                    | TFTP Server Enable: (a) Yes (b) No (udp port 69)                                                                                         |  |
|                                                                                                    | TCP Max Seg Size: 3 1436 356                                                                                                    |  |
| PPP Server: 0.0.0.0                                                                                                    |                                                                                                    |  |
| PPP Assignment: 0.0.0.0                                                                                                    |                                                                                                    |  |

**Figure 3.30** IP Configuration Menu

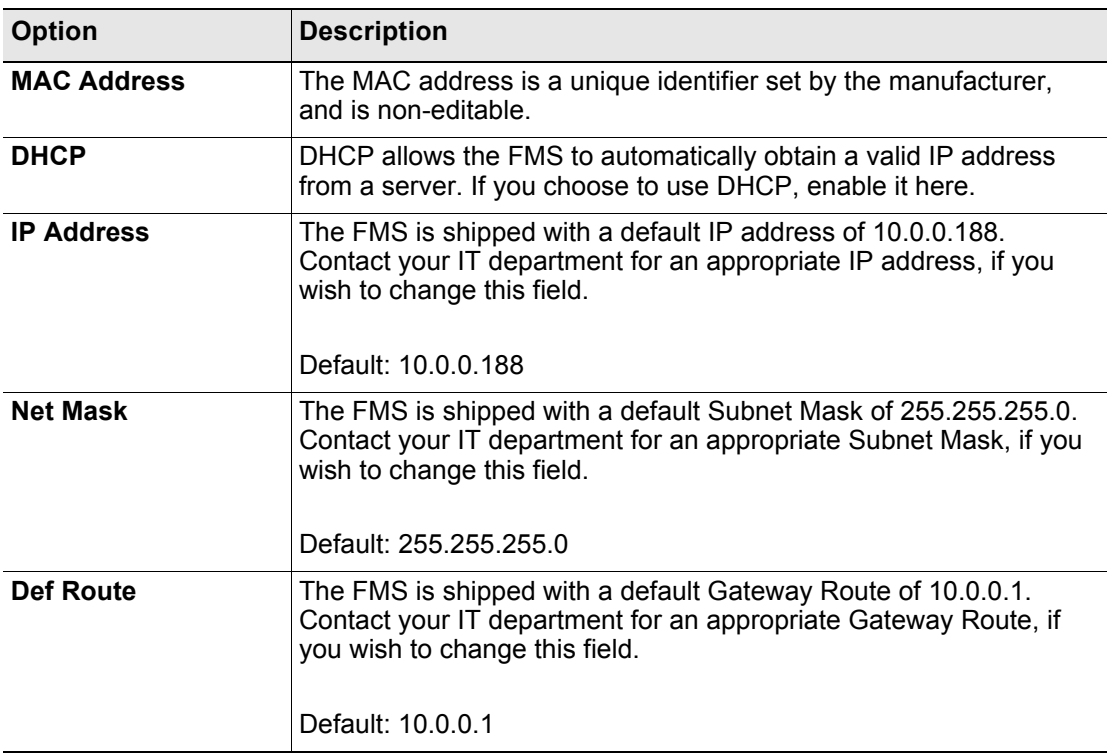

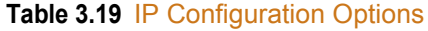

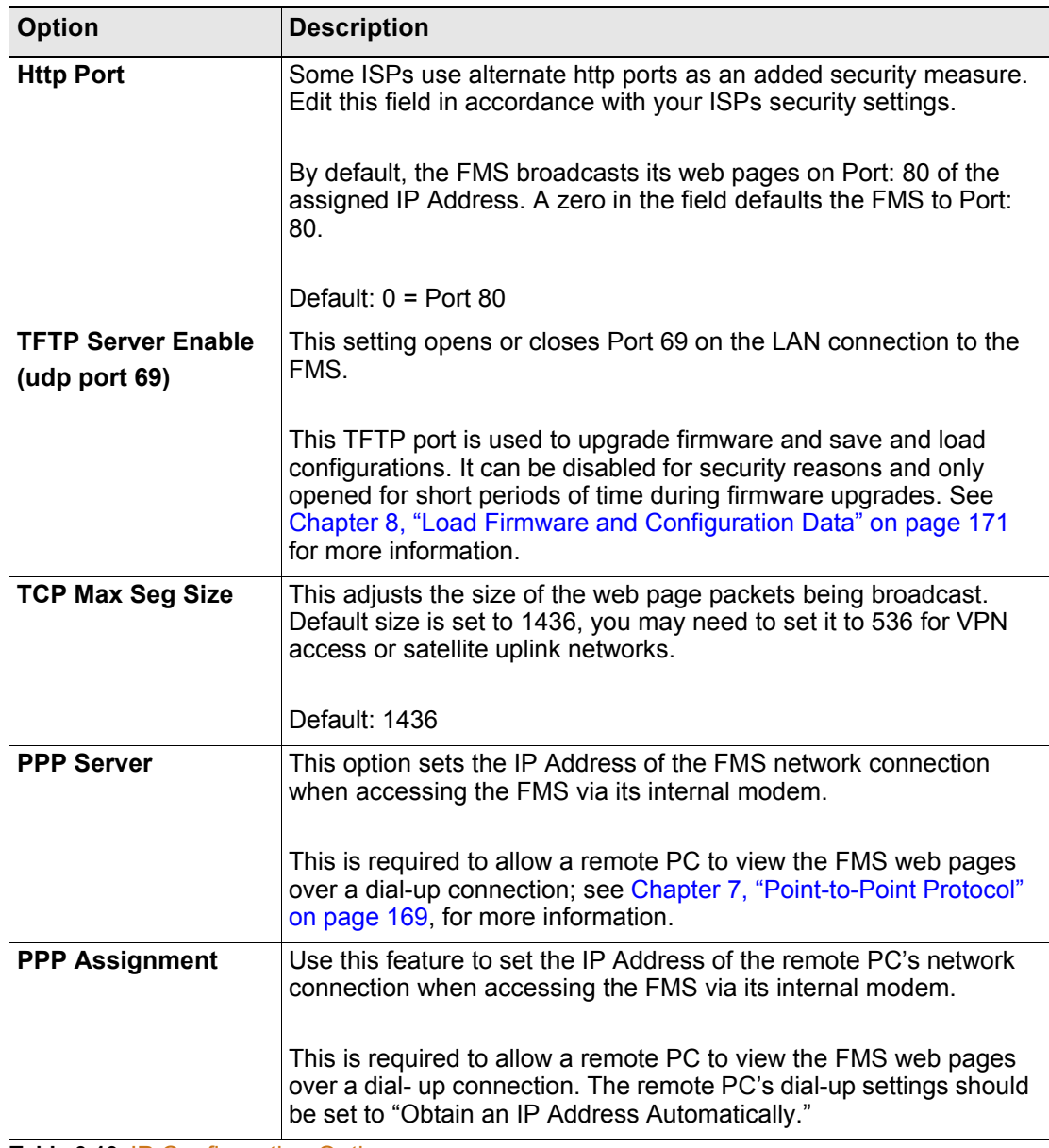

**Table 3.19** IP Configuration Options

# **3.4.16 User Administration (Web Access)**

The **User Administration (Web Access)** page allows the administrator to configure eight separate accounts, user names, passwords and privileges for Web access accounts.

This page is ONLY available to users with Administrator access.

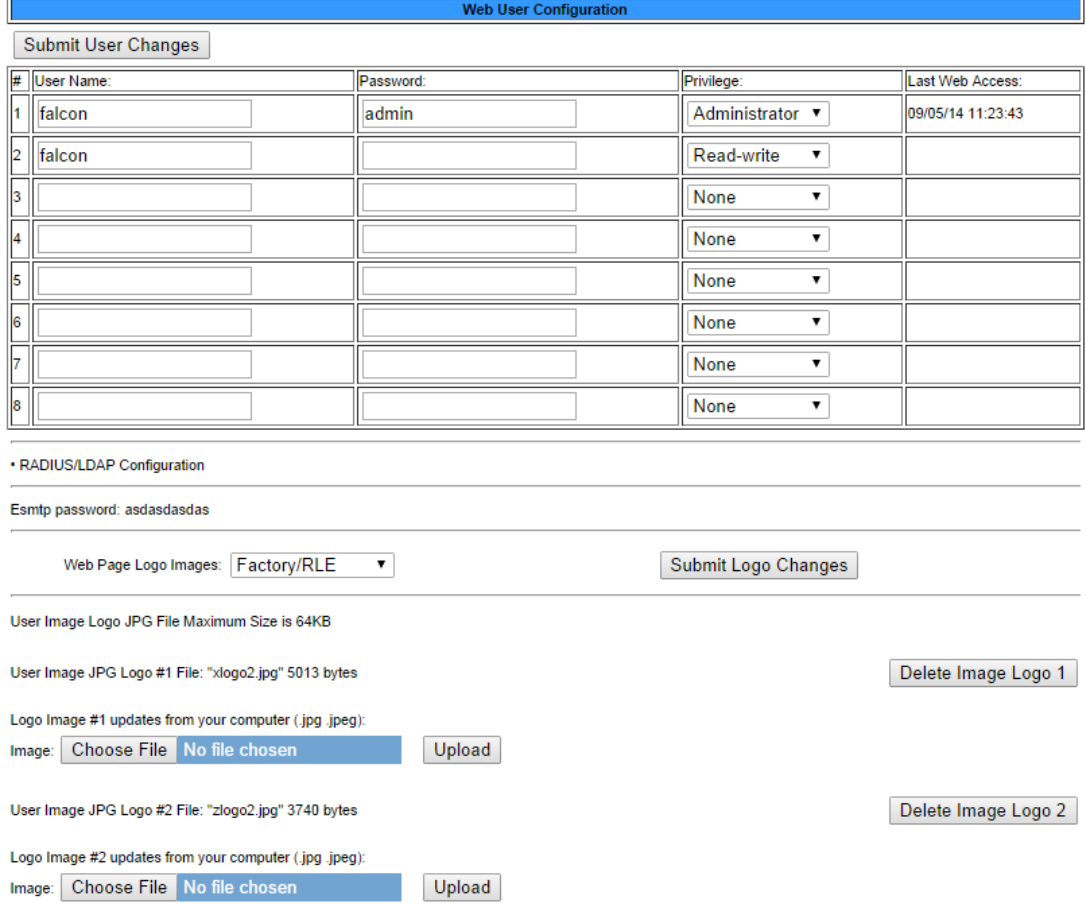

#### **Figure 3.31** Web Access Configuration

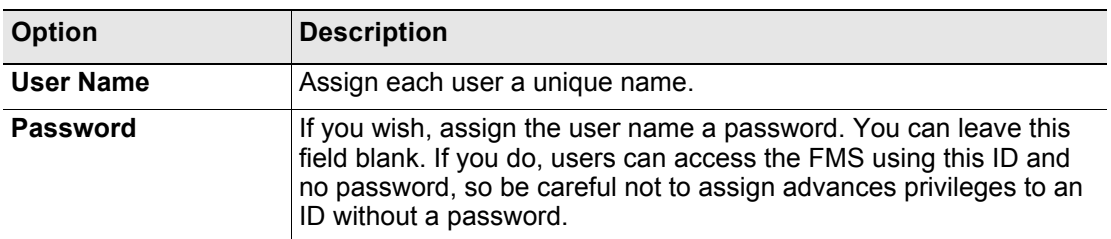

**Table 3.20** Web Access Configuration Options

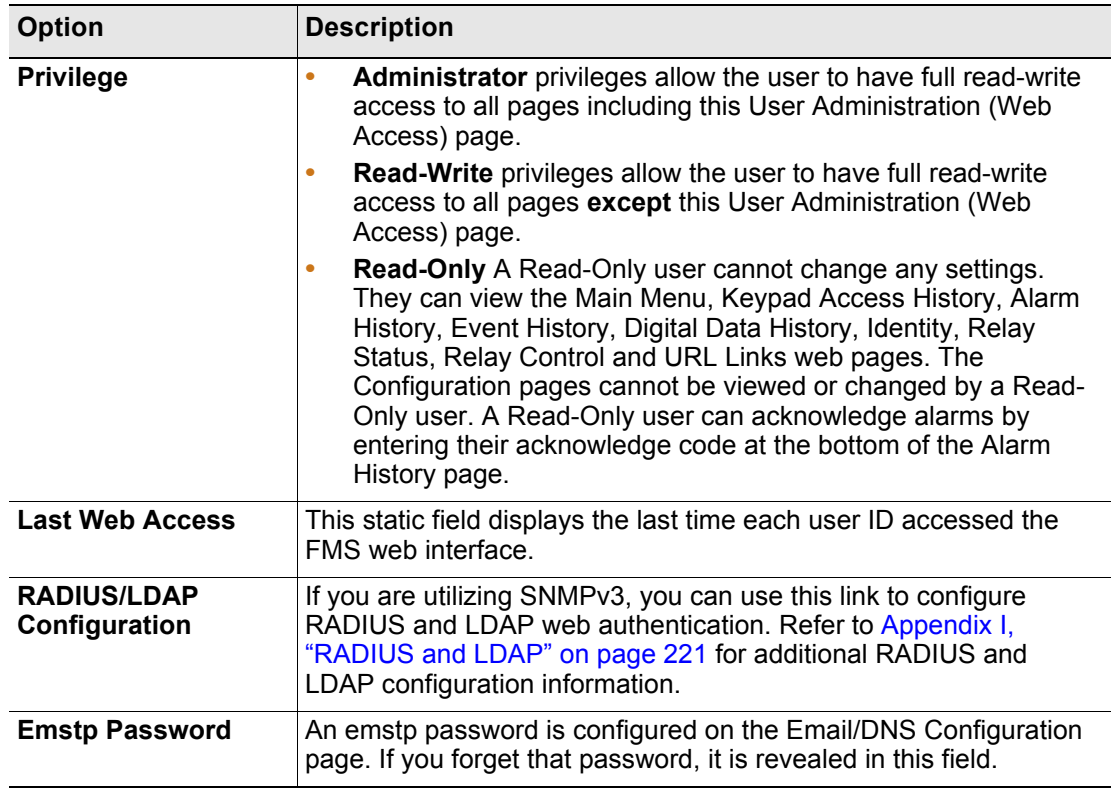

**Table 3.20** Web Access Configuration Options

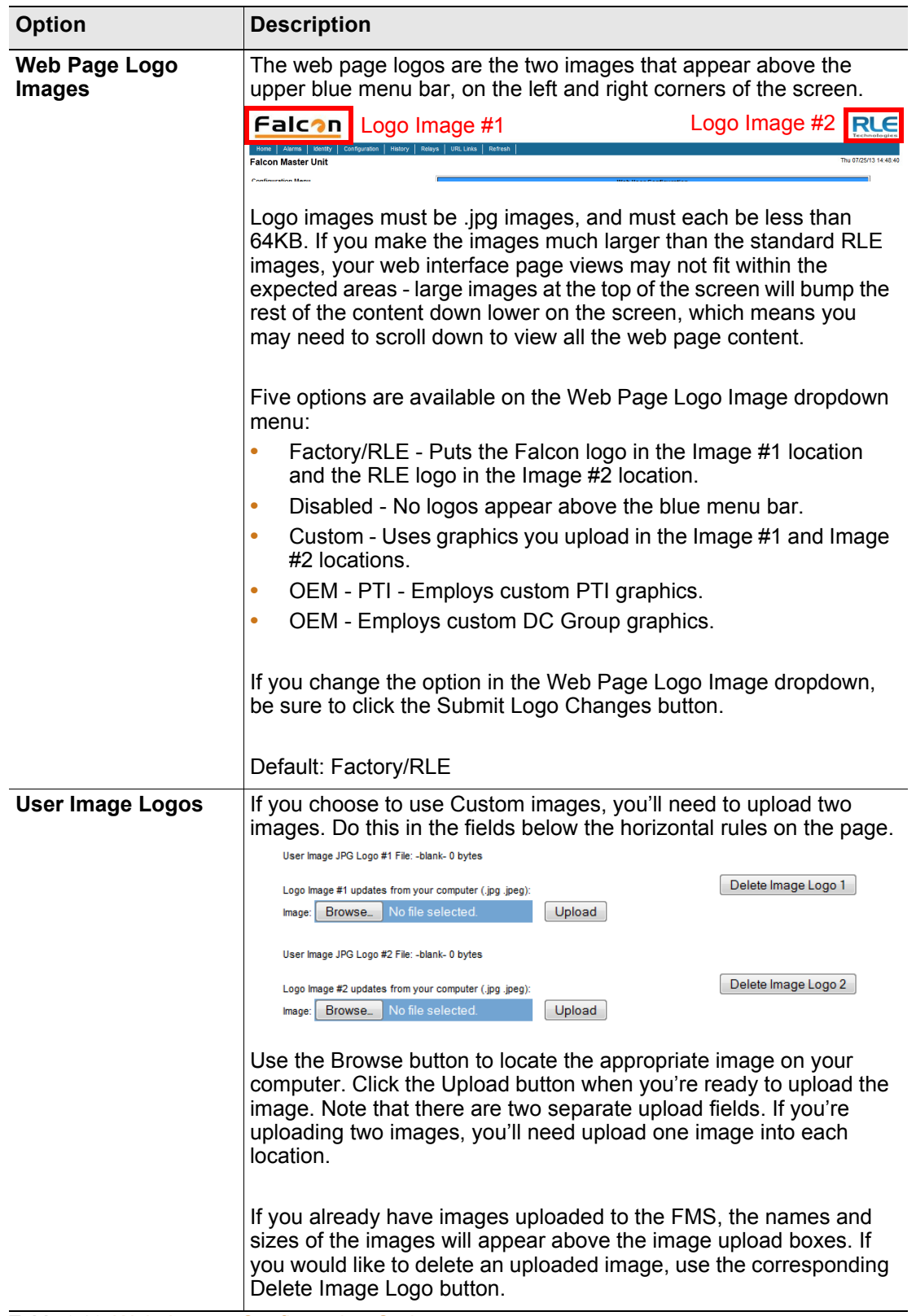

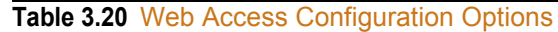

## **3.4.17 Network Statistics**

This page displays network and EIA-485 statistics including: network packets received, packets transmitted, and errors.

Netstats for Mac: 00:90:5B:04:03:28 IP: 10.0.0.204

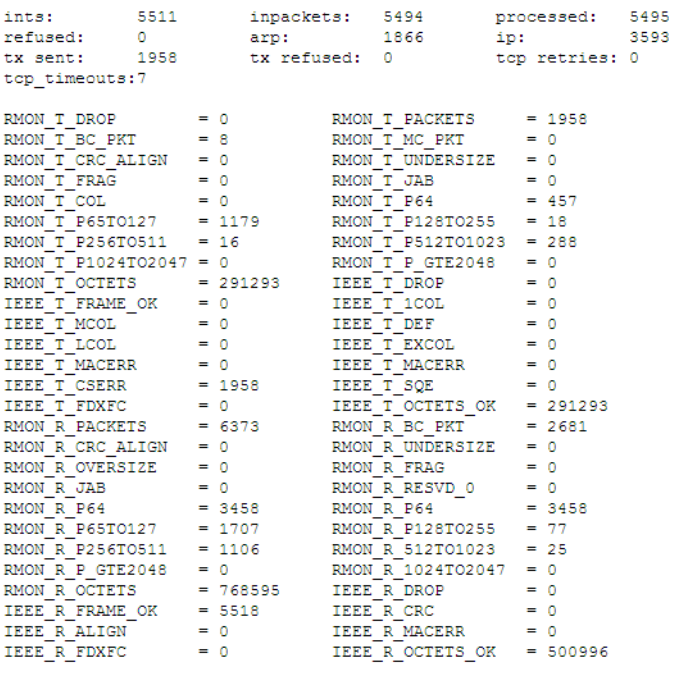

Refresh netstats page

#### **Figure 3.32** Network Statistics Page

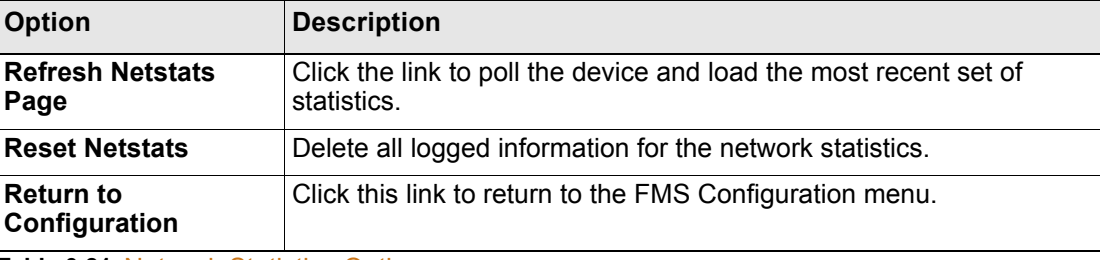

**Table 3.21** Network Statistics Options

# **3.4.18 ICMP Ping**

**ICMP Ping**: Allows a user to ping an IP address from the FMS. The results of the ping will display below in the "Last Ping Results" table.

Icmp Ping

Submit Changes IP Address to Ping:  $0.0.0.0$ Last Ping Results: Last ping wealthe.<br>Last pinged ip address: 0.0.0.0<br>Last ping response: 0.0.0.0 Oms

**Figure 3.33** ICMP Ping Page

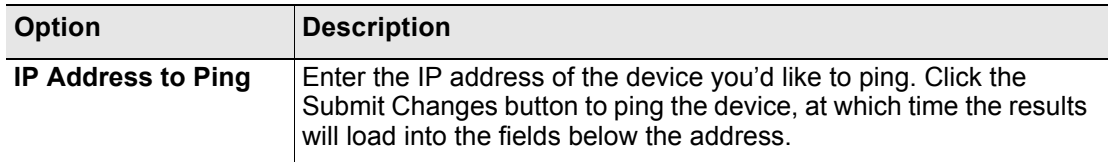

**Table 3.22** ICMP Ping Options

## **3.4.19 Email/DNS**

Use the **Email/DNS** page to configure the FMS to send email notifications when inputs are in an alarm state. The FMS sends one email message per alarm instance to a maximum of eight email recipients.

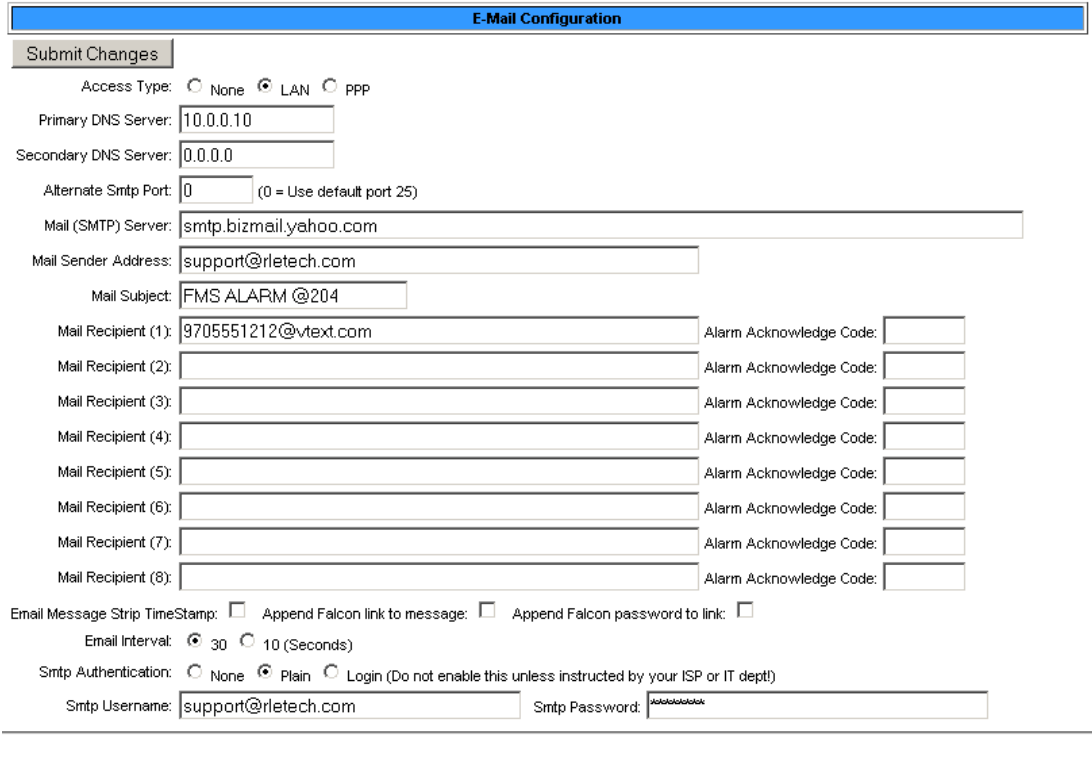

Alarm History Entries: 256 Emails sent: 6 Emails unsent: 0

Mail Server DNS address logged for: "smtp.bizmail.yahoo.com" 68.142.200.11 Ntp Server DNS address logged for: "us.pool.org" 64.99.80.30<br>Ntp Server Dns TIL: 9

**View Smtp Log** 

#### **Figure 3.34** Email/DNS Configuration Page

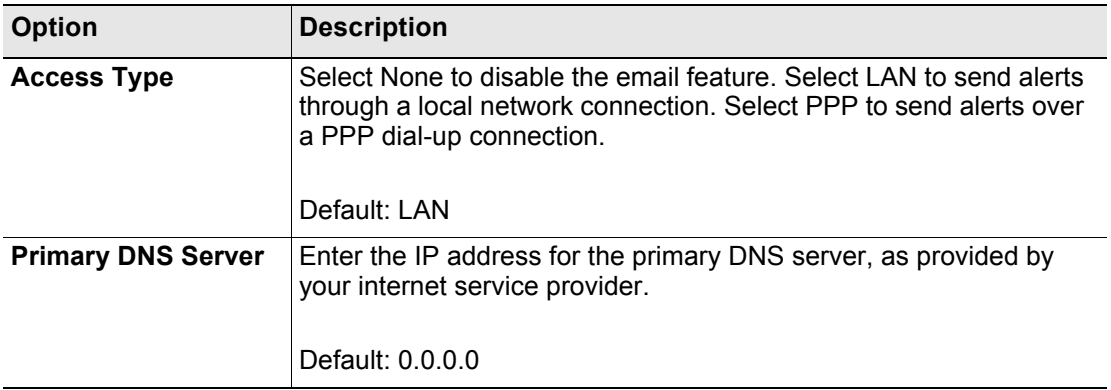

**Table 3.23** Email/DNS Configuration Options

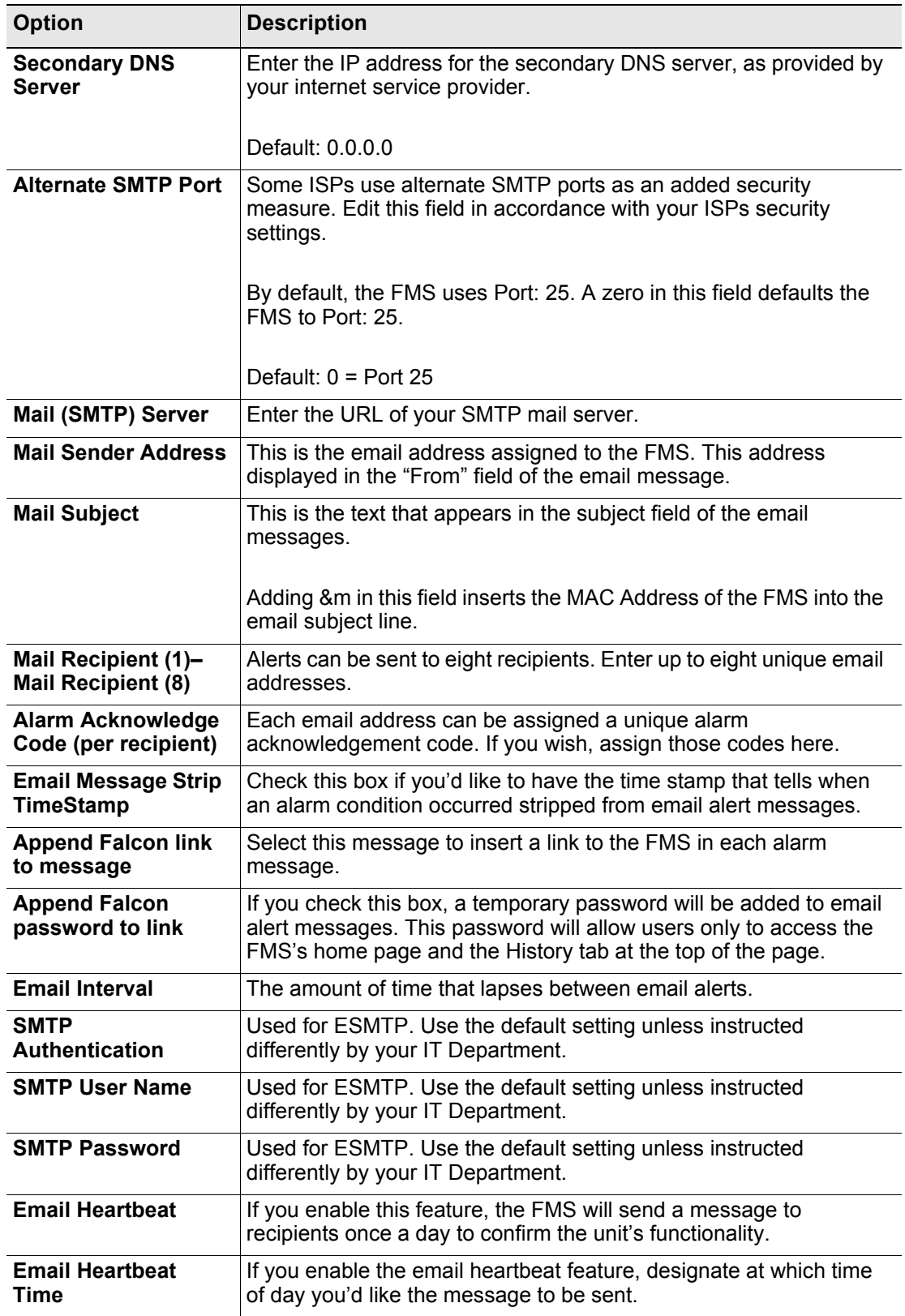

**Table 3.23** Email/DNS Configuration Options

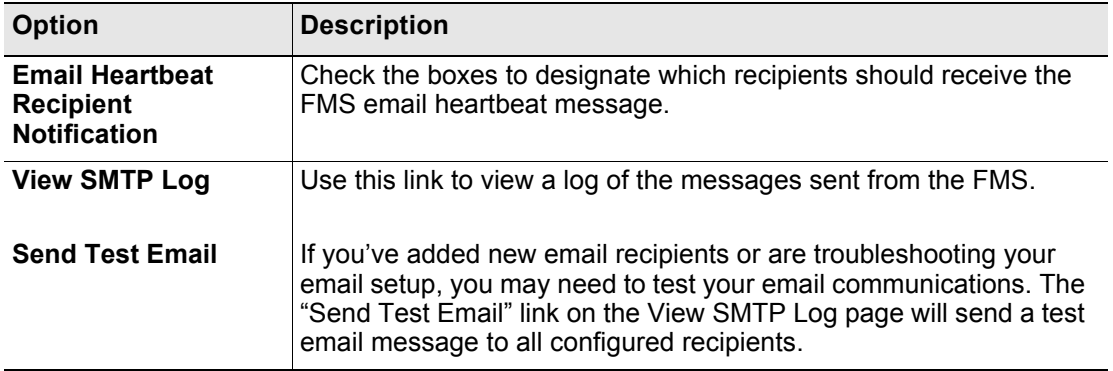

**Table 3.23** Email/DNS Configuration Options

# **3.4.20 Email URL Links**

This page allows users to configure up to eight URL links that are sent out with email notifications. Use these links to direct email recipients to web sites, online documentation, user guides, maintenance procedures, etc.

After you enter the URLs here, you'll need to go to the configuration page for the individual inputs and specify which email links will be distributed with which email alarm messages. The "Email Url Link" field is located at the bottom of each input's individual configuration page.

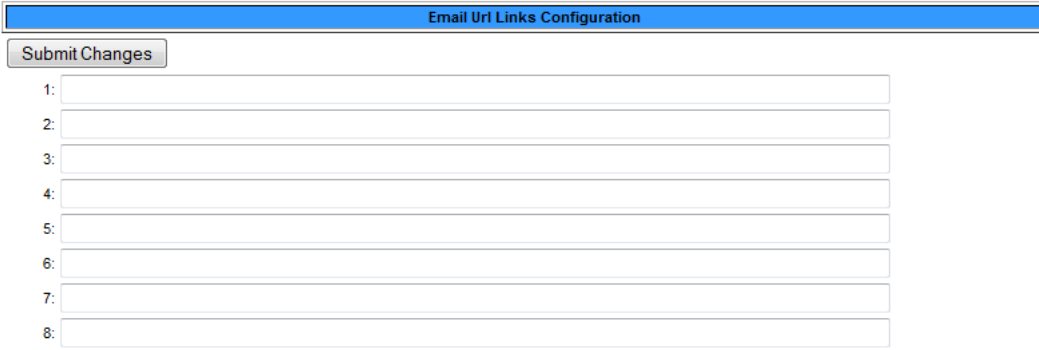

**Figure 3.35** Email URL Links Configuration Page

٦

## **3.4.21 Network Time Protocol**

NTP, or Network Time Protocol, is used to synchronize clocks of computer systems. NTP synchronizes the time of a computer or device (the FMS) with another computer or referenced time source. NTP maintains a high level of accuracy and reliability in time stamped events.

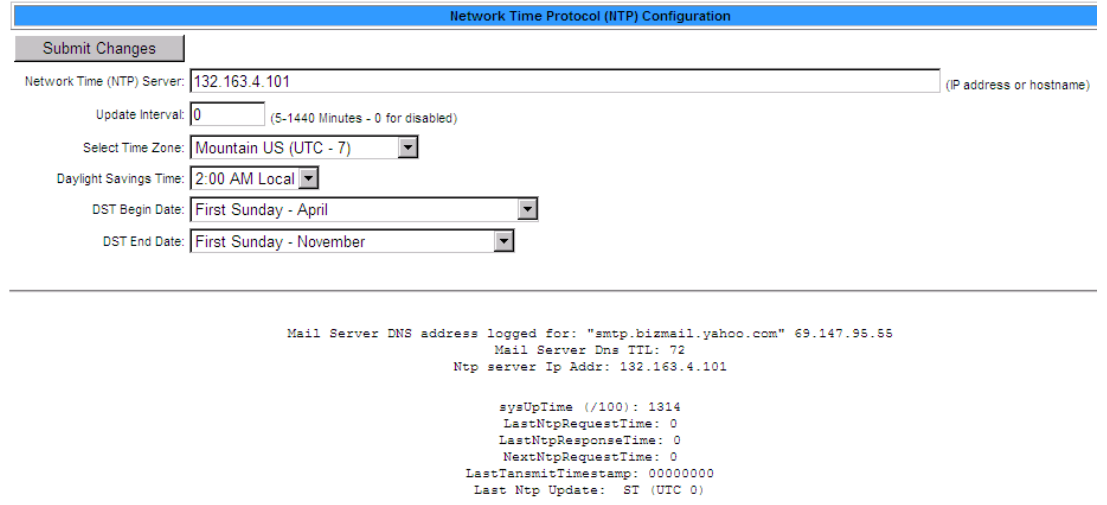

**Figure 3.36** Network Time Protocol Configuration Page

| <b>Option</b>                   | <b>Description</b>                                                                                                    |
|---------------------------------|----------------------------------------------------------------------------------------------------|
| <b>NTP Server</b>               | The IP address or hostname of the NTP server with which your<br>FMS will synchronize. Public NTP servers include us.pool.ntp.org<br>and time.nist.gov<br>Default: blank |
|                                 |                                                                                                    |
| <b>Update Interval</b>          | Designate how often you'd like the FMS to access and synchronize<br>with the NTP server. This is a number of minutes, from 5-1440.<br>Enter 0 to disable this feature.  |
|                                 | Default: 0 (disabled)                                                                                                    |
| <b>Select Time Zone</b>         | Select the time zone in which this particular FMS resides.                                                                                                    |
| <b>Daylight Savings</b><br>Time | Enable or disable Daylight Savings Time and designate at which<br>time DST goes into effect in your time zone.                                                          |
|                                 | Default: Disabled                                                                                                    |
| <b>DST Begin Date</b>           | Set the day DST begins at your location.                                                                                                    |
|                                 | Default: Second Sunday - March                                                                                                    |
| <b>DST End Date</b>             | Set the day DST ends at your location.                                                                                                    |
|                                 | Default: First Sunday - November                                                                                                    |

**Table 3.24** Network Time Protocol Options

# **3.4.22 SNMP/Syslog**

Use this page to configure SNMP and Syslog notification options.

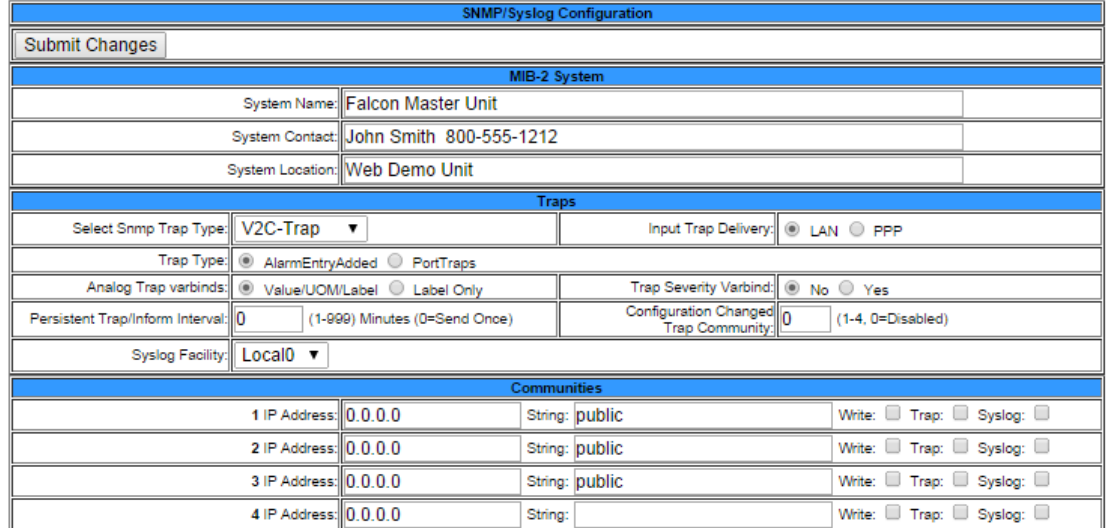

#### **Figure 3.37** SNMP Configuration Page

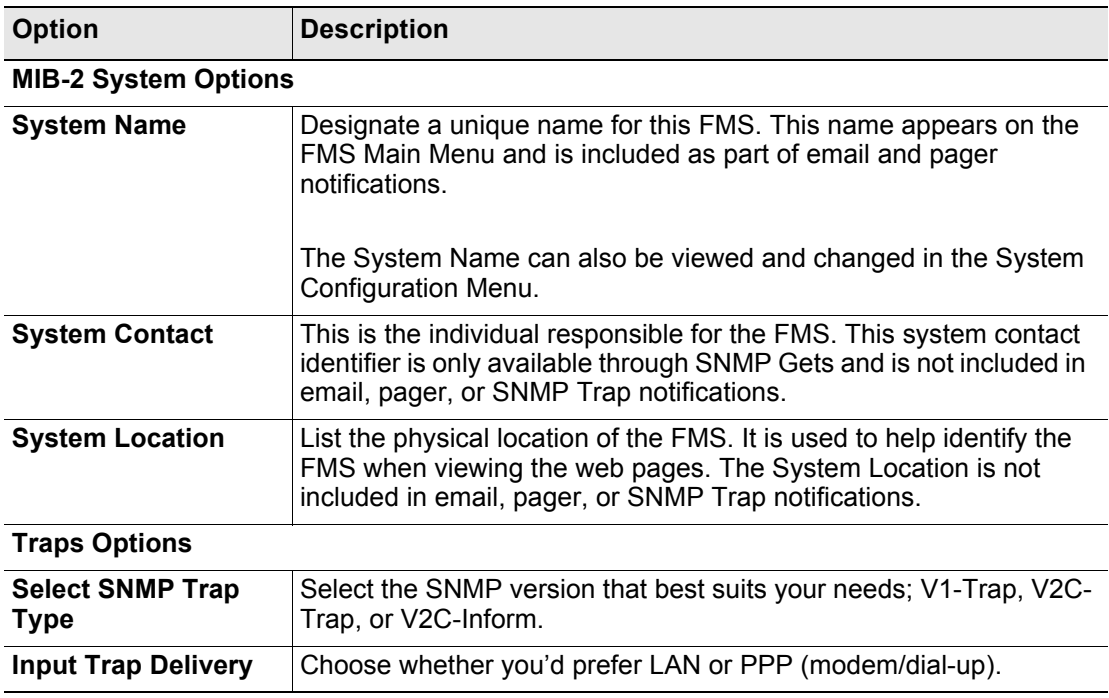

**Table 3.25** SNMP Configuration Options

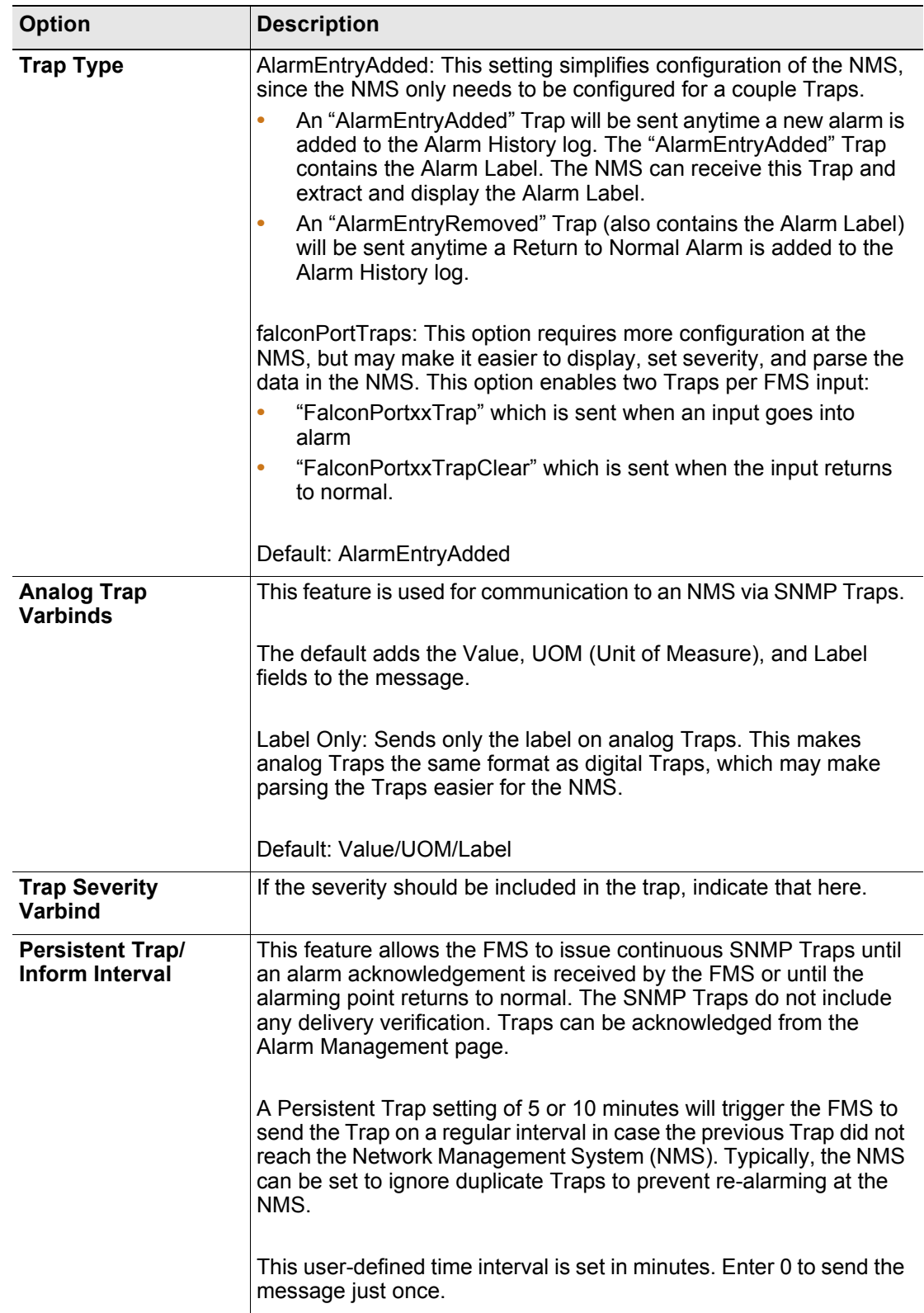

**Table 3.25** SNMP Configuration Options

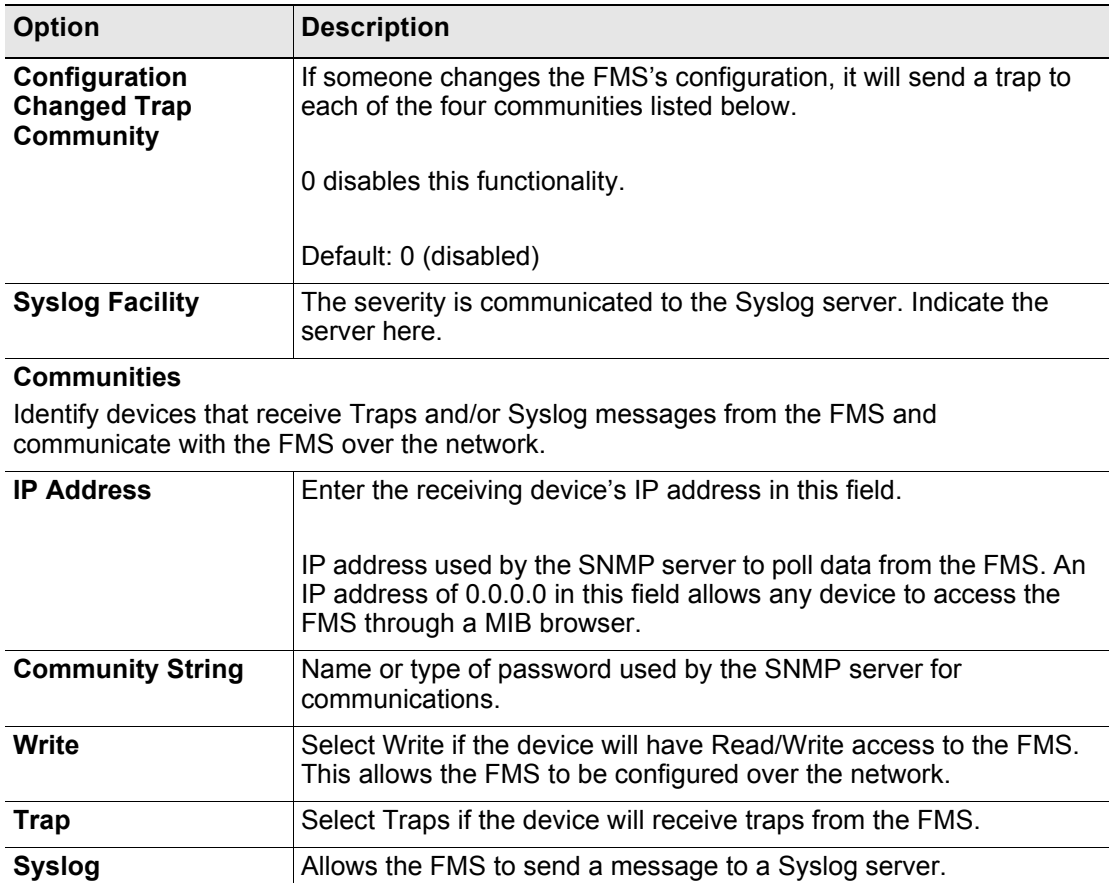

**Table 3.25** SNMP Configuration Options

### <span id="page-98-0"></span>**3.4.23 BACnet**

Use this page to allow a Building Management System (BMS) to poll the FMS inputs using the BACnet protocol over LAN connections. Options are at the top of the page; supported BACnet capabilities are at the bottom of the page. For further information, consult the BACnet standard or your IT department.

If you wish to configure your FMS as a BACnet master or slave, you must first configure BACnet communications on this page.

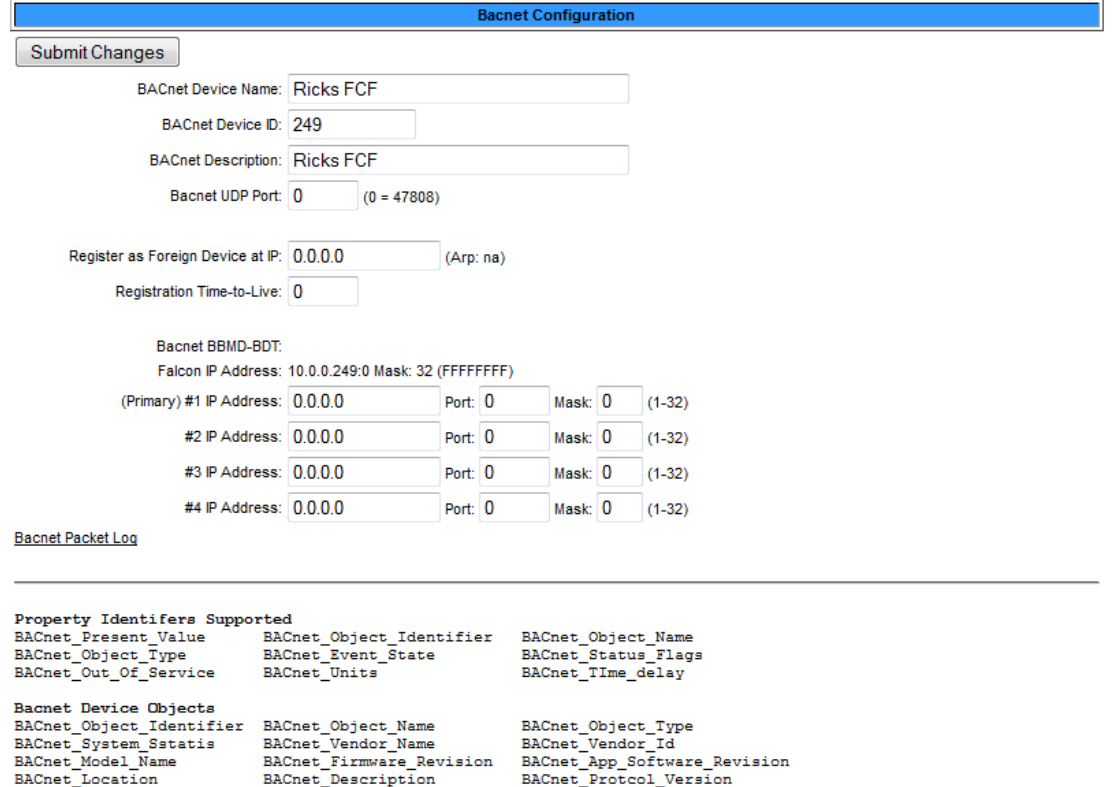

**Figure 3.38** BACnet Configuration Pages

BACnet\_Location BACnet\_Description BACnet\_Protcol\_Version<br>BACnet\_Conformance\_Class BACnet\_Segment\_Govert\_Object\_Types\_Supported<br>BACnet\_Object\_List BACnet\_Max\_APDU BACnet\_Segment\_Supported<br>BACnet\_Segment\_Timeout BACnet\_APDU

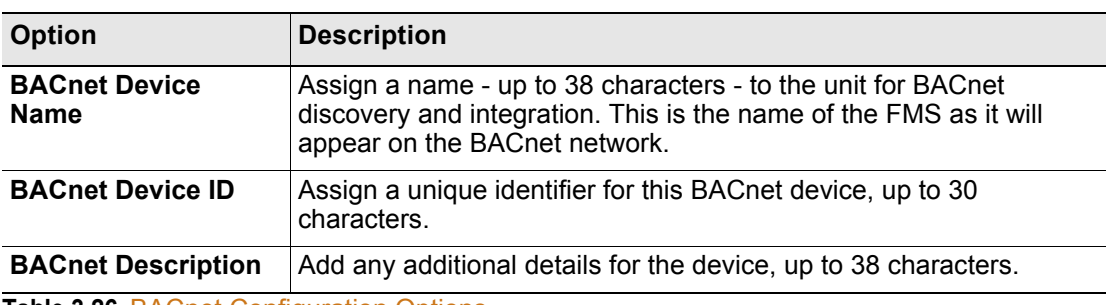

**Table 3.26** BACnet Configuration Options

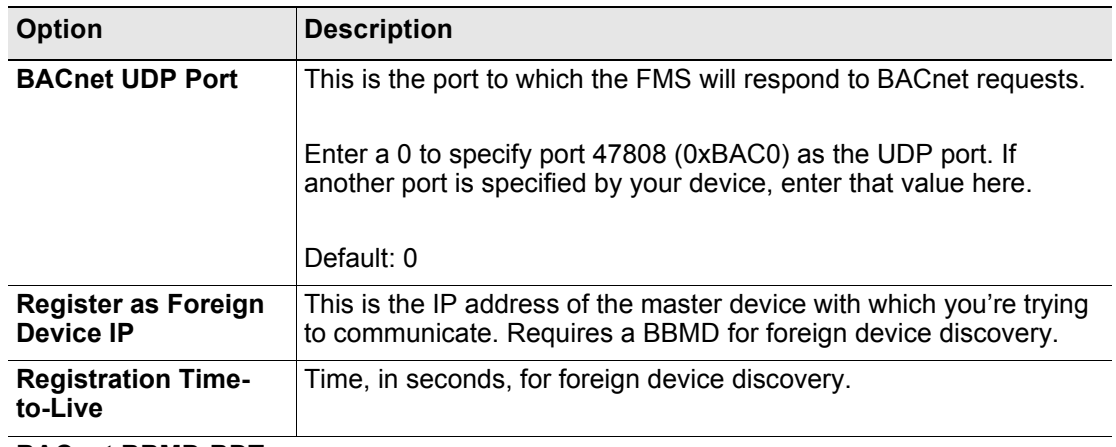

#### **BACnet BBMD-BDT**

BACnet BBMD information will usually not need to be edited from the FMS. If the FMS is acting as a BACnet router, these fields will automatically be populated by the BACnet network controller.

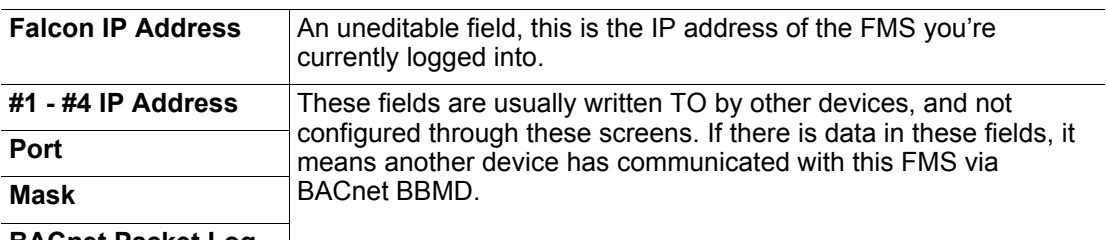

**BACnet Packet Log**

**Table 3.26** BACnet Configuration Options

### <span id="page-100-0"></span>**3.4.24 Modbus/SNMP/BACnet/Telnet Master**

This section provides configuration information for basic Master unit functionality. If you'd like to configure more advanced features, refer to Chapter 4, "Advanced Communications -[Modbus, BACnet, and Telnet" on page 133](#page-132-0).

These pages allow users to configure Modbus, SNMP, BACnet, and Telnet features. While most functionality is detailed here, some advanced communications and logging options are described in greater detail in [Chapter 4, "Advanced Communications - Modbus, BACnet, and](#page-132-0)  [Telnet" on page 133](#page-132-0).

If you wish to configure the unit as a BACnet Master, BACnet communications must first be configured. Refer to section ["BACnet" on page 99](#page-98-0) for more information.

If you'd like to use the FMS's Telnet capabilities, refer to ["Telnet/COM1 Configuration" on](#page-157-0)  [page 158.](#page-157-0)

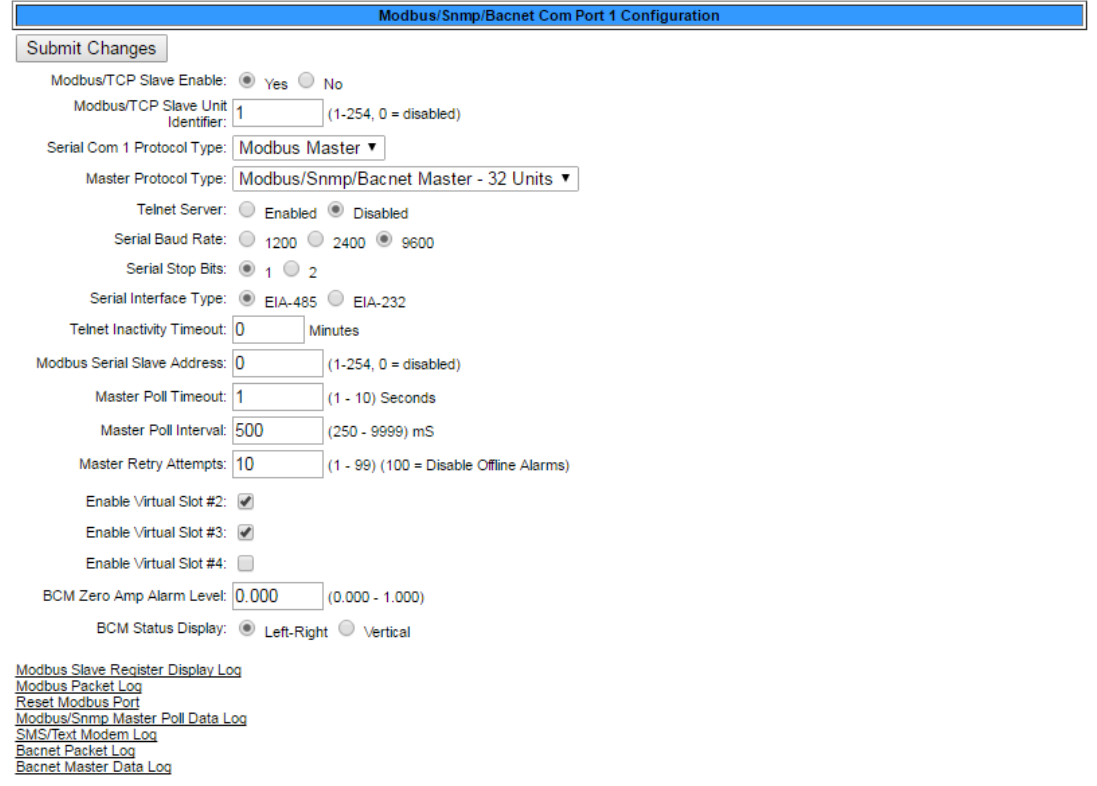

**Figure 3.39** Modbus/SNMP/BACnet/Telnet Master Configuration

| <b>Option</b>                              | <b>Description</b>                                                           |
|--------------------------------------------|------------------------------------------------------------------------------|
| <b>Modbus/TCP Slave</b><br>Enable          | Use this option to enable the FMS as a Modbus Slave over<br>Ethernet TCP/IP. |
| <b>Modbus/TCP Slave</b><br>Unit Identifier | Set the FMS Modbus/TCP Slave address (1-254). 0 = disabled.                  |

**Table 3.27** Modbus/SNMP/BACnet/Telnet Master Options

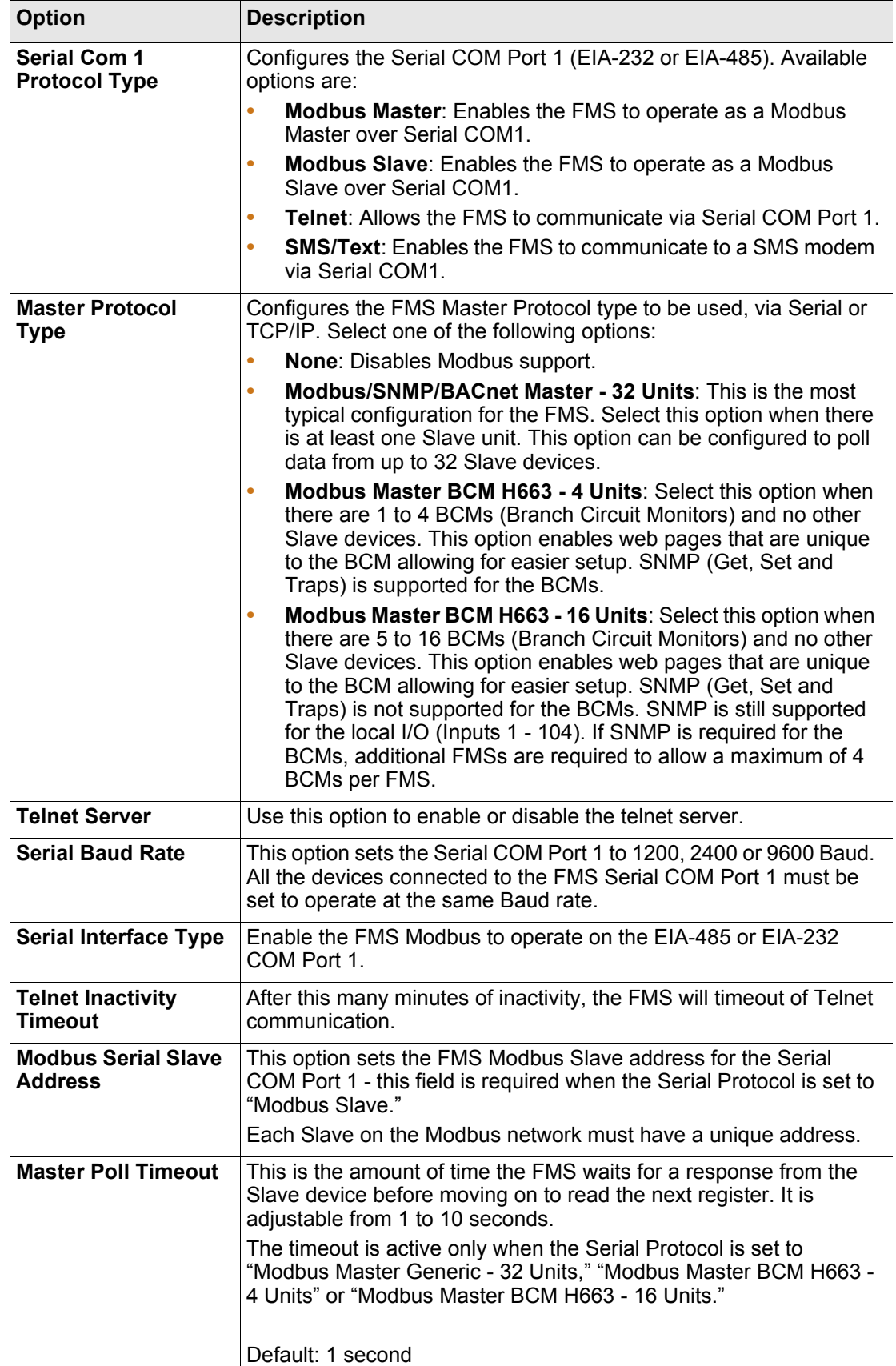

**Table 3.27** Modbus/SNMP/BACnet/Telnet Master Options

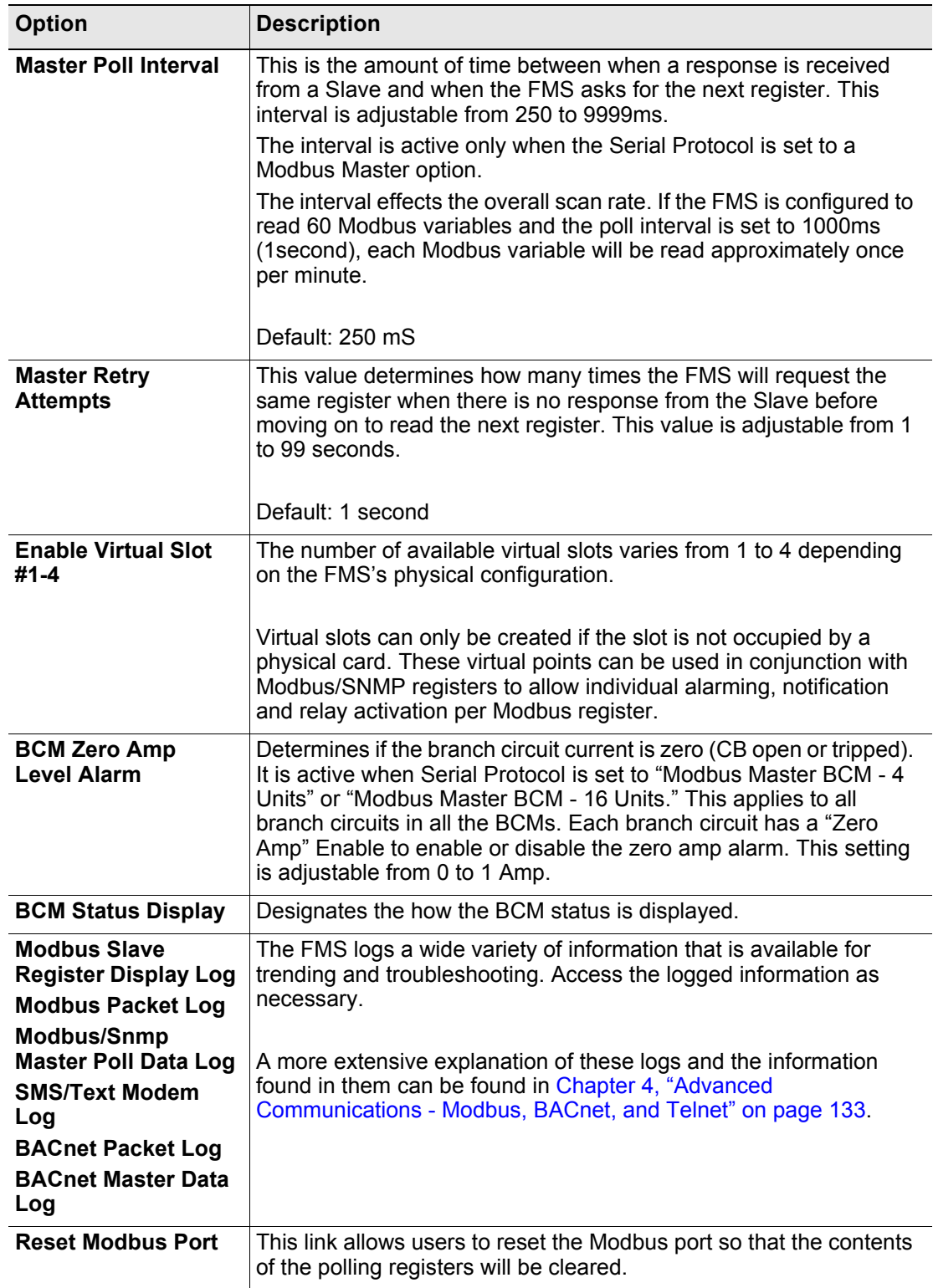

**Table 3.27** Modbus/SNMP/BACnet/Telnet Master Options

## **3.4.25 Modbus/SNMP/BACnet Slave Units**

This section provides configuration information for basic Slave unit functionality. If you'd like to configure more advanced features, including Modbus Register Configuration, refer to [Chapter 4, "Advanced Communications - Modbus, BACnet, and Telnet" on page 133.](#page-132-0)

The Modbus/SNMP Slave Unit Configuration can only be configured after the Modbus/ SNMP/BACnet/Telnet Master has been set up; see ["Modbus/SNMP/BACnet/Telnet Master"](#page-100-0)  [on page 101.](#page-100-0) Users must tell the FMS that they are using it for Modbus communications before users can configure the Modbus slave units.

The Slave Unit Configuration page will change depending on what type of Protocol users set it up for (i.e., Modbus/SNMP/BACnet Master - 32 Units, Modbus Master BCM H663 - 4 Units, or Modbus Master BCM H663 - 16 Units). This option is selected on the Modbus/SNMP/ BACnet/Telnet Communication page; see [Figure 3.26 on page 78](#page-77-0).

If you're configuring a Branch Circuit Monitor, refer to ["Modbus/Slave Units Configuration –](#page-151-0)  [Modbus Master Branch Circuit Monitor– 4 or 16" on page 152](#page-151-0).

If you'd like to

Most frequently, the FMS will be configured for Modbus/SNMP/BACnet Master - 32 Units, and the following page will display. Use this page to configure the information regarding the Modbus Slave devices from which the FMS will poll.

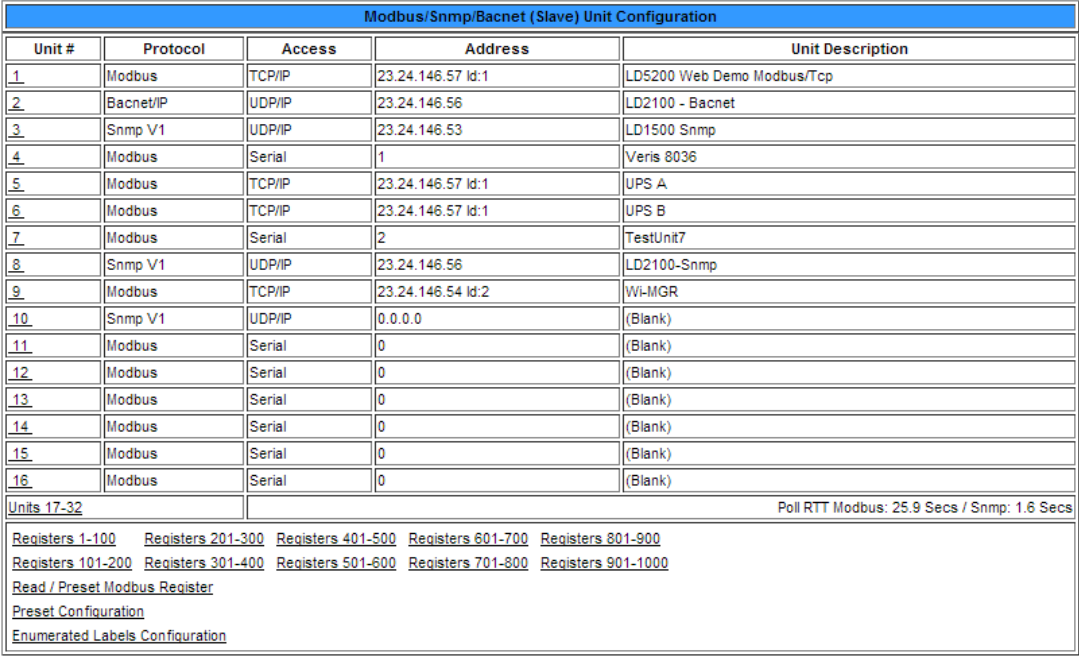

**Figure 3.40** Modbus/Snmp/BACnet Slave Unit Configuration Page

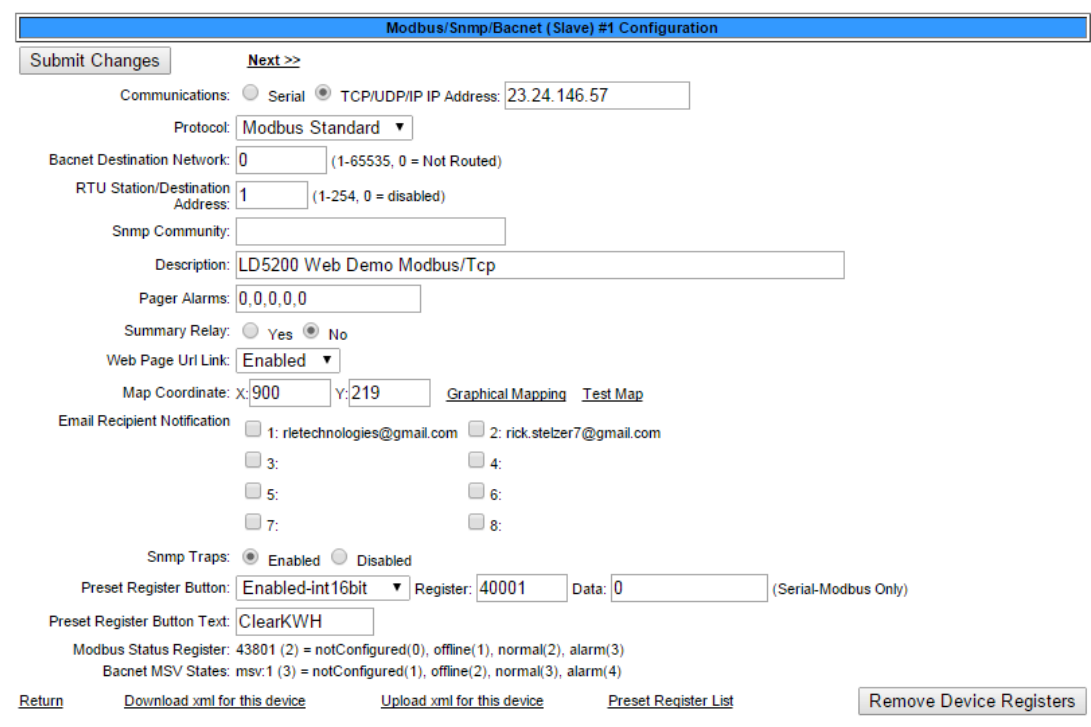

The numbers in the Unit # column are links. Click the links to configure the individual slave devices.

Unit #1 Comm Stats / Requests: 140206 Responses: 139903 Timeouts: 303 TO Peak: 1

#### **Figure 3.41** Modbus/SNMP/BACnet Slave Configuration Page

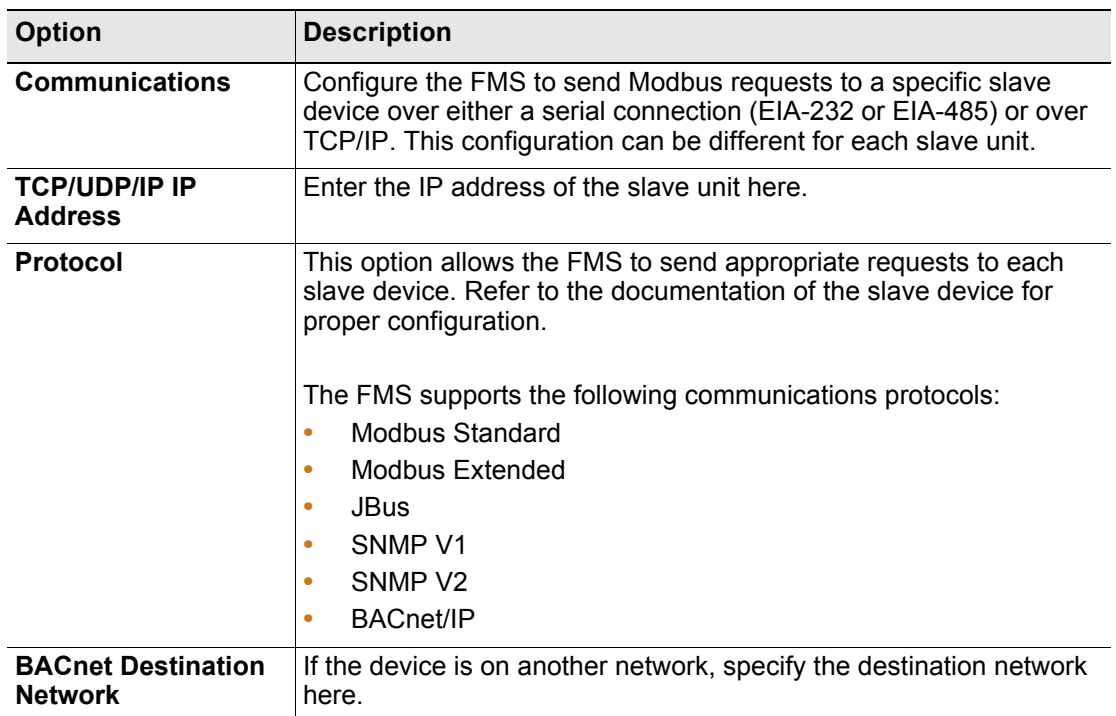

**Table 3.28** Modbus/SNMP/BACnet Slave Configuration Options

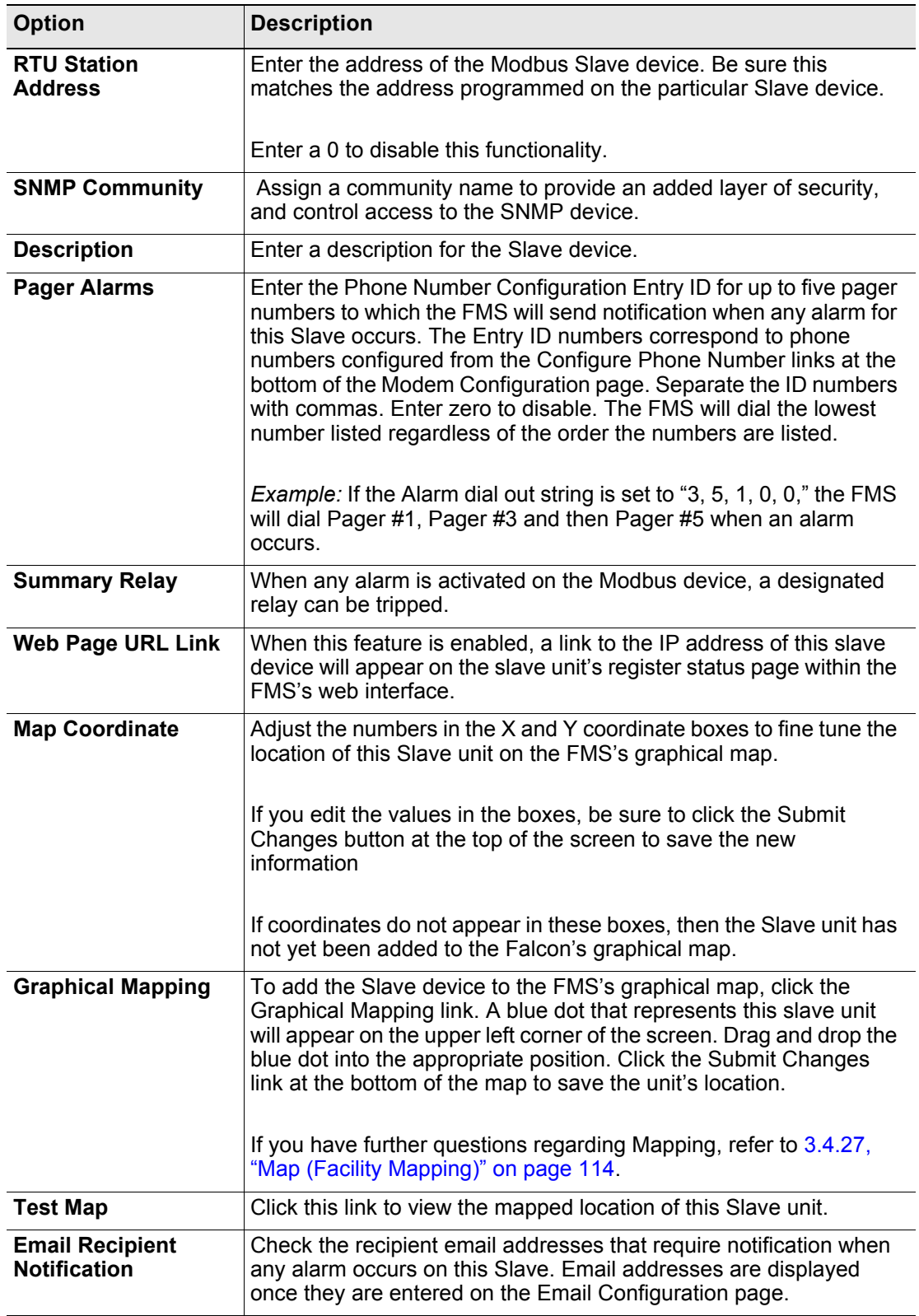

**Table 3.28** Modbus/SNMP/BACnet Slave Configuration Options

| <b>Option</b>                                | <b>Description</b>                                                                                                    |
|----------------------------------------------|----------------------------------------------------------------------------------------------------|
| <b>Preset Register</b><br><b>Button</b>      | You can configure a button that will appear on this device's display<br>page. The button will reset a specific register when it's clicked. This<br>functionality is intended to be used for data that starts at a set point<br>and continues to increase - like KWH - and not data that is a single<br>readable value, like a temperature or humidity reading.                                                                                                    |
| <b>Register</b>                              | This is the register number that will be reset when the button is<br>pushed.                                                                                                    |
| Data                                         | This is the value that the register should be reset to.                                                                                                    |
| <b>Preset Register</b><br><b>Button Text</b> | Type the text that will appear on the button on the web page.                                                                                                    |
| <b>Return</b>                                | Click this link to return to the previous page.                                                                                                    |
| Download xml for<br>this device              | Click this link to download xml from this specific Slave device.                                                                                                    |
| Upload xml for this<br>device                | Click this link to upload xml to this specific Slave device.                                                                                                    |
| <b>Preset Registers</b>                      | If you're configuring a Veris 8036, a Veris E30C, a Veris E50C, or<br>an F200, we've done some of the work for you. Click the Preset<br>Registers button, select the appropriate device type, and enter the<br>start index number. Click the Submit Changes button when you're<br>done to populate the data.<br>▣<br>x<br>$=$<br>23.24.146.52/preset1.htm - Google Chrome<br>↑ 23.24.146.52/preset1.htm<br>Preset Register List: Device #1<br>Select Device Type:<br>▼<br>Start Index:<br>Veris 8036 Modbus<br>Veris E30C Modbus<br>Submit Changes<br>RLE F200 Modbus/TCP<br>Veris E50C Modbus<br>Figure 3.42 Preset Registers Menu |
| <b>Remove Device</b><br><b>Registers</b>     | This button provides a quick way to delete one or multiple Modbus<br>slave registers. If you click this button for a particular device, all<br>related registers associated with this device will be deleted.                                                                                                    |

**Table 3.28** Modbus/SNMP/BACnet Slave Configuration Options

# **3.4.26 PUE/DCiE/Summary/Average**

PUE and DCiE calculations are valuable metrics used by data centers to track their energy efficiency. PUE measures the efficiency of the computing equipment, while DCiE measures the efficiency of the data center's infrastructure. Maximizing the energy efficiency of computing equipment and the data center infrastructure helps reduce energy costs and can minimize data center down time.

The FMS provides a set of tools that help track real-time PUE and DCiE information, as well as logging long-term PUE/DCiE trending information. A chart with PUE/DCiE information can be found on the lower right side of the FMS home page.

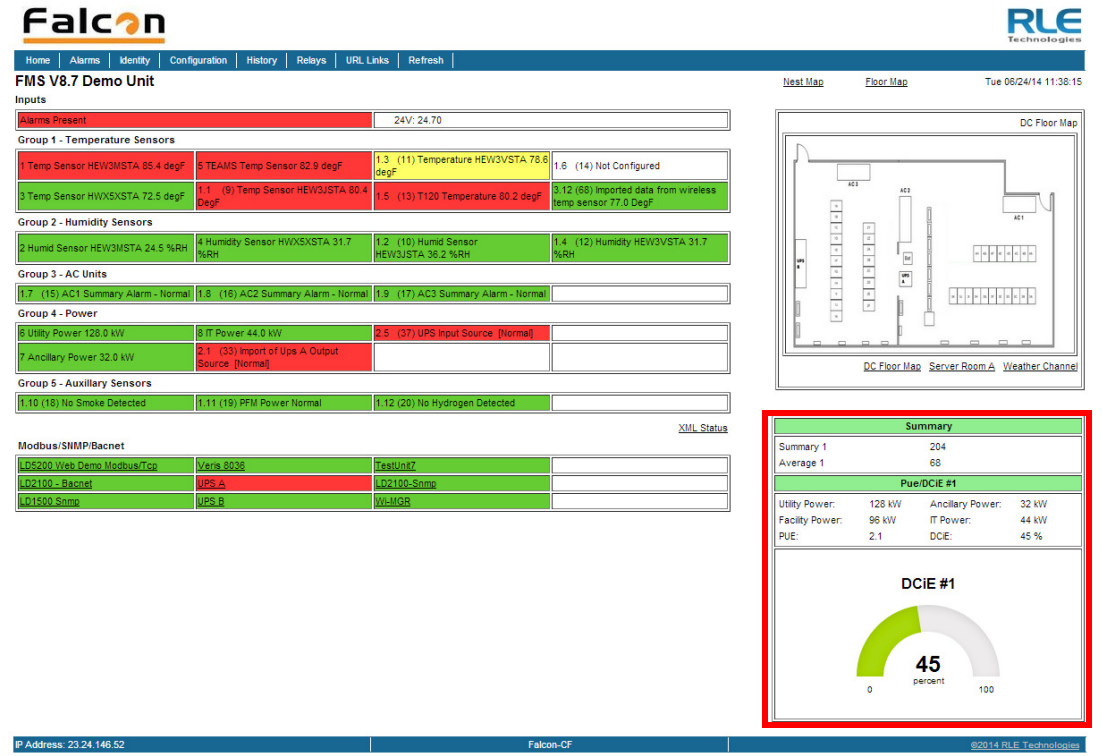

**Figure 3.43** PUE/DCiE Data on FMS Home Page

Before you can generate PUE/DCiE data through the FMS, you need some data for the FMS to work with. Submeters need to be wired, or SNMP/Modbus communications need to be established to gather the following kilowatt (kW) readings:

- ♦ Utility load The main power feed into the building usually obtained through a submeter.
- ♦ IT load Power consumed by all computing devices usually obtained through a submeter or through protocol SNMP/Modbus communications.
- $\triangle$  Ancillary load (optional) The portions of the building outside the data center, including warehouse space, offices, etc. - usually obtained through a submeter or through protocol SNMP/Modbus communications.
### **3.4.26.1 Designating PUE/DCiE Data**

- **1** Before you can generate the PUE/DCiE data, you need to know where to tell the FMS to find the raw kW readings. The Modbus registers for this information should already be configured. On the FMS interface, go to Configuration > Modbus/SNMP Slave Units.
- **2** Click the appropriate link to access the range of Registers where your devices are located. Write down the index numbers of the kW-related Modbus registers. You'll need to enter these index numbers on the PUE/DCiE Configuration page.

|                                    | <b>Modbus Register Configuration</b> |  |  |  |  |
|------------------------------------|--------------------------------------|--|--|--|--|
| -Ut-Reg Label<br>l#                | # - Ut-Reg Label                     |  |  |  |  |
| -1 -40259-Energy KWH               | 51 -2 -40307-Minimum Demand KVV      |  |  |  |  |
| -1 -40261-Demand KW                | S2 -2 -40309-Maximum Demand KW       |  |  |  |  |
| -1 -40263-Reactive Power VAR<br>13 | 53 -3 -40259-Energy KWH              |  |  |  |  |
| -1 -40265-Apparent Power VA        | 54 -3 -40261-Demand KW               |  |  |  |  |
| -1 -40267-Power Factor<br>15.      | 55 -3 -402E6-Reactive Power VAR      |  |  |  |  |
| 16 -1 -40269-Voltage L-L           | 56-3-40265-Apparent Power VA         |  |  |  |  |
|                                    |                                      |  |  |  |  |

Modbus Registers - kW Data

#### **Figure 3.44** Gather Modbus Register Information

- **3** On the FMS interface, return to the to Configuration>PUE/DCiE/Summary/Average screen.
- **4** At the top of the PUE/DCiE/Summary/Average Configuration page, you'll see a drop down menu to enable or disable the PUE/DCiE feature. Select an option as follows to begin the setup:
	- ♦ DC1 generate one PUE/DCiE value
	- ♦ DC2 generate two PUE/DCiE values
	- ♦ DC1+2 generate two PUE/DCiE values and a summary and/or average of those values
- **5** You can view PUE/DCiE information on the main FMS page in two ways either as statistics, or as statistics and a gauge. The FMS can generate a Java-based gauge graphic on its home page that allows you to see a graphical representation of either your PUE or your DCiE value. If you'd like to display this gauge, select either PUE or DCiE from the drop down menu next to the PUE/DCiE Gauge field. If you leave this setting disabled, only statistics will display on the FMS home page.

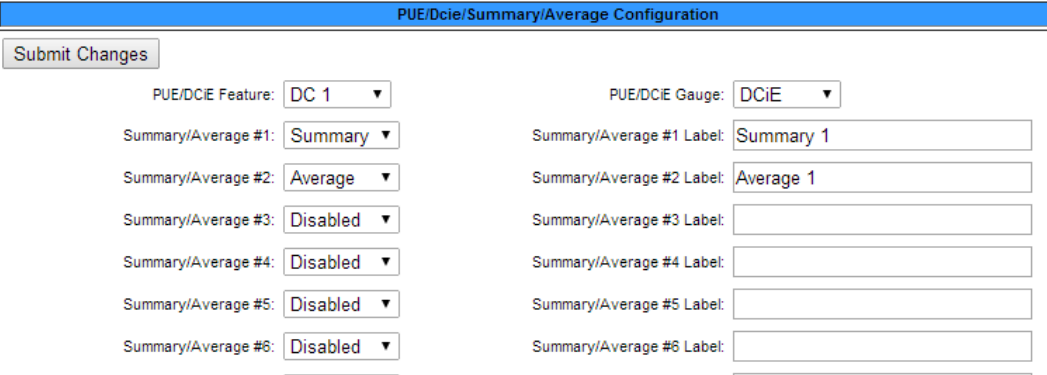

**Figure 3.45** Enable PUE/DCiE and Designate Gauge Behavior

**6** You can also generate summary or average values that will summarize or average analog points monitored by the FMS. Enable either up to 8 summary or average values in the dropdown menus, or leave these fields disabled.

If you've decided to create summary or average values, enter a label for each value in the corresponding box. This label will appear with the values on the FMS home page.

- **7** Next you'll see a table labeled Meters. Up to 32 inputs can be used to develop metrics. Each number represents one submeter or output device's kW reading.
	- **a** First, you'll need to specify if the device is a physical meter or a Modbus/SNMP/BACnet input.
	- **b** Next, if necessary, input the Modbus register index number for the data.
	- **c** Then, you'll need to designate if the reading represents an IT load, a utility load, an ancillary load, or a summary/average value. Since you can generate multiple sets of metrics, the load types are differentiated with a 1 or a 2. Make sure your selection corresponds with the correct metric.

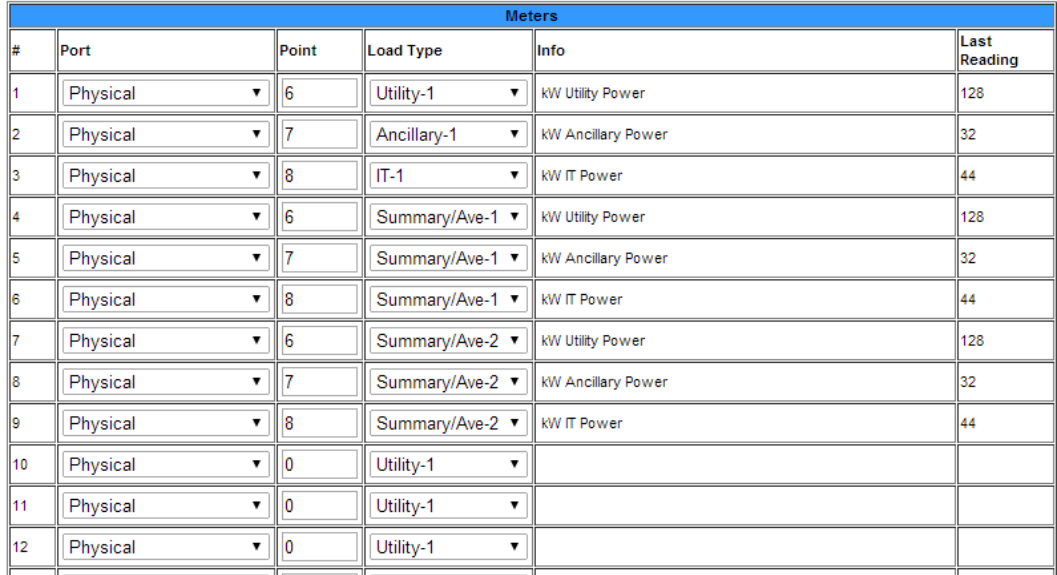

#### **Figure 3.46** Designate kW Gathering Devices

**8** Once all your information has been loaded into the table, click the **Submit Changes** button to save the information. This process may take up to two minutes. Once the data is saved, the Info and Last Reading fields of the table will populate.

**9** Information has also populated at the bottom of the chart. Use this information if you wish to output the PUE/DCiE information to a third party application or generate PUE/DCiE trending information. Modbus, BACnet, and SNMP output information is provided.

| Local Modbus Registers: DCiE #1: 40181 PUE #1: 40182 DCiE #2: 40183<br>PUE #2: 40184 DCiE #1+2: 40185 PUE #1+2: 40186 Summary #1: 40187 Summary #2: 40188 |       |                                         |                                                                                                    |  |  |  |  |  |
|----------------------------------------------------------------------------------------------------|-------|-----------------------------------------|----------------------------------------------------------------------------------------------------|--|--|--|--|--|
| Local Bacnet Instances:                                                                                                    |       |                                         |                                                                                                    |  |  |  |  |  |
| DCiE #1: ai:1629 PUE #1:                                                                                                    |       |                                         | ai:1630                                                                                              |  |  |  |  |  |
| DCiE #2: ai:1631 PUE #2:                                                                                                    |       |                                         | ai:1632                                                                                              |  |  |  |  |  |
| DCiR 1+2: ai:1633 PUR 1+2:                                                                                                    |       |                                         | ai:1634                                                                                              |  |  |  |  |  |
|                                                                                                    |       | Summary #1: ai:1635 Summary #2: ai:1636 |                                                                                                    |  |  |  |  |  |
| Local Snmp Objects:                                                                                                    |       |                                         |                                                                                                    |  |  |  |  |  |
| DCiE #1:                                                                                                    |       |                                         | Data: 1.3.6.1.4.1.3184.1.5.1.12.4.3.1.3.629 Label: 1.3.6.1.4.1.3184.1.5.1.12.4.3.1.4.629             |  |  |  |  |  |
| PUE #1:                                                                                                    |       |                                         | Data: 1.3.6.1.4.1.3184.1.5.1.12.4.3.1.3.630 Label: 1.3.6.1.4.1.3184.1.5.1.12.4.3.1.4.630             |  |  |  |  |  |
| DCiE #2:                                                                                                    | Data: |                                         | 1.3.6.1.4.1.3184.1.5.1.12.4.3.1.3.631 Label: 1.3.6.1.4.1.3184.1.5.1.12.4.3.1.4.631                   |  |  |  |  |  |
| PUE #2:                                                                                                    | Data: |                                         | $1.3.6.1.4.1.3184.1.5.1.12.4.3.1.3.632$ Label: 1.3.6.1.4.1.3184.1.5.1.12.4.3.1.4.632                 |  |  |  |  |  |
| DCiE #1+2: Data:                                                                                                    |       |                                         | 1.3.6.1.4.1.3184.1.5.1.12.4.3.1.3.633 Label: 1.3.6.1.4.1.3184.1.5.1.12.4.3.1.4.633                   |  |  |  |  |  |
| PUE #1+2:                                                                                                    | Data: |                                         | 1.3.6.1.4.1.3184.1.5.1.12.4.3.1.3.634 Label: 1.3.6.1.4.1.3184.1.5.1.12.4.3.1.4.634                   |  |  |  |  |  |
|                                                                                                    |       |                                         | Summary #1: Data: 1.3.6.1.4.1.3184.1.5.1.12.4.3.1.3.635 Label: 1.3.6.1.4.1.3184.1.5.1.12.4.3.1.4.635 |  |  |  |  |  |
|                                                                                                    |       |                                         | Summary #2: Data: 1.3.6.1.4.1.3184.1.5.1.12.4.3.1.3.636 Label: 1.3.6.1.4.1.3184.1.5.1.12.4.3.1.4.636 |  |  |  |  |  |

**Figure 3.47** Data for Third Party Applications

### **3.4.26.2 PUE/DCiE Trending**

Now that the FMS is generating PUE/DCiE information, it can log long-term trending data. The trending program can log 3840 entries. Once 3840 entries have been logged, the system will eliminate 40 entries at a time and overwrite the data, from oldest to newest. Long-term trending is the most effective way to use PUE/DCiE data.

### **Format Trends**

- **1** On the FMS interface, go to Configuration>Trends.
- **2** You may already have some trending tasks operating on the FMS. Select the next available index number. Use the following points to trend your data:

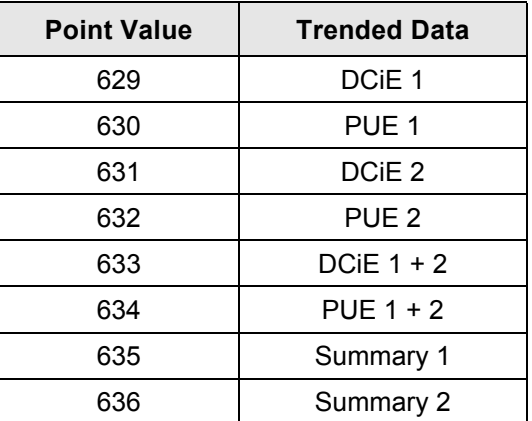

- **3** Select **Modbus/SNMP** as the type.
- **4** Now, determine the interval at which you wish to trend the data. The interval is selectable, from a 1 minute interval to an 8 hour interval - it just depends how detailed you'd like your data to be. At a 1 minute interval, the FMS will store approximately 2.5 days worth of data

before it begins to overwrite. At an 8 hour interval, the FMS will store approximately 3.5 years of data before it begins to overwrite the oldest data.

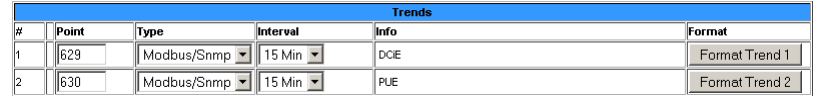

#### **Figure 3.48** Establish Trending

- **5** Click the **Format Trend** button to save your information. Once the information has been saved, you'll notice the Info field for that trend will populate itself.
- **NOTE** Because of the way the FMS saves its data, you need to fully configure one trend and click the Format Trend button on its line before you configure the next trend. If you attempt to configure multiple trends at once, only the data associated with the Format Trend button you click will be saved.

### **View Trends**

**1** On the FMS interface, go to History>Extended Trends.

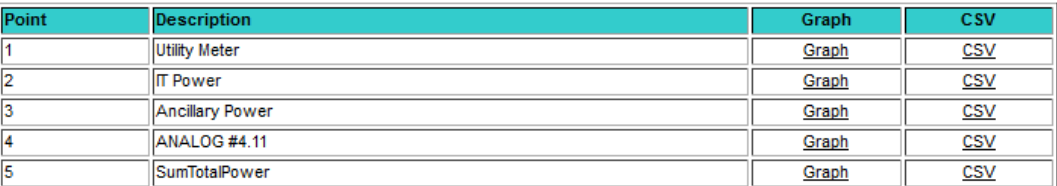

#### **Figure 3.49** View your Trending Data

**2** Locate the point number you configured. Click the **Graph** link to access a Java-based graph of the data. The X and Y axis of the graph are adjustable. Click and drag the bars on the axes to a more or less detailed view of your data.

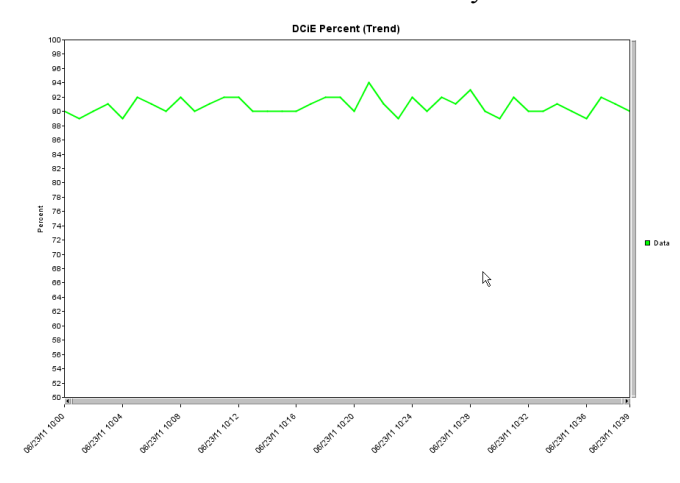

**Figure 3.50** Trending Graph

**3** Click **CSV** to view a comma separated value download of your information. If you select the CSV option in Internet Explorer and Excel is loaded on your computer, the data will be displayed in an Excel spreadsheet. If you select the CSV option with Mozilla Firefox, the information will display as comma separated values in a separate browser window with no additional formatting.

|                |                       | B.                  | Ċ     |                            |
|----------------|-----------------------|---------------------|-------|----------------------------|
|                | A                     |                     |       | Name: TS-FMS               |
| 1              | Name:                 | <b>TS-FMS</b>       |       | Chan: 629 (modbus)         |
| $\mathcal{P}$  | Chan:                 | 629 (modbus)        |       | Type: Trend - 1 Minute     |
| 3              | Tvpe:                 | Trend - 1 Minute    |       | Desc: DCiE Percent         |
| $\overline{4}$ | Desc:                 | <b>DCiF Percent</b> |       | UOH:,                      |
| 5.             | <b>UOM:</b>           |                     |       | Entries: 45                |
| 6.             | <b>Entries:</b>       | 41                  |       | Last Sequence Number: . 45 |
| $\overline{7}$ | Last Sequence Number: | 41                  |       | Date, Time, Value          |
| 8              | Date                  | Time                | Value | 06/23/11,10:00,90          |
| 9              | 6/23/2011             | 10:00               | 90    | 06/23/11,10:01,89          |
| 10             | 6/23/2011             | 10:01               | 89    | 06/23/11,10:02,90          |
| 11             | 6/23/2011             | 10:02               | 90    | 06/23/11, 10:03, 91        |
| 12             | 6/23/2011             | 10:03               | 91    | 06/23/11,10:04,89          |
| 13             | 6/23/2011             | 10:04               | 89    | 06/23/11,10:05,92          |
| 14             | 6/23/2011             | 10:05               | 92    | 06/23/11.10:06.91          |
| 15             | 6/23/2011             | 10:06               | 91    | 06/23/11.10:07,90          |
| 16             | 6/23/2011             | 10:07               | 90    | 06/23/11,10:08,92          |
| 17             | 6/23/2011             | 10:08               | 92    | 06/23/11,10:09,90          |
| 18             | 6/23/2011             | 10:09               | 90    |                            |
| 19             | 6/23/2011             | 10:10               | 91    | 06/23/11, 10:10, 91        |
| 20             | 6/23/2011             | 10:11               | 92    | 06/23/11, 10:11, 92        |
| 21             | 6/23/2011             | 10:12               | 92    | 06/23/11,10:12,92          |
| 22             | 6/23/2011             | 10:13               | 90    | 06/23/11,10:13,90          |
| 23             | 6/23/2011             | 10:14               | 90    | 06/23/11, 10:14, 90        |
| 24             | 6/23/2011             | 10:15               | 90    | 06/23/11,10:15,90          |
| 25             | 6/23/2011             | 10:16               | 90    | 06/23/11,10:16,90          |
|                | IE, exported to Excel |                     |       | Firefox, exported as (     |

**Figure 3.51** CSV Data

ted as CSV

## **3.4.27 Map (Facility Mapping)**

The FMS allows users to upload a map of their facility and populate it with FMS data. This provides users with a real-time view of their facility, and the physical location and status of all their digital, analog, and Modbus/SNMP slave inputs.

Through the FMS mapping process, the Falcon creates an overlay for an uploaded map image. It superimposes the locations of your inputs - based on coordinates you designate - over the top of your map image. Once uploaded and populated, the map is accessible through links on the FMS home page.

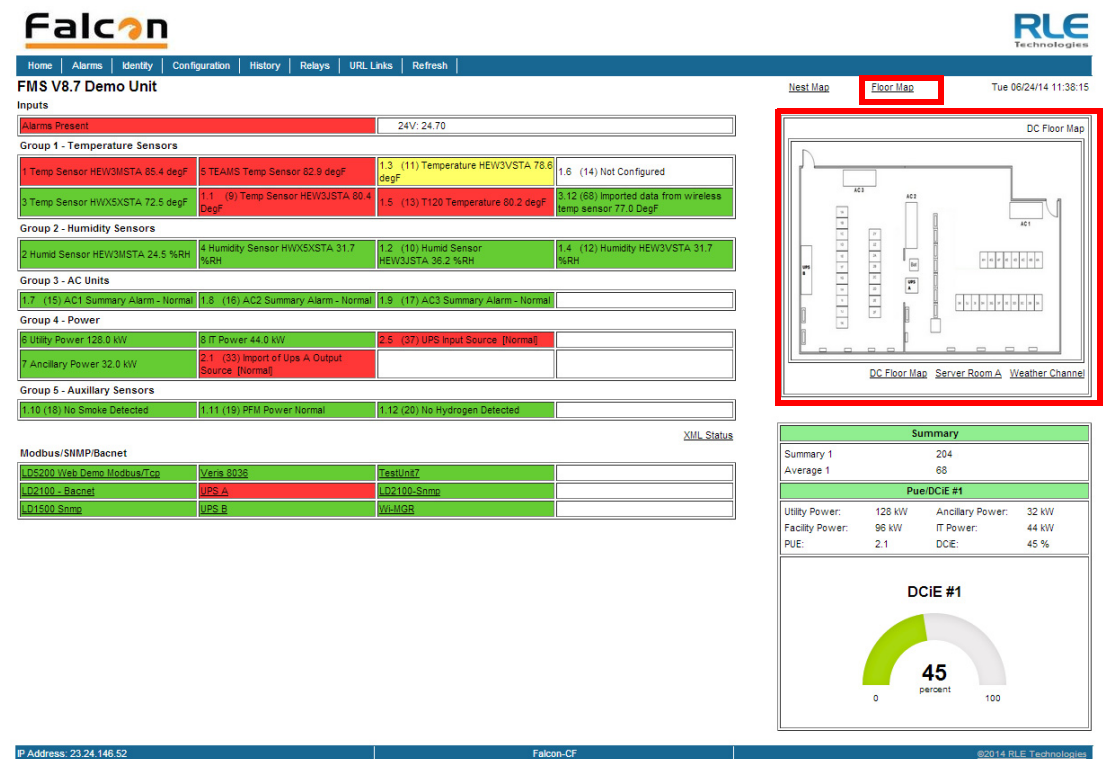

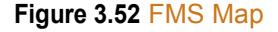

Mapping is the last step in the FMS setup process. Do not attempt to map your facility until your monitoring area is completely assembled - all of your sensors and equipment are in place, wired, and functional. Mapping is faster if all your inputs have been configured through the FMS Configuration Menu.

Several tasks are key to the success of facility mapping. First, update the firmware on your FMS (refer to [Chapter 8, "Load Firmware and Configuration Data" on page 171](#page-170-0) for firmware uploads). Facility mapping is only available on FMS firmware version 8.6.4 or greater.

Secondly, you'll need a map of your facility. The map needs to be in .jpg format, and must have a file size less than 500kb. The maximum physical size of the map is 4000 x 4000 pixels. Since the Falcon never actually edits your map, if you should need to update your map image, previously designated map points will not need to be reconfigured. As long as you do not change size of your map, previously mapped coordinates should not need to be adjusted when you upload a new version of your map.

### **3.4.27.1 Create An Interactive Map**

Creating the interactive map requires access to several pages within the FMS's Configuration menu.

### **Upload the Map Image**

To begin the mapping process, access the Configuration>Map page and upload your map image. Options on the Map page are as follows:

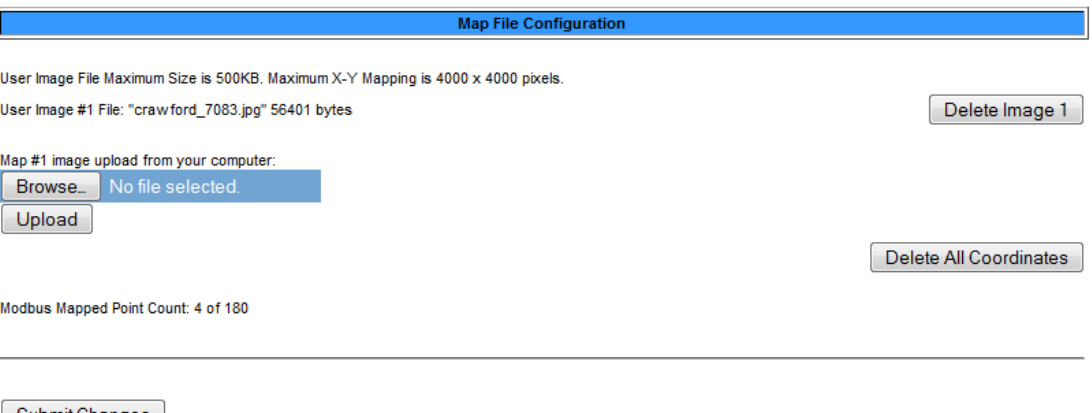

Submit Changes

Mouseover Modbus Units: @ Yes @ No Mouseover Modbus Points: @ Yes @ No Mouseover Inputs: @ Yes @ No

#### **Figure 3.53** Map Configuration Page

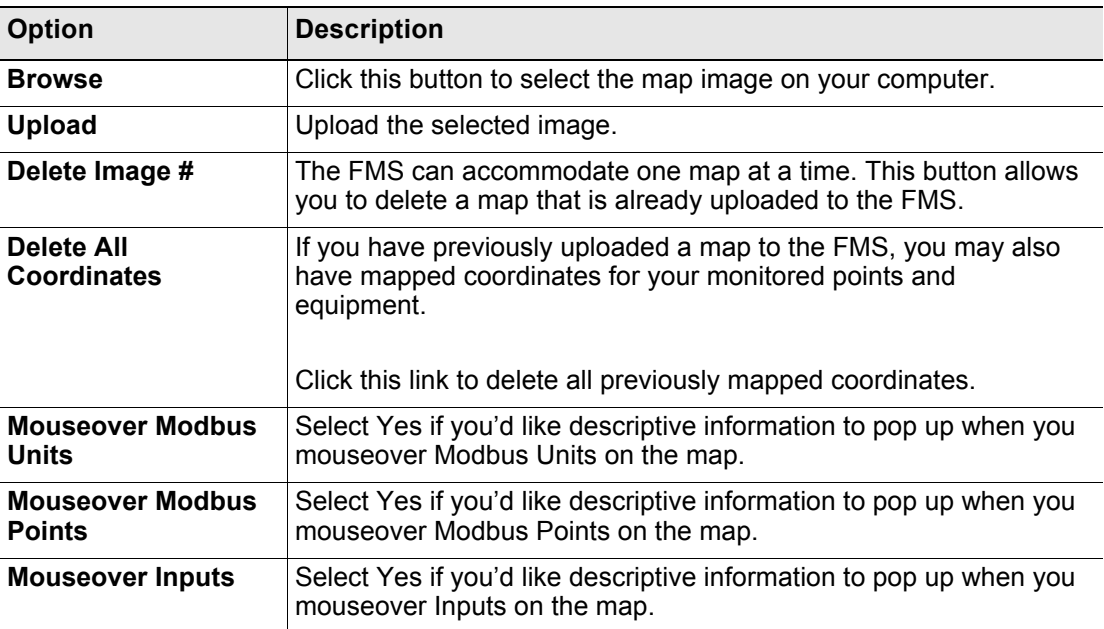

**Table 3.29** Map Configuration Page Options

- **1** To upload an image click the **Browse** button.
- **2** Locate and select the map file (.jpg) that you have previously created and saved. Click the **Open** button. The path and name of the map file displays in the field to the left of the Browse button.
- **3** Click the **Upload** button.

The Upload button displays a *Please Wait* message while the file uploads. The upload should take about seven seconds. Once the image of the map has uploaded, the FMS displays a message confirming that it has uploaded the new file.

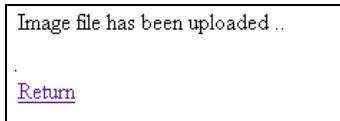

**Figure 3.54** Map Image Upload Message

If you receive the following error message, the file did not upload:

```
Error: File type is not supported.
Hit the back button or click here to return.
```
#### **Figure 3.55** Map Image Upload Error Message

Verify your file's size and type, and repeat the upload process.

- **4** Once the file has uploaded, click **Return** to exit to the Map File Configuration Menu.
- **5** Return to the FMS home page. Click the **Floor Map** link at the top right side of the page to view your uploaded map image and ensure it has uploaded correctly.

### **Map Inputs**

Once the map image has been uploaded, you're ready to designate inputs on the map.

Throughout the mapping process, you will use a blue box to designate the location of your mapped inputs. This blue box represents the location of the point you are mapping, and its blue color indicates you are in mapping configuration mode. Initially, you will find it in the upper left corner of your screen. Use your mouse to drag and drop it where you'd like it to appear on your map.

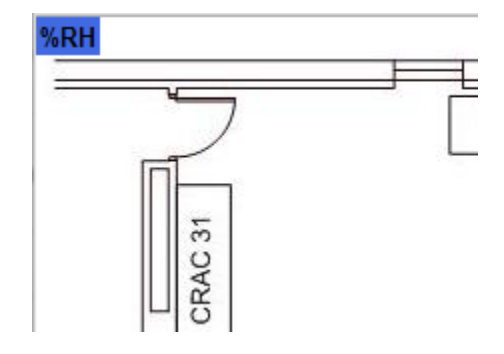

**Figure 3.56** FMS Drag and Drop Mapping - Configuration Mode

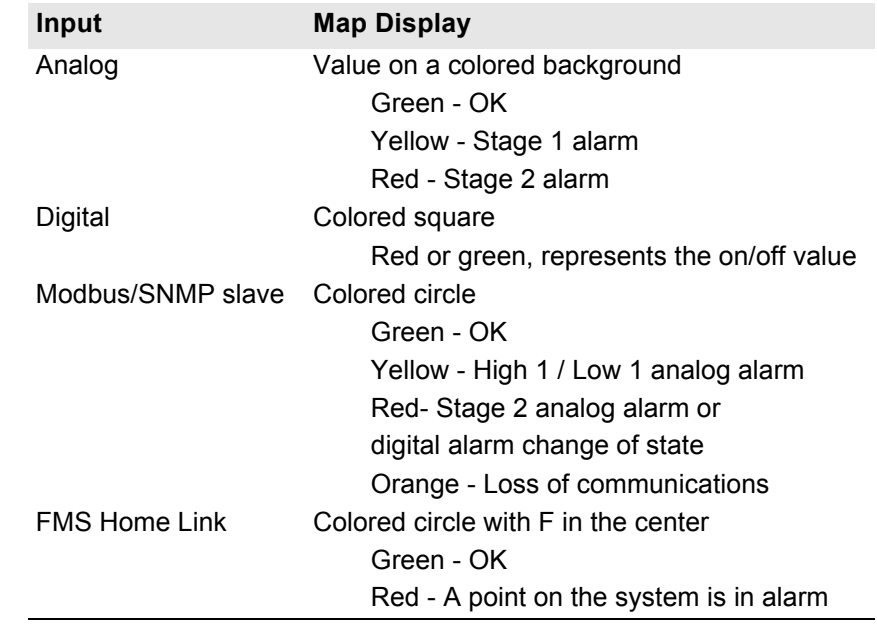

When mapped, inputs appear on the map as follows:

**Figure 3.57** FMS Map Key

### **Map Analog and Digital Input Points and Relays**

**1** From the FMS home page, go to Configuration>Inputs and Relays. All of your previously configured FMS inputs and relays will display.

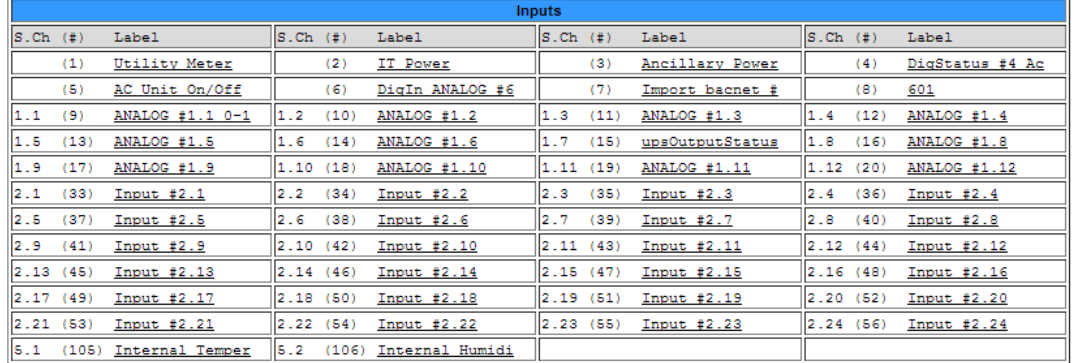

#### Input Group Labels

Download Points List Export CSV Table

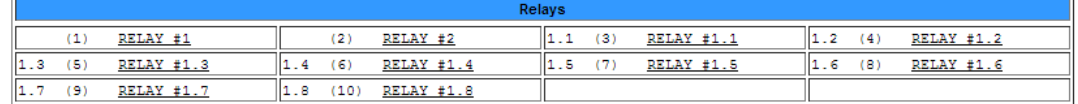

#### **Figure 3.58** FMS Input/Output Configuration Menu

**2** Click the **link** to take you to the Configuration screen for the input or relay you'd like to map.

**3** At the very bottom of the Input or Relay Configuration screen you'll see several mapping fields. a field labeled Map Coordinate: X, Y and a Graphical Mapping link. Click the **Graphical Mapping** link.

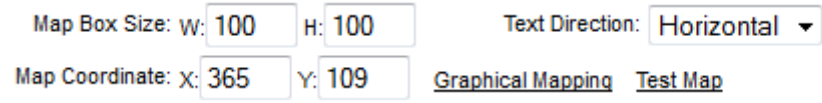

**Figure 3.59** FMS Mapping Fields

These options have the following functions:

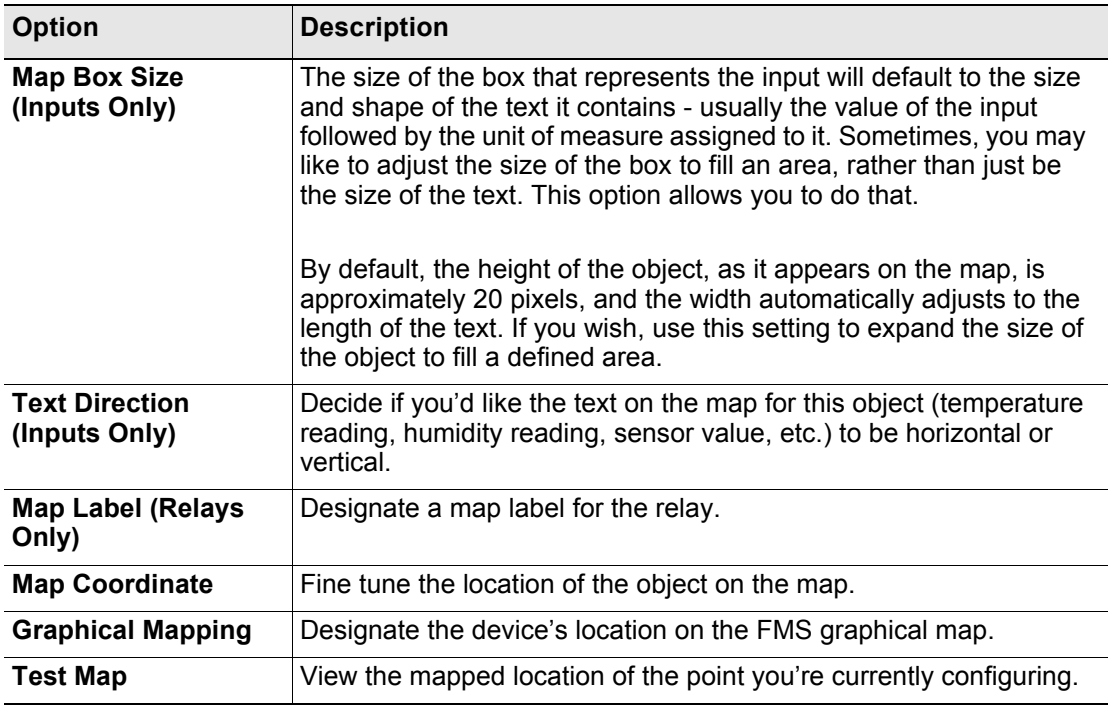

**Table 3.30** FMS Mapping Menu Options

**4** The Graphical Mapping link takes you to a view of your map image. This is where you'll designate the physical location of your input or relay. Look at the upper left corner of the map and locate the blue box. This blue box represents the location of the point you are mapping, and its blue color indicates you are in mapping configuration mode. Use your mouse to drag and drop it where you'd like it to appear on your map.

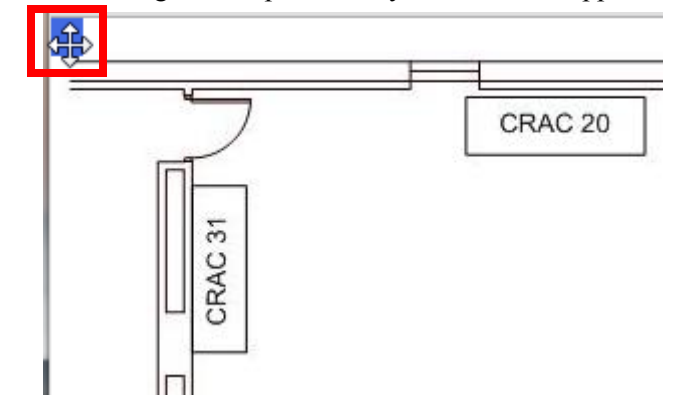

**Figure 3.60** FMS Mapping Configuration Mode - Drag and Drop Your Point

**5** Drag and drop the blue square into the desired location. The X and Y coordinate boxes at the bottom of the screen will populate to indicate the coordinates of the monitored point. You can drag and drop the point as many times as you need to in order to place it correctly.

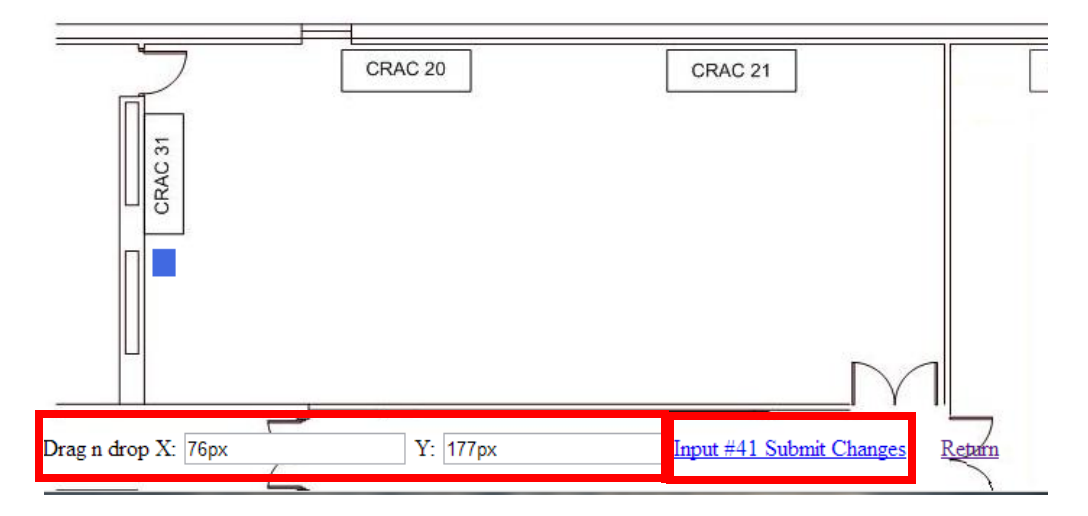

**Figure 3.61** Place the Point and Submit Changes

- **6** Once you are satisfied with the point's location, click the "Submit Changes" link. You'll see a brief *System Updating* message, and then be redirected back to the Configuration Input page. You'll then notice that the X and Y coordinate boxes at the bottom of the page have been filled in with the location you selected when you placed the object on the map. You can accept these coordinates as they are, or if you feel a need to fine tune the location, you can edit the coordinates directly.
- **7** You will also see Map Box Size fields. These fields allow you to adjust the size of the input as it appears on the map. Analog inputs appear on the map as a value, highlighted by a red, yellow, or green box. Changing the numbers in the Map Box Size fields adjusts the size of the highlighted area. You can expand the box to fill a predetermined area on your map, or leave it the same size as the displayed analog value.
- **NOTE** Unlike configuring the inputs themselves, you do not need to click the Submit Changes button on each Configuration Input page to save the map coordinates. The FMS saves the coordinates before it populates them in the X,Y coordinate boxes. If, however, you choose to manually adjust any values in the coordinate boxes, you will need to click the Submit Changes button to save those adjusted values.
	- **8** Click the **Next Input>>** link at the top of the page to map the next input.
- **NOTE** The map you see through the Configuration screens is ONLY a view of the input you're mapping - not a comprehensive view of all the points mapped on the FMS. Through this view, the FMS is simply accepting data for ONE mapped point at a time, not showing you the map in its entirety. To view the entire map, click the Test Map link. This will show you all inputs mapped to date.

### **Map Modbus, SMNP and BACnet Slave Units**

Modbus and SNMP Slave Units are mapped just like analog and digital inputs.

**1** From the FMS home page, go to Configuration>Modbus/SNMP Slave Units. All of your previously configured points will display.

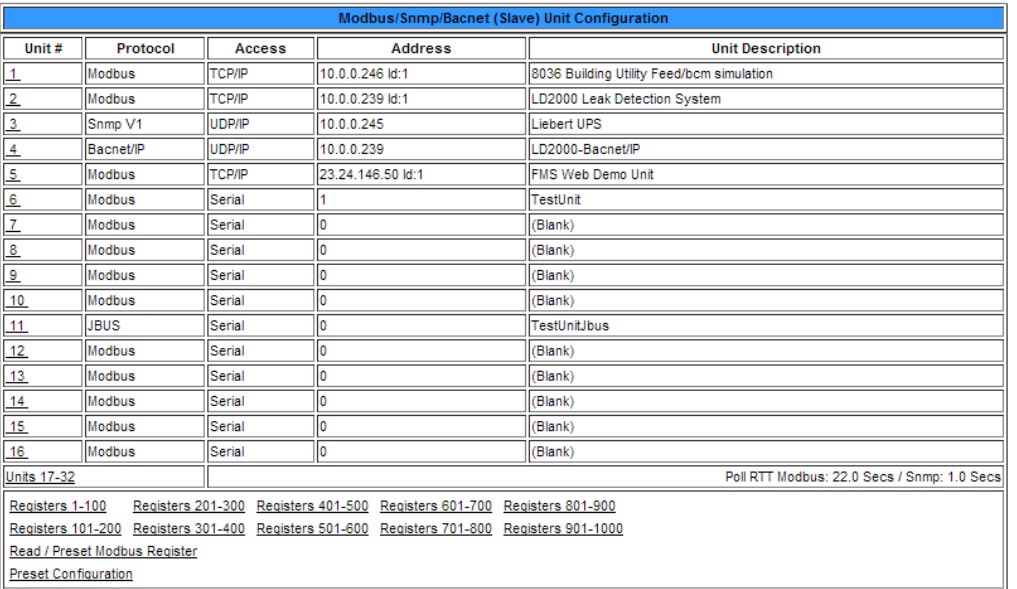

**Figure 3.62** Modbus/SNMP/BACnet Slave Unit Configuration Screen

**2** Click on the number of the unit you wish to map. This will take you to the Configuration page for that device.

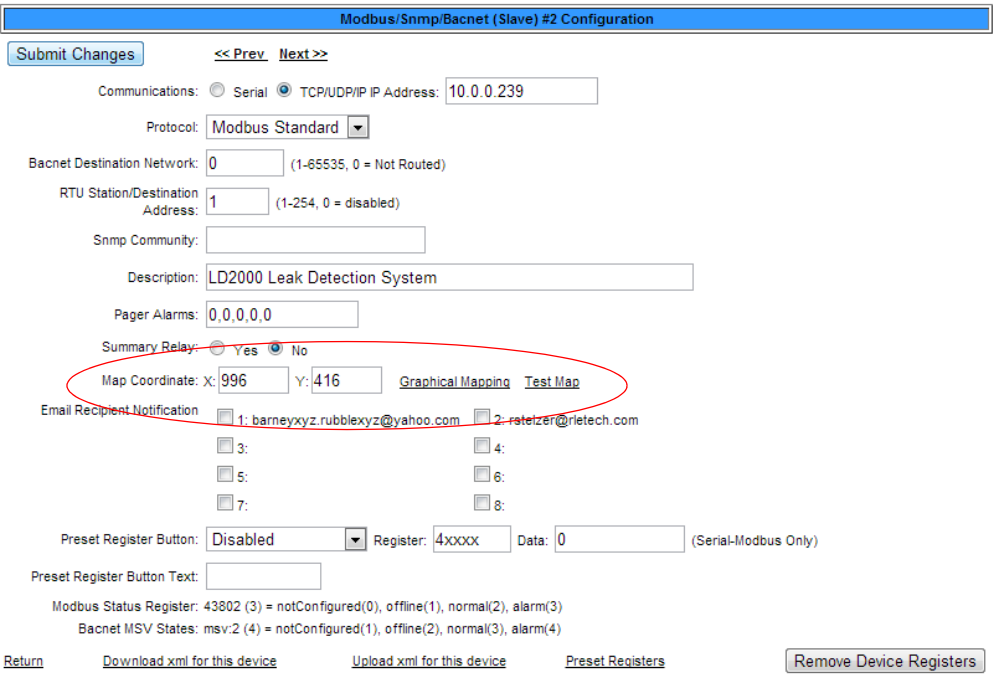

Unit #2 Comm Stats / Requests: 137082 Responses: 137082 Timeouts: 0 TO Peak: 0

**Figure 3.63** Map a Slave Input

- **3** Near the middle of the Configuration screen, you'll see the same Map Coordinate: X, Y fields, Graphical Mapping link, and Test Map link you saw on the analog and digital input configuration screen. Click the **Graphical Mapping** link and drag and drop the blue rectangle to pinpoint the location of the slave unit.
- **4** Once you are satisfied with the point's location, click the "Submit Changes" link. You'll see a brief *System Updating* message, and then be returned to the Modbus/SNMP/BACnet Slave Configuration page. The X and Y coordinate boxes will be populated with the coordinates you designated. If you would like to fine tune the location by adjusting the coordinates or alter the map box size, please remember to click the **Submit Changes** button once your adjustments are complete.
- **5** Click the **Next >>** link at the top of the page to map the next device.
- **NOTE** When you map a slave unit device, you are mapping its physical location. The indicator that appears at the map location is a clickable link that takes you to a table that details the status of the points monitored by the device. Click the **Floor Map** link at the bottom of that page to return to the floor map.

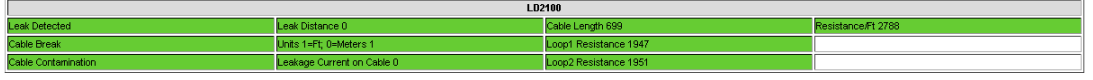

Floor Map

**Figure 3.64** Modbus / SNMP Slave Unit Detailed View

### **3.4.27.2 Add a Link to the FMS Home Page**

You can also add FMS home page link to the map. The link will appear as a round circle with the letter **F** in the middle. Clicking on this image on the map will take you to the FMS home page.

- **1** From the FFS home page, go to Configuration>System. At the bottom of the System Configuration page, you'll see the Map Coordinate: X, Y fields and the Graphical Mapping link. Click the **Graphical Mapping** link.
- **2** Drag and drop the blue circle to designate the location of the link. Once your satisfied with the location, click the Falcon Unit - Submit Changes link to return to the System Configuration page.
- **3** If necessary, fine-tune the map coordinates in the X and Y boxes. If you manually adjust the coordinates, you must click the **Submit Changes** button to save the adjusted data.

### **3.4.27.3 Back Up the Map Data**

Once you've finished mapping all your devices, return to the FMS home page and click the **Floor Map** link. Verify the accuracy of your map. If your map is complete and accurate, it's time to back up the data.

- **1** From the FMS home page, go to Configuration>Flash Program
- **2** Click the link that says **Download FCF Configuration File (.xfg 128k)**
- **3** If you're using Internet Explorer, a File Download pop-up will appear. Click the **Save** button. Navigate to the location where you'd like to save the file. You can use any file name, but the file name MAY NOT contain spaces, and must be a .xfg file format.

#### 3 Web Interface Configuration

**4** If you're using Mozilla Firefox, a pop-up window will appear. Select Save File and click the **OK** button. The file will save into the Downloads folder on your computer, typically located in Documents and Settings>My Documents. After the download is complete, you can navigate to it and rename it as you'd wish. Again, you can use any file name, but the file name MAY NOT contain spaces, and must be a .xfg file format.

## **3.4.28 Flash Program**

The **Flash Program** link displays the Flash Program Configuration page, which allows you to load firmware as well as save and load configuration files for the FMS. For instructions and more information, see [Chapter 8, "Load Firmware and Configuration Data" on page 171.](#page-170-0)

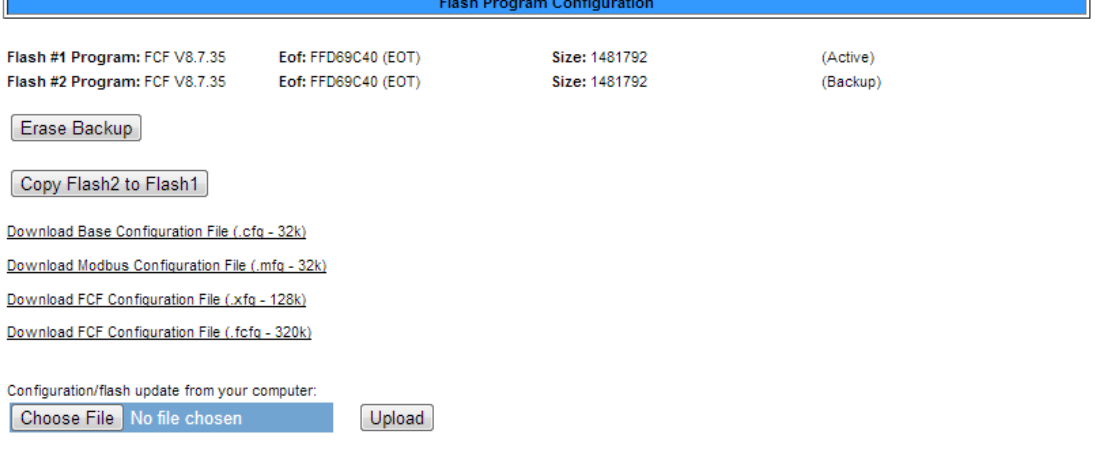

Note: This version also supports configuration and program updates via TFTP.

**Figure 3.65** Flash Program Configuration Page

## **3.4.29 Product Registration**

The **Product Registration** link sends users to rletech.com and allows you to register an FMS with RLE. The FMS IP Address, Subnet Masks, and Default Gateway must be configured before this link will be operational. Once configured, complete the registration form and click the Register button to submit your information to RLE.

## **3.5. History**

The **History** link provides access to a wide variety of logged historical data for the FMS.

## **3.5.1 Alarm History**

**Alarm History** displays the last 256 alarms captured by the FMS. Alarms are ranked from most recent (top of the list) to least recent (bottom of the list).

|           | <b>Falcon</b>                |          |                                                                                              |          |                              |                                |         |                   |                                   |                                                      |                       | Technologies                   |
|-----------|------------------------------|----------|----------------------------------------------------------------------------------------------|----------|------------------------------|--------------------------------|---------|-------------------|-----------------------------------|------------------------------------------------------|-----------------------|--------------------------------|
|           | Alarms<br>Home               | Identity | Configuration                                                                                | History  | Relays                       | URL Links                      | Refresh |                   |                                   |                                                      |                       |                                |
|           |                              |          |                                                                                              |          | Alarm Event   Digital Status | <b>Keypad Access</b>           |         | <b>Web Access</b> | Data   Extended Trends   Trap Log |                                                      |                       |                                |
|           | <b>Falcon Master Unit</b>    |          |                                                                                              |          |                              |                                |         |                   |                                   |                                                      |                       | Fri 09/05/14 13:28:34          |
|           |                              |          | Color Code: Unacknowledged (page/email) - Unacknowledged -- Acknowledged -- Return to Normal |          |                              |                                |         |                   |                                   |                                                      |                       |                                |
|           |                              |          | Alarm History - Total Entries: 256 Page 1 of 3 Page 1 Page 2 Page 3                          |          |                              |                                |         |                   |                                   | Acknowledge Alarms by Code   Alarm Acknowledge Code: | <b>Silence Relays</b> | H<br>Download Alarmhistory.txt |
|           |                              |          |                                                                                              |          |                              |                                |         |                   |                                   |                                                      |                       |                                |
|           | Acknowledge                  |          | Pending Acknowledgements: 169                                                                |          |                              | Select All On This Page:       |         |                   |                                   |                                                      |                       |                                |
| m         | 09/05/14 10:05:12 AH011-0080 |          |                                                                                              | Clear    |                              | Generator B Is Not Running     |         |                   |                                   |                                                      |                       |                                |
|           | 09/05/14 09:35:12 AH010-0080 |          |                                                                                              | Critical |                              | Generator B Running            |         |                   |                                   |                                                      |                       |                                |
| n         | 09/04/14 13:23:44 AH009-F002 |          |                                                                                              | Warning  |                              | Falcon Egg Unit Offline: 2     |         |                   |                                   |                                                      |                       |                                |
|           | 09/04/14 13:23:44 AH008-F001 |          |                                                                                              | Warning  |                              | Falcon Egg Unit Offline: 1     |         |                   |                                   |                                                      |                       |                                |
| ⊟         | 09/04/14 13:13:39 AH007-0061 |          |                                                                                              | Minor*Hi |                              | 83 Temperature Sensor #6       |         |                   |                                   |                                                      |                       |                                |
| ∩         | 09/04/14 13:13:33 AH006-1110 |          |                                                                                              | Major    |                              | Generator Low Fuel             |         |                   |                                   |                                                      |                       |                                |
| n         | 09/04/14 13:13:33 AH005-1070 |          |                                                                                              | Major    |                              | <b>ATS</b> Generator Connected |         |                   |                                   |                                                      |                       |                                |
| ⋒         | 09/04/14 13:13:33 AH004-1030 |          |                                                                                              | Minor    |                              | <b>UPS Output On Bypass</b>    |         |                   |                                   |                                                      |                       |                                |
| $\square$ | 09/04/14 10:05:13 AH003-0080 |          |                                                                                              | Clear    |                              | Generator B Is Not Running     |         |                   |                                   |                                                      |                       |                                |
| n         | 09/04/14 09:35:12 AH002-0080 |          |                                                                                              | Critical |                              | Generator B Running            |         |                   |                                   |                                                      |                       |                                |
| 间         | 09/03/14 10:05:12 AH001-0080 |          |                                                                                              | Clear    |                              | Generator B Is Not Running     |         |                   |                                   |                                                      |                       |                                |
|           | 09/03/14 09:35:12 AH256-0080 |          |                                                                                              | Critical |                              | Generator B Running            |         |                   |                                   |                                                      |                       |                                |
| ⋒         | 09/02/14 15:40:27 AH255 F002 |          |                                                                                              | Warning  |                              | Ealcon Foo Unit Offline: 2     |         |                   |                                   |                                                      |                       |                                |

**Figure 3.66** Alarm History Page

The following format is used to record each alarm entry:

#### **Date Time AH###-ID-Condition Severity (Value UOM) Label**

- ♦ Date and Time is the internal date and time stamp of the alarm condition.
- $\triangle$  AH### is the alarm entry index.
- ♦ ID is the alarm identifier number; see [Appendix E, "Alarm ID Reference Tables" on](#page-198-0)  [page 199.](#page-198-0)
- ♦ Condition is On, High1, High2, Low1, Low2, or RTN (Returned to Normal).
- ♦ Severity is Critical, Major, Major\*Hi, Minor, Minor\*Hi, Warning, or Clear
- ♦ Label is the alarm descriptor, up to 64 characters long.
- ♦ Value and Unit of Measure (UOM) is captured for analog channels only. The value recorded is the actual analog value that exceeded its alarm threshold.

The Alarm History log entries are color-coded as follows:

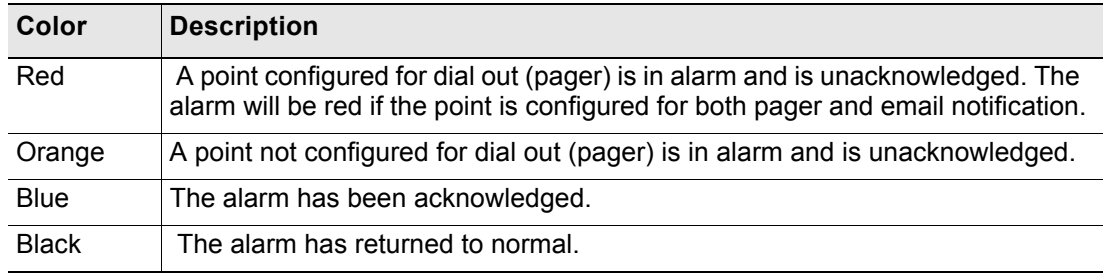

**Table 3.31** Alarm History Log Entries

If you have an active alarm, you can silence it by clicking the Alarm Silence button on this page.

### **3.5.1.1 Acknowledge Alarms**

Alarms can be acknowledged from this page. To acknowledge alarms in bulk, click the checkbox next to the desired alarms and click the Acknowledge button.

| <b>Falcon</b>                                                                                                    |                                                                               | Technologies              |
|----------------------------------------------------------------------------------------------------|-------------------------------------------------------------------------------|---------------------------|
| Refresh<br><b>URL Links</b><br><b>Identity</b><br>Configuration<br>Alarms<br><b>History</b><br>Relays<br>Home                                                                                                    |                                                                               |                           |
| <b>Digital Status</b><br><b>Keypad Access</b><br>Event  <br>Alarm                                                                                                    | Data<br><b>Web Access</b><br><b>Extended Trends</b><br><b>Trap Log</b>        |                           |
| <b>Falcon Master Unit</b>                                                                                                    |                                                                               | Tue 10/22/13 14:45:43     |
| Color Code: Unacknowledged (page/email) - Unacknowledged -- Acknowledged -- Return to Normal<br>Alarm History - Total Entries: 256 Page 1 of 3 Page 1 Page 2 Page 3                                                                                                    | Acknowledge Alarms by Code   Alarm Acknowledge Code:<br><b>Silence Relays</b> | Download Alarmhistory.txt |
| Acknowledge<br>Pending Acknowledgements: 147                                                                                                    |                                                                               |                           |
| 10/21/13 16:15:15 AH010-M06000-On Modbus Unit Offline: 6                                                                                                    |                                                                               |                           |
|                                                                                                    |                                                                               |                           |
|                                                                                                    |                                                                               |                           |
|                                                                                                    |                                                                               |                           |
|                                                                                                    |                                                                               |                           |
|                                                                                                    |                                                                               |                           |
|                                                                                                    |                                                                               |                           |
|                                                                                                    |                                                                               |                           |
| $\sim$                                                                                                    |                                                                               |                           |
| 10/21/13 16:15:09 AH009-M06000-RTN Modbus Unit Offline: 6<br>10/21/13 16:14:28 AH008-M06000-On Modbus Unit Offline: 6<br>10/21/13 16:14:27 AH007-M06000-RTN Modbus Unit Offline: 6<br>$\Box$<br>10/21/13 16:10:17 AH006-M06000-On Modbus Unit Offline: 6<br>10/21/13 16:10:16 AH005-M06000-RTN Modbus Unit Offline: 6<br>$\Box$<br>10/21/13 16:09:53 AH004-M06000-On<br>Modbus Unit Offline: 6<br>10/21/13 16:09:53 AH003-M06000-RTN Modbus Unit Offline: 6<br>$\Box$<br>10/21/13 15:45:20 AH002-M06000-On Modbus Unit Offline: 6<br>10/21/13 15:45:19 AH001-M06000-RTN Modbus Unit Offline: 6 |                                                                               |                           |

**Figure 3.67** Acknowledge Multiple Alarms at Once

Unacknowledged dial out alarms (marked in red) can also be acknowledged from this page. To do so, type the appropriate code in the box at the top of the page and click the Acknowledge Alarms by Code button. Acknowledge codes are set under the Modem/Phone Number/Pagers or Email/DNS Configuration pages.

| <b>Falcon</b>                                                                                                    | Technologies              |
|----------------------------------------------------------------------------------------------------|---------------------------|
| URL Links Refresh<br><b>Identity</b><br>Configuration<br>Alarms  <br><b>History</b><br>Relays<br>Home                                                                                                    |                           |
| Web Access   Data<br><b>Extended Trends</b><br><b>Digital Status</b><br><b>Keypad Access</b><br><b>Trap Log</b><br>Event<br>Alarm                                                                                                    |                           |
| <b>Falcon Master Unit</b>                                                                                                    | Tue 10/22/13 14:45:43     |
| Color Code: Unacknowledged (page/email) - Unacknowledged -- Acknowledged -- Return to Normal<br>Alarm History - Total Entries: 256 Page 1 of 3 Page 1 Page 2 Page 3<br><b>Silence Relays</b><br>Acknowledge Alarms by Code   Alarm Acknowledge Code:<br>Acknowledge<br>Pending Acknowledgements: 147 | Download Alarmhistory.txt |
| 10/21/13 16:15:15 AH010-M06000-On<br>Modbus Unit Offline: 6                                                                                                    |                           |
| 10/21/13 16:15:09 AH009-M06000-RTN Modbus Unit Offline: 6                                                                                                    |                           |
| 10/21/13 16:14:28 AH008-M06000-On Modbus Unit Offline: 6<br>10/21/13 16:14:27 AH007-M06000-RTN Modbus Unit Offline: 6                                                                                                    |                           |
| 10/21/13 16:10:17 AH006-M06000-On Modbus Unit Offline: 6                                                                                                    |                           |
| 10/21/13 16:10:16 AH005-M06000-RTN Modbus Unit Offline: 6                                                                                                    |                           |
| 10/21/13 16:09:53 AH004-M06000-On Modbus Unit Offline: 6                                                                                                    |                           |
| 10/21/13 16:09:53 AH003-M06000-RTN Modbus Unit Offline: 6                                                                                                    |                           |
| 10/21/13 15:45:20 AH002-M06000-On<br>Modbus Unit Offline: 6                                                                                                    |                           |
| 10/21/13 15:45:19 AH001-M06000-RTN Modbus Unit Offline: 6                                                                                                    |                           |

**Figure 3.68** Acknowledge Dial Out Alarms By Code

### **3.5.1.2 Download Alarmhistory.txt**

If you choose to download the alarmhistory.txt file, you'll need to right click the link and select either "Save Link As" or "Save Target As". Specify a name for the file and save it to your local directory. If you left click the "Download Alarmhistory.txt" link, the file will open in a browser window instead of downloading.

## **3.5.2 Event History**

**Event History** displays the past 100 events, as recorded by the FMS. Typical events that are logged include System Booted, Email Accepted by Server, No Dial Tone, Busy, No Carrier, Page Successful, Alarm History Cleared, Digital Status History Cleared, Force Acknowledge by <initials>, and Program Upload - TFTP.

#### **Falcon Master Unit**

```
EL37-10/20/13 12:00:01 Schedule A Off - K1
EL36-10/20/13 10:12:01 Schedule A On - K1
EL35-10/13/13 12:00:01 Schedule A Off - K1
EL34-10/13/13 10:12:01 Schedule A On - K1
EL33-10/10/13 12:48:59 System Booted - power up
EL32-10/10/13 11:00:21 System Booted - power up
EL31-10/10/13 09:58:26 System Booted - power up
EL30-10/10/13 09:49:58 System Booted - power up
EL29-10/09/13 14:12:40 System Booted - power up
EL28-10/06/13 12:00:01 Schedule A Off - K1
EL27-10/06/13 10:12:11 Schedule A On - K1
EL26-10/02/13 09:34:45 Email accepted by server
EL25-10/01/13 09:16:11 System Booted - watchdog
EL24-09/29/13 12:00:01 Schedule A Off - K1
EL23-09/29/13 10:12:01 Schedule A On - K1
EL22-09/22/13 12:00:02 Schedule A Off - K1
EL21-09/22/13 10:12:02 Schedule A On - K1
EL20-09/18/13 11:05:10 System Booted - watchdog
EL19-09/18/13 10:53:28 System Booted - watchdog
EL18-09/18/13 10:34:45 System Booted - watchdog
```
**Figure 3.69** Event History Page

### **3.5.3 Digital Status History**

**Digital Status History** displays a history of the state of digital points configured as "Status" points. A digital input can be configured as NO (normally open), NC (normally closed) or Status. If the digital input is configured as Status, it will not alarm, but any changes will be noted and appear on this page. The log displays the past 100 status changes, as recorded by the FMS.

#### **Falcon Master Unit**

```
SH094-0040-RTN-10/22/13 06:30:12 DigStatus #4 Inactive
SH093-0040-On -10/22/13 06:30:11 DigStatus #4 Active
SH092-0040-RTN-10/22/13 06:29:31 DigStatus #4 Inactive
SH091-0040-On -10/22/13 06:29:30 DigStatus #4 Active
SH090-0040-RTN-10/22/13 06:28:53 DigStatus #4 Inactive
SH089-0040-On -10/22/13 06:28:52 DigStatus #4 Active
SH088-0040-RTN-10/22/13 06:27:56 DigStatus #4 Inactive
SH087-0040-On -10/22/13 06:27:55 DigStatus #4 Active
SH086-0040-RTN-10/22/13 06:27:52 DigStatus #4 Inactive
SH085-0040-On -10/22/13 06:27:51 DigStatus #4 Active
SH084-0040-RTN-10/22/13 06:27:47 DigStatus #4 Inactive
```
**Figure 3.70** Digital Status History Page

### **3.5.4 Keypad Access History**

**Keypad Access History** displays the last 100 keypad entries captured by the FMS.

```
AL07-******-12/07/09 10:41:18 Access Granted - User #9
AL06-******-12/07/09 10:41:07 Access Granted - User #8
AL05-******-12/07/09 10:40:56 Access Granted - User #7
AL04-******-12/07/09 10:40:17 Access Granted - User #9
AL03-******-12/07/09 10:40:05 Access Granted - User #8
AL02-******-12/07/09 10:39:54 Access Granted - User #7
AL01-******-11/21/09 12:38:04 Access Granted - fred
```
**Figure 3.71** Keypad Access History View

The following information is displayed:

- ♦ Access Log Index (ALxxx)
- ◆ Date and Time of Event
- ♦ Access Granted or Denied
- ♦ Access denied is entered into the log when three consecutive invalid codes are entered.
- $\triangle$  Access is granted when a valid code is entered followed by the # key. The  $*$  key clears the code allowing a user to reenter their code.
- ♦ Method of Entry (keypad or DTMF)
- ♦ Access Code Description

### **3.5.5 Web Access History**

**Web Access** records the most recent 100 Web interface users.

#### **Falcon Master Unit**

```
WU013-10/22/13 14:58:29 User2: falcon
WU012-10/22/13 14:31:20 User2: falcon
WU011-10/22/13 14:06:29 User2: falcon
WU010-10/22/13 13:45:30 User2: falcon
WU009-10/22/13 13:22:22 User2: falcon
WU008-10/22/13 12:08:12 User2: falcon
WU007-10/22/13 11:16:03 User2: falcon
WU006-10/22/13 10:14:12 User2: falcon
WU005-10/22/13 09:46:26 User2: falcon
WU004-10/22/13 09:24:13 User2: falcon
WU003-10/22/13 08:50:54 User2: falcon
WU002-10/21/13 16:33:20 User2: falcon
WU001-10/21/13 16:00:00 User2: falcon
WU100-10/21/13 15:32:24 User2: falcon
WU099-10/21/13 15:10:18 User2: falcon
MITAAG 10/17/19/19 15.19.50 Needs, 2.1...
```
**Figure 3.72** Web User Access Log

## **3.5.6 Data History**

**Data History** provides an intermediate page to assist in navigating to the desired data. Only points configured as analog 4-20mA are shown.

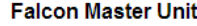

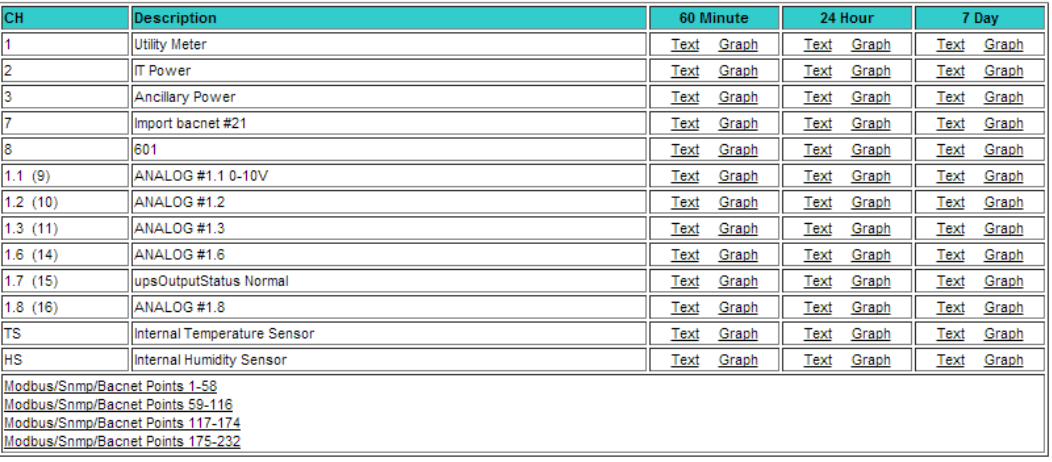

#### **Figure 3.73** Data History Page

- ♦ The **Modbus Points** links at the bottom of the page are shown if the FMS is equipped with the EXP-MBCS option. These links provide access to the Modbus Data History pages.
- ♦ Click the **Text** or **Graph** link for each sensor or Modbus point to view the history in text or graph format. If you choose to view a sensor's or point's history in text format, you can download the data to a comma separated value (.csv) file.

### **3.5.6.1 Minute, Hour, and Day Views**

The **Minute**, **Hour**, and **Day** columns on the Data History page display the detailed information the FMS records in its logs. The Minute log displays the high, low, and average values per minute for the last 60 minutes. The Hour log displays the high, low, and average values per hour for the last 24 hours. The Day log displays the high, low, and average values per day for the last seven days. These values can be downloaded to a comma separated value (.csv) file via the Data History Text Downloads button.

| <b>Channel:</b>         |                      |      |      |                                       |
|-------------------------|----------------------|------|------|---------------------------------------|
| Data Type:              | Minute               |      |      |                                       |
| Description:            | <b>Utility Meter</b> |      |      |                                       |
| <b>Unit of Measure:</b> | KW                   |      |      | Download CSV File                     |
|                         |                      |      |      |                                       |
| Date Time               | Avg                  | High | Low  |                                       |
| 10/22/13 14:10          | 603                  | 603  | 603  |                                       |
| 10/22/13 14:11          | 603                  | 603  | 603  |                                       |
| 10/22/13 14:12          | 603                  | 603  | 603  |                                       |
| 10/22/13 14:13          | 603                  | 603  | 603  | This link is located on the right     |
| 10/22/13 14:14          | 603                  | 603  | 603  | side of every Text data history page. |
| 10/22/13 14:15          | 603                  | 603  | 603  |                                       |
| 10/22/13 14:16          | 603                  | 603  | 603  |                                       |
| 10/22/13 14:17          | 603                  | 603  | 603  |                                       |
| 10/22/13 14:18          | 603                  | 603  | 603  |                                       |
| 10/22/13 14:19          | 603                  | 603  | 603  |                                       |
| 10/22/13 14:20          | 603                  | 603  | 603  |                                       |
| 10/22/13 14:21          | 603                  | 603  | 603  |                                       |
| 10/22/13 14-22          | cn 2                 | cna. | cna. |                                       |

**Figure 3.74** Data History - Minute Page

### **3.5.6.2 Data History Text Downloads**

If you choose to download the CSV file from the Data History page you'll need to right click the link and select either "Save Link As" or "Save Target As". Specify a name for the file and save it to your local directory. If you click the "Download CSV File" link, the file will open in a browser window instead of downloading.

## **3.5.7 Extended Trends**

The Falcon FMS provides extending trending for up to 32 physical and/or Modbus points. Users can view a Java-based graph or download a .CSV file by clicking on the links on this page.

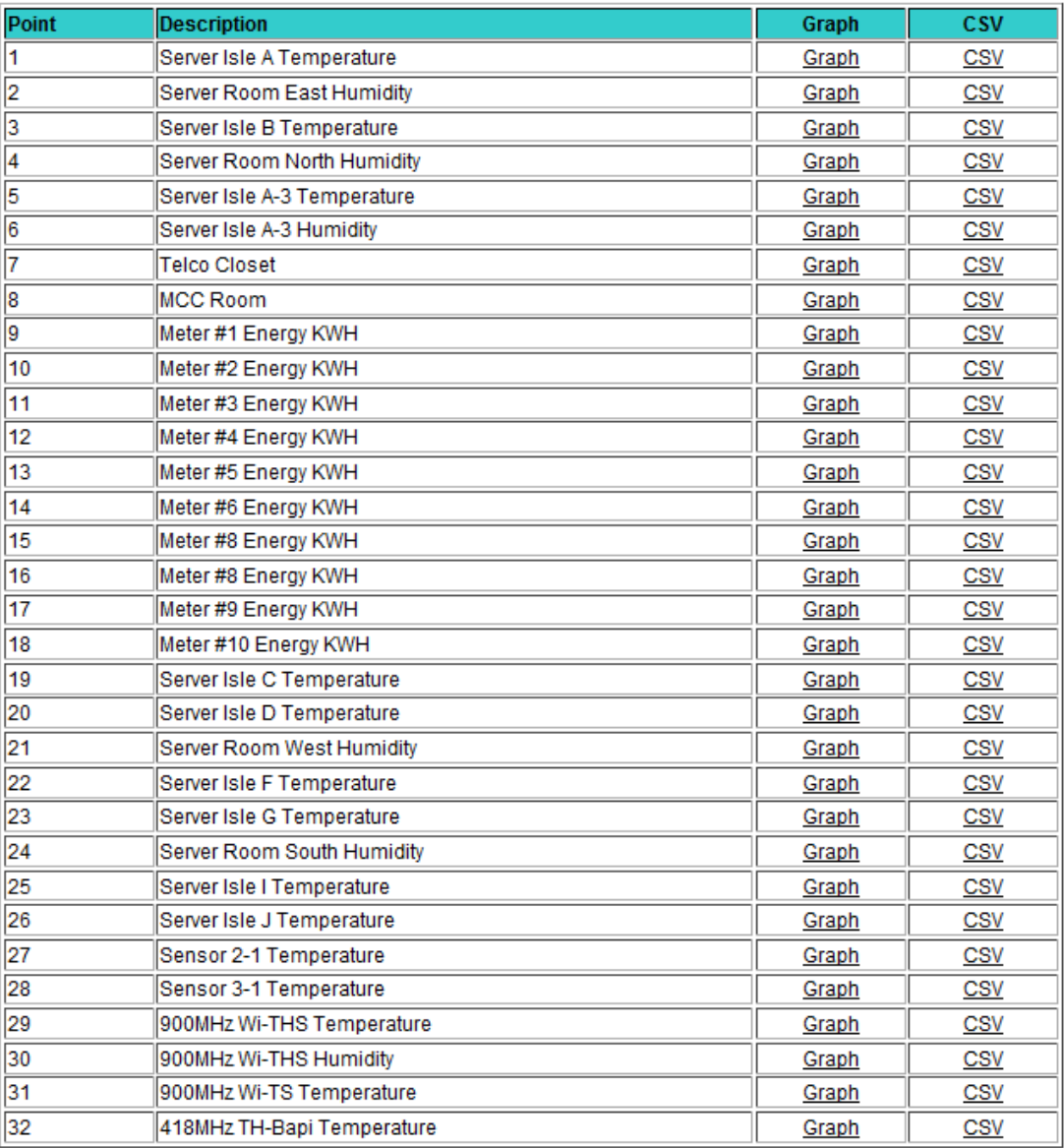

#### **Figure 3.75** Extended Trends Page

## **3.5.8 Trap Log**

This page allows users to view trap information sent from the FMS to a BMS or NMS.

### **Falcon Master Unit**

10/14/13 15:37:07 ip:10.0.0.231-ch:005-Return-DigAlarm-Sent 10/14/13 15:35:56 ip:10.0.0.231-ch:005-Alarm-DigAlarm-Sent 10/14/13 15:35:17 ip:10.0.0.231-ch:005-Return-DigAlarm-Sent 10/14/13 15:28:13 ip:10.0.0.231-ch:005-Alarm-DigAlarm-Sent 10/14/13 15:26:21 ip:10.0.0.231-ch:005-Return-DigAlarm-Sent 10/10/13 12:49:14 ip:10.0.0.231-ch:006-Alarm-DigAlarm-Sent 10/10/13 12:49:14 ip:10.0.0.231-ch:005-Alarm-DigAlarm-Sent

**Figure 3.76** Trap Log

## **3.6. Relays**

**Relays** displays the current status of each FMS relay output. The Status field is color coded. White indicates the relay output is de-energized; yellow indicates that the relay output is energized.

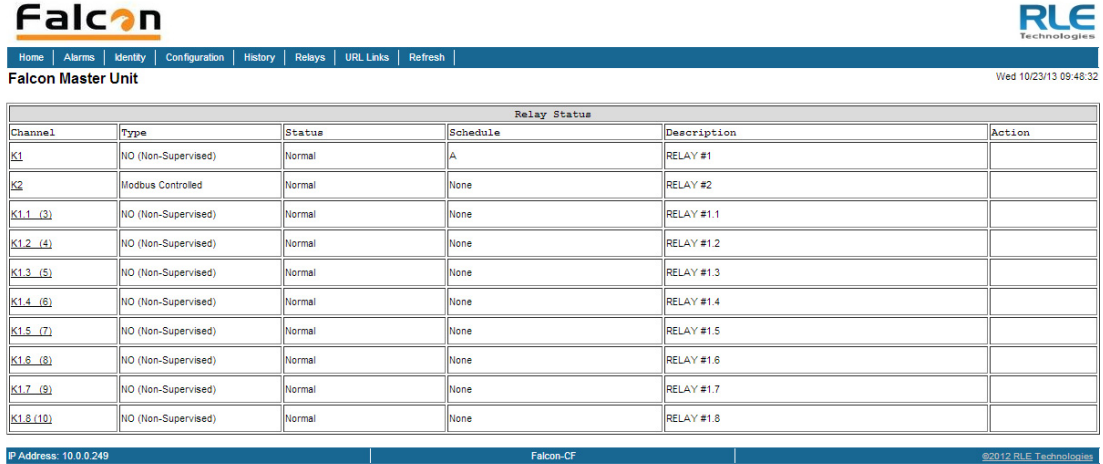

#### **Figure 3.77** Relay Status Page

Through the Relay Configuration screen (section [3.4.2 on page 56](#page-55-0)), a button can be configured to control each relay output. Clicking the button will turn on the associated relay output. Pressing the button again will turn it off.

Click the link in the Channel column to view more detailed information about the configuration and status of the relay.

#### **Falcon Master Unit**

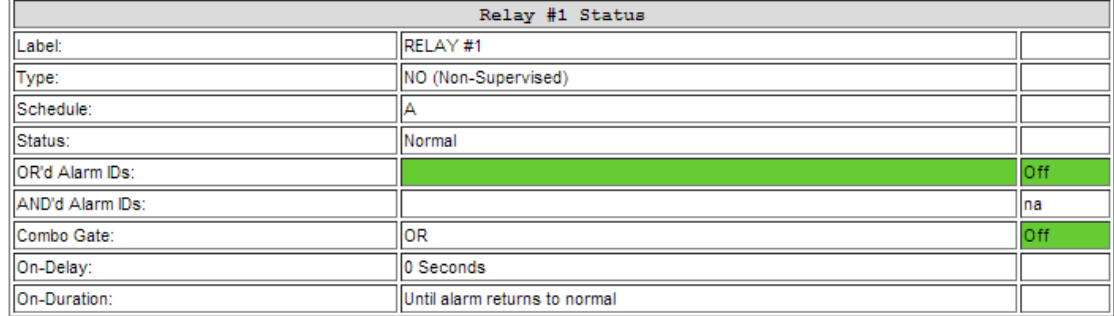

**Figure 3.78** Relay Status Page - Detailed Relay Information

## **3.7. URL Links**

**URL Links** displays still images (.jpg) from all IP cameras and other URLs linked to the FMS. Click the links to access the linked devices directly from this page.

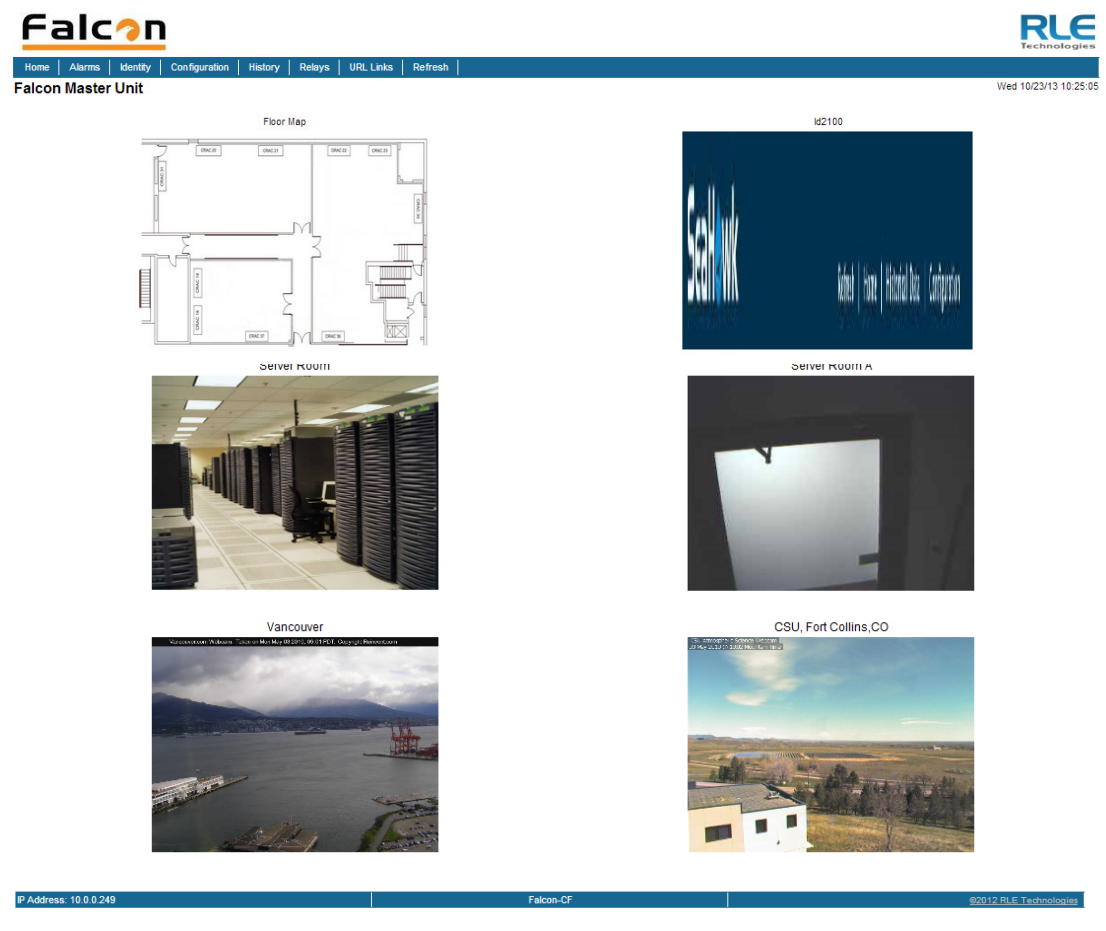

**Figure 3.79** Links on the URL Links page

## **3.8. Refresh**

Click this link to refresh whichever page your on within the FMS web interface.

# **ADVANCED COMMUNICATIONS -MODBUS, BACNET, AND TELNET**

## **4.1. Modbus**

The FMS supports the following from the factory:

- ♦ Modbus Master (RTU) over EIA-485 or EIA-232
- ♦ Modbus Slave (RTU) over EIA-485 or EIA-232
- ♦ Modbus Master (TCP/IP)
- ♦ Modbus Slave (TCP/IP Port 502) over Ethernet

The FMS can operate as a Master over EIA-485 (or EIA-232) and as a Slave over Ethernet at the same time. The FMS can operate as a Slave over EIA-485 (or EIA-232) and as a Slave over Ethernet at the same time. The FMS can NOT operate as a Master over EIA-485 (or EIA-232) and as a Slave over EIA-485 (or EIA-232) at the same time.

Most basic Modbus Master configuration information can be found in ["Modbus/SNMP/](#page-100-0) [BACnet/Telnet Master" on page 101.](#page-100-0) Most basic Modbus Slave information can be found in ["Modbus/SNMP/BACnet Slave Units" on page 104.](#page-103-0) Once you've exhausted the resources in Chapter 3, refer this chapter for more complex configuration information.

## **4.2. Hardware Connections**

The Modbus connections are located on the back of the FMS. There are status LEDs to indicate if COM Port 1 is configured (in software) for EIA-232 or EIA-485. The COM Port 1 Transmit and Receive LEDs are also located on the back of the FMS.

## **4.2.1 EIA-232**

The EIA-232 COM Port 1 on the FMS is used to connect the FMS-as a Modbus Master-to one Modbus Slave device, or it is used to connect a Modbus Master device to the FMS as a Modbus Slave. The Modbus EIA-232 (DTE) is active over COM1 (DB9 male connector). The EIA-232 port allows communications between the FMS and one other device (point to point connection). The EIA-232 port has maximum cable length of 50 feet (15.2m).

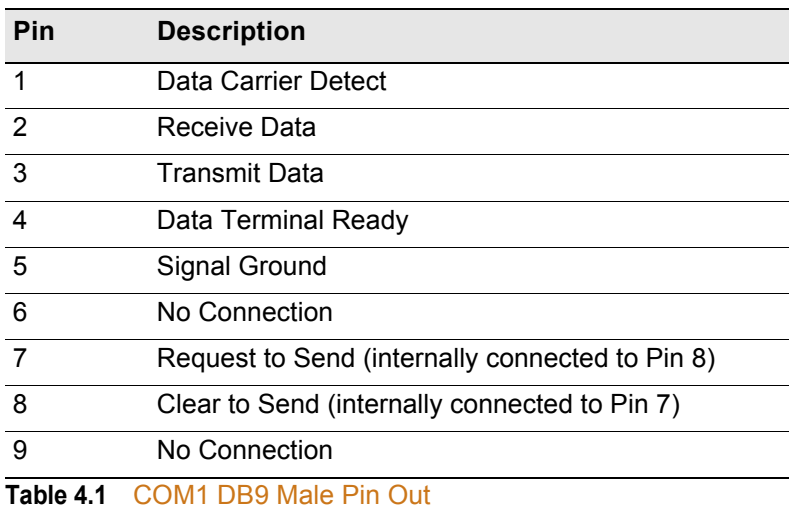

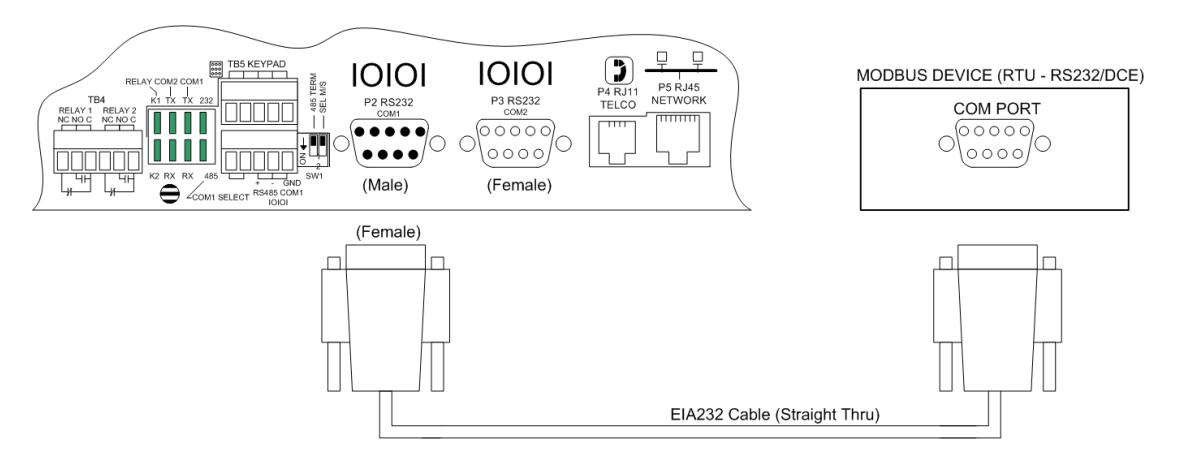

**Figure 4.1** FMS Modbus EIA-232 Connection to an EIA-232 DCE Device

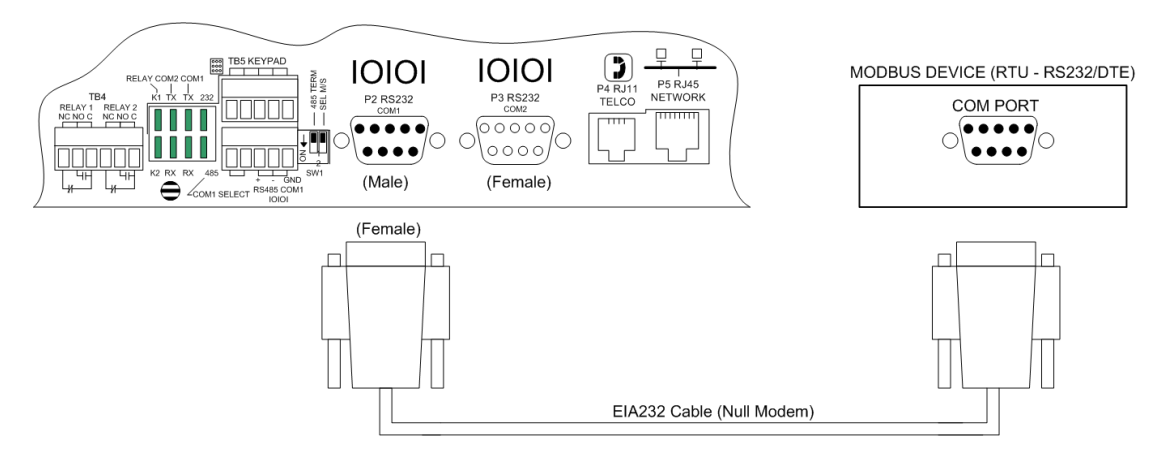

**Figure 4.2** FMS Modbus EIA-232 Connection to an EIA-232 DTE Device

## **4.2.2 EIA-485**

The EIA-485 COM Port 1 on the FMS is used to connect the FMS-as a Modbus Master-to one or more Modbus Slave devices or it is used to connect a Modbus Master device to the FMS as a Modbus Slave. The Modbus EIA-485 is active over COM1 (TB5 Pins 8, 9 and 10). The EIA-485 port allows communications between one Modbus Master and one or more Modbus Slave devices. EIA-485 can accommodate up to 4,000 feet (1,219m) of cable length. There are many variations on how terminals are labeled on EIA-485 2-wire (e.g., some devices use (+) and (-) or A and B, and some use (-) and (+) or B and A. Therefore, if a Slave unit is not responding, try swapping the wires.

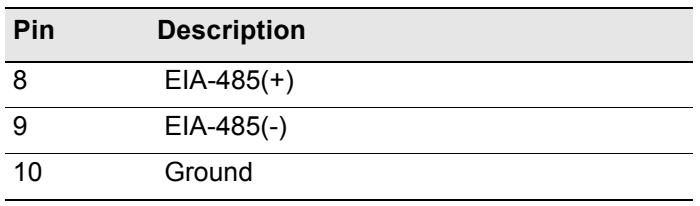

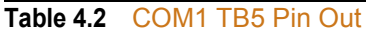

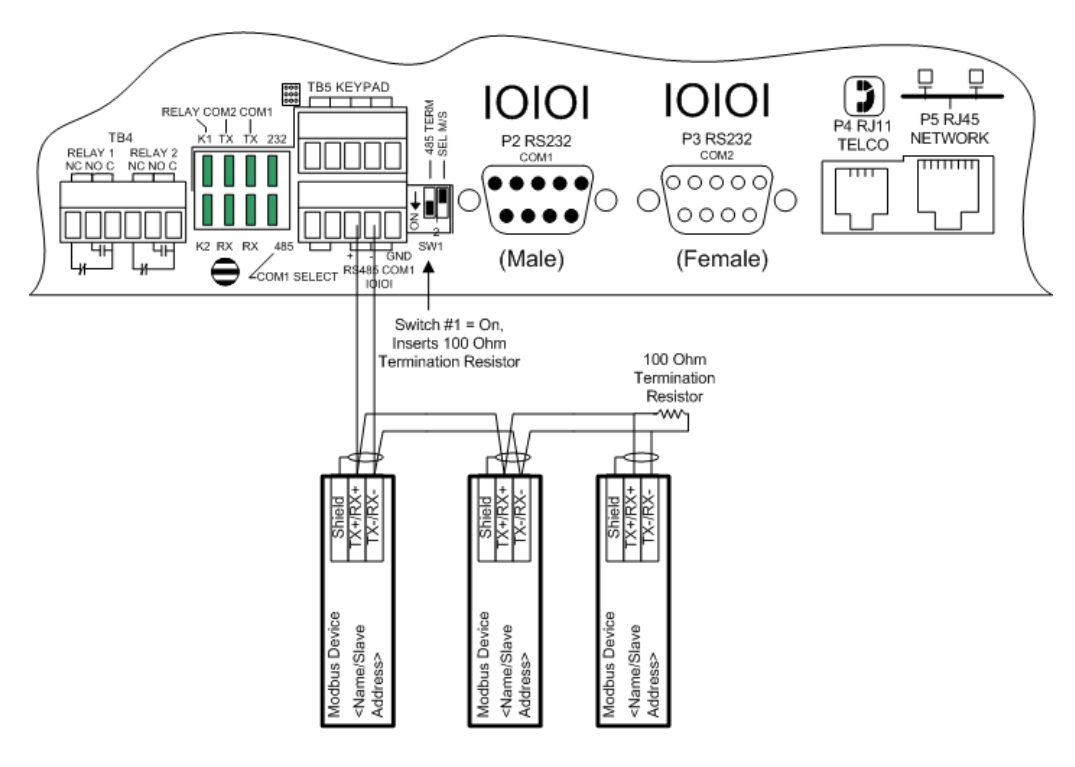

**Figure 4.3** EIA-485 Wiring Connections

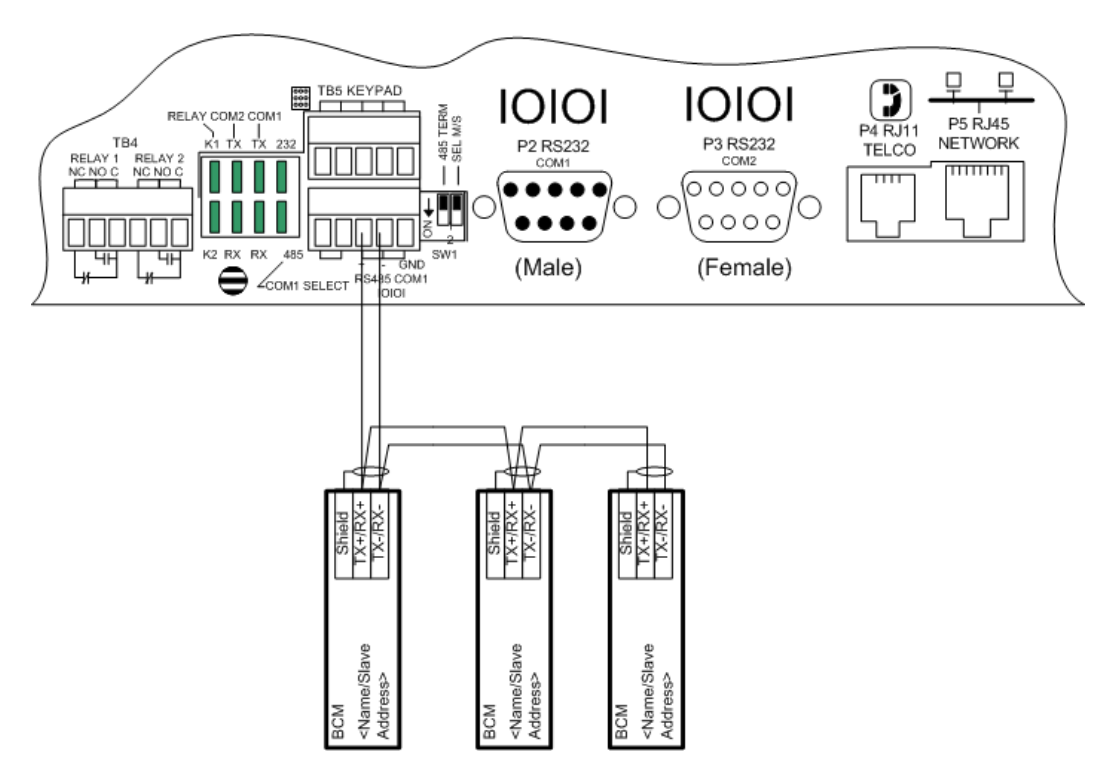

**Figure 4.4** EIA-485 Wiring to RLE/Veris BCMs (Branch Circuit Monitors)

## **4.3. Modbus Master**

Please refer to section [3.4.24, "Modbus/SNMP/BACnet/Telnet Master" on page 101](#page-100-0) for detailed descriptions of the Modbus Master Configuration screens.

## **4.3.1 Communications Logs**

The FMS logs a vast amount of communications data. Links to the follow logs are found near the bottom of the Configuration > Modbus/Snmp/BACnet/Telnet Master web page.

## **4.3.2 Modbus Slave Register Display Log**

This link displays the current contents of the FMS Slave Registers. The rows correspond to the FMS channel numbers (inputs 1–104) with each row containing the Modbus Slave Registers that pertain to that particular input.

|                                                                                                    | Modbus slave register map/values                                                                                                    |
|----------------------------------------------------------------------------------------------------|----------------------------------------------------------------------------------------------------|
| 40200                                                                                                    | 40001 - 40106 Input "live" values<br>Number of alarms present<br>40201 - 40306 Input alarm bitfield (Inputs 1-106)<br>Value of $0 = No$ Alarm<br>$Bit:0 = High1$ Alarm<br>$Bit:1 = Low1$ Alarm<br>$Bit:2 = High2$ Alarm<br>$Bit:3 = Low2$ Alarm<br>Bit:4 = Digital Alarm<br>40401 - 40506 Input configuration (Inputs 1-106)<br>$0 = Not Insteadled$<br>$1 = Not$ Configured<br>$2 =$ Analog 4-20ma<br>$3 = Digital NO$<br>$4 = Digital NC$<br>$5 = Digital Status$<br>$6 =$ Analog $0-5V$<br>$7 =$ Analog $0-10V$ |
| 1: 40001:73<br>2: 40002: 42<br>3: 40003: 73<br>4: 40004: 43<br>40005: 0<br>40006: 0<br>5:<br>6:<br>7: 40007: 0<br>8: 40008:0<br>9: 40009: 70<br>10: 40010: 0<br>11: 40011: 70<br>12: 40012: 42<br>13: 40013: 70<br>14: 40014: 67<br>15: 40015: 43 | 40201:0<br>40401: 2 (a)<br>40202: 0<br>40402: 2(a)<br>40203: 0<br>40403: 2 (a)<br>40204:0<br>40404: 2 (a)<br>40205:0<br>40405: 3 (a)<br>40206:0<br>40406:3(a)<br>40207: 0<br>40407: 3<br>(a)<br>40408:3<br>40208:0<br>(a)<br>40209: 0<br>40409:2<br>(a)<br>40210:0<br>40410: 3 (a)<br>40211: 0<br>40411: 2 (a)<br>40212: 0<br>40412: 2 (a)<br>40213:0<br>40413: 2 (a)<br>40214:0<br>40414: 2 (a)<br>40215:0<br>40415: 2<br>(a)                                                                                     |
| 16: 40016: 69<br>17: 40017: 70<br>18:<br>40018: 67                                                                                                    | 40216:0<br>40416:2<br>(a)<br>40417: 2<br>40217:0<br>(a)<br>40418:2<br>40218:0<br>(a)                                                                                                    |

**Figure 4.5** Modbus Slave Register Display Log

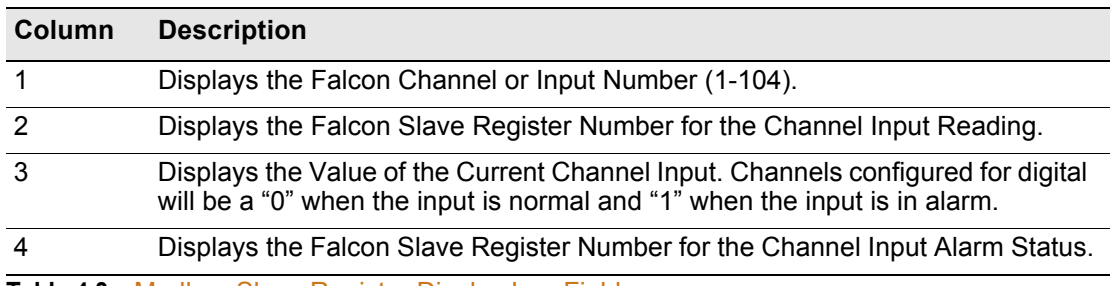

**Table 4.3** Modbus Slave Register Display Log Fields

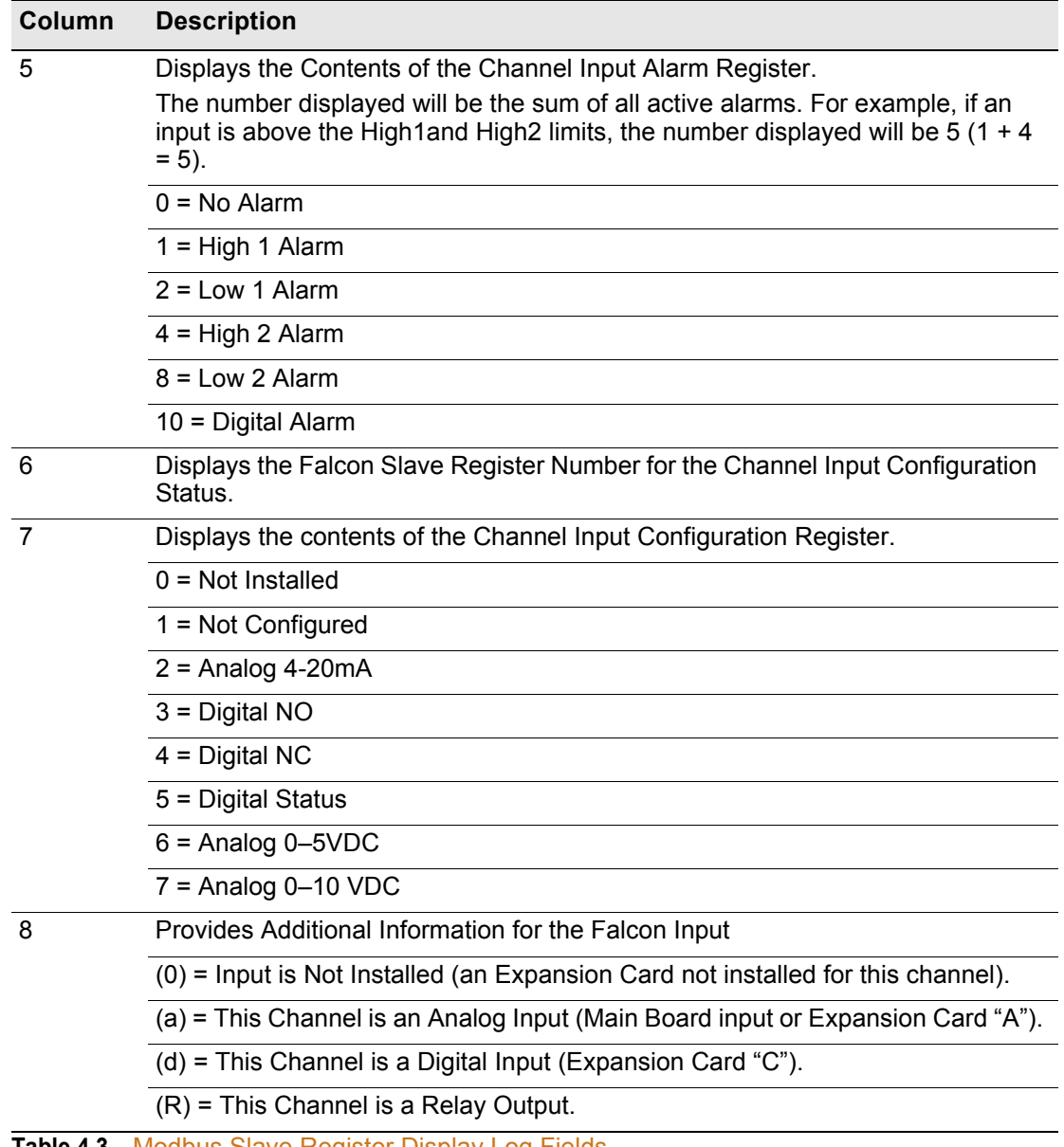

**Table 4.3** Modbus Slave Register Display Log Fields

## **4.3.3 Modbus Packet Log**

This link displays a log of the Modbus packets that the FMS is sending and receiving.

| 0003062706 M0013 485-Tx:                         |              |     |     |     |        |     |       | 01 03 01 1C 00 02 04 31 |              |      |
|--------------------------------------------------|--------------|-----|-----|-----|--------|-----|-------|-------------------------|--------------|------|
| 0003062716 M0013                                 | $485 - Rx$ : | 01  | n3  | 04  | 3F     | -78 |       | 51 F.C.                 | 4A 23        |      |
| 0003062736 M0014                                 | $485 - Tx$ : | 01  | n3  | n1. | 1 F    | nn  | 02.   | 25.                     | F1           |      |
| 0003062746 M0014                                 | $485 - Rx:$  | 01  | n۹  | 04  | 43     | F۵  | 80    | nn                      | <b>RE 44</b> |      |
| 0003062766 M0015                                 | $485 - Tx:$  | 01  | n۹  | 01. | 20     | n٥  |       | 02. CA                  | -3D          |      |
| 0003062792 M0015                                 | $485 - Rx:$  | 01  | 03  | 04  | 43     | F۵  | nn    | nn.                     | ЕF           | 84   |
| 0003062812 M0016                                 | $485 - Tx$ : | 01  | 03  | 01. | 22     | nn  | 02    | 65                      | FD           |      |
| 0003062832 M0016                                 | $485 - Rx:$  | 01  | nз  | 04  | 43     | FF  | 80    | nn                      | ВF           | -82  |
| 0003062852 M0017                                 | $485 - Tx$ : | 01  | 03  | n1. | 24     | ۵O  | 02    | 85.                     | FC           |      |
| 0003062872 M0017                                 | $485 - Rx$ : | 01. | nз  | 04  | 43     | 71  | nn    | nn.                     | BF.          | - AC |
| 0003062892 MO018                                 | $485 - Tx$ : | 01  | na. | 01. | 26     | n٥  | 02    | 24                      | 30           |      |
| 0003062902 M0018                                 | $485 - Rx:$  | 01  | 03  | 04  | 43     | 70  | nn    | nn                      | EE 6C        |      |
| 0003062922 M0019                                 | $485 - Tx$ : | 01  | nз  | n1. | 28     | nn  | 02.   | 45.                     | FF           |      |
| 0003062932 M0019                                 | $485 - Rx:$  | 01  | n۹  | 04  | 43     | 6Е  | ۵O    | nn                      | DF AA        |      |
| 0003062952 M0020                                 | 485-Tx:      | 01  | n۹  | 01. | つみ     | nn  | n 21  | FА                      | 3F           |      |
| 0003062962 M0020                                 | $485 - Rx$ : | 01  | n3  | n4  | 42 74  |     | FE.   | 4 R                     | AE 06        |      |
| 0003062982 M0021                                 | $485 - Tx$ : | 01  | nз  |     | 01, 20 | nn  | 02.   | n4.                     | 3E           |      |
| 0003062992 M0021                                 | $485 - Rx$ : | 01  | n3  | 04  | 42 70  |     |       | FF. 4B                  | FF           |      |
| 0003063020 M0022                                 | $485 - Tx$ : | 01  | n۹  | 01. | 2F     | nn  | 02.   | 25                      | FE.          |      |
| 0003063030 M0022                                 | $485 - Rx:$  | 01  | 03  | 04  | 42.    |     | 6C FE | 4B                      | 2E           | 01   |
| 0003063050.MQ023.485-Tx: 01.03.01.30.00.02.C5.F8 |              |     |     |     |        |     |       |                         |              |      |
|                                                  |              |     |     |     |        |     |       |                         |              |      |

**Figure 4.6** Modbus Packet Log

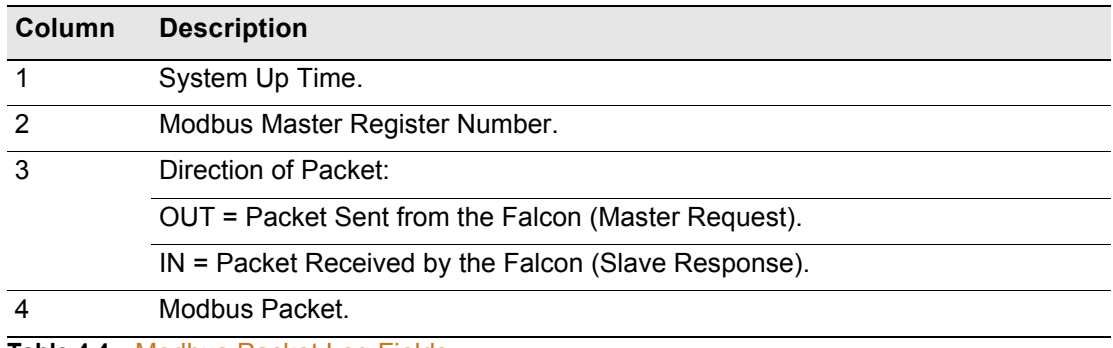

**Table 4.4** Modbus Packet Log Fields

## **4.3.4 Modbus Master Poll Data Log**

This link allows users to view the raw data the FMS receives from the Slave(s).

| 1     | 11:40:44 4 404593 |  |
|-------|-------------------|--|
| 2     | 11:40:44 4 83.26  |  |
| 3     | 11:40:44 4 3.12   |  |
| 4     | 11:40:45 4 26.34  |  |
| 5     | $11:40:45$ 4 0.98 |  |
| 6     | 11:40:45 4 480.00 |  |
| 7     | 11:40:46 4 118.99 |  |
| 8     | 11:40:46 4 55.59  |  |
| 9.    | 11:40:46 4 27.22  |  |
| 10    | 11:40:47 4 26.68  |  |
| 11    | 11:40:47 4 26.15  |  |
| 12    | 11:40:47 4 0.99   |  |
| $13-$ | $11:40:47$ 4 0.98 |  |
| 14    | 11:40:48 4 0.97   |  |
| 15    | 11:40:48 4 481.00 |  |
| 16    | 11:40:48 4 480.00 |  |
| 17    | 11:40:49 4 479.00 |  |
| 18.   | 11:40:49 4 241.00 |  |
| 19    | 11:40:49 4 240.00 |  |
| 20    | 11:40:50 4 239.00 |  |
| 21.   | 11:40:50 4 57.07  |  |
| 22.   | 11:40:50 4 56.07  |  |
|       |                   |  |

**Figure 4.7** Modbus Master Poll Data Log

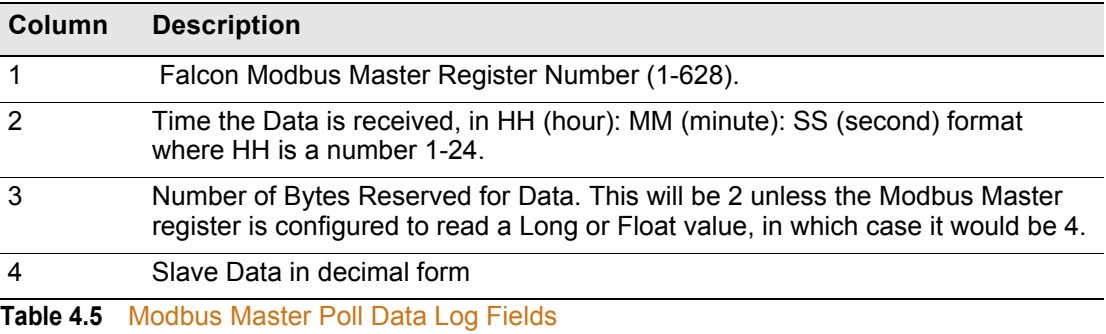

### **4.3.5 SMS/Text Modem Log**

This link allows users to view the communications between the FMS and the modem.

## **4.3.6 BACnet Packet Log**

Use this log to view BACnet packet communications information.

## **4.3.7 BACnet Master Data Log**

This log provides BACnet Master information.

## **4.4. Import Modbus Information to a Physical Point**

From the Configuration Menu, click on the **Inputs and Relays** link. Select any input not currently in use.

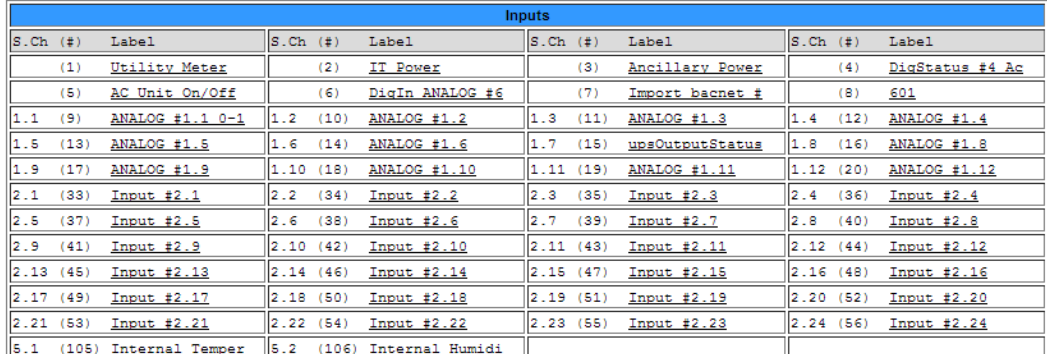

**Input Group Labels** 

Download Points List Export CSV Table

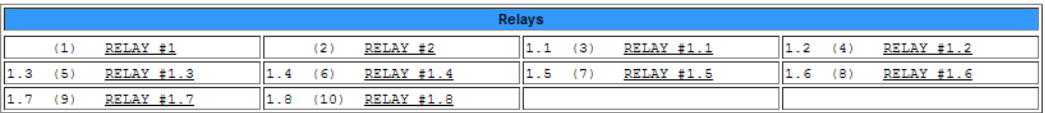

#### **Figure 4.8** Input and Relay Configuration Menu

- **1** To indicate the input will be pulling in Modbus information, change the Select Input Type drop down menu from Physical to Modbus Import.
- **2** Click the Submit Changes button.
- **3** Once this has been configured as a Modbus Import, the physical channel is no longer available for additional equipment.
- **4** Once Modbus Import has been submitted, a new field will appear called Register/Instance Index. Enter the register index number on the register screen for the selected function.
- **5** Edit the other fields as necessary. Descriptions of the fields on the Input Configuration screen can be found on ["Inputs and Relays" on page 43](#page-42-0).

## **4.5. Modbus/SNMP/BACnet Slave Units**

Basic Slave Unit configuration information can be found in section [3.4.25, "Modbus/SNMP/](#page-103-0) [BACnet Slave Units" on page 104](#page-103-0). The following information is available for more advanced functionality.

## **4.5.1 Register Configuration**

Selecting a Register link at the bottom of the Modbus/Bacnet/Snmp Slave Unit Configuration page will display a page similar to the one shown here. Use this page to navigate among the configuration registers.

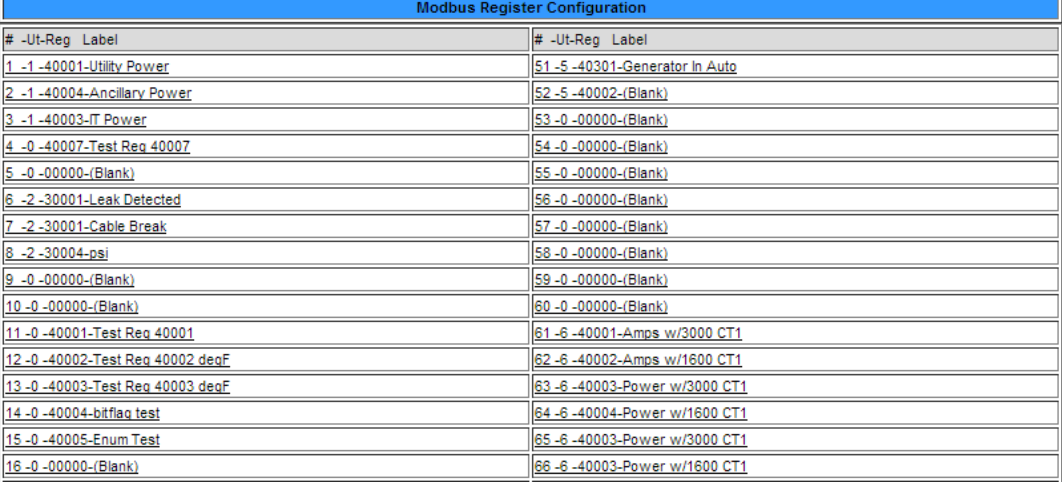

**Figure 4.9** Register Configuration Menu

If you select a Modbus register to configure, you'll see options similar to the ones listed below:

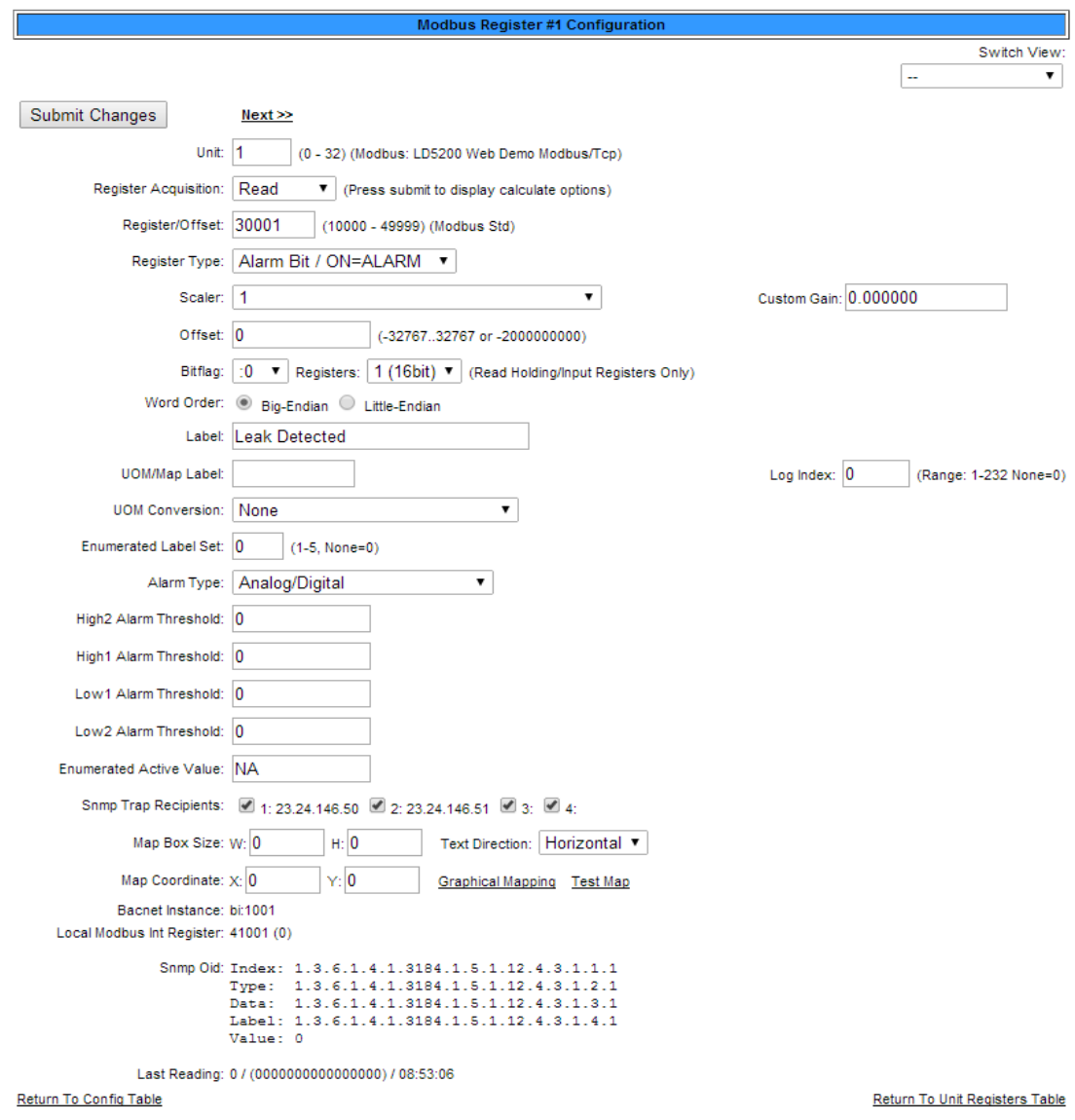

#### **Figure 4.10** Individual Modbus Register Configuration Screen

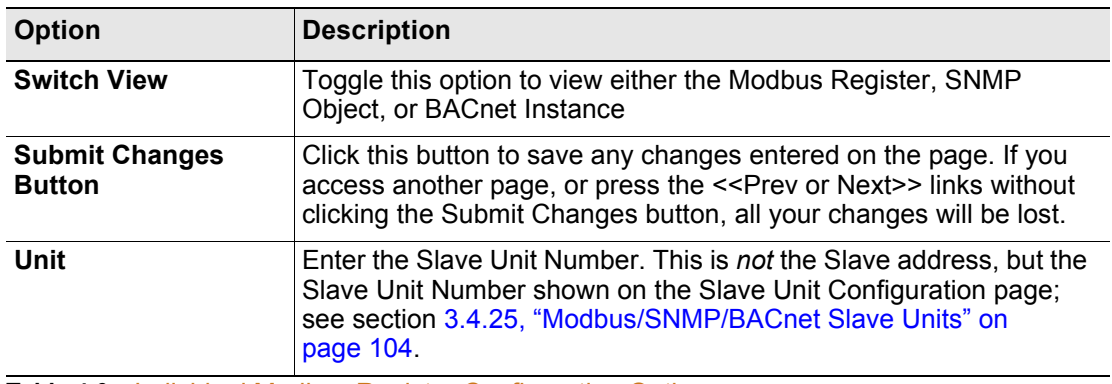

**Table 4.6** Individual Modbus Register Configuration Options
| <b>Option</b>                  | <b>Description</b>                                                                                                    |  |  |  |  |  |  |  |
|--------------------------------|----------------------------------------------------------------------------------------------------|--|--|--|--|--|--|--|
| <b>Register Acquisition</b>    | Designate how the register should be acquired.                                                                                                    |  |  |  |  |  |  |  |
| <b>Register/Offset</b>         | Enter the Register Number for the data to be read. The Register<br>Number is located on the Slave Units Register Map; see 4.7.1,<br>"Slave Register Map" on page 155.                                                                                                    |  |  |  |  |  |  |  |
| <b>Register Type</b>           | Select the Data Type of the Register.<br>Unsigned Int<br>٠<br>Signed Int<br>٠<br>Long<br>٠<br>Float<br>٠<br>Alarm Bit/ ON= ALARM<br>$\bullet$<br>Alarm Bit/ OFF=ALARM<br>$\bullet$<br>Status Bit - No Log<br>٠<br>Status Bit - Logged<br>$\bullet$<br><b>Coil Status</b><br>٠<br><b>Input Status</b><br>۰<br><b>NOTE:</b> Refer to the manufacturer's equipment guide for the register |  |  |  |  |  |  |  |
|                                | numbers and the data type.                                                                                                    |  |  |  |  |  |  |  |
| <b>Scaler</b>                  | Select a multiplier for the data value.                                                                                                    |  |  |  |  |  |  |  |
| <b>Custom Gain</b>             | If you'd like a gain to be applied to the value, designate that here.                                                                                                    |  |  |  |  |  |  |  |
| <b>Offset</b>                  | Allows users to fine-tune analog values. Offset adjustment may be<br>required by certain manufacturers.                                                                                                    |  |  |  |  |  |  |  |
| <b>Bitflag</b>                 | Applies to Data Types, Alarm Bit, Status Bit-Logged and Status Bit -<br>No Log. Selects which bit is read from the 16 or 32 bit register<br>value.                                                                                                    |  |  |  |  |  |  |  |
| <b>Registers</b>               | Designate the correct type of read holding/input register.                                                                                                    |  |  |  |  |  |  |  |
| <b>Word Order</b>              | Applies to Data Types Long and Float. Long and Float Data Types<br>read two consecutive registers. The word order selects if the first<br>register is the larger or smaller part of the number.                                                                                                    |  |  |  |  |  |  |  |
| Label                          | Enter a label to describe the Data Point.                                                                                                    |  |  |  |  |  |  |  |
| <b>UOM/Map Label</b>           | Specify the unit of measure you are using for this specific point.                                                                                                    |  |  |  |  |  |  |  |
| Log Index                      | Applies to Data Types Signed Int, Unsigned Int, Long and Float.<br>The FMS has 232 entries reserved for logging (Min, Hour and Day<br>Logs). Enter a value of 1 to 232 if the point is to be internally logged<br>on the FMS. Each register to be logged requires a unique entry<br>number.                                                                                            |  |  |  |  |  |  |  |
| <b>UOM Conversion</b>          | Convert a unit of measure from the way it is communicated by the<br>device to the way you would like to have it displayed.<br>deg C - deg F (1,10,100,1000 Scale)<br>٠<br>deg C - deg F (1/32 Scale<br>$\bullet$<br>kPa - PSI (1/8, 1/28 Scale)<br>$\bullet$                                                                                                    |  |  |  |  |  |  |  |
| <b>Enumerated Label</b><br>Set | Sets of enumerated labels can be configured from the Enumerated<br>Labels Configuration link on the bottom of the Modbus/Snmp/<br>Bacnet Slave units page. If you have a label set configured,<br>designate which one you'd like to use here.                                                                                                    |  |  |  |  |  |  |  |

**Table 4.6** Individual Modbus Register Configuration Options

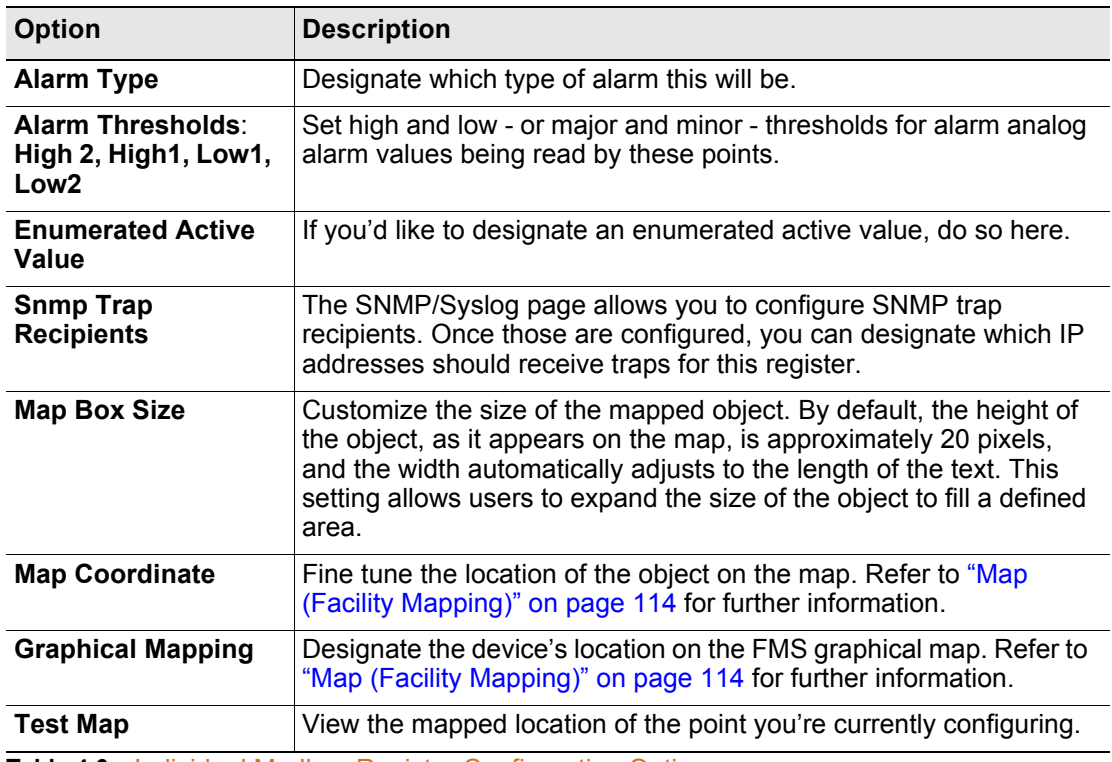

**Table 4.6** Individual Modbus Register Configuration Options

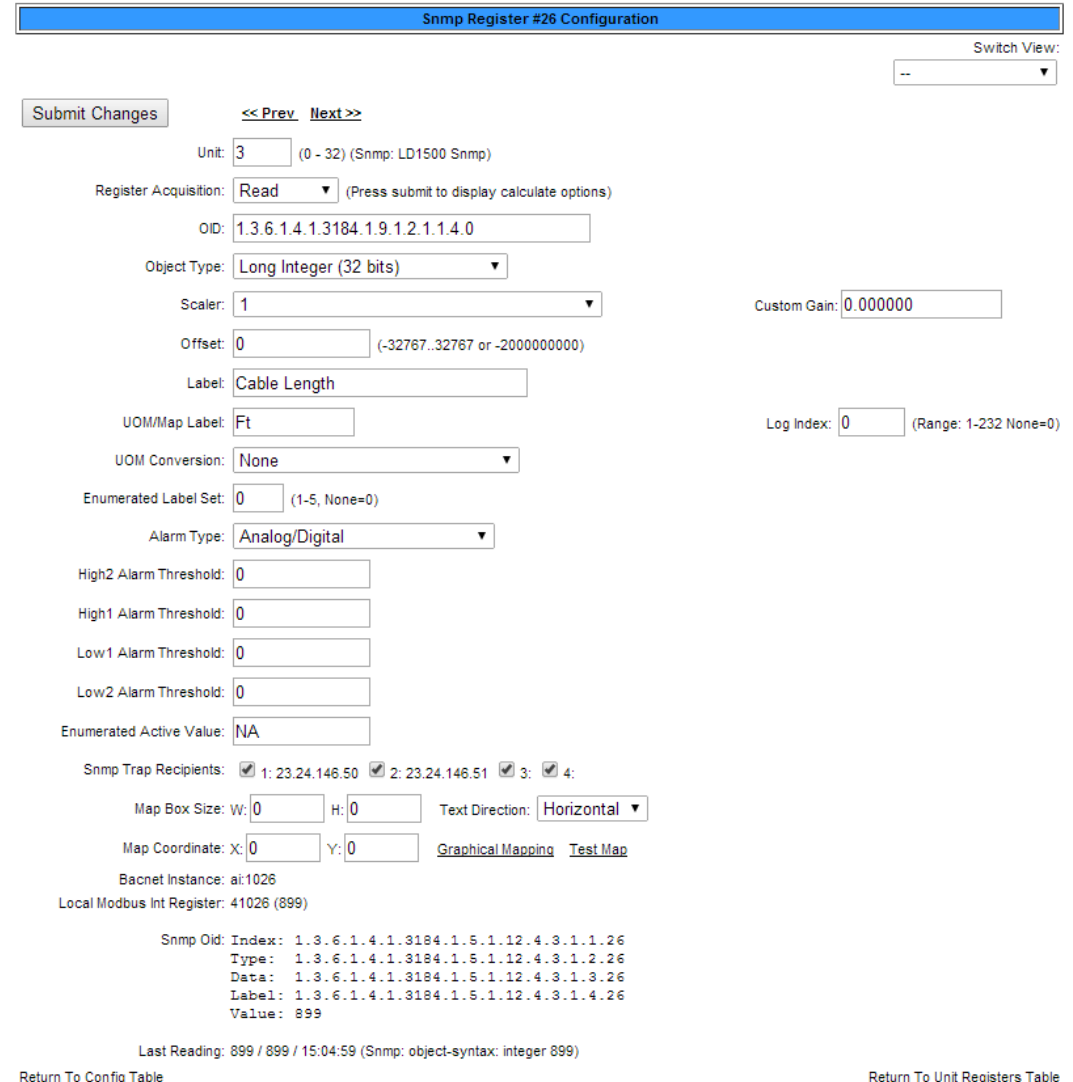

If you select an Snmp register to configure, you'll see options similar to the ones listed below:

### **Figure 4.11** Individual Snmp Register Configuration Screen

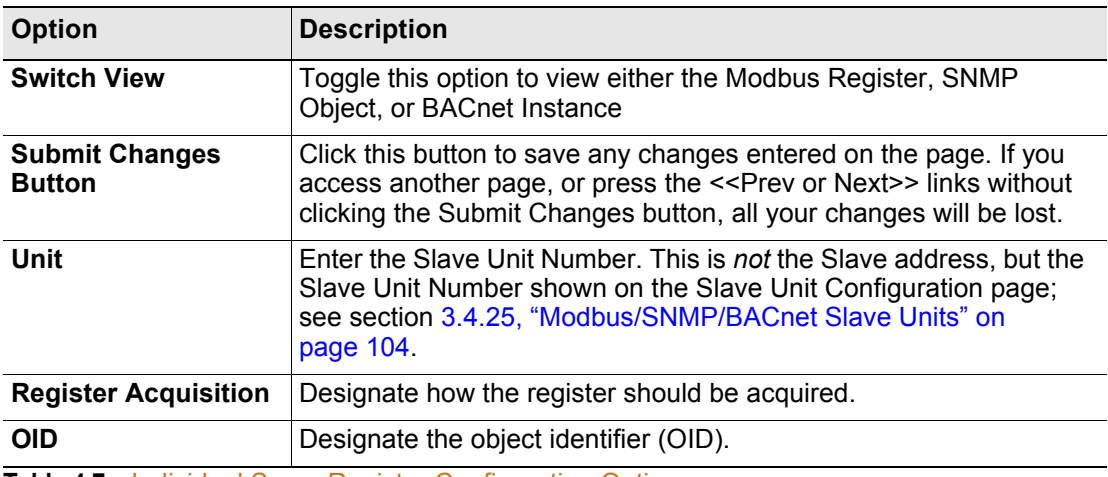

**Table 4.7** Individual Snmp Register Configuration Options

| <b>Object Type</b><br>Select the appropriate object type:<br>Long Integer (32 bits)<br>Float (Converted Display String)<br>۰<br><b>Scaler</b><br>Select a multiplier for the data value.<br><b>Custom Gain</b><br>If you'd like a gain to be applied to the value, designate that here.<br><b>Offset</b><br>Allows users to fine-tune analog values. Offset adjustment may be<br>required by certain manufacturers.<br>Enter a label to describe the Data Point.<br>Label<br><b>UOM/Map Label</b><br>Specify the unit of measure you are using for this specific point.<br>Applies to Data Types Signed Int, Unsigned Int, Long and Float.<br>Log Index<br>The FMS has 232 entries reserved for logging (Min, Hour and Day<br>Logs). Enter a value of 1 to 232 if the point is to be internally logged<br>on the FMS. Each register to be logged requires a unique entry<br>number.<br><b>UOM Conversion</b><br>Convert a unit of measure from the way it is communicated by the<br>device to the way you would like to have it displayed.<br>deg C - deg F (1,10,100,1000 Scale)<br>deg C - deg F (1/32 Scale<br>٠<br>kPa - PSI (1/8, 1/28 Scale)<br>۰<br>Sets of enumerated labels can be configured from the Enumerated<br><b>Enumerated Label</b><br>Labels Configuration link on the bottom of the Modbus/Snmp/<br>Set<br>Bacnet Slave units page. If you have a label set configured,<br>designate which one you'd like to use here.<br><b>Alarm Type</b><br>Designate which type of alarm this will be.<br><b>Alarm Thresholds:</b><br>Set high and low - or major and minor - thresholds for alarm analog<br>High 2, High1, Low1,<br>alarm values being read by these points.<br>Low <sub>2</sub><br><b>Enumerated Active</b><br>If you'd like to designate an enumerated active value, do so here.<br>Value<br>The SNMP/Syslog page allows you to configure SNMP trap<br><b>Snmp Trap</b><br>recipients. Once those are configured, you can designate which IP<br><b>Recipients</b><br>addresses should receive traps for this register.<br><b>Map Box Size</b><br>Customize the size of the mapped object. By default, the height of<br>the object, as it appears on the map, is approximately 20 pixels,<br>and the width automatically adjusts to the length of the text. This<br>setting allows users to expand the size of the object to fill a defined<br>area. | <b>Option</b> | <b>Description</b> |
|----------------------------------------------------------------------------------------------------|---------------|--------------------|
|                                                                                                    |               |                    |
|                                                                                                    |               |                    |
|                                                                                                    |               |                    |
|                                                                                                    |               |                    |
|                                                                                                    |               |                    |
|                                                                                                    |               |                    |
|                                                                                                    |               |                    |
|                                                                                                    |               |                    |
|                                                                                                    |               |                    |
|                                                                                                    |               |                    |
|                                                                                                    |               |                    |
|                                                                                                    |               |                    |
|                                                                                                    |               |                    |
|                                                                                                    |               |                    |
| <b>Map Coordinate</b><br>Fine tune the location of the object on the map. Refer to "Map<br>(Facility Mapping)" on page 114 for further information.                                                                                                    |               |                    |
| <b>Graphical Mapping</b><br>Designate the device's location on the FMS graphical map. Refer to<br>"Map (Facility Mapping)" on page 114 for further information.                                                                                                    |               |                    |
| View the mapped location of the point you're currently configuring.<br><b>Test Map</b>                                                                                                    |               |                    |

**Table 4.7** Individual Snmp Register Configuration Options

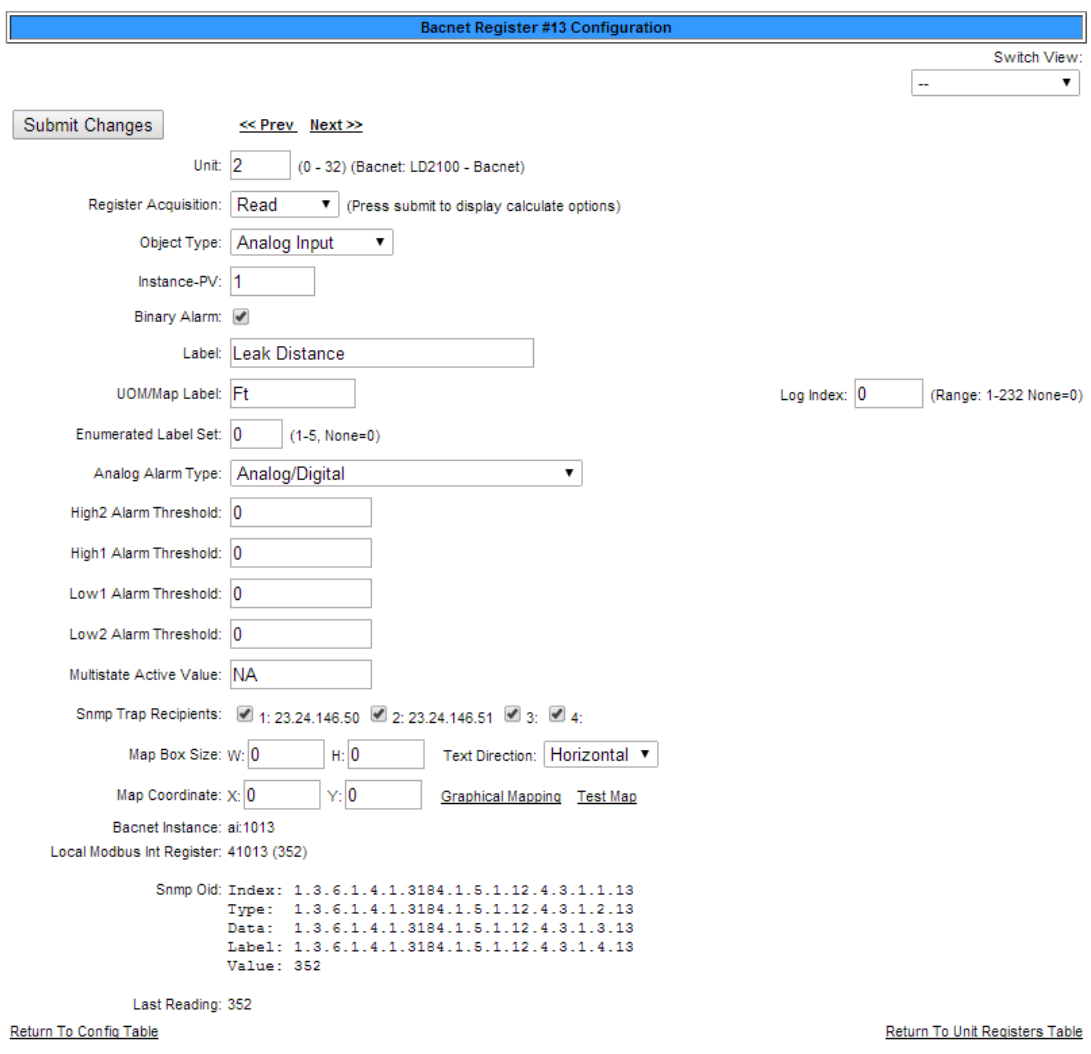

If you select an Bacnet register to configure, you'll see options similar to the ones listed below:

### **Figure 4.12** Individual Bacnet Register Configuration Screen

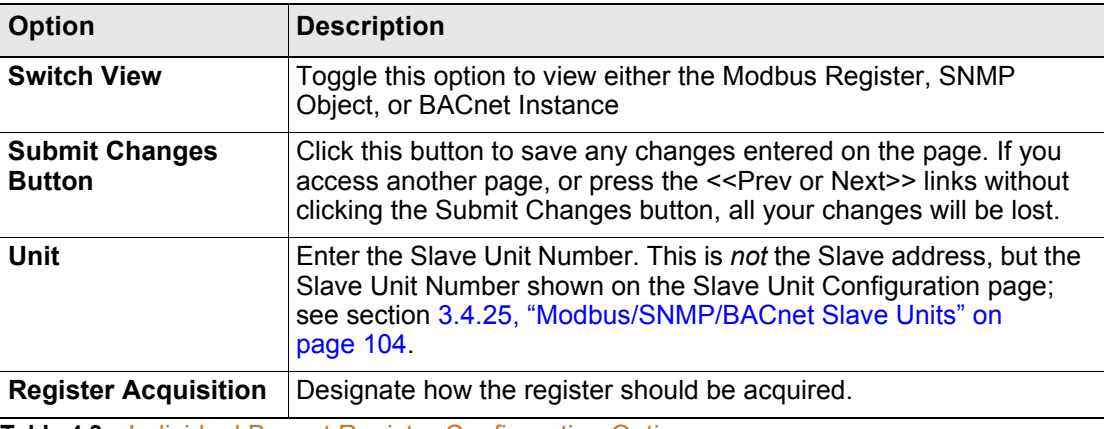

**Table 4.8** Individual Bacnet Register Configuration Options

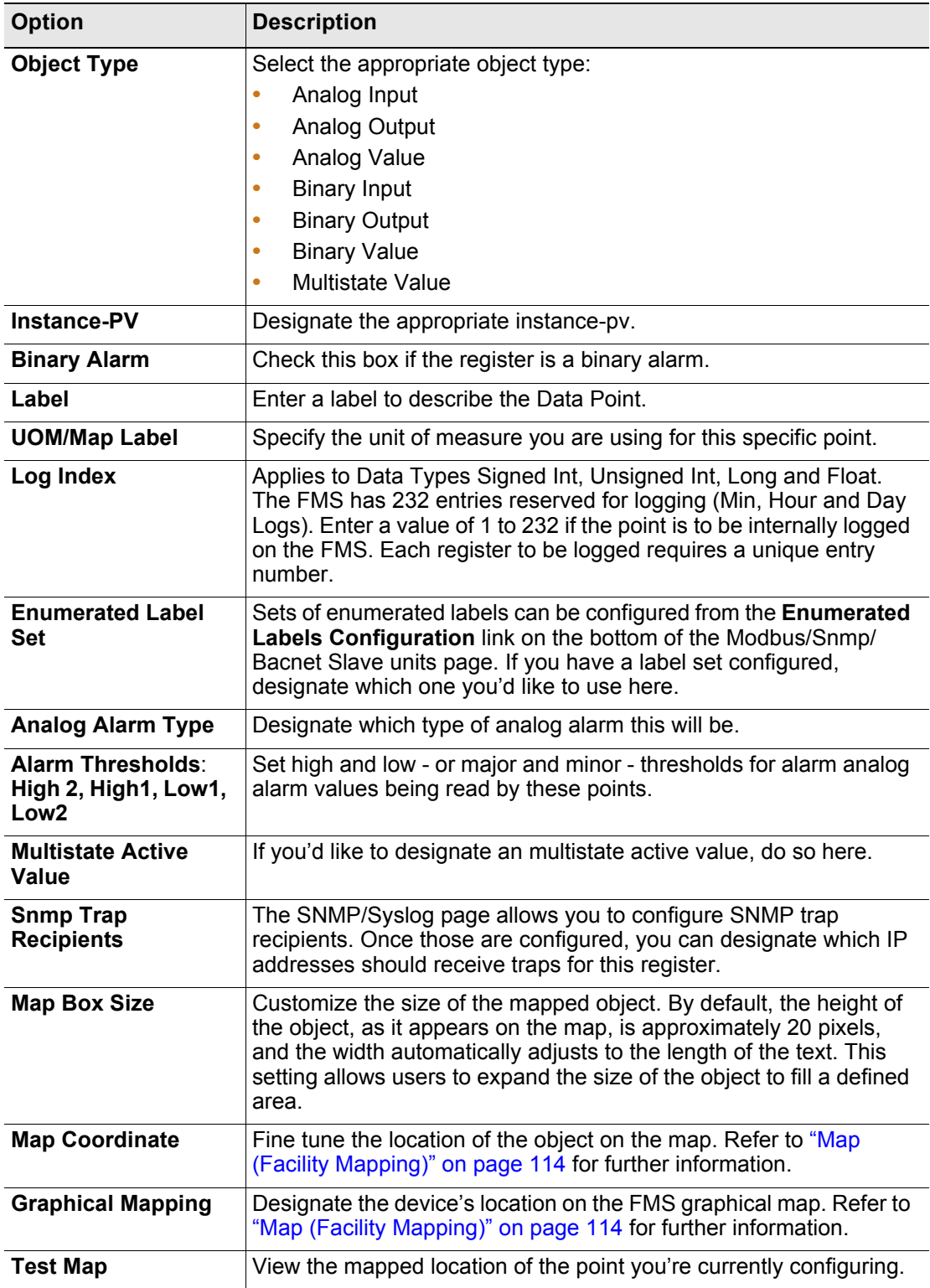

**Table 4.8** Individual Bacnet Register Configuration Options

## **4.5.2 Read/Preset Modbus Register**

The **Read/Preset Modbus Register** link at the bottom of the Modbus/Snmp/Bacnet Slave Unit Configuration page displays the following. This page reads or writes individual registers for troubleshooting and for configuring Slave parameters.

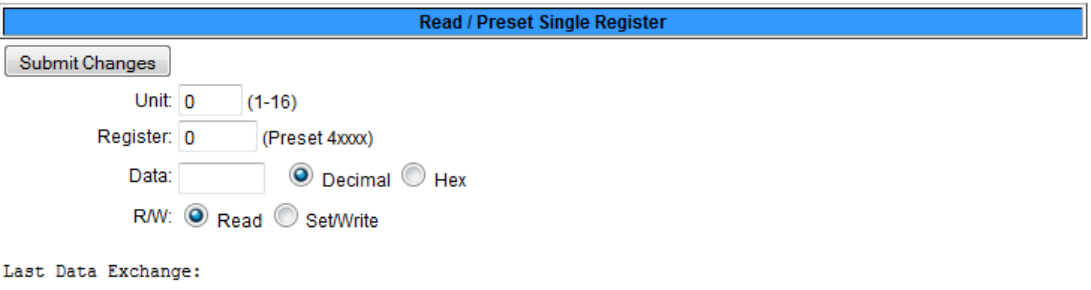

**Figure 4.13** Read/Preset Single Register Page

# **4.5.3 Preset Configuration**

The **Preset Configuration** link at the bottom of the Modbus/Snmp/Bacnet Slave Unit Configuration page displays the following. This page allows you to configure a unit quickly with specific preset Modbus registers.

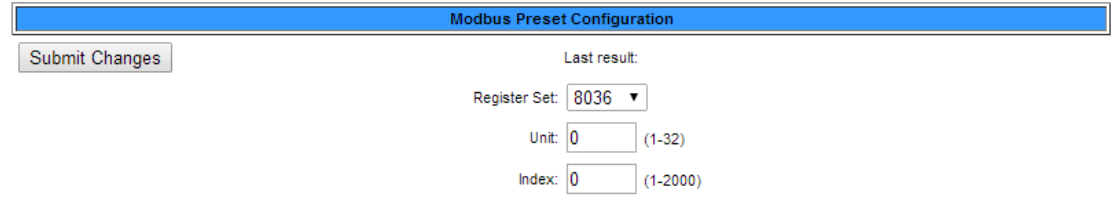

**Figure 4.14** Modbus Preset Configuration Page

# **4.5.4 Enumerated Labels Configuration**

The **Enumerated Labels Configuration** link at the bottom of the Modbus/Snmp/Bacnet Slave Unit Configuration page displays the following. This page allows you to configure five sets of enumerated labels that can be used by multiple registers..

| <b>Enumerated Labels</b> |                |  |                     |  |    |            |    |            |  |                |
|--------------------------|----------------|--|---------------------|--|----|------------|----|------------|--|----------------|
|                          | Submit Changes |  |                     |  |    |            |    |            |  |                |
|                          | Set $#1$       |  | Set #2              |  |    | Set #3     |    | Set#4      |  | Set $#5$       |
| llo                      | lundefined     |  | lundefined          |  |    | undefined  | ١o | lundefined |  | 0 llundefined  |
|                          | Normal         |  | lundefined          |  |    | undefined  |    | lundefined |  | 1 Illundefined |
| l2                       | OnBypass       |  | lundefined<br>12 II |  | 12 | undefined  | 2  | undefined  |  | 2 llundefined  |
| 13                       | OnBattery      |  | lundefined<br>з     |  |    | lundefined | 3  | lundefined |  | 3 Illundefined |
|                          | undefined      |  | lundefined          |  |    | undefined  | 14 | lundefined |  | 4 Undefined    |

**Figure 4.15** Enumerated Labels Configuration Page

# **4.6. Modbus/Slave Units Configuration – Modbus Master Branch Circuit Monitor– 4 or 16**

The FMS can be configured as a Modbus Master for 4 or 16 branch circuit monitors (BCMs). This configuration is used to configure the information regarding the Modbus Slave BCMs from which the FMS will poll data.

To access this page, select Modbus Slave Units from the Configuration Menu (you must have already configured the Modbus/SNMP/BACnet/Telnet setting to Modbus Master BCM-4 or BCM-16).

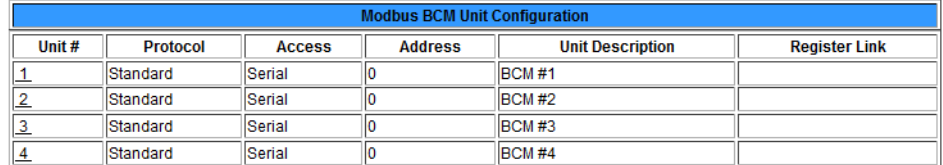

### **Figure 4.16** Modbus BCM-4 Unit Configuration

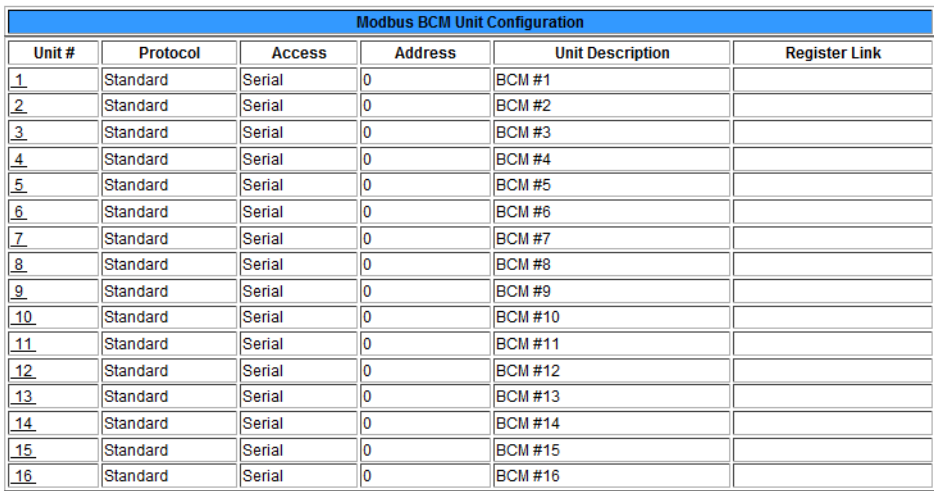

### Modbus BCM-16 Unit Configuration Page

Select an available slave unit number, and configure the data as outlined in ["Modbus/SNMP/](#page-103-0) [BACnet Slave Units" on page 104](#page-103-0).

When you configure the RTU Station Address, enter the address of the Modbus Slave device. Be sure this matches the address set by the Dip Switches on the BCM. Each BCM requires a unique address.

# **4.6.1 Modbus Register Links**

Clicking a **Modbus Registers** link next to the BCM on the Modbus BCM Unit Configuration page displays the following page.  $\blacksquare$ 

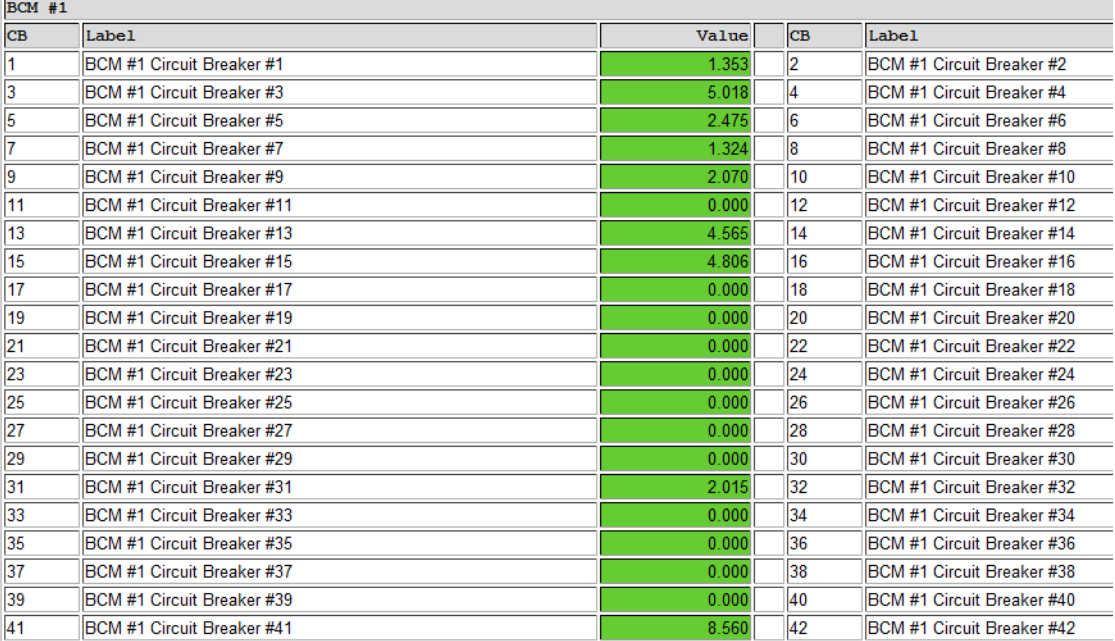

**Figure 4.17** Modbus Registers (BCM) Page

# **4.6.1.1 CB# Links**

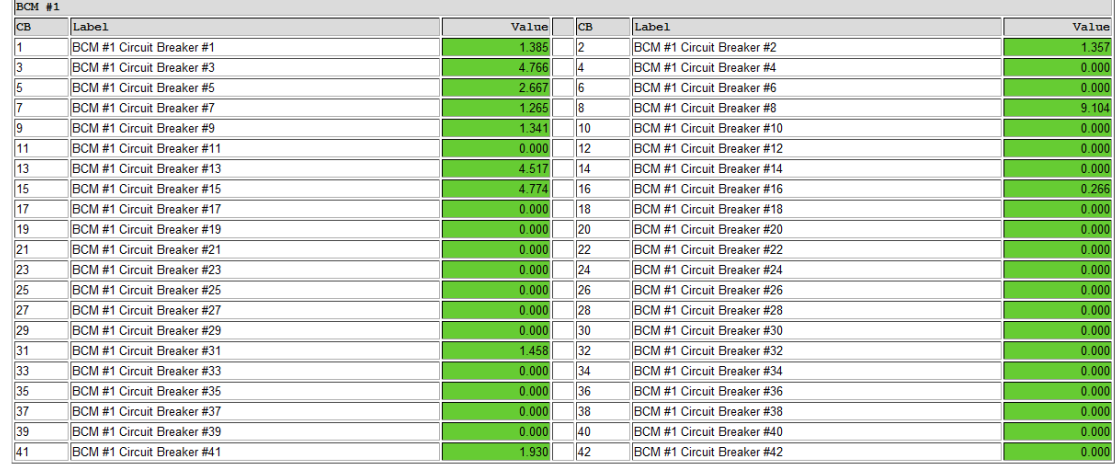

### Pressing a **CB #** (CH#) link displays the Circuit Breaker Configurations for each BCM.

**Figure 4.18** Circuit Breaker Configurations for Individual BCMs

| <b>Option</b>             | <b>Description</b>                                                                                                    |  |  |  |  |  |  |  |
|---------------------------|----------------------------------------------------------------------------------------------------|--|--|--|--|--|--|--|
| Label                     | Enter a label to describe the circuit breaker. The label is included in<br>notifications and for identification on the Slave Unit Monitoring<br>page. |  |  |  |  |  |  |  |
| Zero Amp Enable           | Check to enable alarm and notification if the branch circuit current<br>falls below the zero amp level as set on the Slave Configuration<br>page.     |  |  |  |  |  |  |  |
| <b>Breaker Size</b>       | Enter the circuit breaker size in the BCM.                                                                                                    |  |  |  |  |  |  |  |
| <b>Warning Threshold</b>  | Enter the warning threshold level-in percent-in the BCM.                                                                                              |  |  |  |  |  |  |  |
| <b>Alarm Threshold</b>    | Enter the alarm threshold level-in percent-in the BCM.                                                                                                |  |  |  |  |  |  |  |
| <b>Warning Time Delay</b> | Enter the warning time delay-in seconds-in the BCM.                                                                                                   |  |  |  |  |  |  |  |
| <b>Alarm Time Delay</b>   | Enter the alarm time delay-in seconds-in the BCM.                                                                                                    |  |  |  |  |  |  |  |
|                           | <b>Table 4.9</b> Circuit Breaker Configurations for Individual BCMs                                                                                   |  |  |  |  |  |  |  |

# **4.7. Additional Modbus Information**

# <span id="page-154-0"></span>**4.7.1 Slave Register Map**

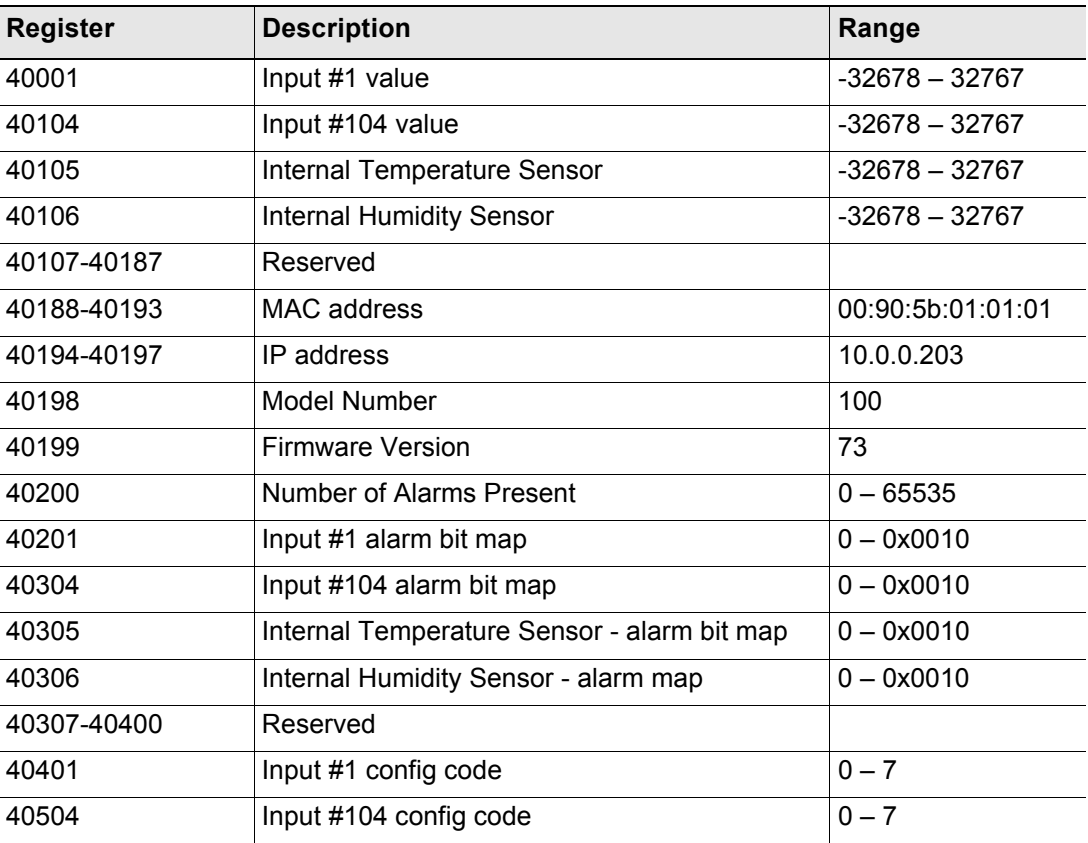

**Table 4.10** Slave Register Map

# **4.7.2 Alarm Bit Map (Reg 40201–-40306)**

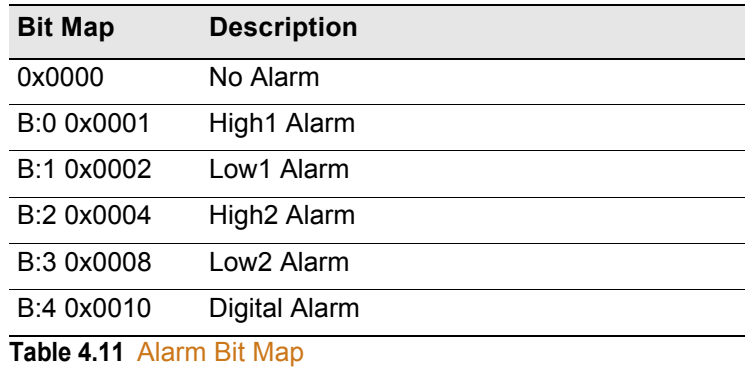

# **4.7.3 Configuration Codes (Reg 40401–40504)**

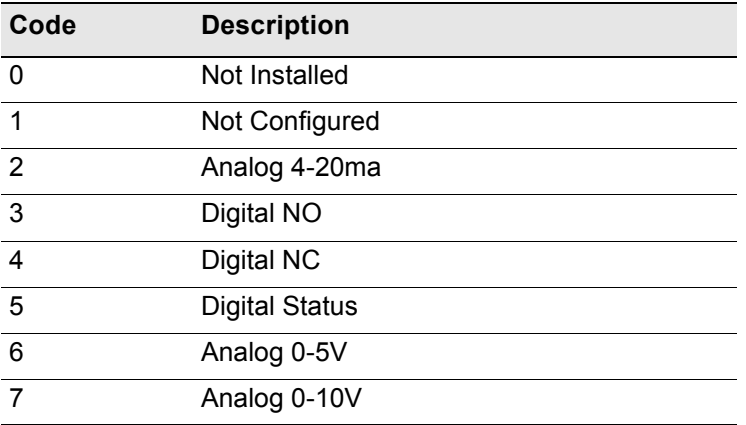

**Table 4.12** Configuration Codes

# **4.8. Telnet**

The FMS supports a Telnet connection over IP port 23. When properly configured a Telnet user can use the Com1 port of the FMS to communicate to external EIA-232 enabled devices.

### **4.8.1 Hardware Connections**

The Com1 port is located on the back of the FMS. The COM1 Transmit and Receive LEDs are also located on the back of the FMS.

The EIA-232 port allows communications between the FMS and one other device (point-topoint connection). The EIA-232 port has maximum cable length of 50 feet (15.2m).

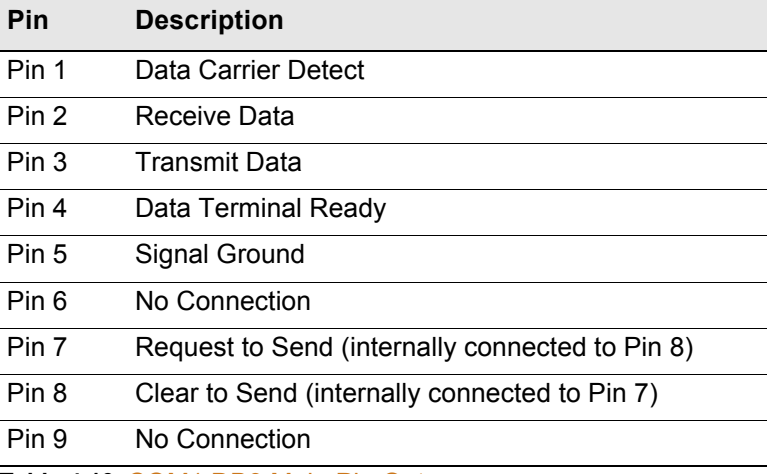

**Table 4.13** COM1 DB9 Male Pin Out

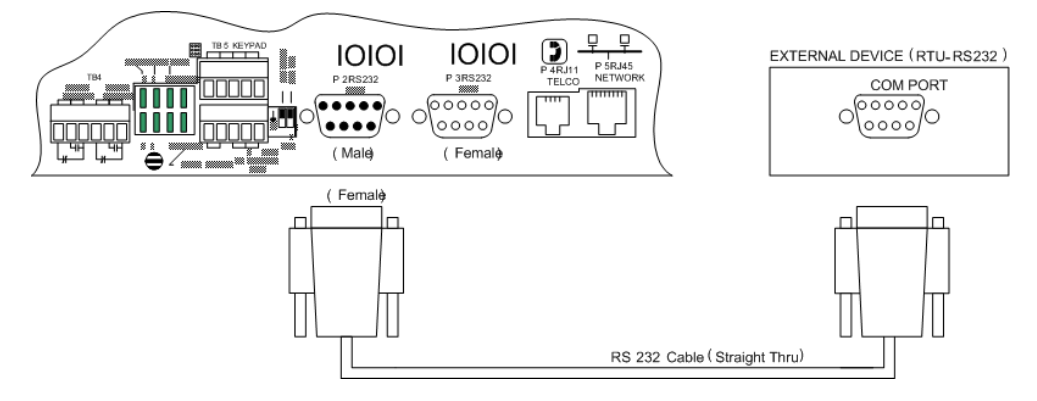

**Figure 4.19** FMS Connection to an EIA-232 Device

Connect a nine-pin, straight-through serial cable to the FMS and to the other device. Once you connect the serial cable, the FMS automatically switches to EIA-232 mode.

# **4.8.2 Telnet/COM1 Configuration**

The Modbus/SNMP/BACnet/Telnet Master Configuration page allows the user to configure the FMS Telnet features.

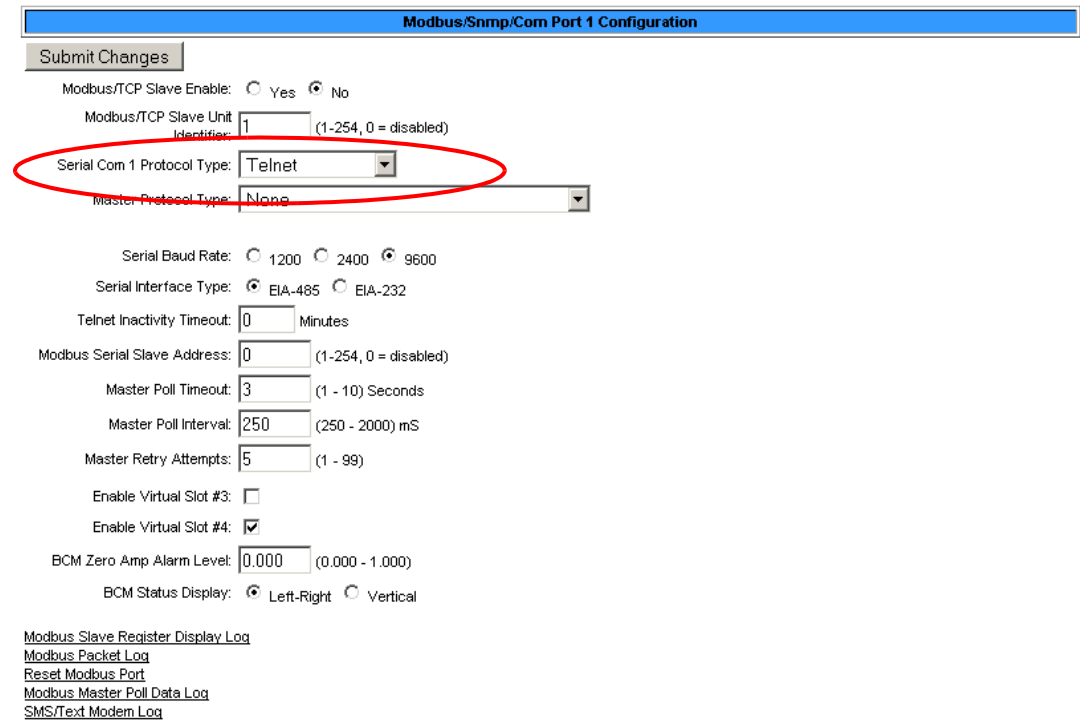

### **Figure 4.20** Modbus/SNMP/BACnet/Telnet Configuration Page

If you'd like to utilize Telnet communications, configure the following fields:

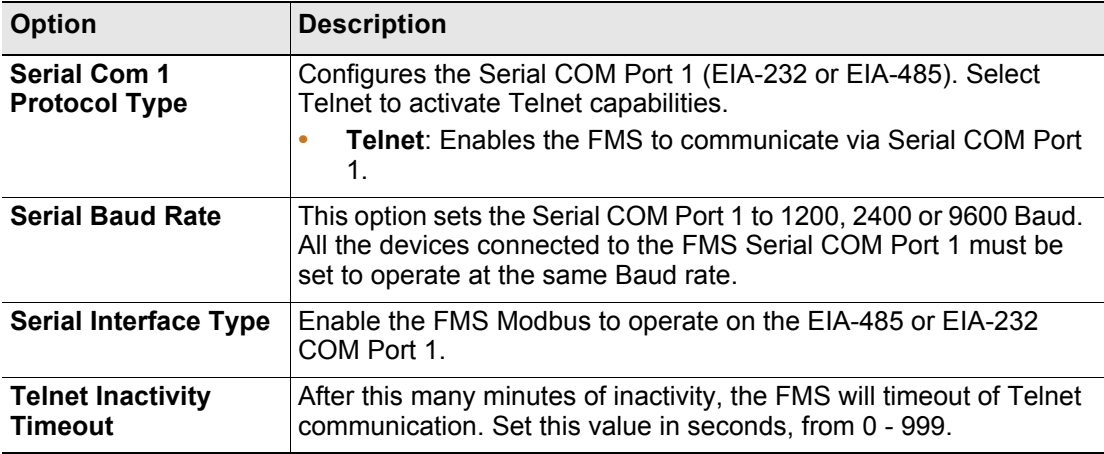

**Table 4.14** Telnet Communications Options

### **4.8.3 Telnet Communication**

To access a device through the FMS:

**1** Open a Command Prompt window and type the following:

*Telnet[sp](Falcon IP address)[sp](Port number)*

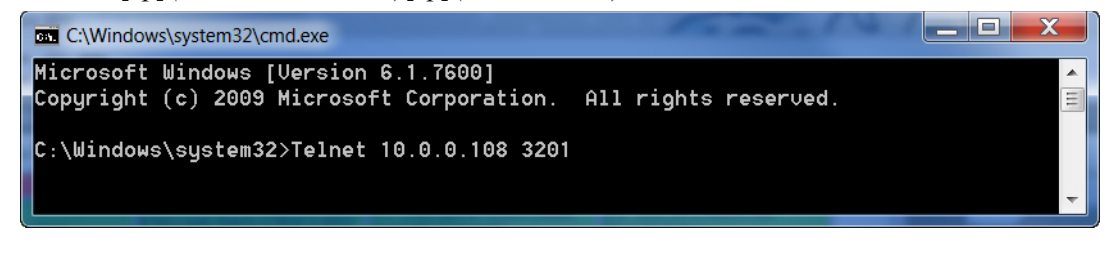

Telnet Communication, IP Address of 10.0.0.108, Port 3201

**Note** If the FMS is going to be looped back into itself, the Command Prompt line feed must be set to carriage return (CR) only.

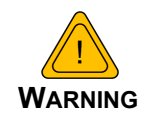

Do not Telnet back into the Falcon. This could cause severe problems, including system freezing or complete shutdown of the system.

**2** Press **Enter**. The device connects.

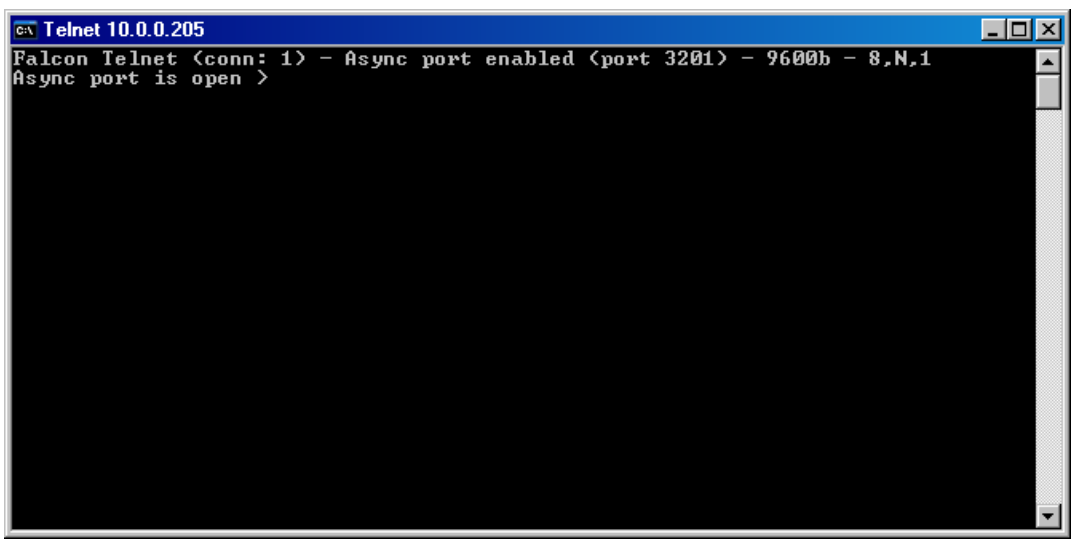

**Figure 4.21** Example Telnet Connection Showing Specific Parameters

Once a Telnet connection is established, the menu displays for the connected device. Menus vary depending on the device.

4 Advanced Communications - Modbus, BACnet, and Telnet

### **C HAPTER**

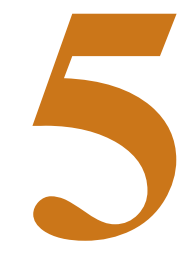

# EIA-232 INTERFACE

The FMS EIA-232 interface provides a more detailed and intricate view of the FMS. It also allows users to access more elaborate IP configurations and diagnostics.

In order to proceed through this chapter, the FMS must be connected to a PC via the EIA-232 port. If the FMS is not yet connected to a PC, connect the FMS EIA-232 COM2 port as follows:

- **1** Connect the EIA-232 port on the FMS to a terminal or PC running terminal emulation software (HyperTerminal) with a 9-pin male-female straight through serial cable.
- **2** Set the appropriate COM Port to **9600 baud**, **NO parity**, **8 data bits**, **1 stop bit**, **(9600/N/8/ 1)**, and **no software or hardware flow control**.
- **3** Once the terminal emulation software starts, press **Enter** on the keyboard, then press **?** and the Main Menu should appear. If the Main Menu does not appear, check the communication settings and make sure the unit is powered on.

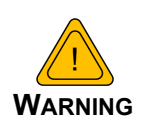

The Bootloader section is designed for experienced technicians or users responsible for maintaining the system. Exit immediately if you have not been trained in the use of the Bootloader commands. Contact RLE for more information regarding the commands in this section.

# **5.1. Unit Start Up**

When the unit is powered up, diagnostic tests are performed and the Flash Program code is verified. The main system code is executed after a five second delay. During the boot up sequence, the System Status LED will flash at a rapid rate of 10 flashes per second. If the System Status LED continues to flash for more then 20 seconds, there is a fault with the unit and service is required, contact RLE Tech support for more information.

# **5.2. Flash Executable Code**

After the boot up sequence, the main program executes from Flash memory. In order to run properly, the unit must have a unique MAC address (assigned by the manufacturer) and an IP address. The factory default for the IP address is 10.0.0.188. If the unit is connected to the enterprise's network, an IP address must be obtained from the network administrator. The FMS must be reconfigured with this new IP address. This reconfiguration can be done in the field; see the [Table 5.1](#page-161-0).

Once the system reaches this point, press **Enter** to display the System Main Menu.

# **5.3. Main Menu**

All system functions begin in the Main Menu. Users can display information, execute commands and display submenus for additional inquiry and system configuration functions.

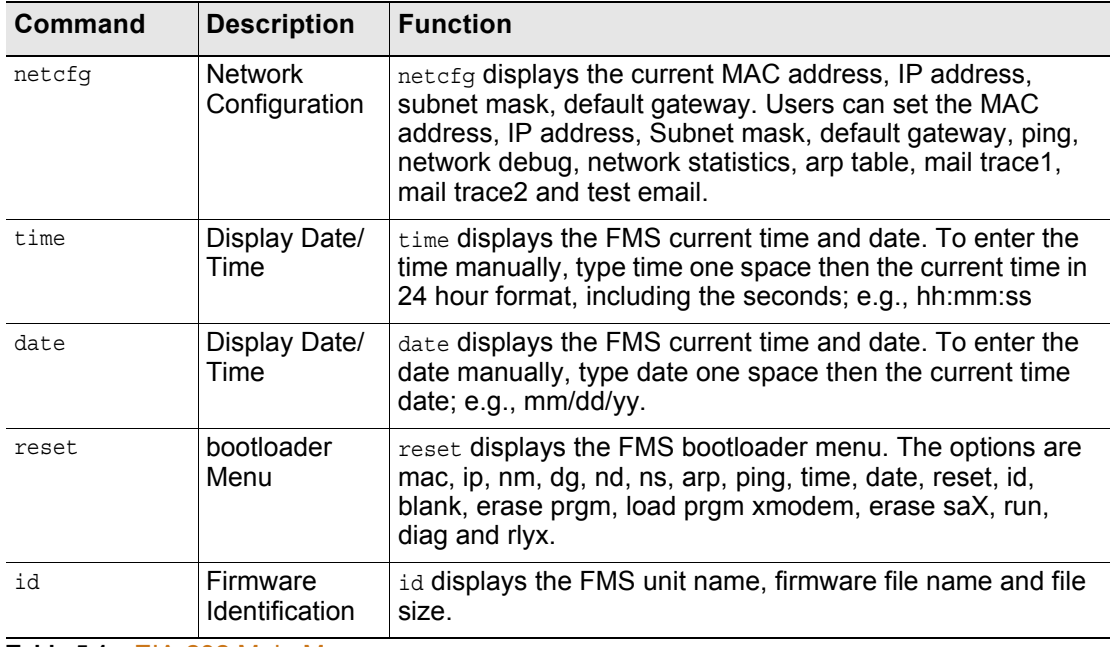

<span id="page-161-0"></span>**Table 5.1** EIA-232 Main Menu

# **5.3.1 Network Configuration – netcfg**

Typing netcfg at the command prompt on the Main Menu displays the **Network Configuration Menu** that lists all items for system setup and configuration. This menu may be password protected. If it is, the password must be entered when the **SC** menu selection is made. To enter the password, type **SC**, press the space bar once, and then type the appropriate password; see [Table 5.2](#page-162-0) for the Main Configuration Menu Options.

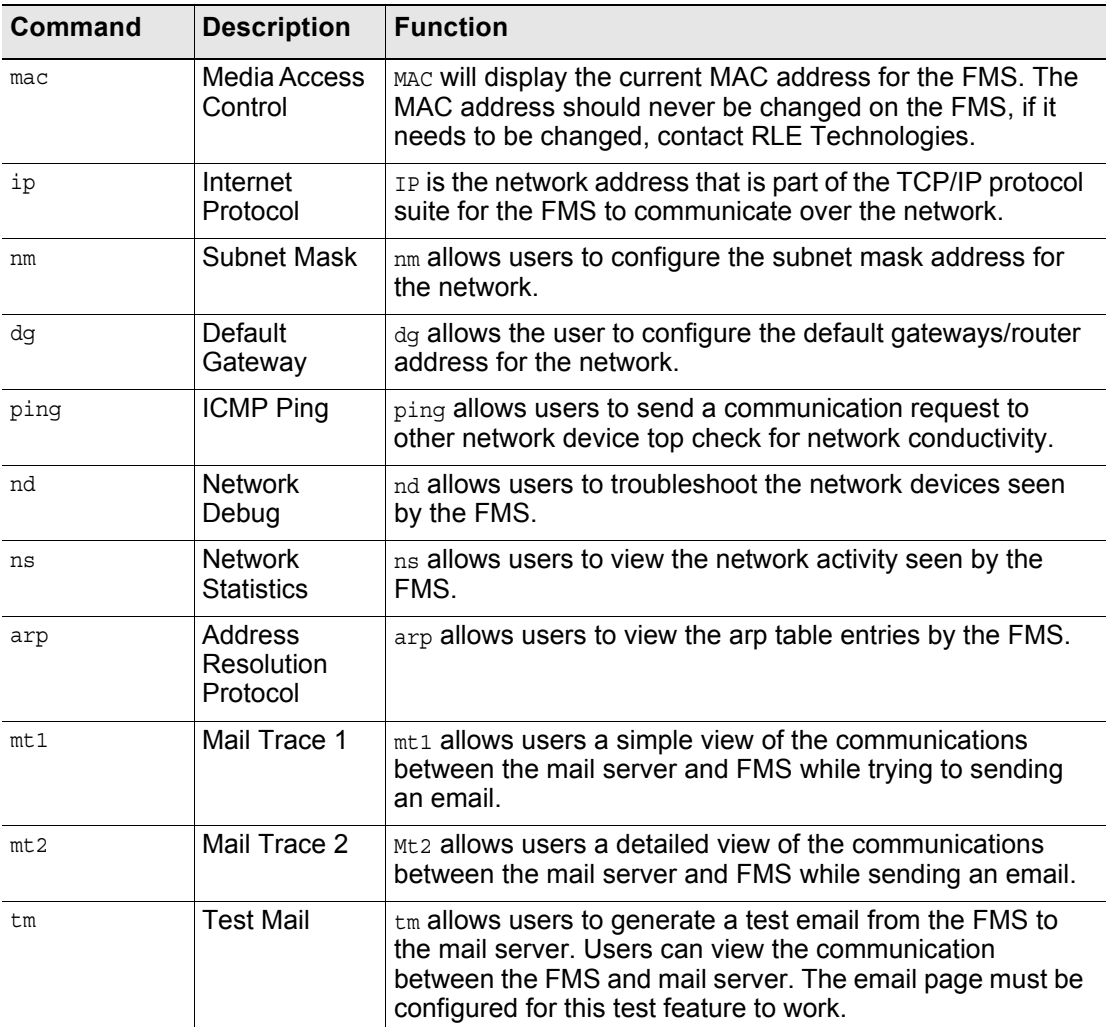

<span id="page-162-0"></span>**Table 5.2** Main Configuration Menu Options (SC)

# **5.3.1.1 Bootloader Menu**

The **bootloader menu** is accessed by typing reset at the command prompt. This menu is used to establish IP/TCP and PPP interaction with the network. The FMS must be set up with an IP address, Subnet Mask, and default router. These addresses can be obtained from your Network Administrator or IT Department. To enable the SNMP receiving stations, or to create communities, the FMS MIB, available on RLE's website, must be loaded on a system(s) running a Network Operating System (NOS). This MIB is compiled through standard functions of the NOS. Consult with your Network Administrator for proper installation of the FMS MIB on the NOS. Once the MIB is loaded, the FMS can be discovered and configured over the network. For proper operation, the IP addresses configured in the FMS communities must match the IP addresses on the receiving stations.

Only the administrator's username/password may be changed from this menu. All other Web users must be changed via the Web interface.

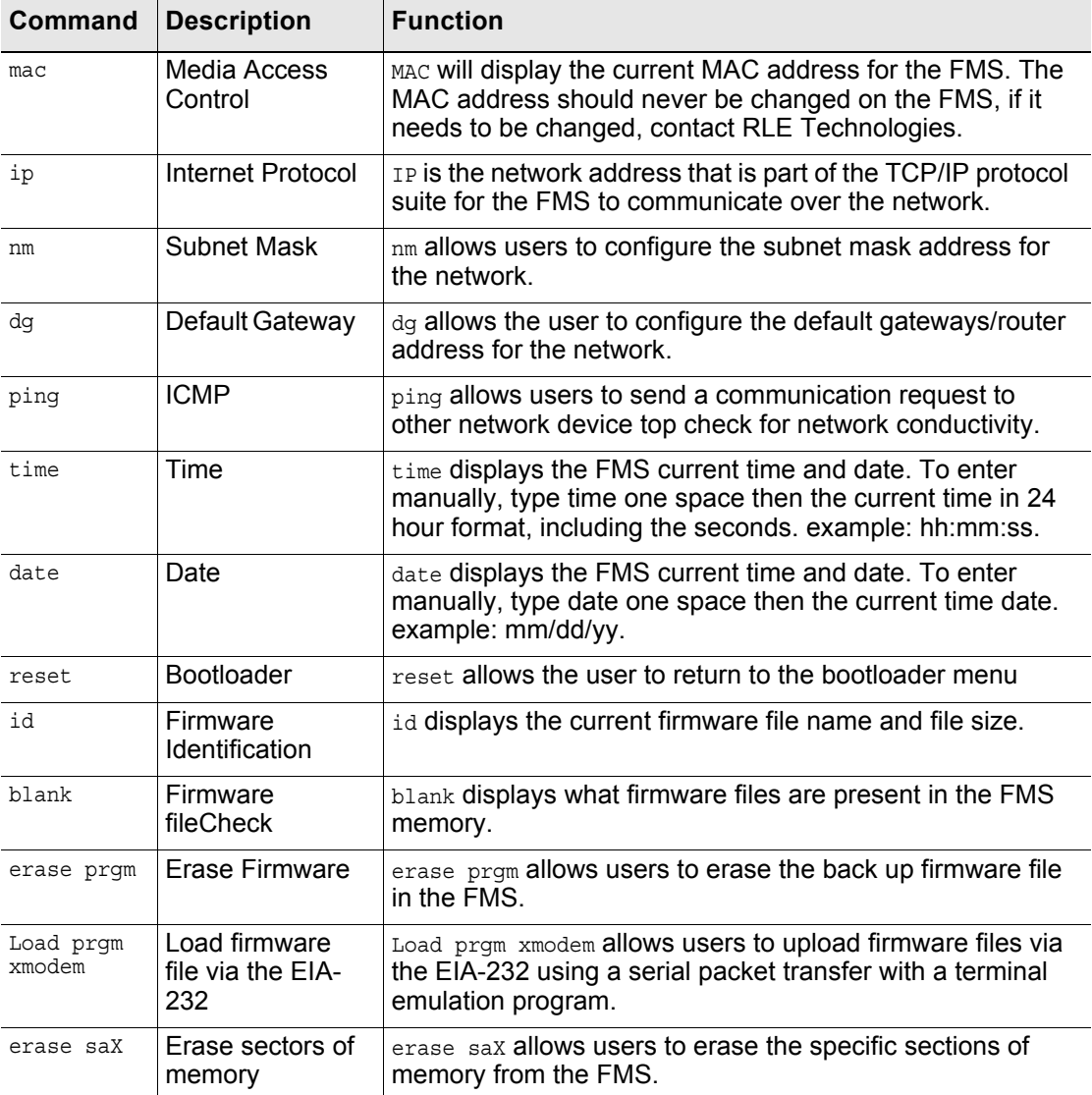

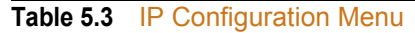

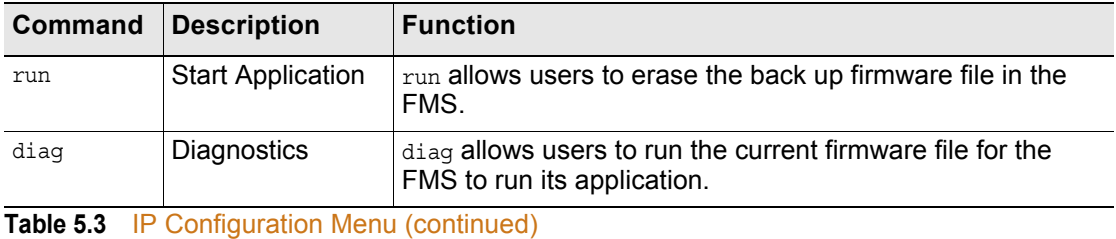

5 EIA-232 Interface

# **C HAPTER**

# **REMOTE ACCESS**

# **6.1. Remote Access Configuration**

The FMS can be remotely accessed with any terminal emulation software package. To establish a proper dial-out session, set the appropriate modem port as follows:

- $\triangle$  33.6K baud
- ◆ NO parity
- $\triangle$  8 bits
- $\rightarrow$  1 stop bit
- $\triangleq$  (2400/N/8/1)
- ♦ No software or hardware flow control

Once the proper settings are made, dial the phone number assigned to the FMS. Once communication is established, press **Enter**. A login prompt displays on the screen. Leave the username field blank. Type the password and press **Enter**. The session begins.

**Note** The factory default password is rletech (case-sensitive).

Type a question mark (**?**) to view the **Help Menu**. To terminate the session, execute the command in the software package that disconnects the modem. The commands for accessing the system remotely are identical to the ones described in [2.3.1, "Set the FMS IP Address" on](#page-34-0)  [page 35](#page-34-0).

There is a limited command set for remote access. The available commands include:

```
FCF Modem Help Menu
id - display program info
ca - print current alarms
ka - kill all alarms notifications
aa - alarm acknowlege by code (xxxx)
ip XXX.XXX.XXX.XXX - enter an IP address
nm XXX.XXX.XXX.XXX - enter a net mask
dg XXX,XXX,XXX,XXX - enter a default gateway
mss (1436/536) tcp max seq size
FCF>
```
### **Figure 6.1** FMS Dial-Up Menu

Pages can be acknowledged by phone number during a remote access session by entering aa followed by the alarm acknowledgement code for that phone number.

### **C HAPTER**

# $\overline{\phantom{a}}$

# **POINT-TO-POINT PROTOCOL**

Point-To-Point Protocol (PPP) is an alternate method that may be used to communicate with the FMS. PPP can only be used through a modem, over a phone line. Both the FMS and the user's computer must be configured correctly in order for PPP to work.

# **7.1. Configure the FMS**

- **1** Access the FMS Web interface.
- **2** Click the **Configuration** link. Enter the correct user name and password (if necessary).
- **3** From the **Configuration Menu**, click on the **System** link.
- **4** On the **System Configuration** page, click on the **IP Configuration Menu** link.

The **IP Configuration** page lists the IP addresses configured on the FMS. Both the **PPP Server** and **PPP Assignment** fields need to be completed in order for PPP to work.

**PPP Server**: Assigns an IP address to the FMS for PPP communications. Any IP address may be used, as long as it is not in the same subnet as the FMS primary IP address. A good example of an IP address to use is: 192.168.1.2. Use this address to view the FMS Web interface through a browser when communicating with the FMS through PPP.

**PPP Assignment**: Tells the FMS what IP address to assign to the PC the user dials in from. Again, any IP address may be used, as long as it is in the same subnet as the PPP Server IP address. A good example of an IP address to use is: 192.168.1.3

# **7.2. Configure the PC**

Now the user is ready to configure the PC they will be dialing in from. These directions were written from a Windows XP machine. To configure the PC:

- Click on **Start**, **Control Pane**l, then **Network**. Select **New Connection**.
- When the **Internet Properties** window appears, select the **Connections** tab at the top of the window and click on the **Setup** button to start the **New Connection Wizard**.
- Click the **Next** button to begin the Wizard.
- Select **Connect to the Internet** and click the **Next** button.
- Select the **Set up my connection manually** button and click **Next**.
- Select the **Connect using a dial-up modem** button and click **Next**.
- Type "**Falcon**" as the name of the Internet Service Provider (ISP) in the space provided and click Next.
- Enter the **phone number** of the phone line that connects to the FMS. Click the **Next** button.
- Enter the FMS Modem **User name** and **Password** and click **Next**.
- Add a shortcut to the desktop. Click the **Finish** button. Use this desktop shortcut to establish a PPP connection with the FMS.

# **C HAPTER**

# **LOAD FIRMWARE AND CONFIGURATION DATA**

# **8.1. Load FMS Firmware**

You can download current versions of firmware from RLE's web site at www.rletech.com. It is important to confirm the correct version of firmware before downloading and installing it. The FMS MAC ID is printed on a sticker on the bottom of the unit. FMS units with MAC IDs **00.90.5B.02.00.00 and above** accept different firmware than other Falcons.

- ♦ FMS8002, 8126, and 2006 Falcons support firmware version 5.x only
- ♦ FMS8, 20, 20U and FMS32 Falcons support firmware version 6.x only.
- ♦ FLS8 and FLS8-M (Falcon Lite), and F-Series support firmware version 2.x only.
- ♦ FMS-X/FMS-XXXX with bootloader 7.x.x support firmware version 7.x only.
- ♦ FMS-X/FMS-XXXX With Bootloader 2.x.x supports firmware version 8.3.x only.
- ♦ FMS-X/FMS-XXXX With Bootloader 3.x.x supports firmware version 8.4.x only.

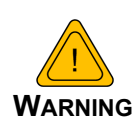

**DO NOT ATTEMPT TO LOAD THE WRONG FIRMWARE ONTO THE FMS.** If you have any questions regarding firmware compatibility, visit our FMS web page at [www.rletech.com](http://www.rletech.com) or call us directly.

The firmware load procedure involves using the MIME (multipurpose Internet mail extensions) standard from the FMS web interface. To load firmware to the FMS:

# **8.1.1 Load Firmware Through the Web Interface**

- **1** Go to the FMS support page on RLE's website: http://www.rletech.com/support/FMS.
- **2** Firmware (a .bin file) is on the Downloads tab. *Using the same filename*, save the firmware to a local disk.
- **IMPORTANT** Do not change the name of the firmware file when you save it. Otherwise, the FMS will not recognize the file.
	- **3** On the FMS web interface, go to Configuration>Flash Program.

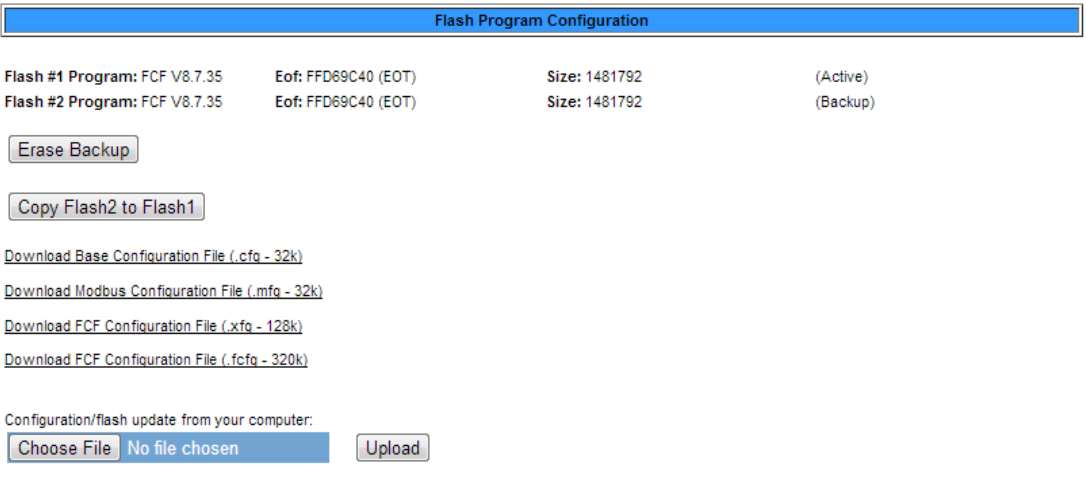

Note: This version also supports configuration and program updates via TFTP.

### **Figure 8.1** Flash Program Configuration Page

- **4** Click the Choose File or Browse button.
- **5** Locate and choose the firmware file (.bin) that you saved from the RLE website.

The path and name of the firmware file (.bin) displays in the field to the left of the Browse button.

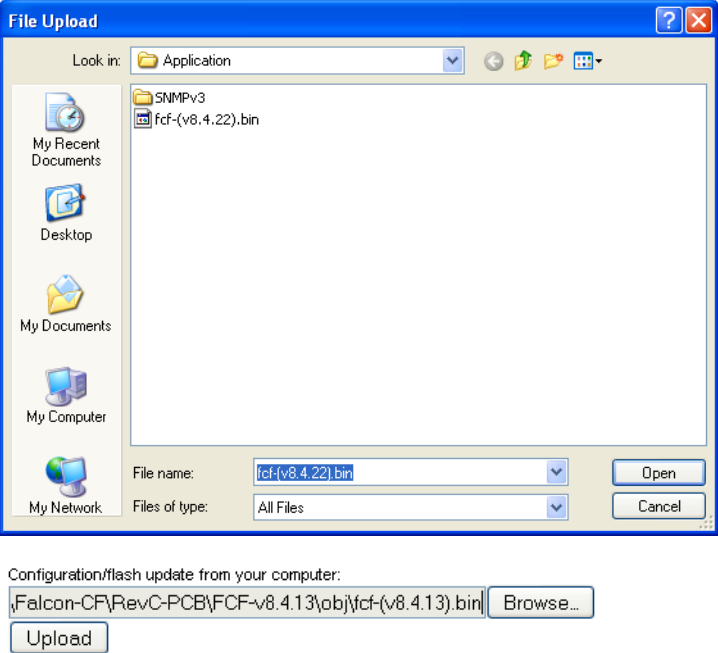

**Figure 8.2** Choose the Firmware File

**6** Click the Upload button.

The firmware is loaded while the FMS displays a message confirming that it is loading the new file.

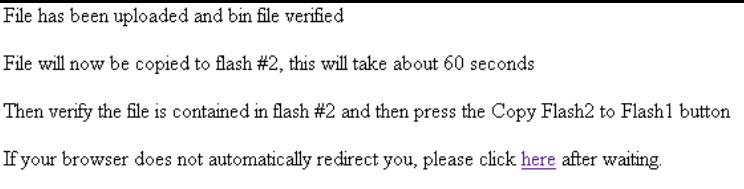

### **Figure 8.3** Firmware Load Messages

The file is loaded to the Flash #2 Program area, which is also called the Backup area. The Flash #1 Program area (also called the Active area) contains the current flash firmware that is in use.

**7** To copy the firmware you just uploaded from Flash #2 Program to Flash #1 Program, click the Copy Flash2 to Flash1 button. The following prompt displays:

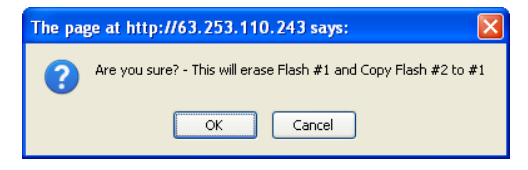

**Figure 8.4** Flash Copy Prompt

**8** Click OK to start the erase and copy process.

During this process, the following messages display:

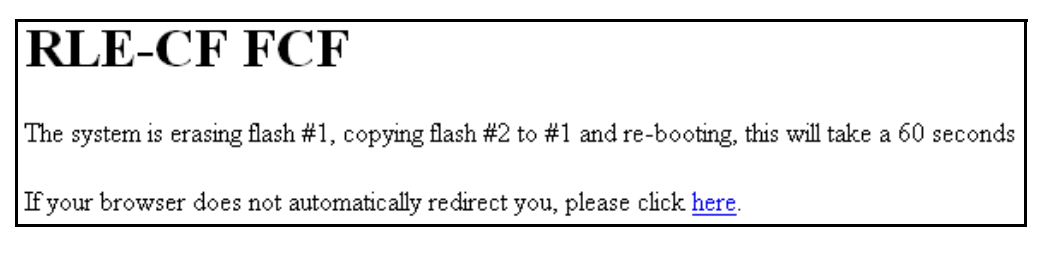

### **Figure 8.5** Flash Overwriting Message

**9** If the system does not reboot on its own, click the here link to display the FMS Home page.

**10**You can verify which firmware version is loaded by going to Configuration>Flash Program and viewing the information under the blue bar.

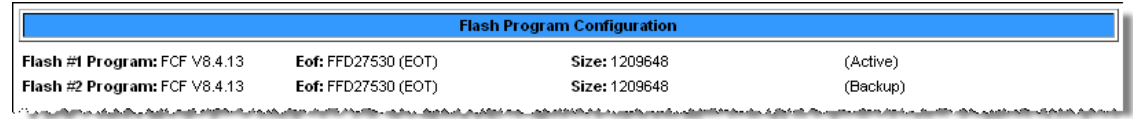

**Figure 8.6** Current Firmware Version As Shown in FMS Interface

# **8.1.2 Load Firmware Using TFTP Client**

This is an alternate method for loading firmware. Note that it does not work with a PPP connection.

- **1** Uploading firmware via TFTP requires a TFTP Client. It may be possible to download a free license TFTP Client from the Internet. Consult your IT department to determine a compatible client program.
- **2** Verify that the PC and the FMS are on the same subnetwork (LAN).
- **3** Open the TFTP client. Configure the client as follows.
	- **a Host** = Falcon IP Address
	- **b**  $Part = 69$
	- **c Block** Size = 64, 128, 256, 512, or 1024
- **Note** The file must be sent in BINARY (not ASCII).
	- **4** Send or PUT the firmware file to the FMS. It may take ~10 seconds for the firmware upload to begin. This will put the new firmware into effect. Once the transfer is complete, the FMS will reboot.
	- **5** After one minute, refresh the FMS Flash program webpage. Notice that the active Flash now contains the latest firmware. Repeat the above steps to upgrade firmware in the second Flash chip.

### **8.1.3 Update FMS Firmware via the EIA-232 COM2 Port (X-Modem)**

- **1** Connect to the FMS using HyperTerminal. For instruction on how to do so, see our support document "Connect HyperTerminal" on the Documentation/Files section of the FMS webpage at [www.rletech.com.](http://www.rletech.com)
- **2** Start firmware updates by either:
	- ♦ Pressing any key after power-up when a 10 second window provides an opportunity to abort the Flash Main Program, or
	- ♦ Typing **RESET** to exit to Bootloader once the Main Menu appears.
- **3** From the FMS Boot prompt, type **?** and press Enter to see the list of available commands.
- **4** From the FMS Boot prompt, type **ID** and press Enter. Note which Flash has the lowest serial number. The Flash with the lowest serial number is the backup. The idea is to erase the backup, load the new version - which becomes the active Flash - then erase and load the other Flash.
- **5** From the FCF Boot Prompt, erase the back up Flash program (the one with the lowest serial number) by typing **ERASE PRGM** followed by Enter. After a few seconds, the screen will update with an ok and **FCFBoot>**.
- **6** From the FCF Boot prompt, type **LOAD PRGM1 XMODEM** or **LOAD PRGM2 XMODEM** followed by Enter. Select the same program that was erased.
- **7** From the HyperTerminal menu select **Transfer -> Send File**. Use the browse button to select the FMS firmware file from the computer's directory. The file must be binary and have a **.bin extension**. Select the file and upload it using the **1K X-Modem protocol**. Then click **Send**.
- **8** A transfer status screen will be displayed. The transfer takes about 10 minutes. Once the transfer is complete, the transfer status window will automatically close. The HyperTerminal window will indicate that the upload is complete.
- **9** From the FCF Boot prompt, type **RUN** or power down the FMS and restart it to verify that the new Flash program runs.
- **10**Press **Enter** to display the FCF Main Menu and repeat the steps above to erase and download to the other Flash program chip.

Once the firmware upgrade is complete, disconnect the serial cable and close HyperTerminal.

# **8.2. Load and Save FMS Configuration Data**

You can save FMS configuration data for backup purposes and to load the same configuration onto other FMS units. In the unlikely event the FMS fails, a replacement FMS can be placed back in service faster by loading the saved configuration information onto it. The configuration settings are saved to a binary file, which cannot currently be edited off line.

# **8.2.1 Save Configuration Data**

**1** On the FMS interface, go to Configuration>Flash Program.

The Flash Program Configuration page displays.

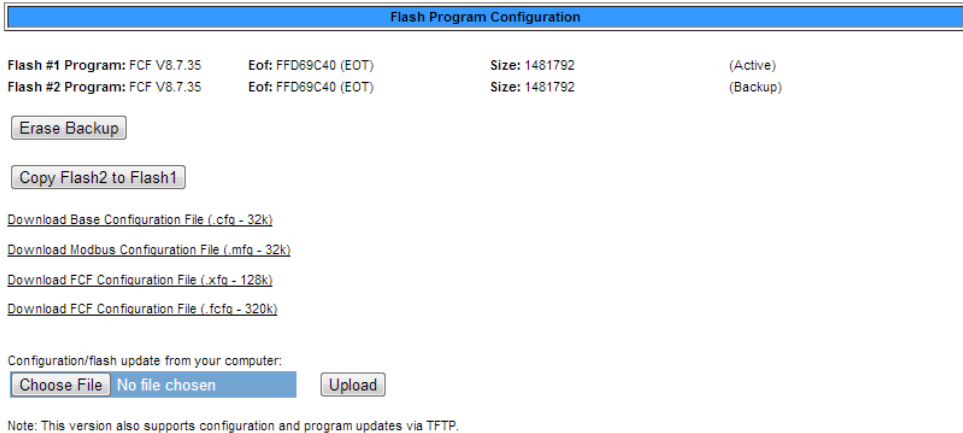

### **Figure 8.7** Save Configuration File (Flash Program Configuration Page)

You can save four different types of configuration files:

- $\triangle$  Base configuration (.cfg) Information about physical points other than Modbus points (FMS versions 7.x).
- $\bullet$  Modbus configuration (.mfg) Information about Modbus points (FMS versions 7.x).
- $\triangle$  FCF configuration ( $xfg$ ) Information about all points, a combination of the .cfg and .mfg files (FMS versions 8.0.x through 8.6.x).
- $\bullet$  FCF configuration (.fcfg) Information about all points, a combination of the .cfg and .mfg files, plus all configuration options added in v8.7 (FMS versions 8.7.x and higher).
- **2** To save a configuration file, click the link for the type of file you want to save. A popup prompts you to open or save the file.
- **3** Select the Save File radio button and click OK. The file is saved to your web browser's download area, or you are prompted to choose a location for the file.
- **4** Use Windows Explorer to verify that the files exist on the PC's hard drive. Copy the files to the desired file backup location.
- *IMPORTANT* Do not change the three-letter extension (.cfg, .mfg, .xfg, or .fcgf) of the file name, or the FMS will not recognize the file if you try to load it. You can change the base file name if desired.

# **8.2.2 Load Configuration Data**

**1** On the FMS interface, go to Configuration>Flash Program.

The Flash Program Configuration page displays.

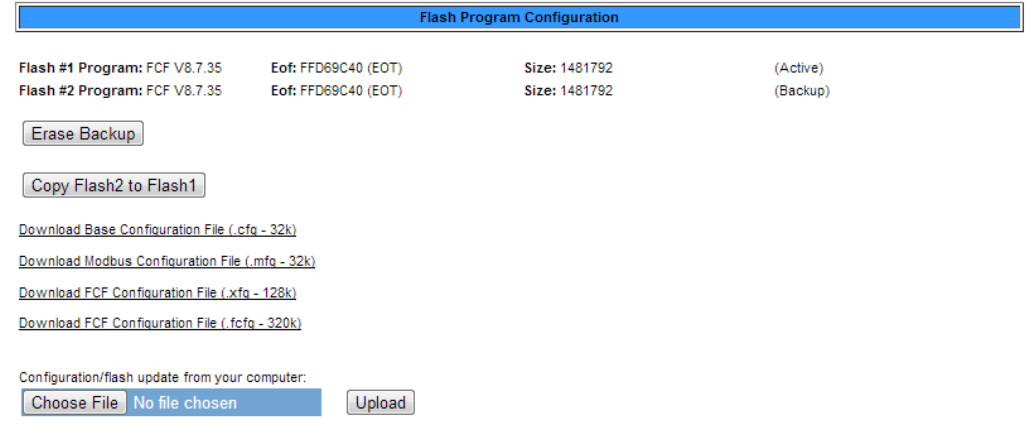

Note: This version also supports configuration and program updates via TFTP.

### **Figure 8.8** Load Configuration File (Flash Program Configuration Page)

- **2** Click the Browse button to navigate to the location of the configuration file you want to load.
- **IMPORTANT** Make sure you have not changed the three-letter extension (.cfg, .mfg, or .xfg) of the configuration file, or the FMS will not recognize it.
	- **3** Once you have selected the file, click the Upload button.

The configuration file is uploaded while the following messages display:

```
File has been uploaded and bin file verified
File will now be copied to flash #2, this will take about 60 seconds
Then verify the file is contained in flash #2 and then press the Copy Flash2 to Flash1 button
If your browser does not automatically redirect you, please click here after waiting.
```
Once the configuration file is uploaded, the FMS reboots itself.

### **A PPENDIX**

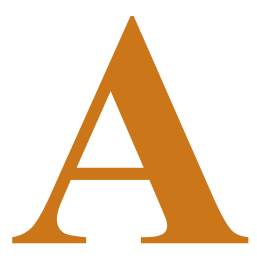

# **FMS EXPANSION CARDS**

# **A.1. Expansion Card Descriptions**

Expansion cards can be added to a base FMS unit to increase its functionality. A 1U FMS has room for one expansion card. A 2U FMS has room for three expansion cards. Currently, Expansion Card A and Expansion Card C are available from RLE.

**Note** While expansion card B and expansion card M were once available, these cards are discontinued products that are no longer available from RLE. Expansion Card M was also known as the EXP-MBCS option, and needed to be installed in an FMS unit at the factory.

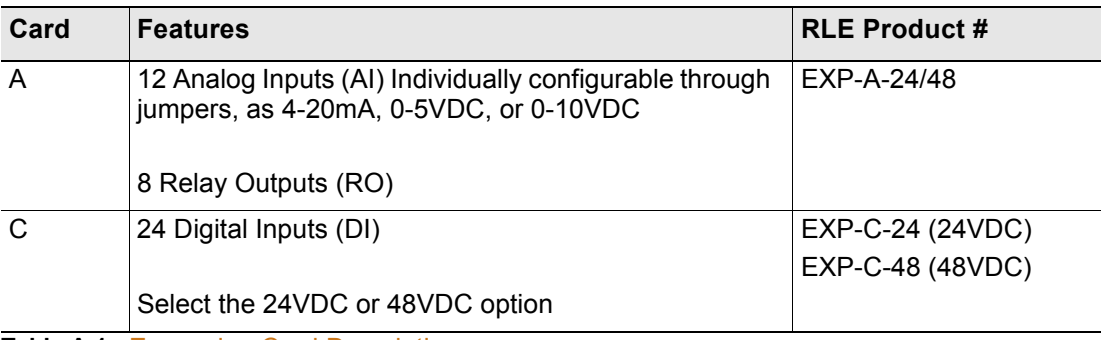

Expansion cards A and C are populated as follows:

**Table A.1** Expansion Card Descriptions

# **A.2. Expansion Card Installation**

Expansion cards can be installed at the factory at the time of the initial product order, or they can be ordered at a later date and installed by the customer. If customers order an expansion card after they have possession of the FMS unit, they must install the expansion card themselves.

# **A.2.1 Install an Expansion Card in a 2U FMS**

The FMS expansion card is shipped with five screws. Remove the two screws that hold the expansion card plate from the slot on the FMS where the card will be installed. Place the screws back into the holes once the plate is removed.

**1** Remove the four hex standoffs from the COM1 and COM2 connectors located on the back panel. Remove the bottom two screws located along the bottom edge of the back of the unit.

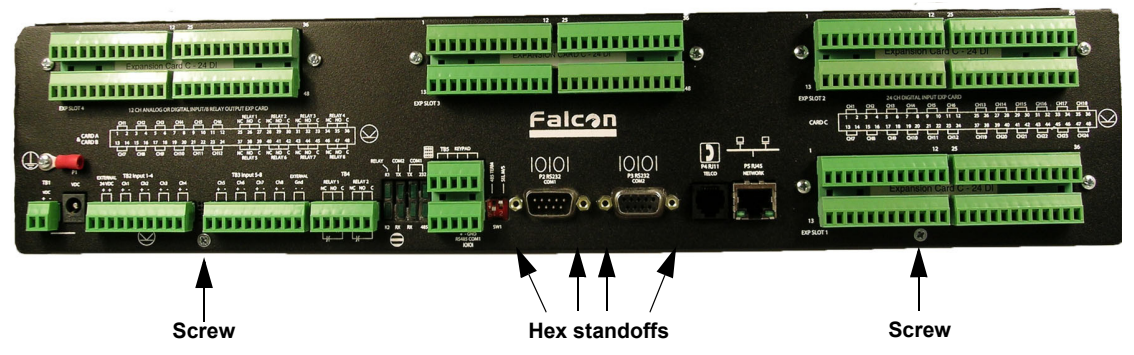

**Figure A.1** Back of 2U FMS Showing Hex Standoffs and Screws to Remove

**2** Remove the two top screws that attach the side plate (rack ears) to the unit from both sides and slide the base and cover apart.

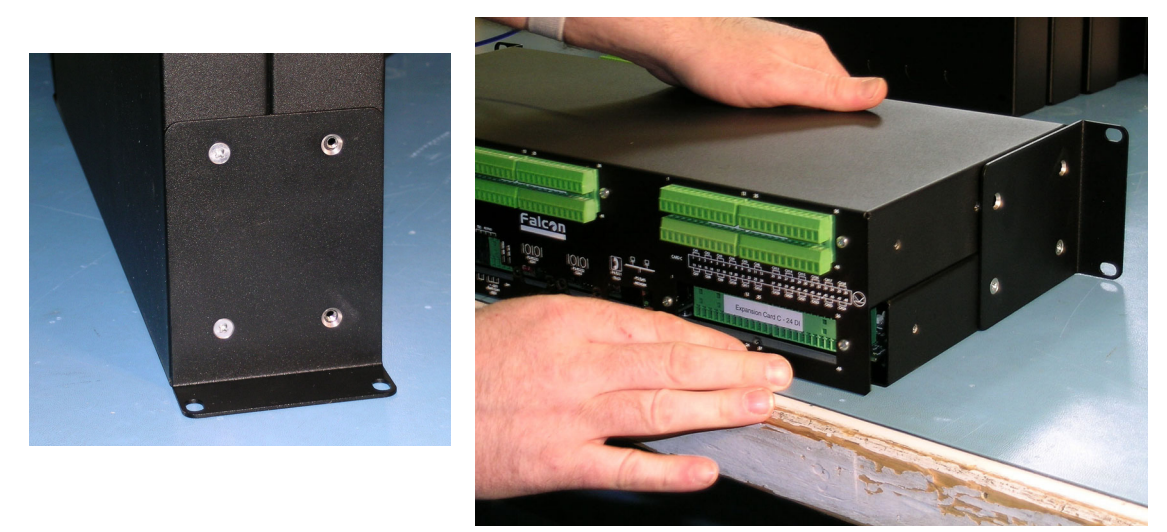

**Figure A.2** Side Plate ("Ear") with Two Mounting Screws Removed; Slide the Base and Cover Apart
**3** Gently lift and hinge the top lid to the side and lay it next to the base (bottom chassis).

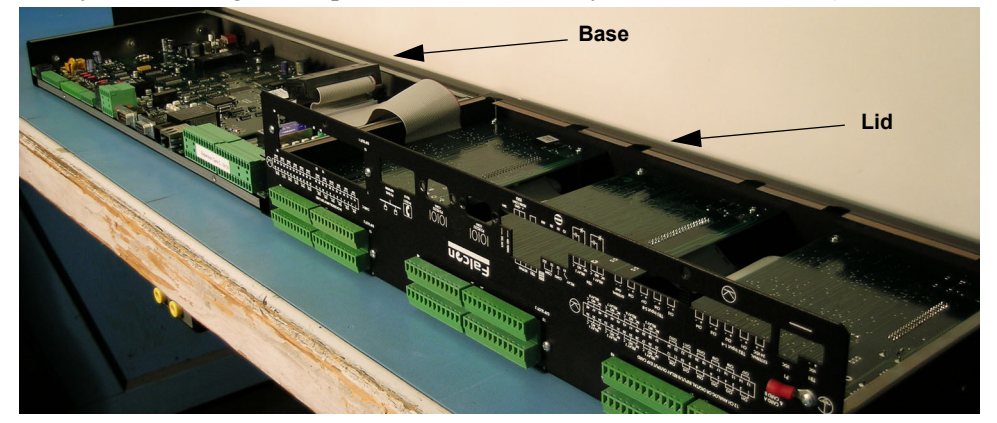

**Figure A.3** 2U FMS Unit - Opened

**4** On the expansion card, set the card slot address (SW2 DIP switches) to the slot number where the card will reside (1 through 4). [Table A.2](#page-180-0) lists the position of the switches based on the slot number. [Figure A.4](#page-180-1) shows the location of the DIP switches.

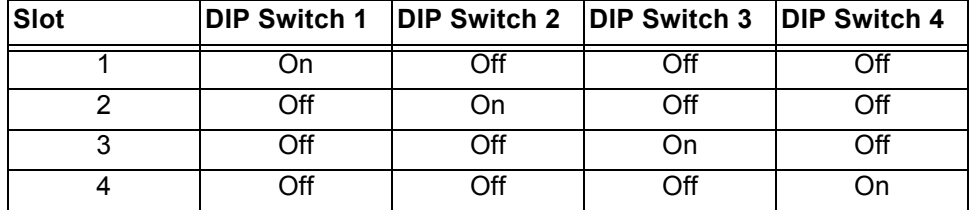

<span id="page-180-0"></span>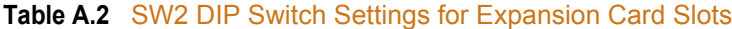

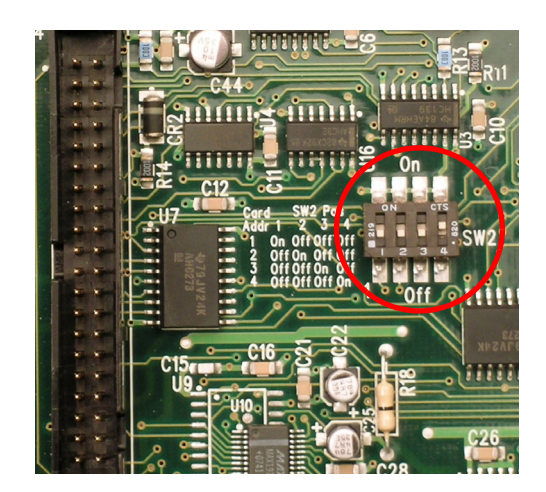

**Figure A.4** SW2 DIP Switches

<span id="page-180-1"></span>**5** Now you need to mount the expansion card. The expansion card will either mount in slot 1 in the base of the unit, or in slot 2, 3, or 4, in the lid of the unit.

If the expansion card is to be mounted in the base (Slot 1):

- **a** Attach the ribbon cable to the card.
- **b** Secure the provided screw into the remaining hole.

### **Note Do not overlook installation of the screw. This screw grounds the expansion card and is critical to the FMS performance.**

- **6** If the expansion card is to be mounted in the lid (Slots 2, 3, and 4), mount the card as follows:
	- **a** Attach the ribbon cable to the expansion card, making sure that the correct connector is attached.
- **Note** The ends of the ribbon cable are keyed, which means they will only fit onto the two double rows of pins in one direction. Align the keyed side of the ribbon cable with the notches in the plastic surrounding the rows of pins and push down securely. Always place and remove the ribbon cable with a straight up and down motion. Pulling the cable to one side or another will damage the pins in the connector and damage the board.

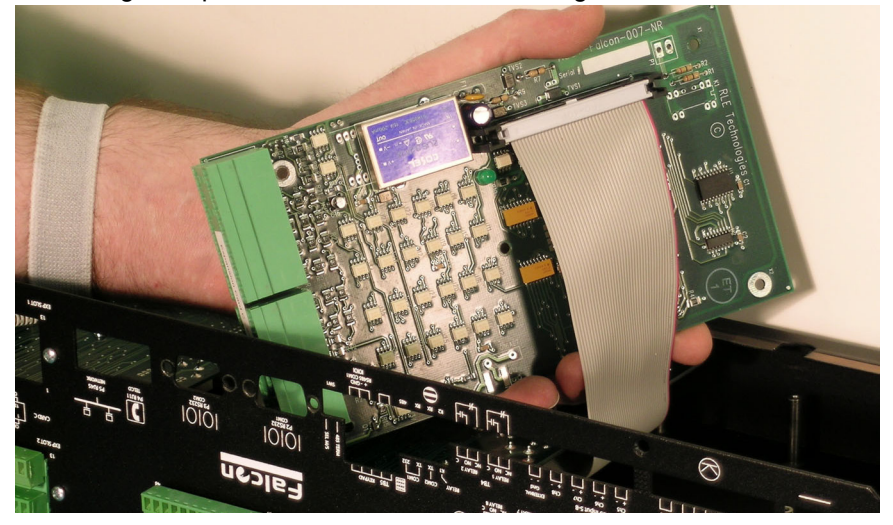

**Figure A.5** Expansion Card with Ribbon Cable Attached

**b** Angle the card toward the front of the FMS as you slide it into place with the bottom of the card facing out and the terminal blocks positioned in the rear opening. Align the screw holes on the card with the posts.

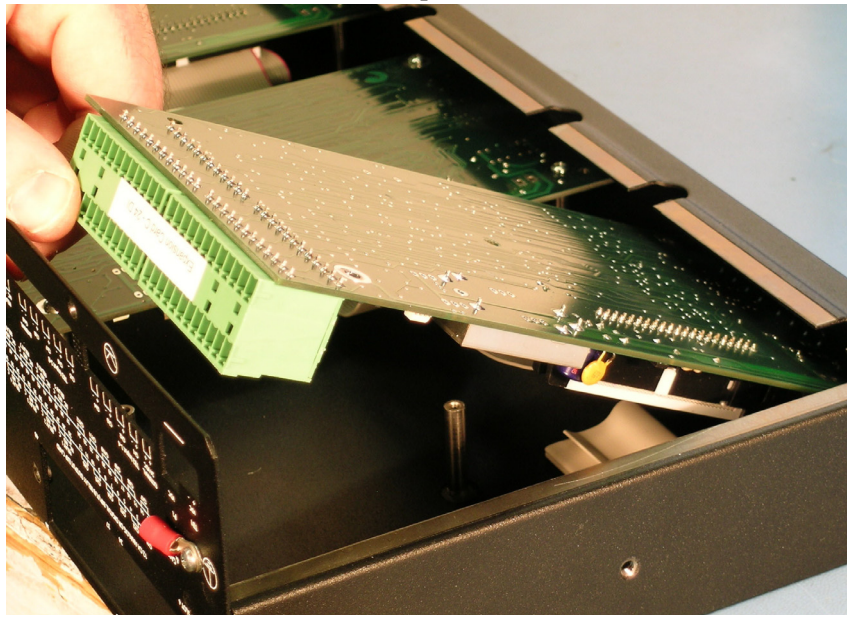

**Figure A.6** Expansion Card Mounting in a Two-Rack Unit

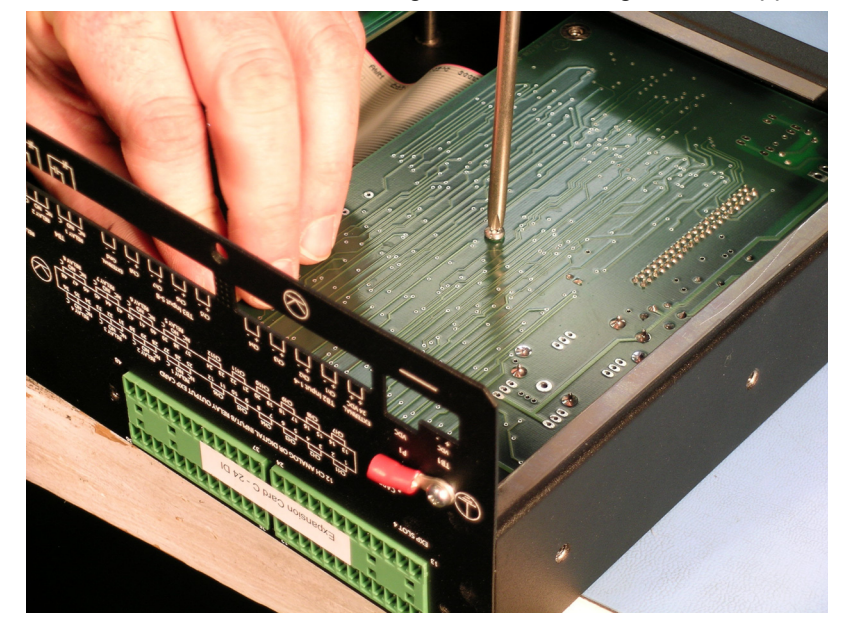

**c** Secure the card to the lid using the five mounting screws supplied.

**Figure A.7** Expansion Card Final Placement in a Two-Rack Unit

- **7** If you are finished installing expansion cards:
	- **a** Hinge the lid back in place over the base.
	- **b** Reattach the side brackets using the two mounting screws on the back plate and the hex posts for COM1 and COM2.

### **A.2.2 Install an Expansion Card in a 1U FMS**

Expansion cards are shipped with a ribbon cable and five screws, although only one screw will be used for the installation process. To install a FMS expansion card:

- **1** Remove the four screws that secure the lid to the FMS. Lift off the lid. Then, remove the four hex standoffs on the two COM1 ports (for the location of the hex standoffs, see [Figure](#page-179-0)  [A.1 on page 180\)](#page-179-0).
- **2** Remove the terminal blocks.
- **3** Remove the cover plate labeled Expansion Card from the back of the lid.
- **4** On the expansion card, set the card slot address (SW2 DIP switches) to address 1 (for a location of the DIP switches, see [Figure A.4 on page 181\)](#page-180-1). Switch 1 should be On, and switches 2 through 4 should be Off.
- **5** Align the holes in the card with the four posts and one screw setting on the main FMS unit. Make sure the two double rows of pins align next to each other, and the green inputs point toward the rear of the unit.
- **6** Snap the card onto the four posts and secure the provided screw into the remaining hole.

You will know the card is in place if it is very difficult to remove.

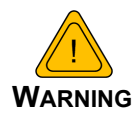

Do not overlook installation of the screw. This screw grounds the expansion card and is critical to the FMS performance.

- **7** Connect the ribbon cable between the main FMS board and the expansion card.
- **Note** The ends of the ribbon cable are keyed, which means they will only fit onto the two double rows of pins—one on the main board, one on the expansion card—in one direction. Align the keyed sides of the ribbon cable with the notches in the plastic surrounding the rows of pins, and push down securely. Always place and remove the ribbon cable with a straight up and down motion. Pulling the cable to one side or another will bend the pins in the connectors and damage the boards
	- **8** Installation is complete. Place the lid back on the FMS and secure it with the four screws in the lid and the four hex standoffs.

## **A.3. Convert Current Input Channels to Voltage Input Channels on Expansion Card A**

When the FMS optional 12 channel analog input card is delivered, its channels are configured for current inputs (4-20mA). Some sensors, however, may require voltage input channels (0- 5V or 0-10V). The customer may manually reconfigure any or all current input channels as voltage input channels if necessary.

The headers on the expansion card are labeled P1 through P12. Each number corresponds with a channel (e.g., P1 corresponds with channel 1, while P10 with channel 10.) Each header has two parallel columns of five pins. Some pins are connected with jumpers. Changing these header settings converts a current channel to a voltage channel, and vice versa.

To configure a header as a **current channel (4-20mA)**, connect pins 1 and 3 with one jumper. Connect pins 2 and 4 with another jumper. Connect pins 7 and 8 with a third jumper.

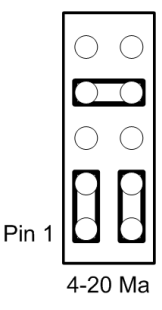

**Figure A.8** Expansion Card Current Channel (4-20mA) Configuration

**Note** Expansion cards are shopped from the factory with all headers configured as current channels.

To configure a header as a **voltage channel (0-5V or 0-10V)**, connect pins 3 and 5 with one jumper. Connect pins 4 and 6 with another jumper. Connect pins 9 and 10 with a third jumper.

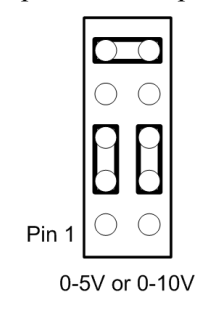

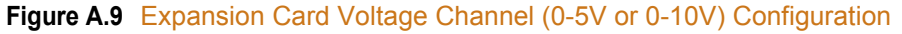

A FMS Expansion Cards

### **A PPENDIX**

# **ANALOG AVERAGING**

# **B.1. Analog Averaging Overview**

Analog averaging allows the user to change the averaging method for analog inputs. Normally, the FMS samples analog points once a second while keeping track of high and low values for each analog point. After 60 seconds, the average of these readings and the high and low values for these points are recorded in the minute log.

# **B.2. How Analog Averaging Affects Values**

Analog averaging can be changed through either the Web interface or the EIA-232 interface. An example of how averaging is altered and how it impacts high and low recordings is shown here.

- $\triangle$  Analog averaging value is set to 5.
- ♦ The analog point is a temperature sensor.
- ♦ Temperature readings are displayed for an eleven-second period.

70, 70, 70, 71, 71, 72, 72, 73, 73, 74, 74 Average = 70, High Value = 70, Low Value = 70

70, 70, 70, 71, 71, 72, 72, 73, 73, 74, 74 Average = 70, High Value = 70, Low Value = 70

- 70, 70, 70, 71, 71, 72, 72, 73, 73, 74, 74 Average = 71, High Value = 71, Low Value = 70
- 70, 70, 70, 71, 71, 72, 72, 73, 73, 74, 74 Average = 71, High Value = 71, Low Value = 70
- 70, 70, 70, 71, 71, 72, 72, 73, 73, 74, 74 Average =  $72$ , High Value =  $72$ , Low Value =  $70$
- 70, 70, 70, 71, 71, 72, 72, 73, 73, 74, 74 Average = 72, High Value = 72, Low Value = 70

70, 70, 70, 71, 71, 72, 72, 73, 73, 74, 74 Average = 73, High Value = 73, Low Value = 70

Under normal conditions, the average reading would equal 71, the high value would equal 74, and the low value would equal 70. By changing the averaging method, the average reading is 73, the high value at 73, and the low value for this example remains the same. In a sense, averaging slows down the sensor response and the rate of change.

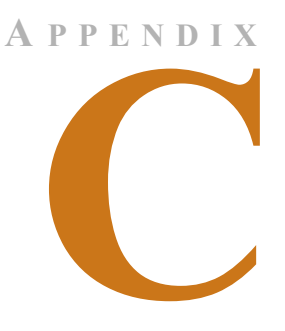

# **ANALOG INPUT 4-20MA REFERENCE CHART**

### **Analog 4-20Ma Gain/Offset Conversion Formula:**

Gain = Sensor Range (High Value - Low Value) / 4 Offset = Sensor Low Value - Gain

*Example:* TH140 Humidity

Gain = (High Value (100) -Low Value (0))  $/ 4 = 25$ Offset = (Sensor Low Value  $(0)$  - Gain  $(25)$ ) = -25

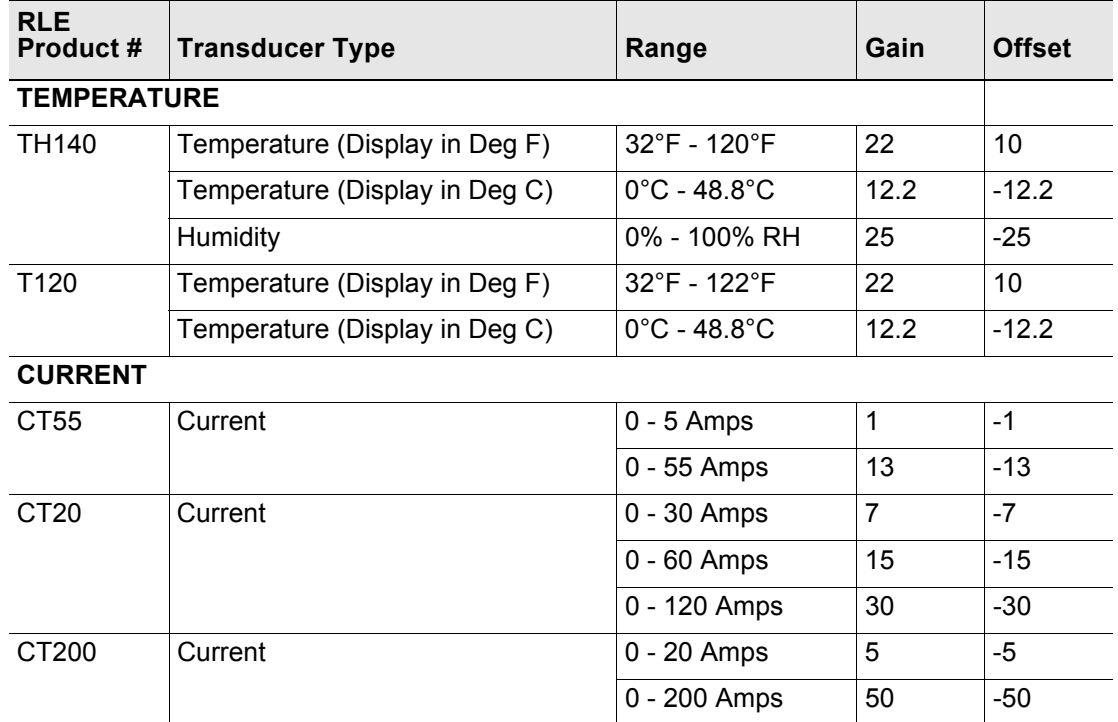

**Table C.1** Analog Input 4-20mA Reference Chart

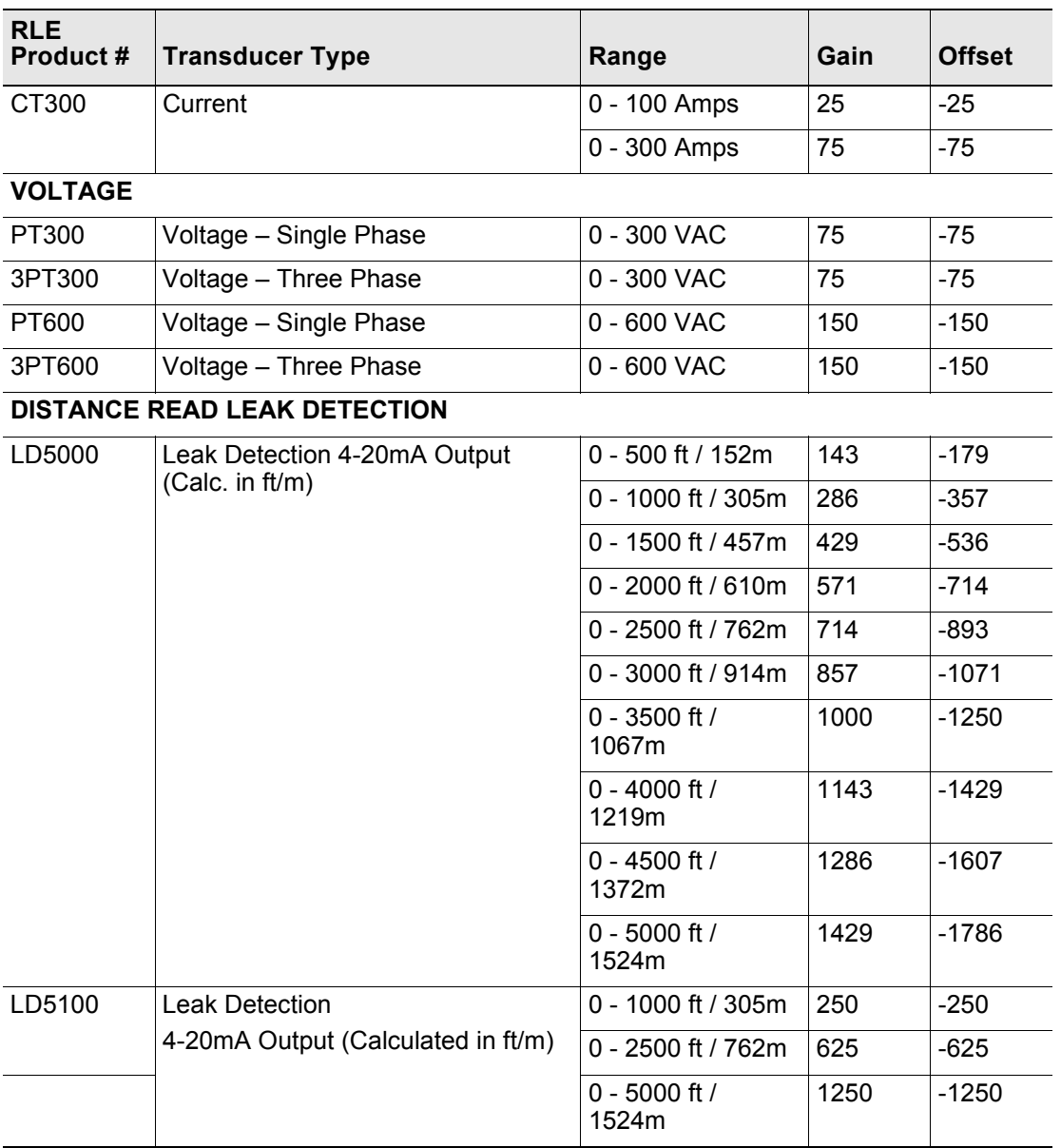

**Table C.1** Analog Input 4-20mA Reference Chart (continued)

# **A PPENDIX**

# **FMS ACCESSORIES WIRING**

The following figures show the typical wiring between the FMS monitoring system and other products offered by RLE Technologies. A more detailed Falcon Integration Guide can be found online at http://rletech.com/resource/falcon-integration-guide/.

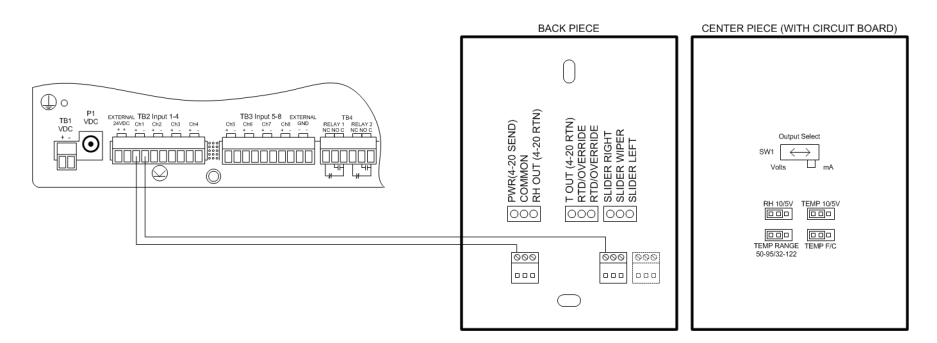

**Figure D.1** T120 and T120D Temperature Sensors

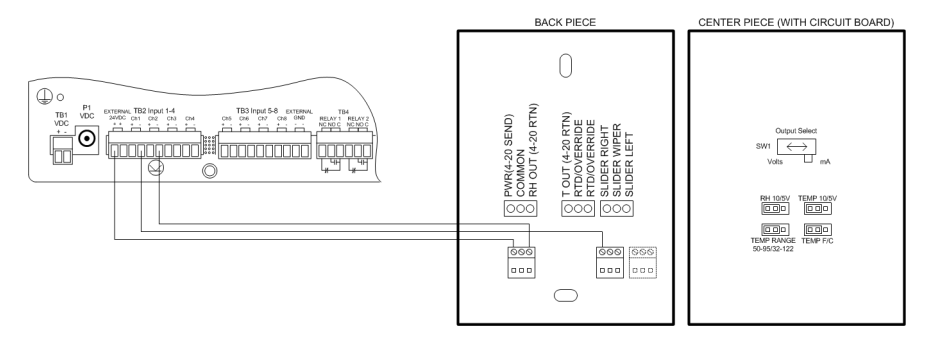

**Figure D.2** TH140 and TH140D Temperature/Humidity Sensors

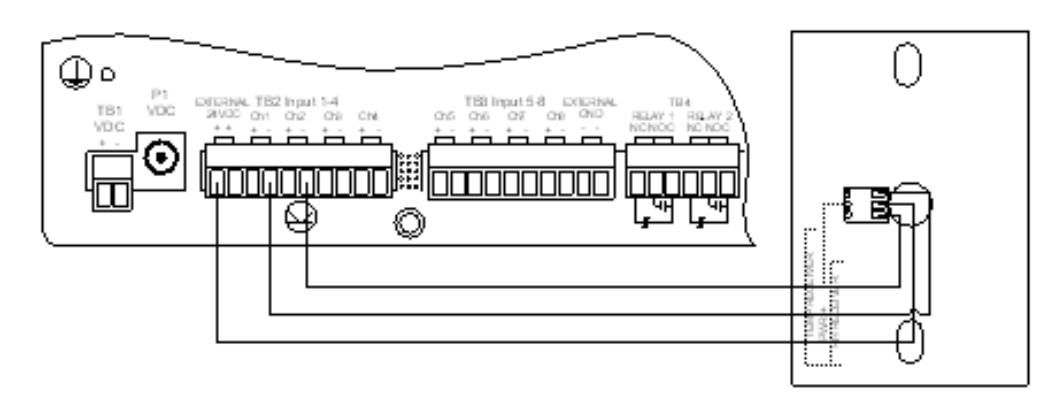

**Figure D.3** Dwyer Temperature/Humidity Sensor

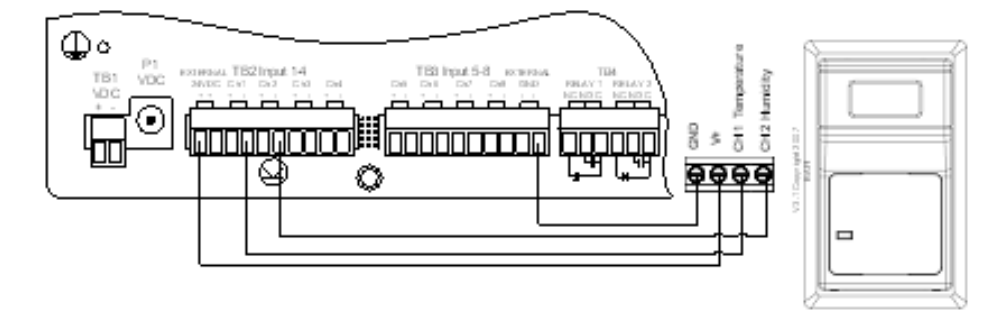

**Figure D.4** BAPI Temperature/Humidity Sensor

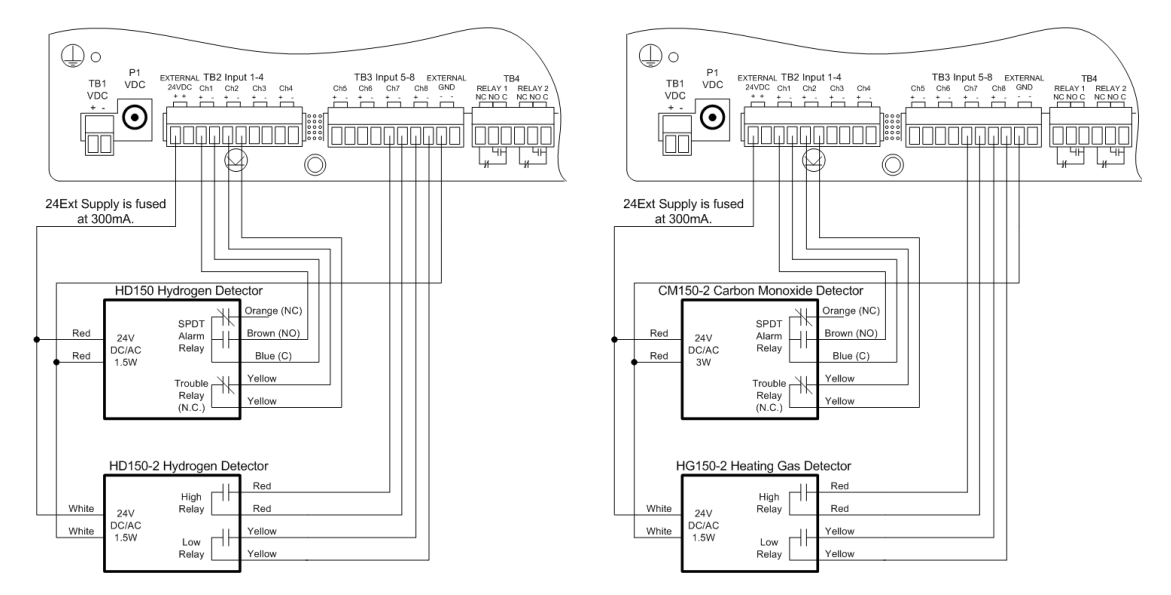

**Figure D.5** HD150, HD150-2, CM150-2, and HG150-2 Gas Sensors

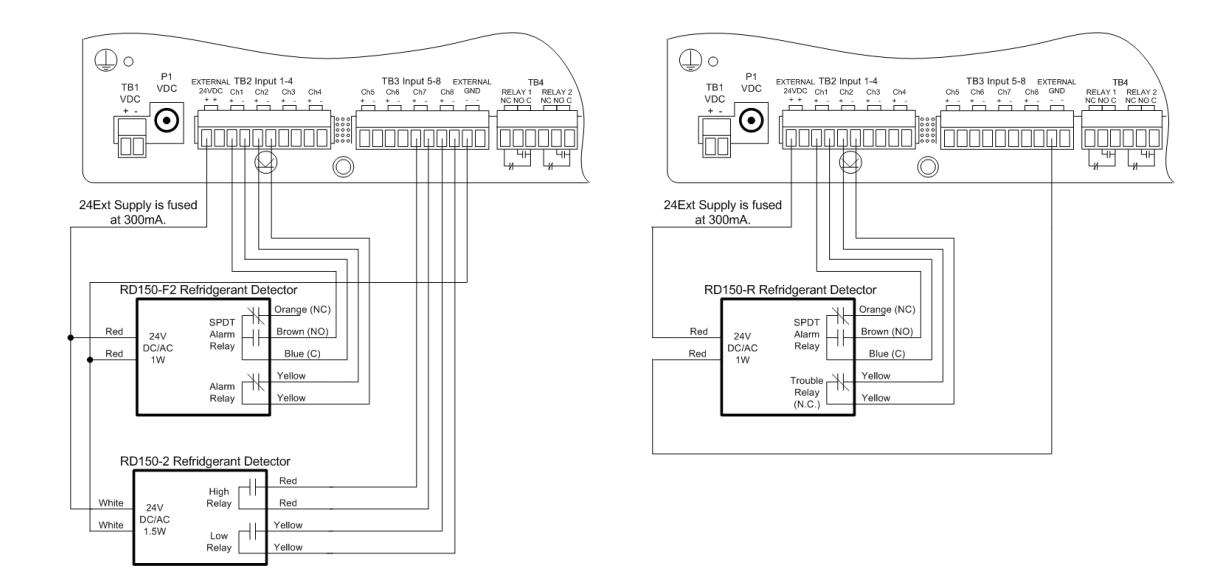

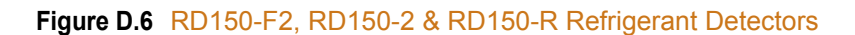

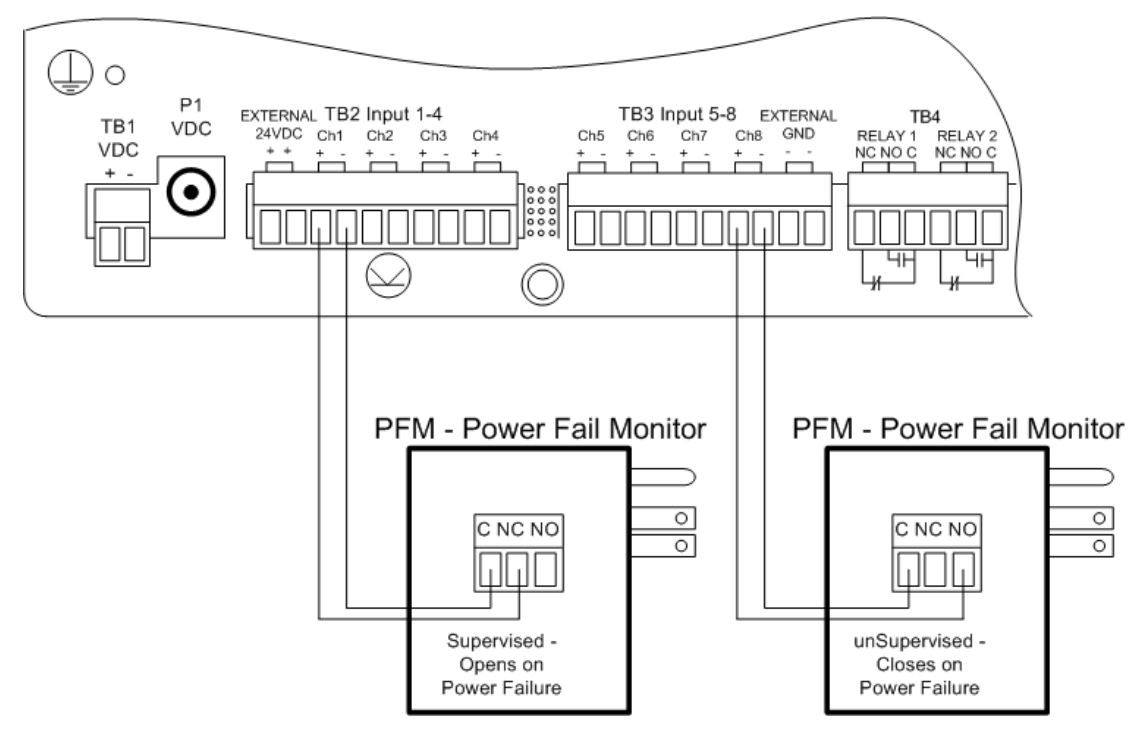

**Figure D.7** PFM Power Fail Monitor

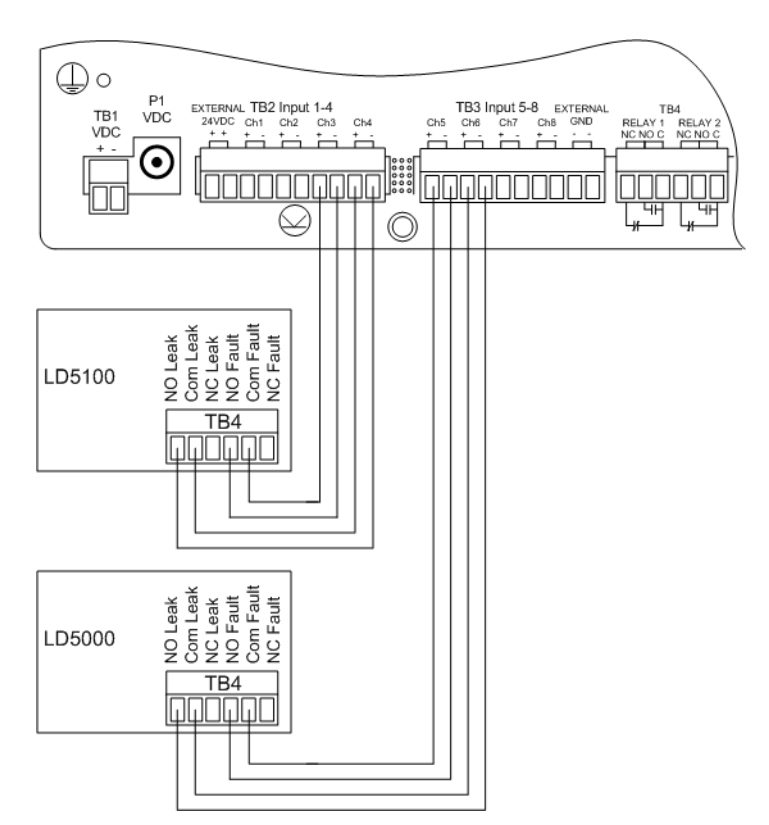

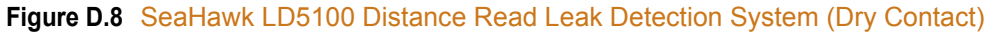

# **D.1. Configuring a SeaHawk Device as an Analog Input**

Users with legacy systems may find this information useful. The FMS averages/filters the analog inputs.Therefore, the alarm delay for RLE's SeaHawk LD5100 input must be set to a value equal to or greater than the averaging time set in the FMS. The LD5100 will output 4mA when there is no leak. The LD5100 will output a value between 4mA and 20mA when there is a water leak. The low range (4mA) will always correspond to zero feet. The high range (20mA) will always correspond to the LD5100's set 4-20mA Max Range (1000, 2500, or 5000 feet).

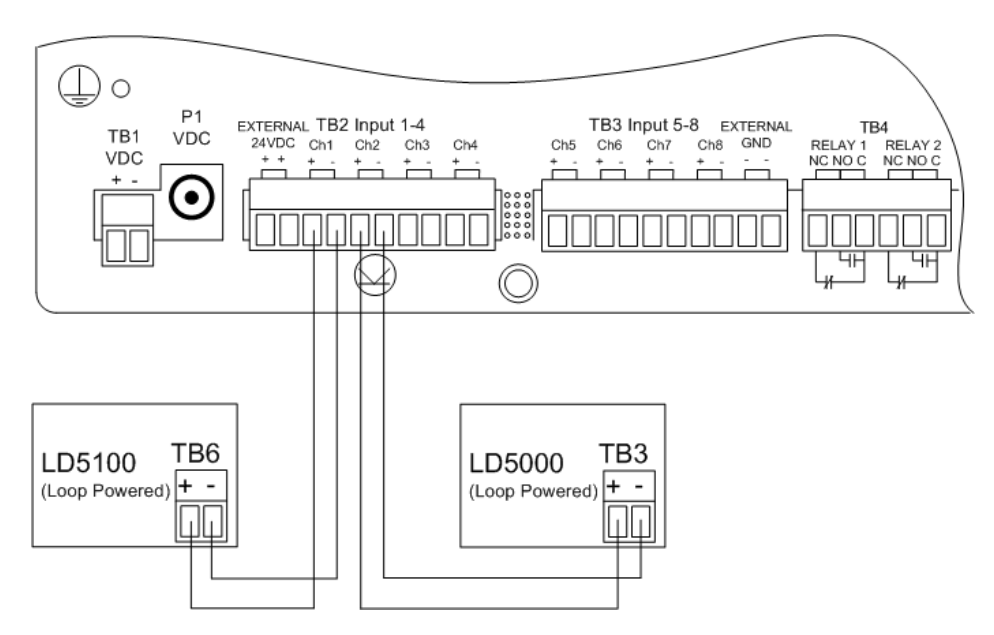

**Figure D.9** SeaHawk LD5100 Distance Read Leak Detection System (4-20mA)

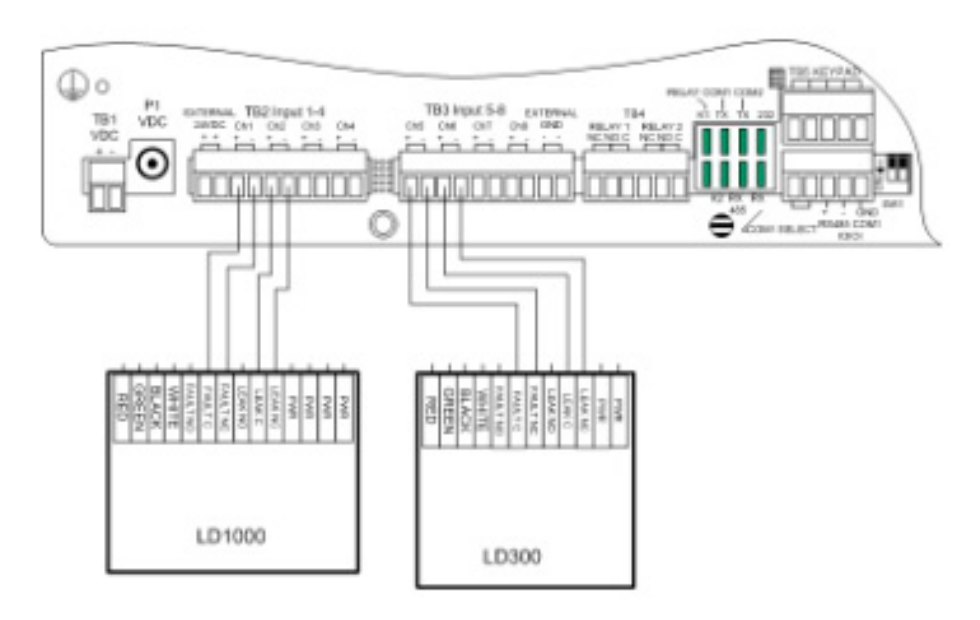

**Figure D.10**SeaHawk LD1000, LD300 Leak Detection Systems

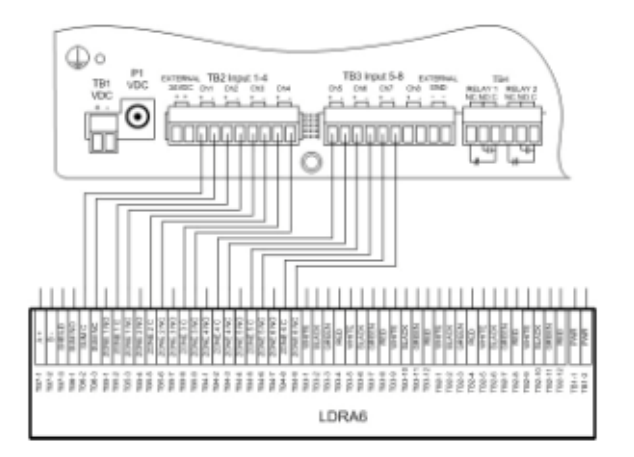

**Figure D.11**SeaHawk LD1000, LD300, and LDRA6 Zone Leak Detection Systems

# **D.2. Wiring for Other Falcon FMS Accessories**

For assistance wiring the following Falcon FMS Accessories also offered by RLE, contact Technical Support at (970) 484-6510:

- ♦ CT55 and CT200 Single Phase Current Sensor
- ♦ CT300 and CT800 Single Phase Current Sensor
- ♦ PT150 Single Phase Voltage Sensor
- ♦ PT300 Three Phase Voltage Sensor
- ♦ PT600 Three Phase Voltage Sensor
- ♦ MD3 Motion Sensor
- ♦ MDS Magnetic Door Sensor
- ♦ SMK Photoelectric Smoke Detector
- ◆ SeaHawk SD & SD-RO1 Spot Detectors
- ♦ PS-RC Relay Controlled Two Outlet Receptacle

**D** FMS Accessories Wiring

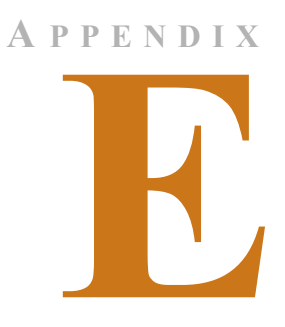

# **ALARM ID REFERENCE TABLES**

# **E.1. Analog Tables**

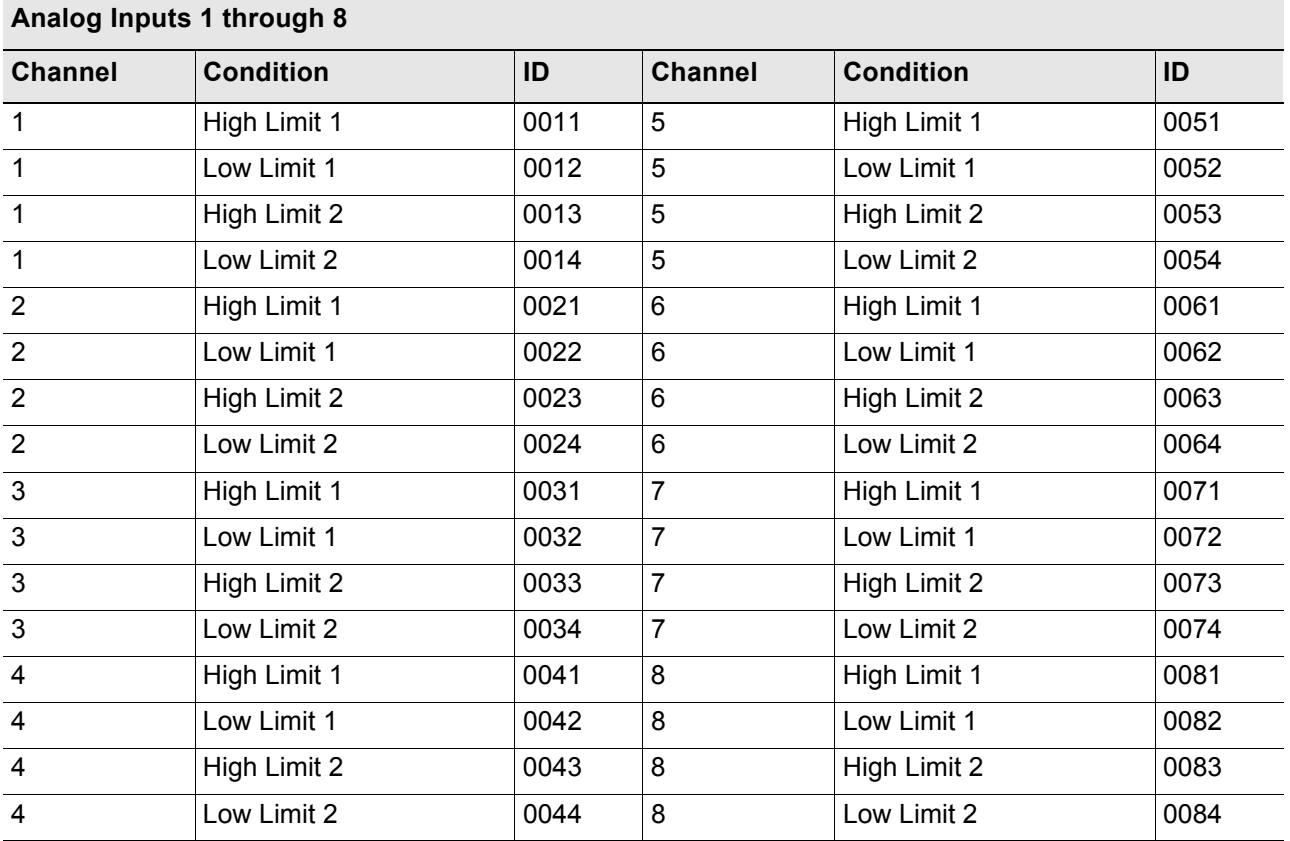

**Table E.1** Analog Alarm ID Reference Table – Inputs 1 through 8

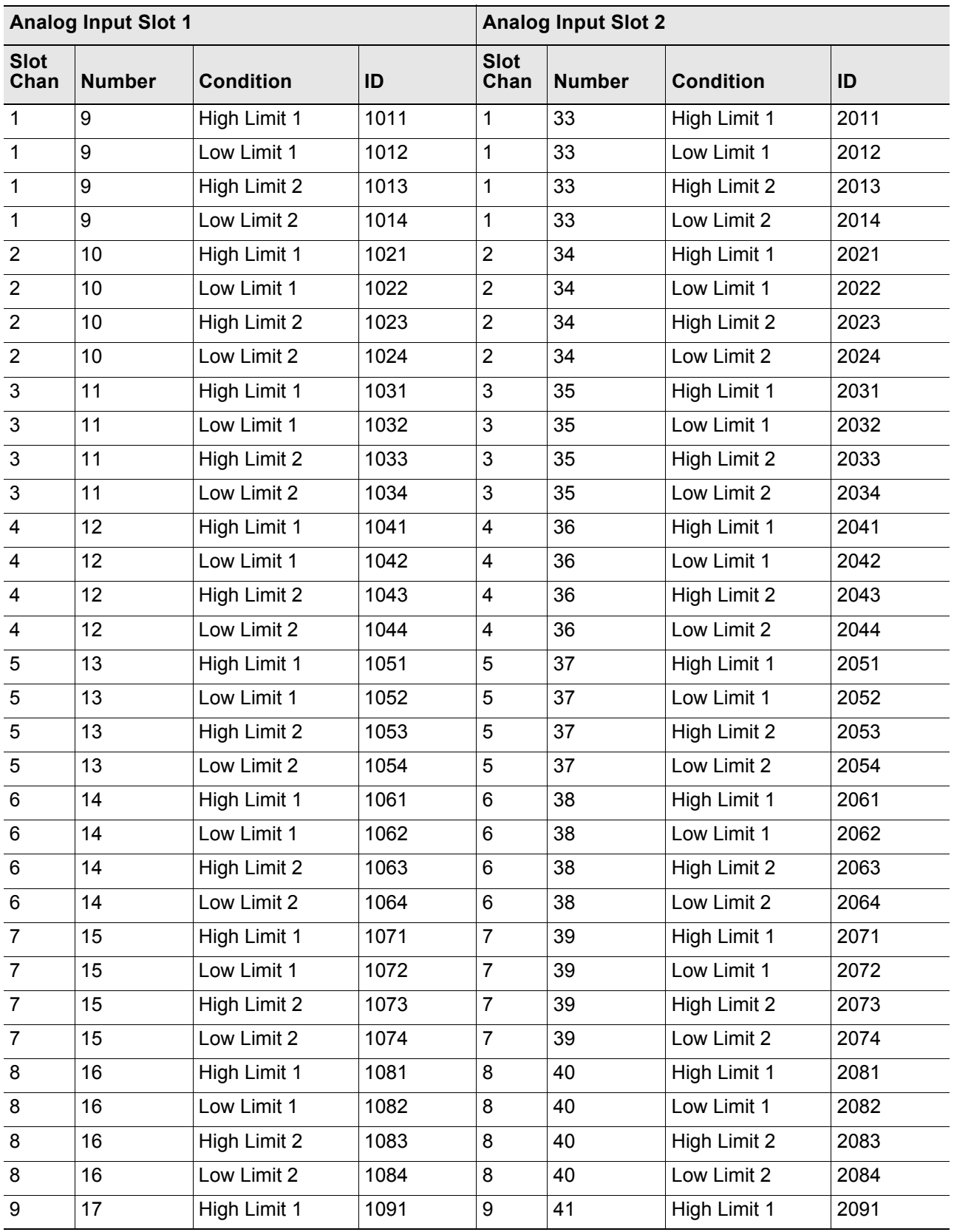

**Table E.2** Analog Alarm Reference Table – Input Slots 1 and 2

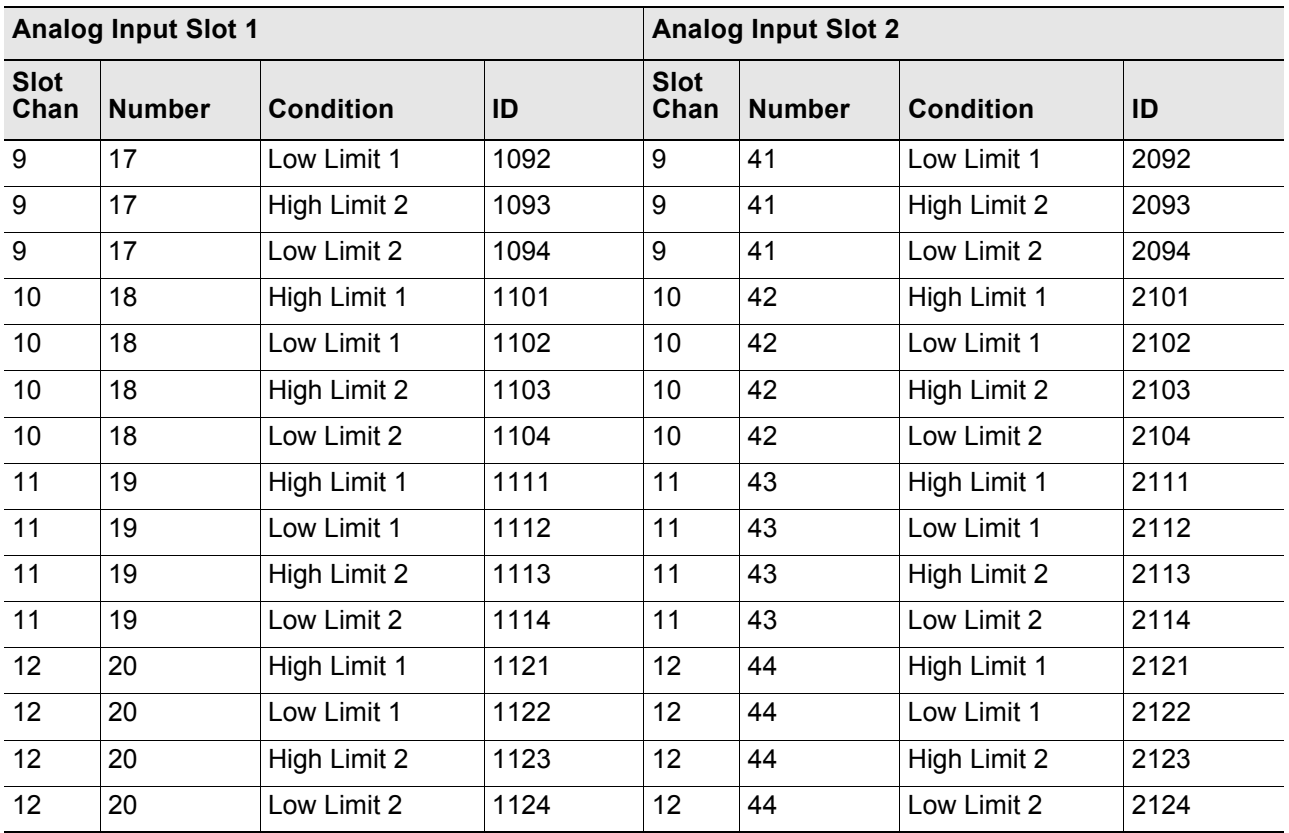

Table E.2 Analog Alarm Reference Table – Input Slots 1 and 2 (continued)

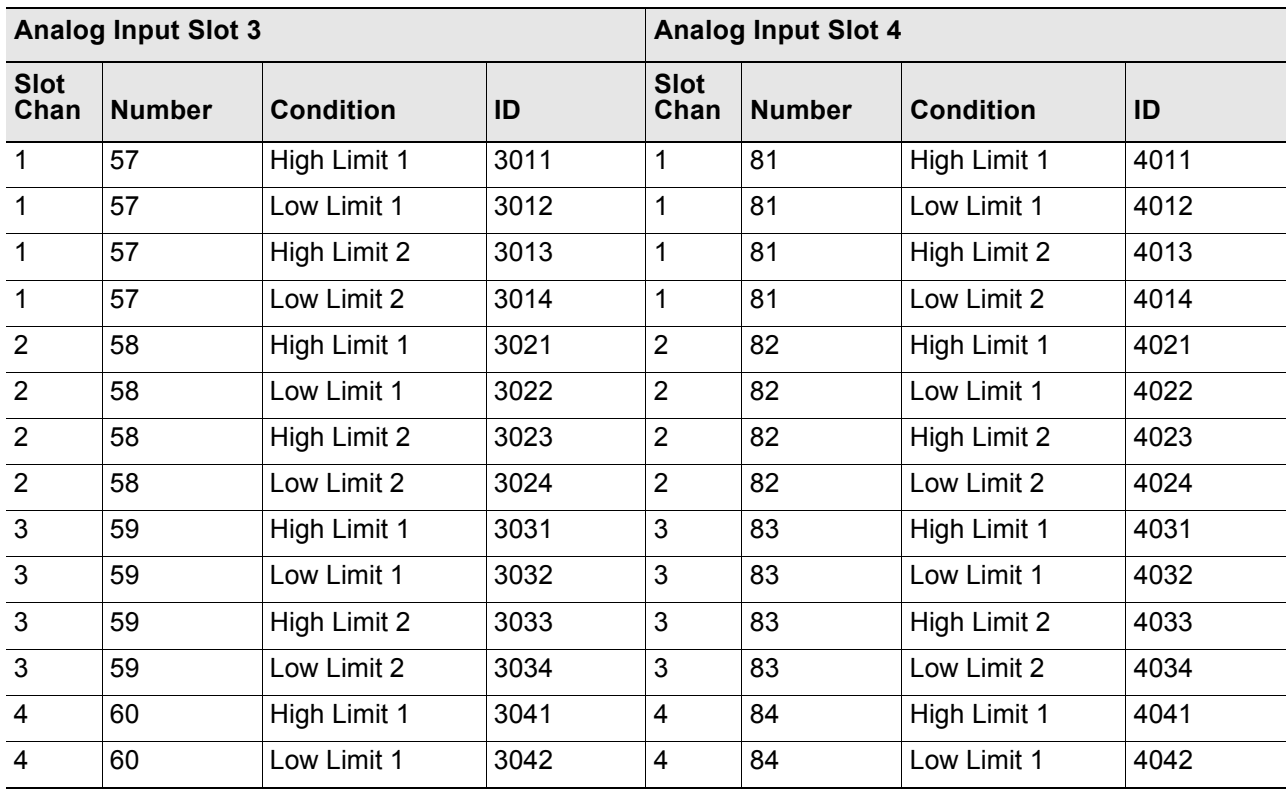

**Table E.3** Analog Alarm Reference Table – Input Slots 3 and 4

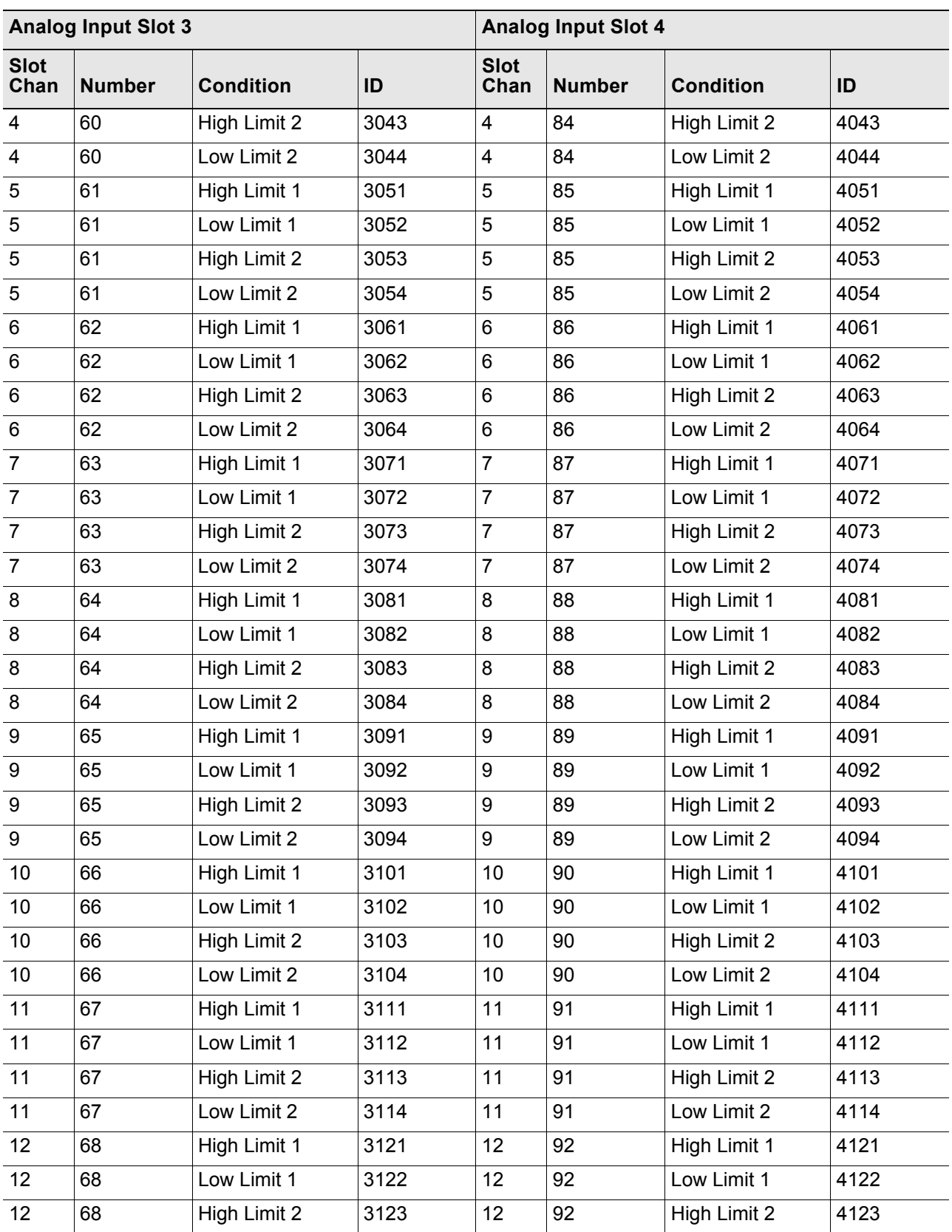

Table E.3 Analog Alarm Reference Table – Input Slots 3 and 4 (continued)

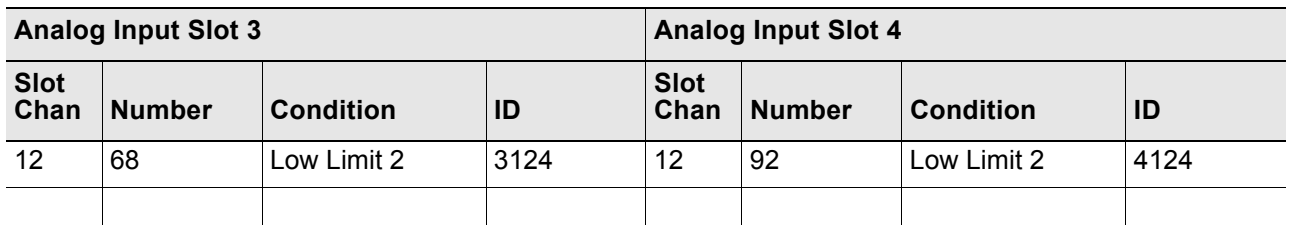

**Table E.3** Analog Alarm Reference Table – Input Slots 3 and 4 (continued)

# **E.2. Digital Tables**

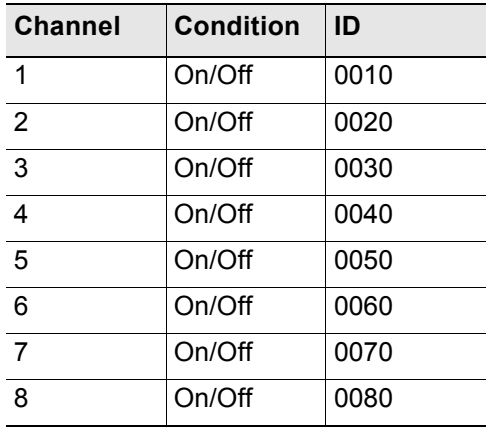

**Table E.4** Digital Alarm ID Reference Table – Digital Inputs 1 through 8

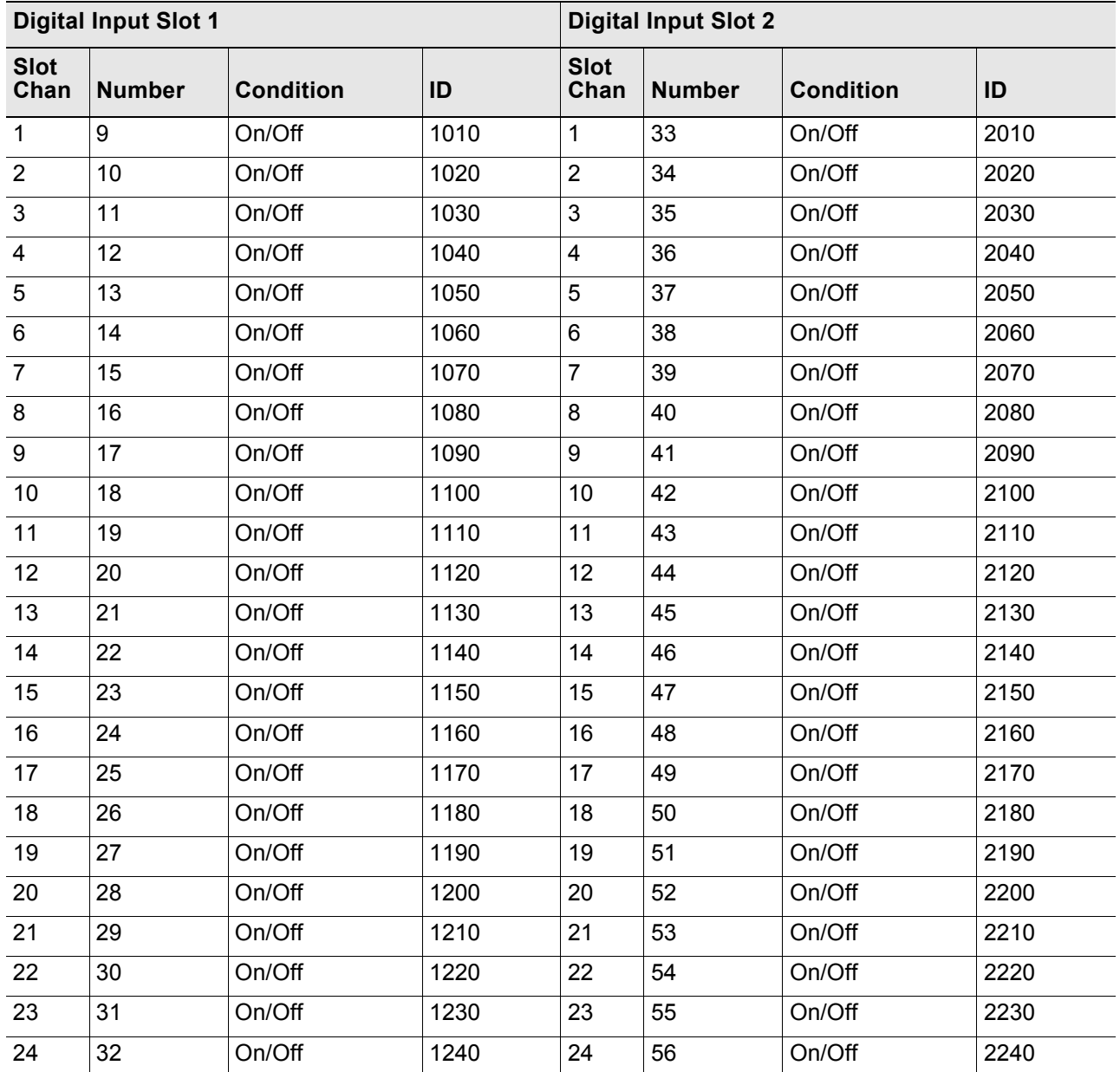

**Table E.5** Digital Alarm ID Reference Table – Digital Input Slots 1 and 2

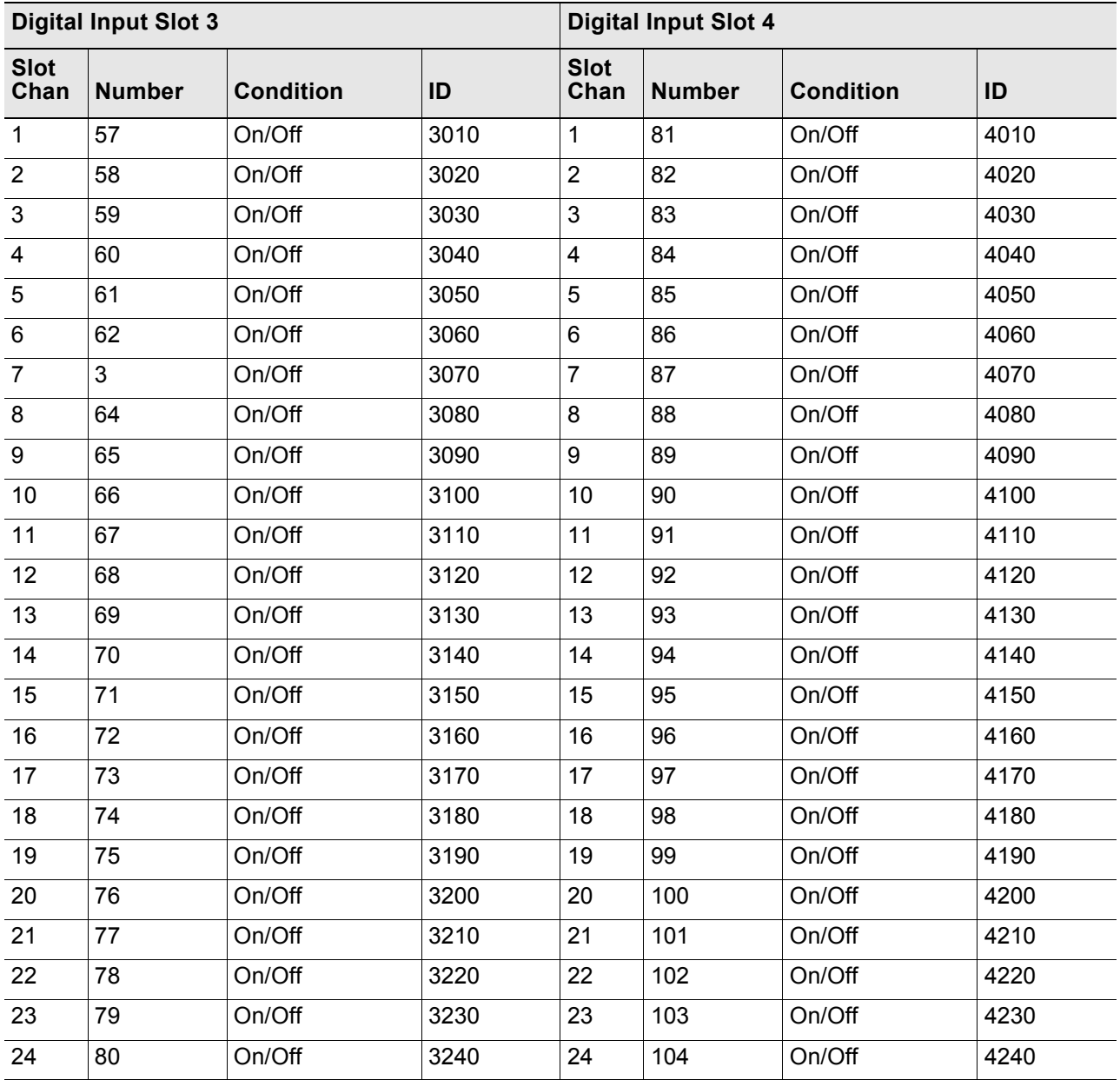

**Table E.6** Digital Alarm ID Reference Table – Digital Input Slots 3 and 4

E Alarm ID Reference Tables

### **A PPENDIX**

# **FMS SLOT DESIGNATIONS**

# **F.1. Input Slot Designation Table**

Alarm ID format:

- $\triangle$  XYYZ X is the Slot # 0-4
- $\rightarrow$  YY is the CH # 1-24
- ♦ Z is the type: 0=digital, 1=HighLevel1, 2=LowLevel1, 3=HighLevel2, 4=LowLevel2

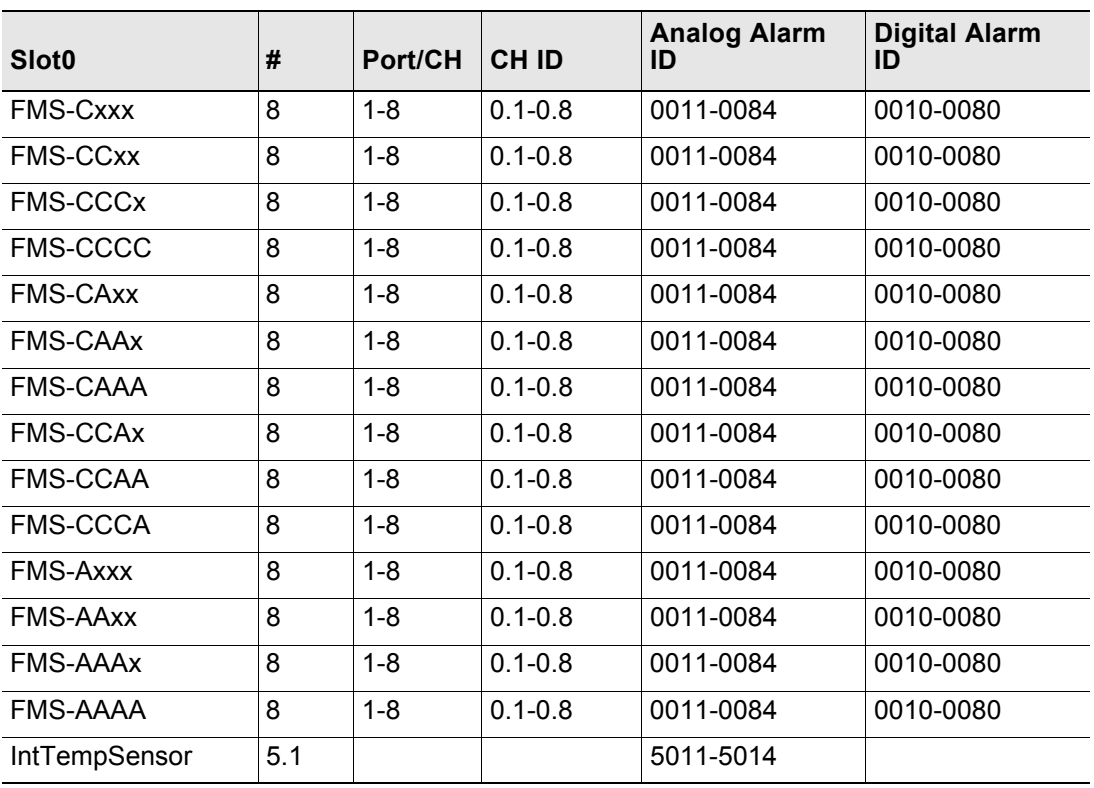

Table F.1 Input Slot Designation Table – Slot 0

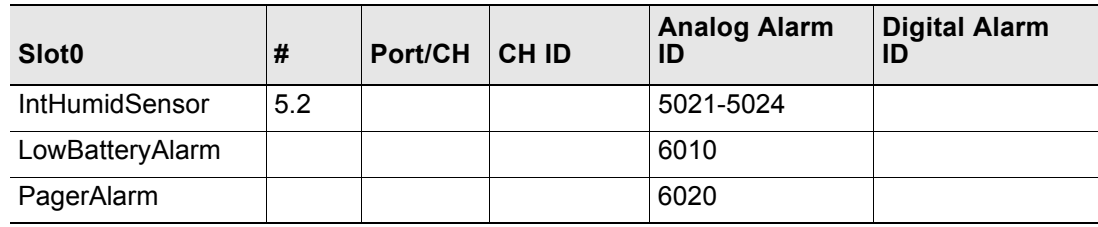

Table F.1 Input Slot Designation Table – Slot 0 (continued)

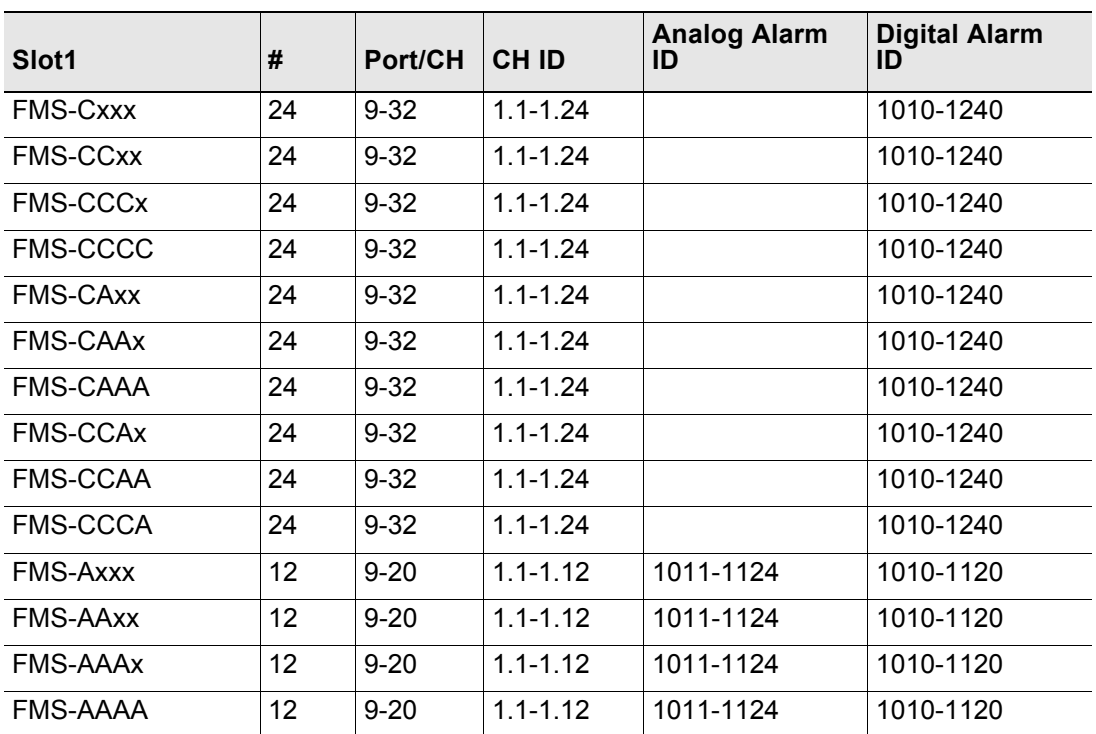

**Table F.2** Input Slot Designation Table – Slot 1

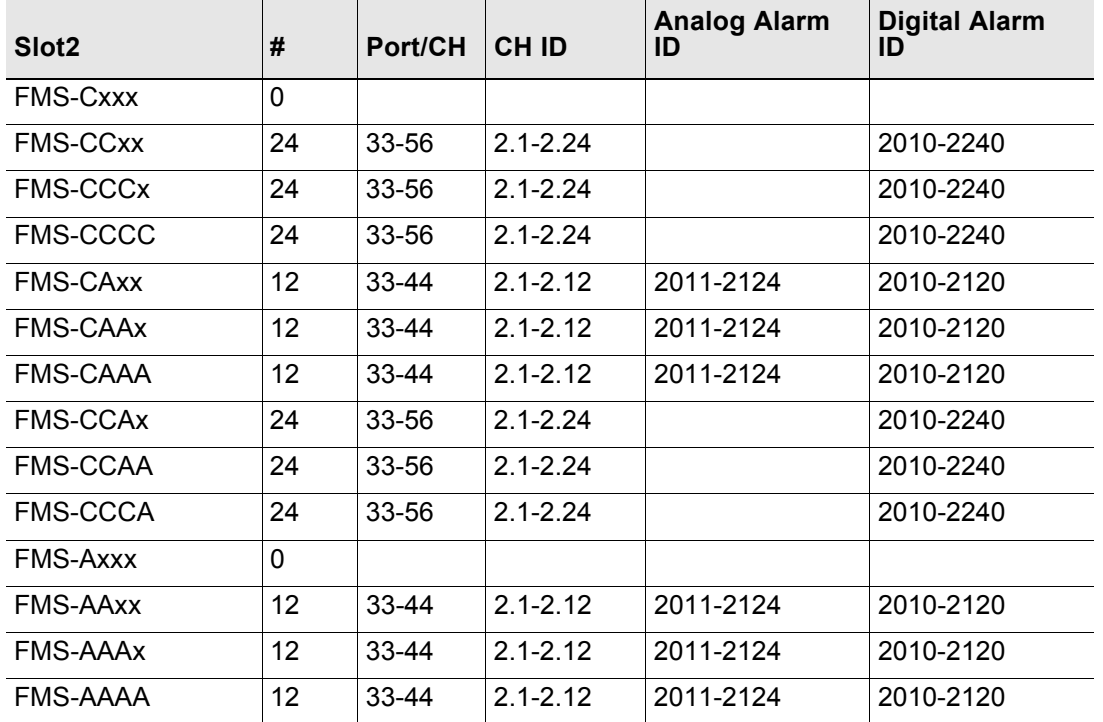

**Table F.3** Input Slot Designation Table – Slot 2

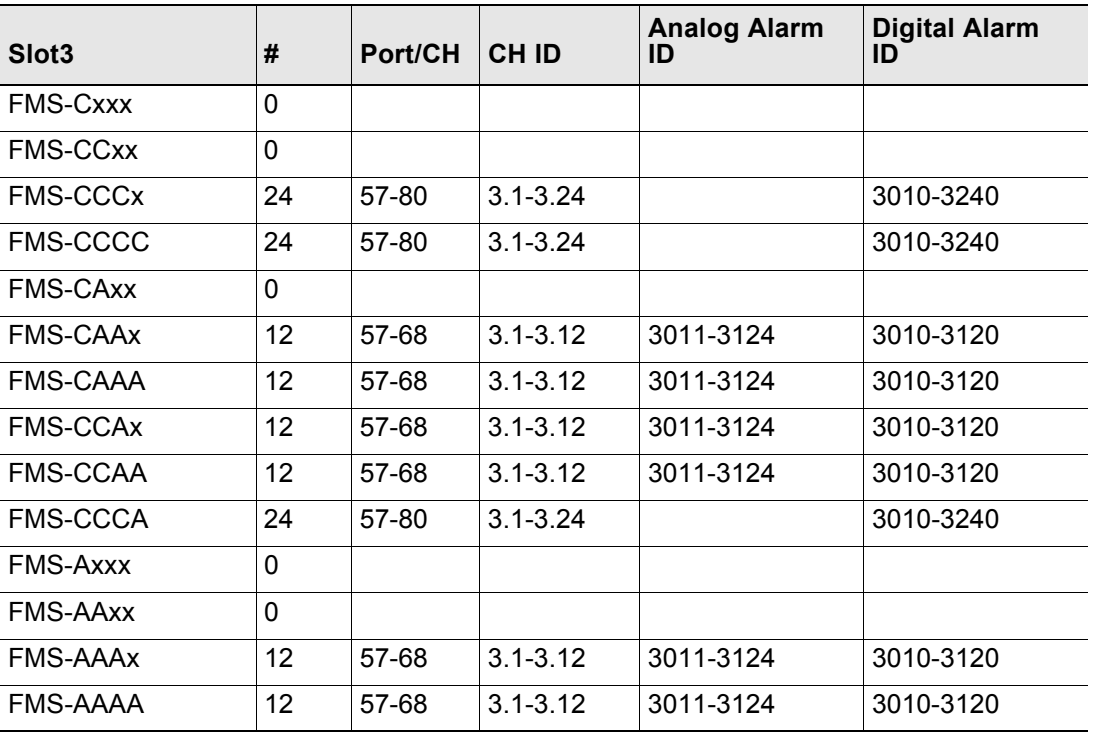

**Table F.4** Input Slot Designation Table – Slot 3

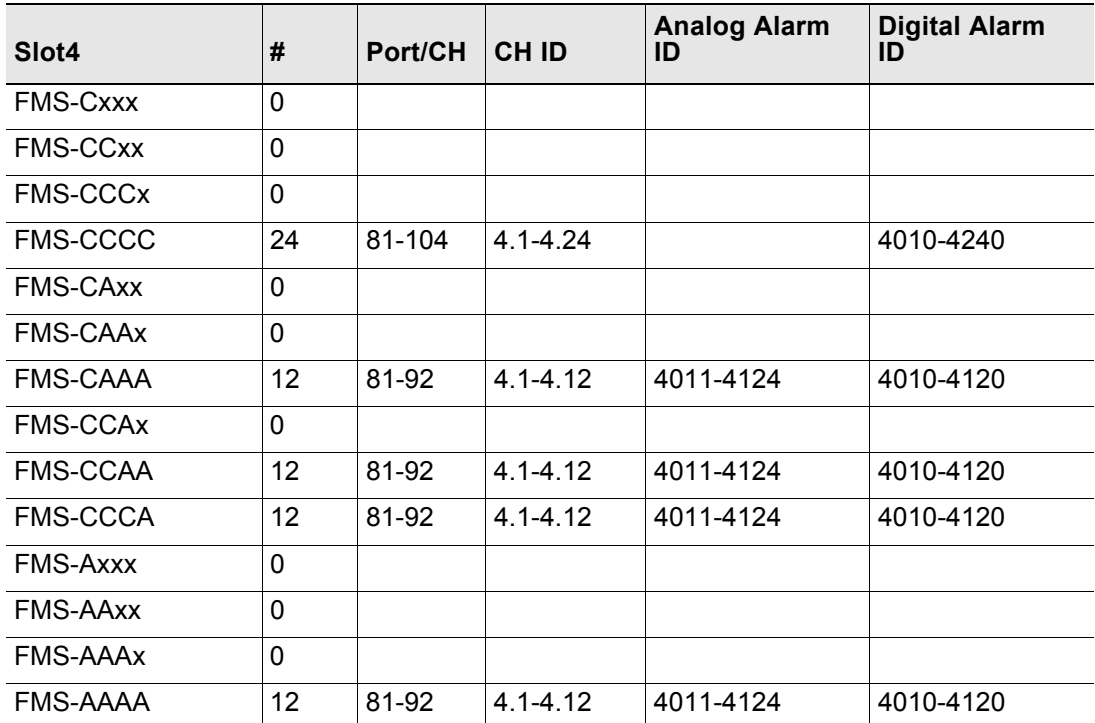

**Table F.5** Input Slot Designation Table – Slot 4

# **F.2. Output Slot Designation Table**

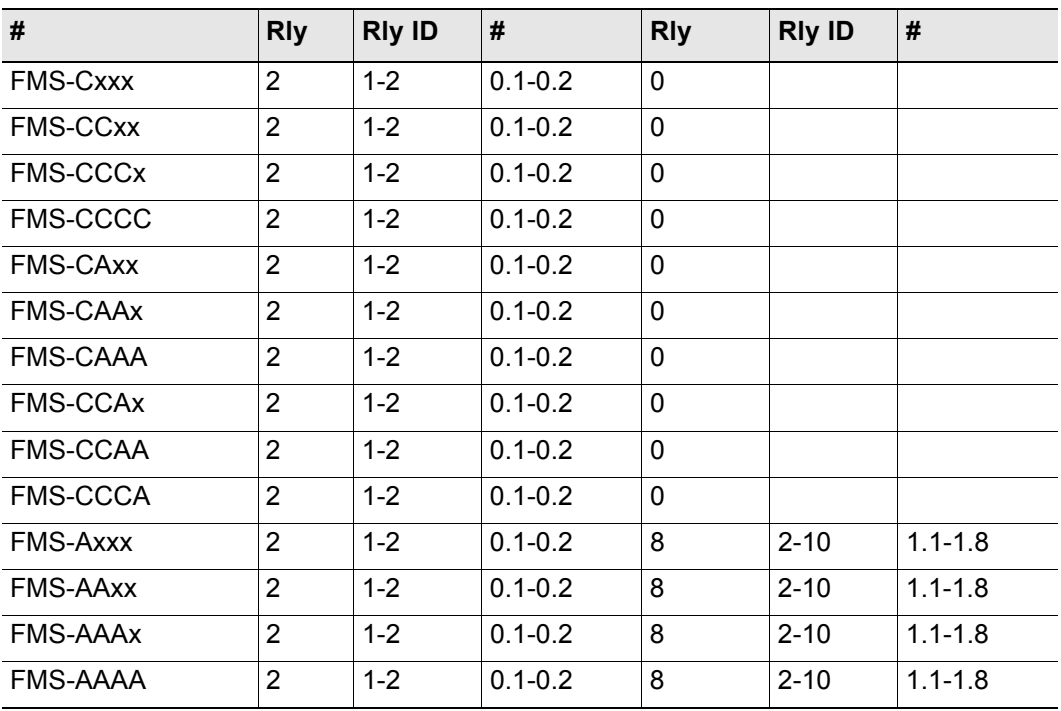

**Table F.6** Output (Relays) Slot Designation Table – Slots 0 and 1

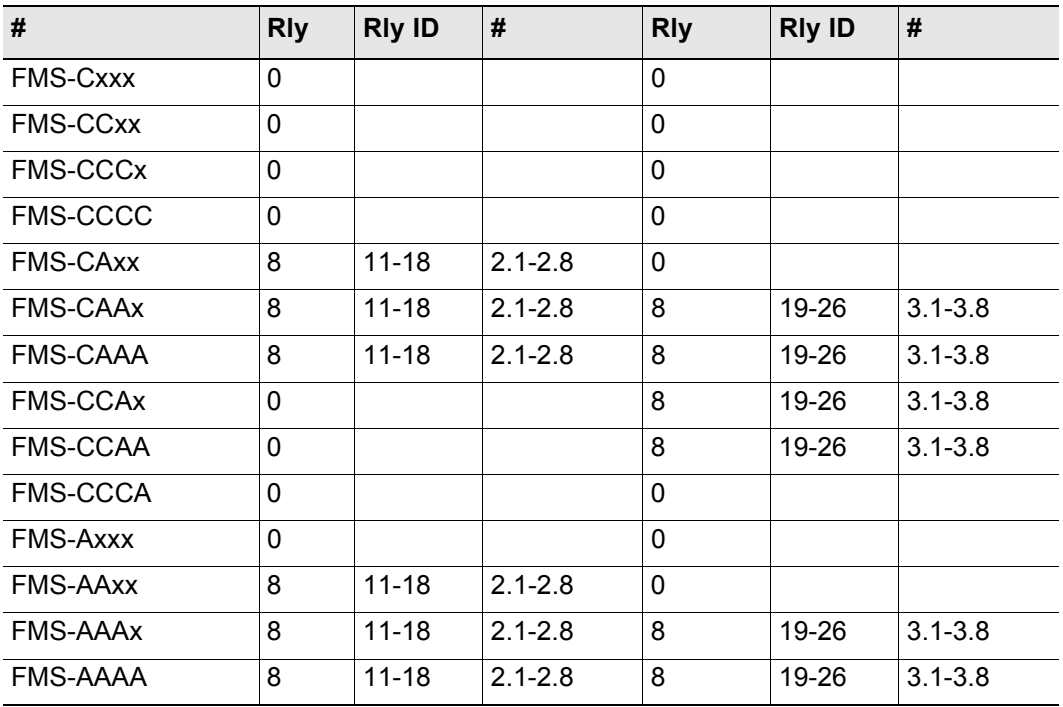

**Table F.7** Output (Relays) Slot Designation Table – Slots 2 and 3

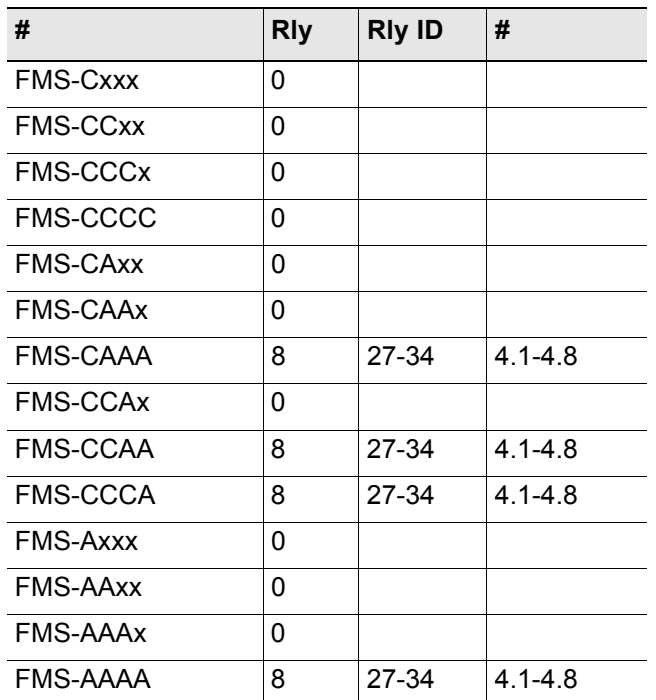

**Table F.8** Output (Relays) Slot Designation Table – Slot 4

# **A PPENDIX**  $\frac{1}{\sqrt{2}}$

# **RELAY CONTROL LOGIC**

# **G.1. Falcon-EM Relay Logic**

[Figure G.1 on page 215](#page-214-0) contains the FMS relay control logic diagram described in the following sections.

### **OR Gate 144 Input**

The OR Gate can accept any of the High Level 2, Low Level 2 or digital alarms. This option is configured on each input configuration page.

### **AND Gate 4 Input**

The AND Gate can accept up to 4 alarms. These 4 inputs can be any of the analog level 1 or 2 alarms or any digital alarm. This option is configured on each relay configuration page.

### **OR/AND Gate3**

This gate uses the OR Gate and the AND Gate as the inputs. This gate may be either an OR or an AND gate and is configured on each relay configuration page.

### **On-Delay**

This gate will delay the relay operation until the programmed time has expired. The time is configured on each relay configuration page.

### **On-Duration/Latch**

This gate controls how long the relay will stay activated after a valid alarm combination. A positive number will allow the relay to stay on for a fixed number of seconds. A negative number will keep the relay activated for that time after the alarm condition has returned to normal. Zero will force the relay to stay active until the alarm returns to normal. The time is configured on each relay configuration page. This gate can also be set for latching-the relay will stay active until it is manually reset by a user.

### **Inverter Gate**

This gate can invert the relay activation. This allows the relay to be used in a "supervised" mode. In this mode, if the FMS loses power, the relay will close. The gate is configured on each relay configuration page.

### **Schedule**

Each relay can be activated by either of the two schedules in the FMS. During the scheduled time-of-day the relay is activated. The schedule option is configured on each relay configuration page.

### **Keypad**

Each relay can be controlled by a 3x4 keypad instead of the alarm inputs. The keypad option is configured on each relay configuration page.

### **DTMF**

Each relay that can be programmed to be controlled by the keypad can also be controlled from a DTMF signal received on the phone line.

### **Force On/Off**

Each relay can be forced to ON or OFF. This will override any alarm or keypad control of that relay until the relay operation has been restored.

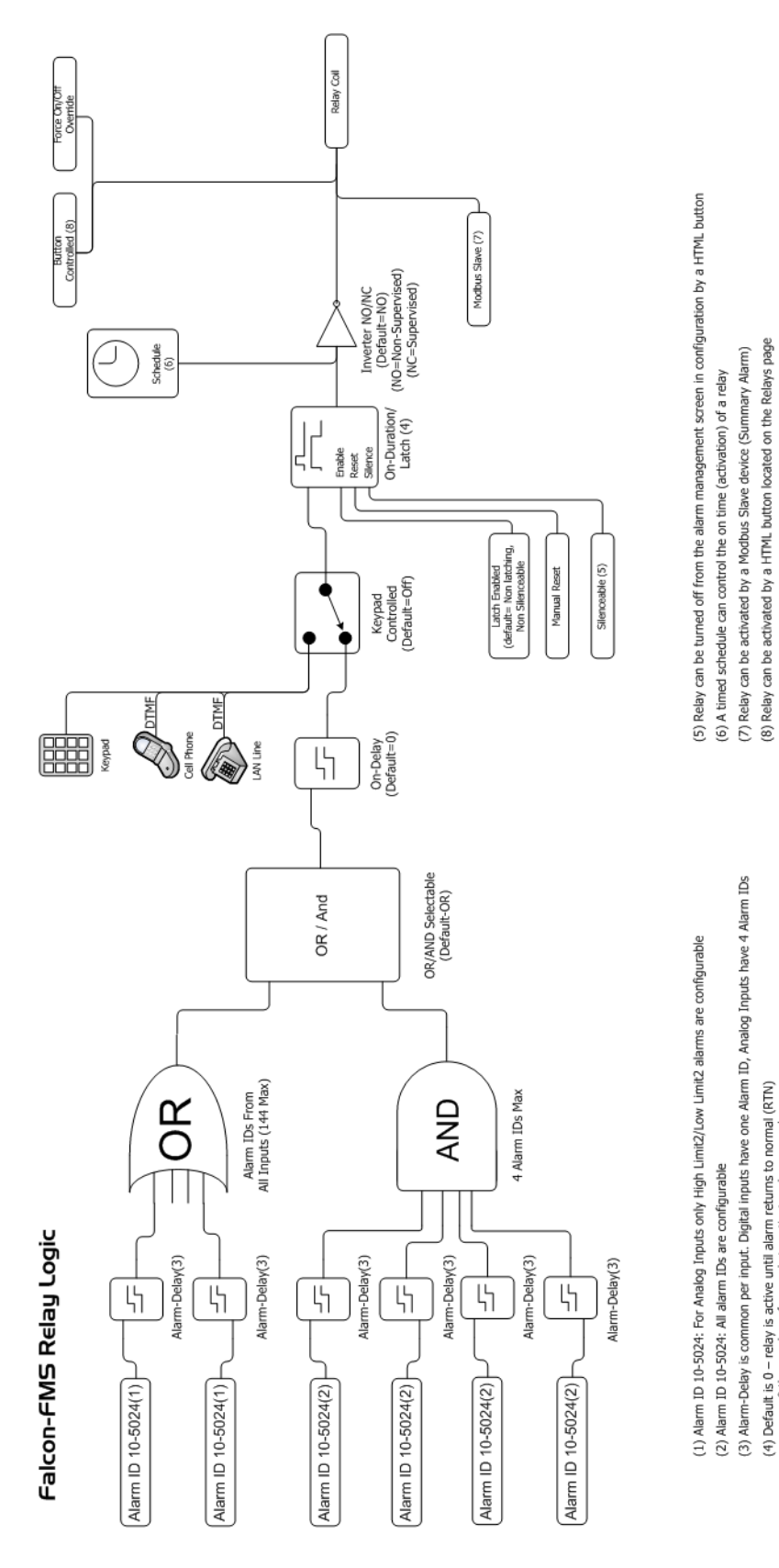

<span id="page-214-0"></span>**Figure G.1** FMS Relay Control Logic Diagram

(4) Default is 0 – relay is active until alarm returns to normal (RTN)<br>> 0 the number of seconds to activate relay upon alarm occurance<br>< 0 the number of seconds to stay on after the alarm is removed

G Relay Control Logic
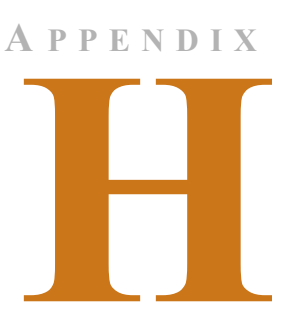

# **SNMP v3**

When the Falcon FMS has the optional SNMP v3 software installed, it can communicate with SNMP servers running version 3.

From the top bar of the FMS Web interface, select the Configuration Menu, then select the SNMP/Syslog link from the menu. Edit the fields as necessary.

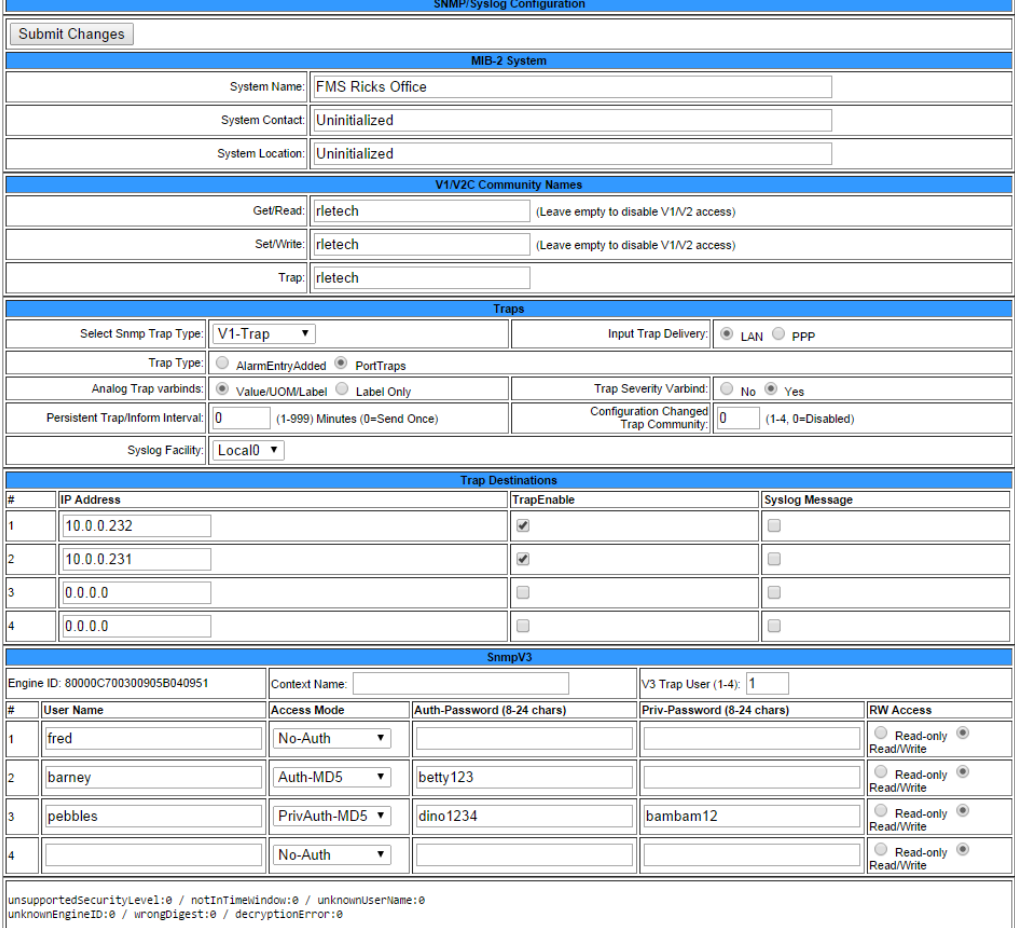

**Figure H.1** SNMP/Syslog Configuration Page

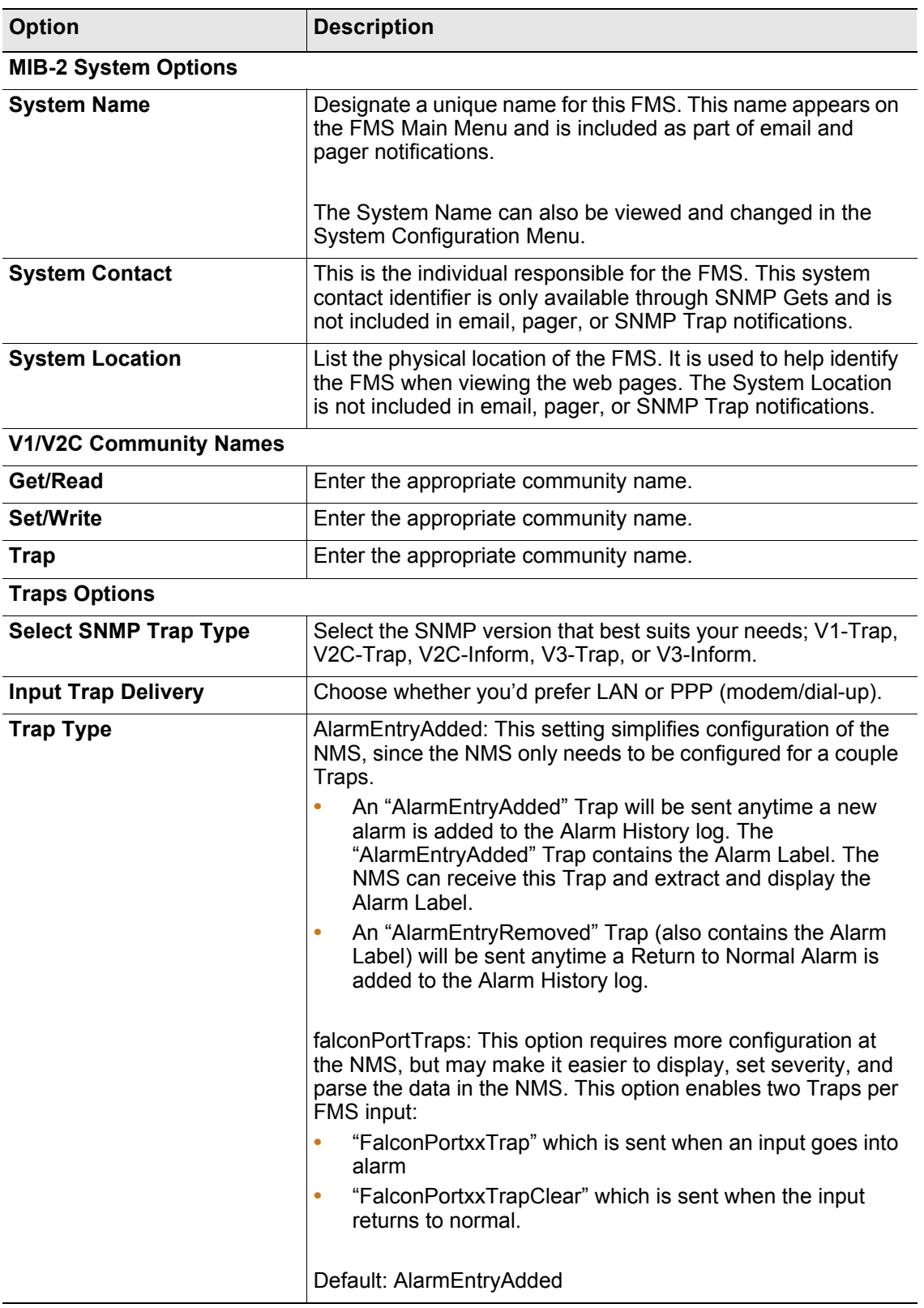

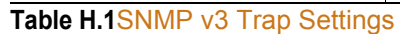

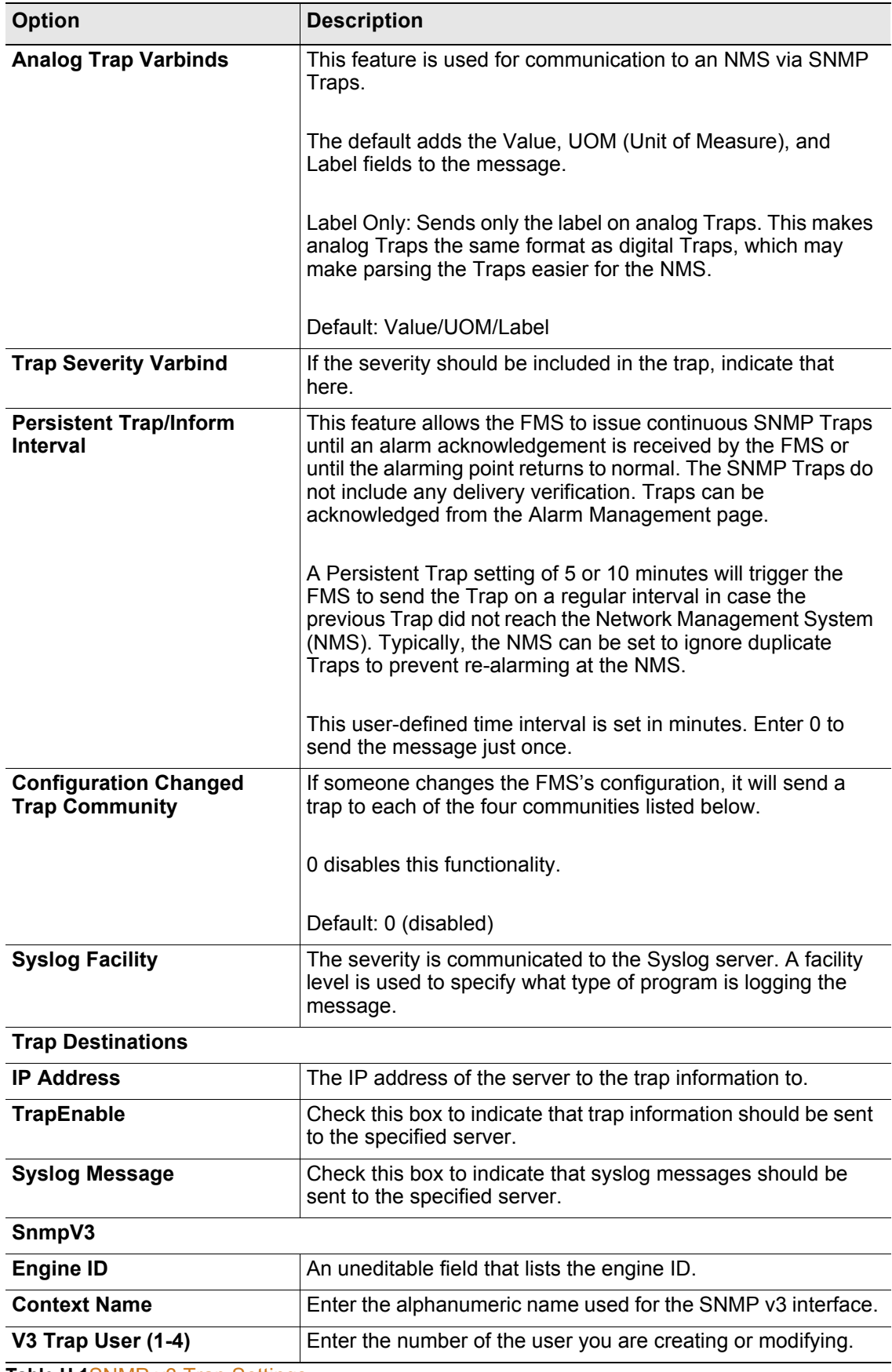

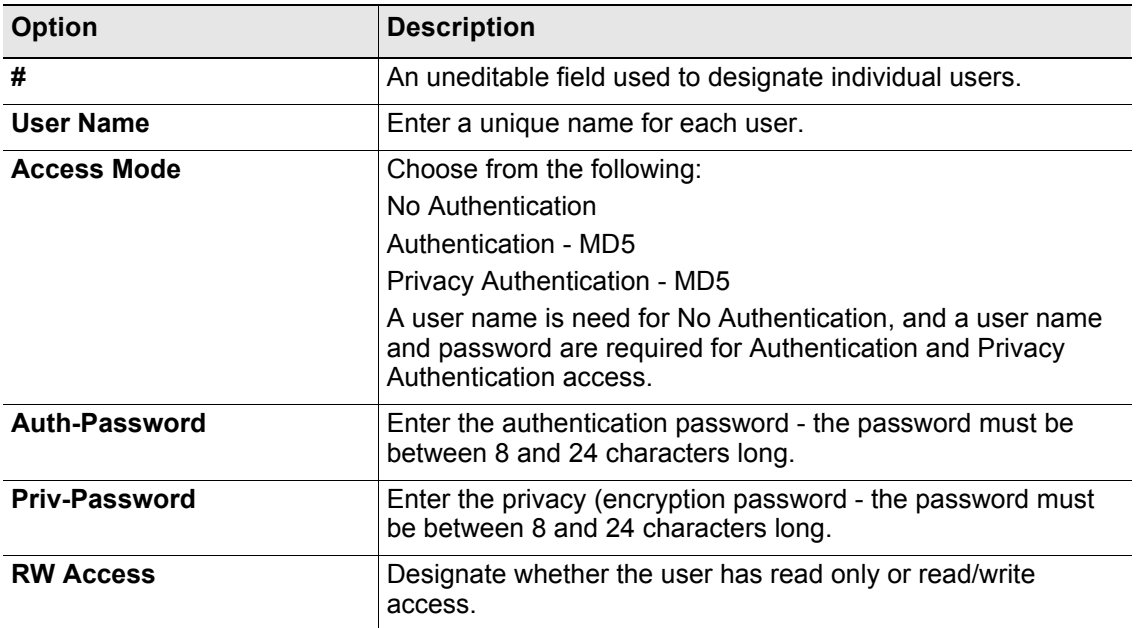

**Table H.1**SNMP v3 Trap Settings

## **A PPENDIX**

# ı  $\overline{\phantom{a}}$

# **RADIUS AND LDAP**

 $\overline{a}$ 

When the Falcon FMS has the optional SNMP v3 software installed, it can communicate with a RADIUS or LDAP server.

From the top bar of the FMS Web interface, select the Configuration Menu, then select the User Administration (Web Access) link from the menu. Click the Radius/Ldap Configuration link and edit the fields as necessary.

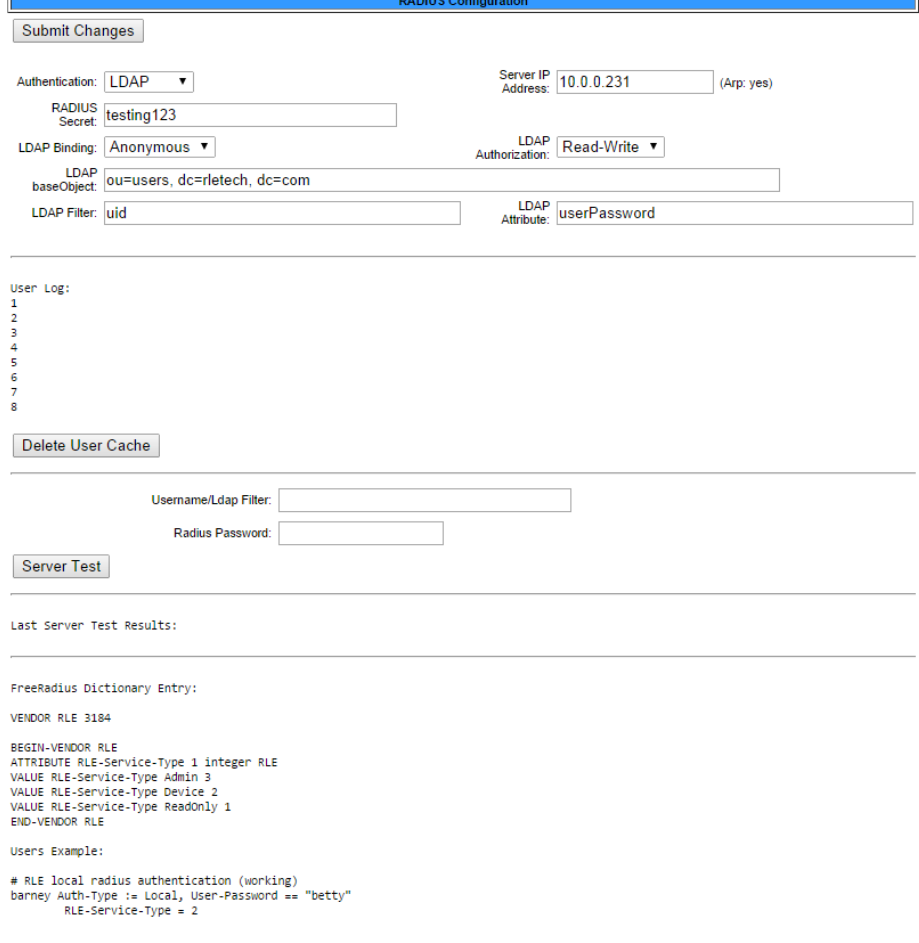

**Figure I.1** RADIUS/LDAP Configuration Page

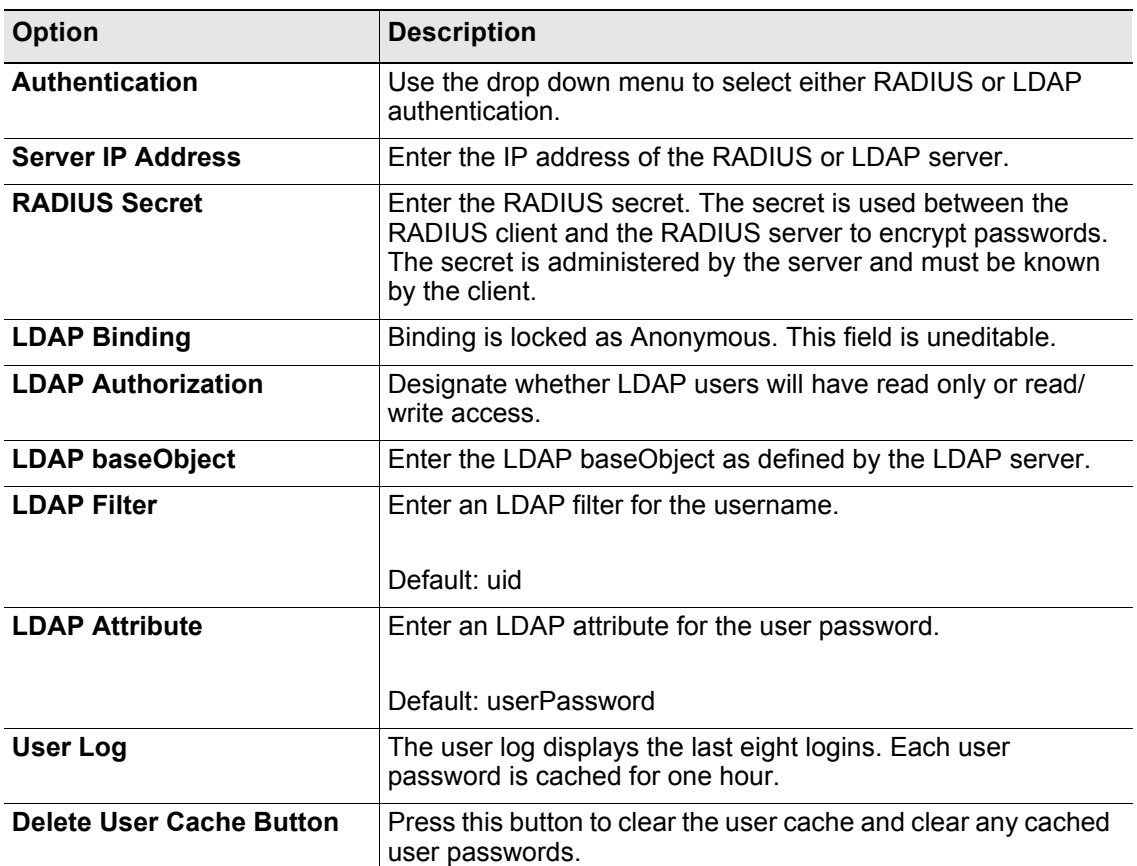

#### **Test User Names and Passwords**

User names and passwords can be tested through this option. Enter the appropriate information and click the Server Test button.

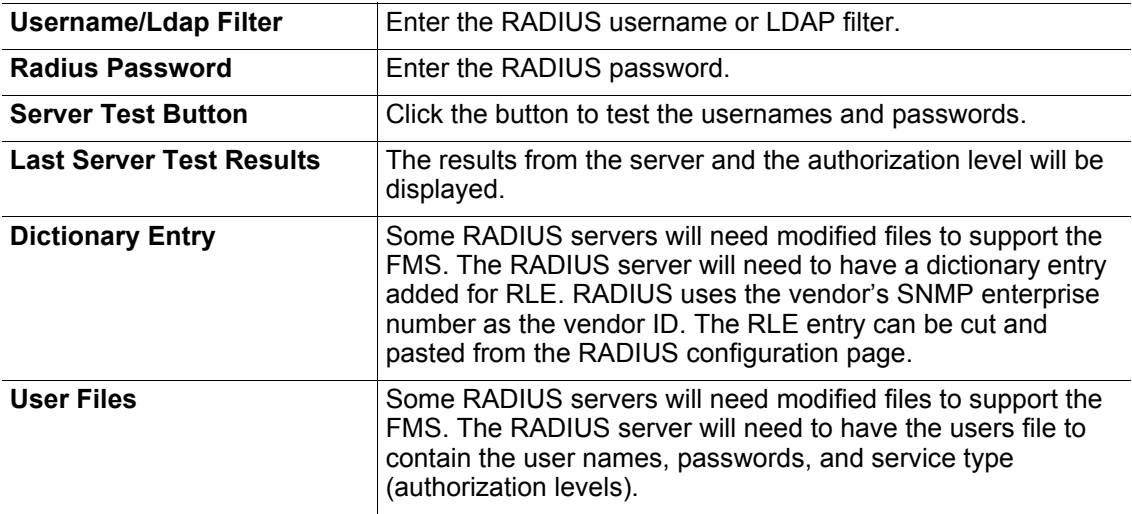

#### **Table I.1**RADIUS/LDAP Settings

Two other RADIUS server files contain generic configuration data. The users.conf file may contain some default passwords, and the cliens.conf file may specify one secret for a network of clients.

# **A PPENDIX**

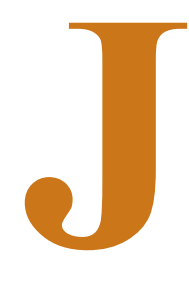

# **TECHNICAL SPECIFICATIONS**

#### **Power**

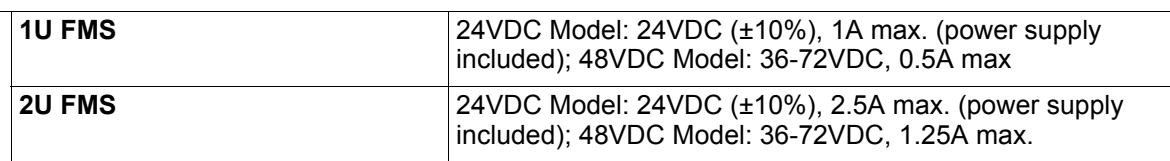

# **Inputs**

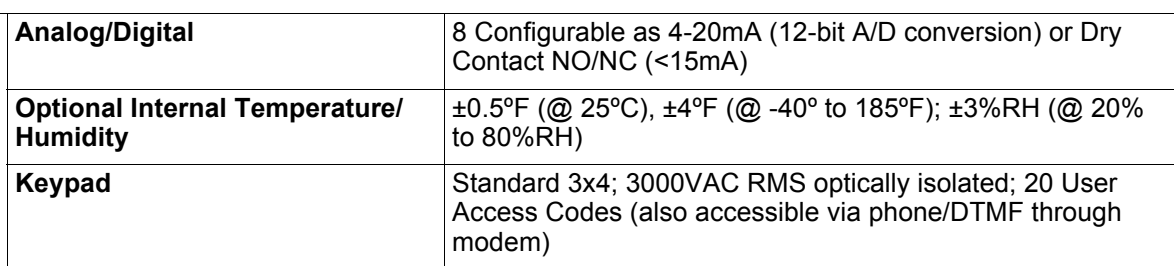

# **Outputs**

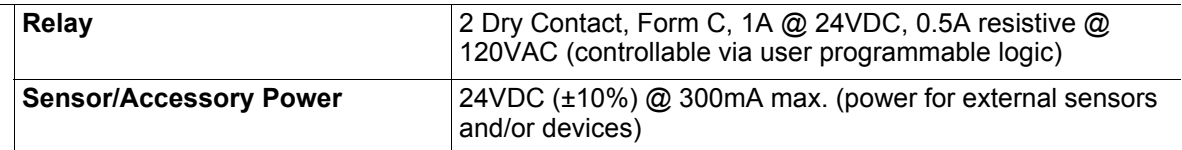

**Table J.1** Technical Specifications

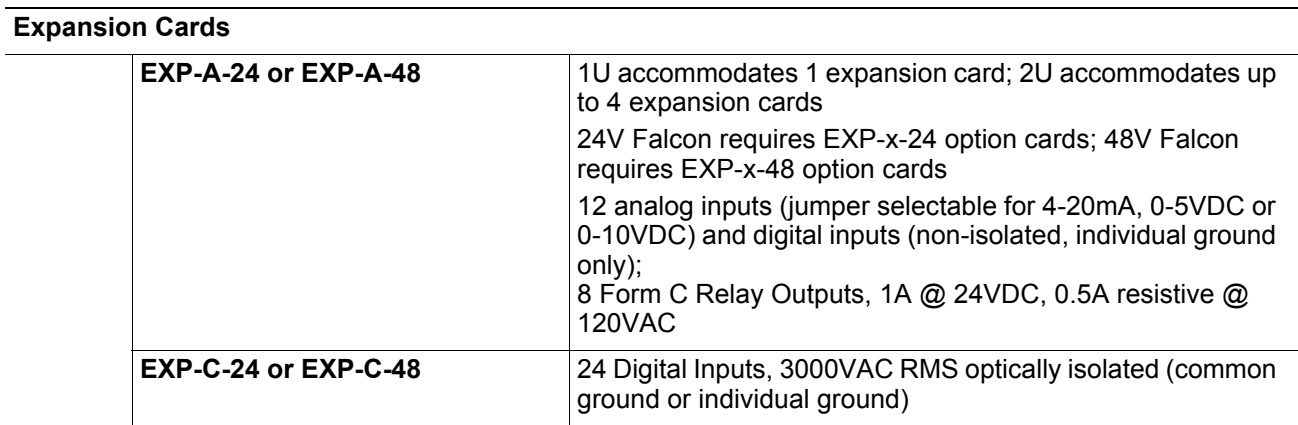

#### **Communications Ports**

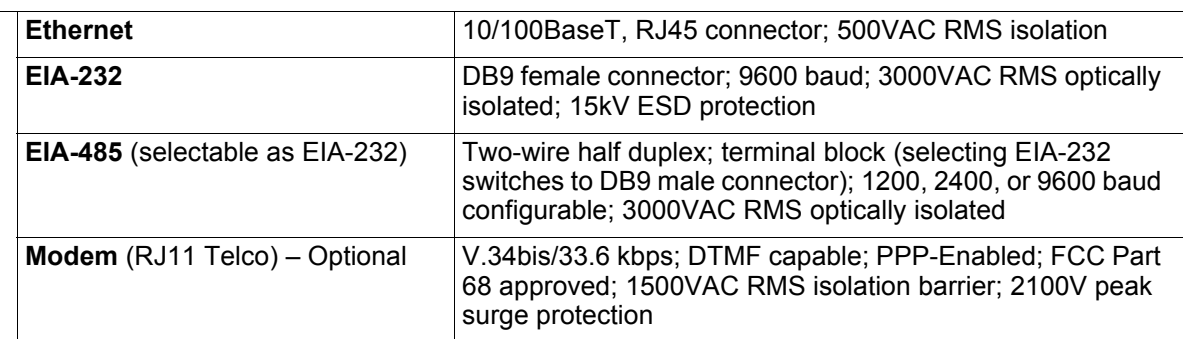

### **Protocols**

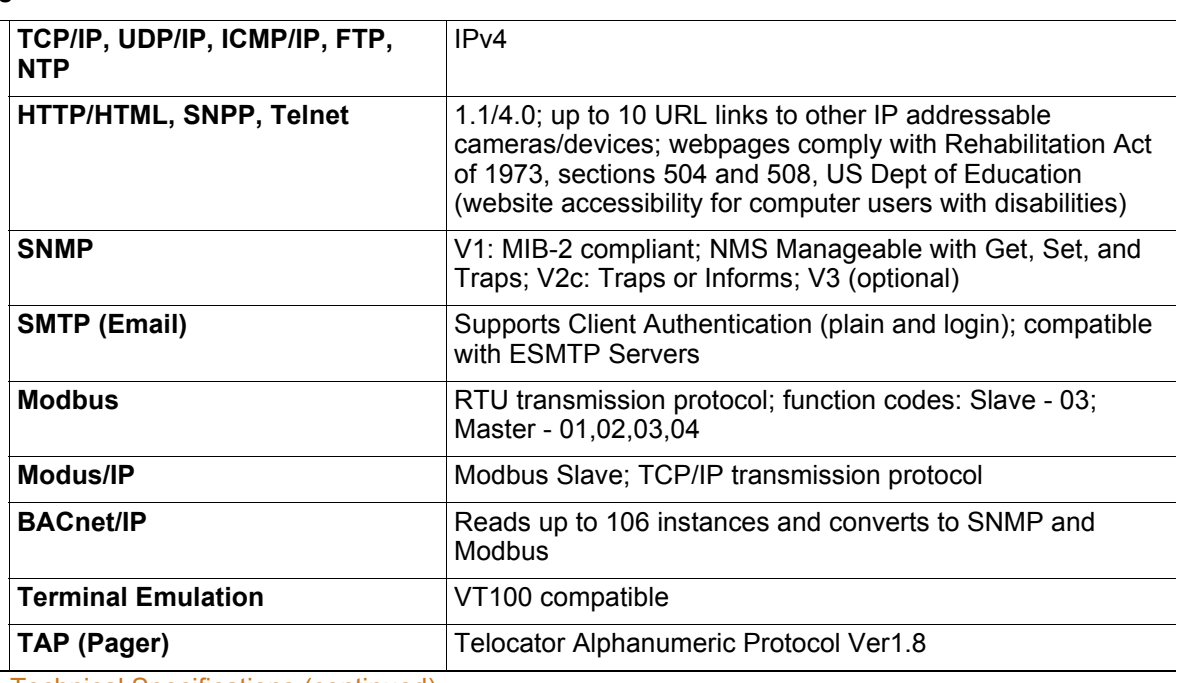

**Table J.1** Technical Specifications (continued)

## **Alarm Notification**

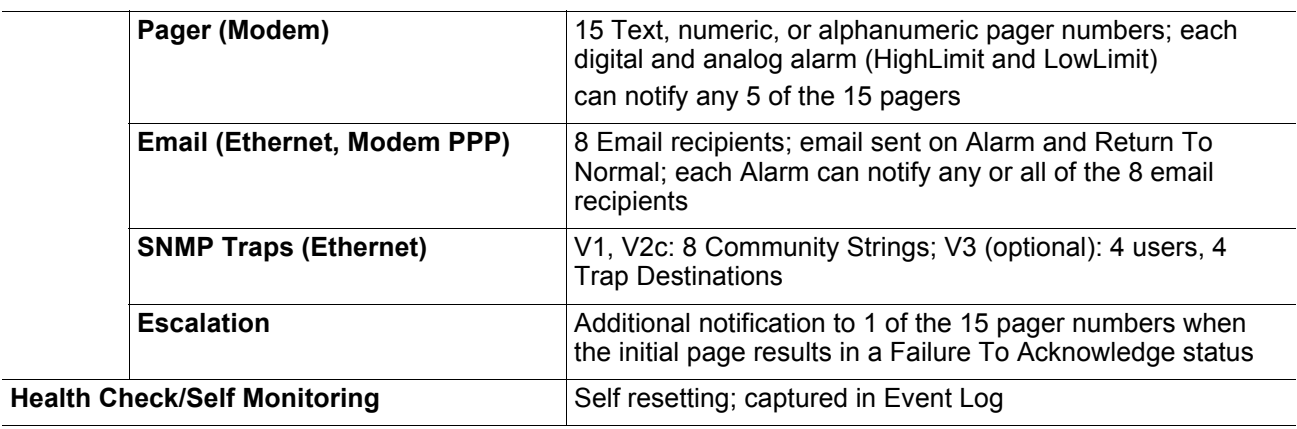

**Internal Hardware**

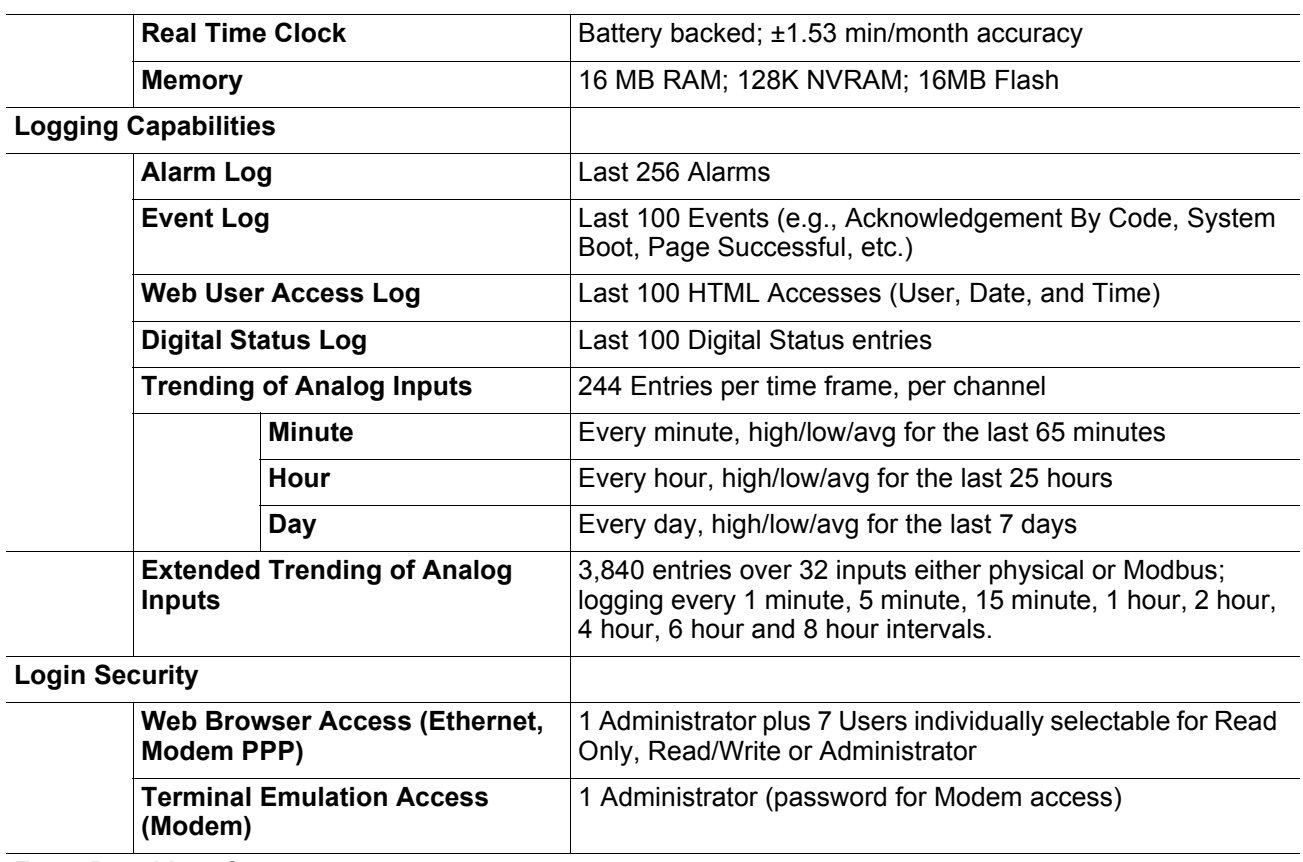

# **Front Panel Interface**

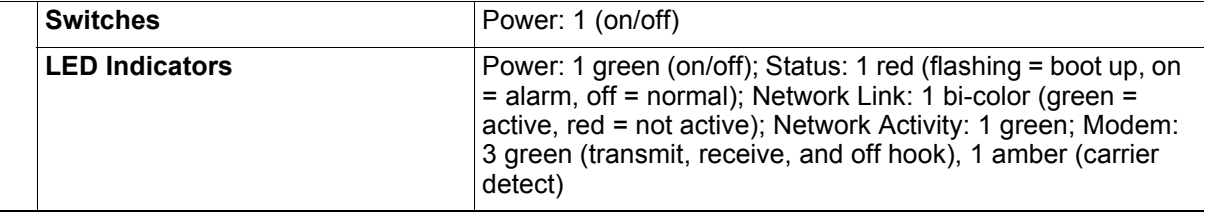

**Table J.1** Technical Specifications (continued)

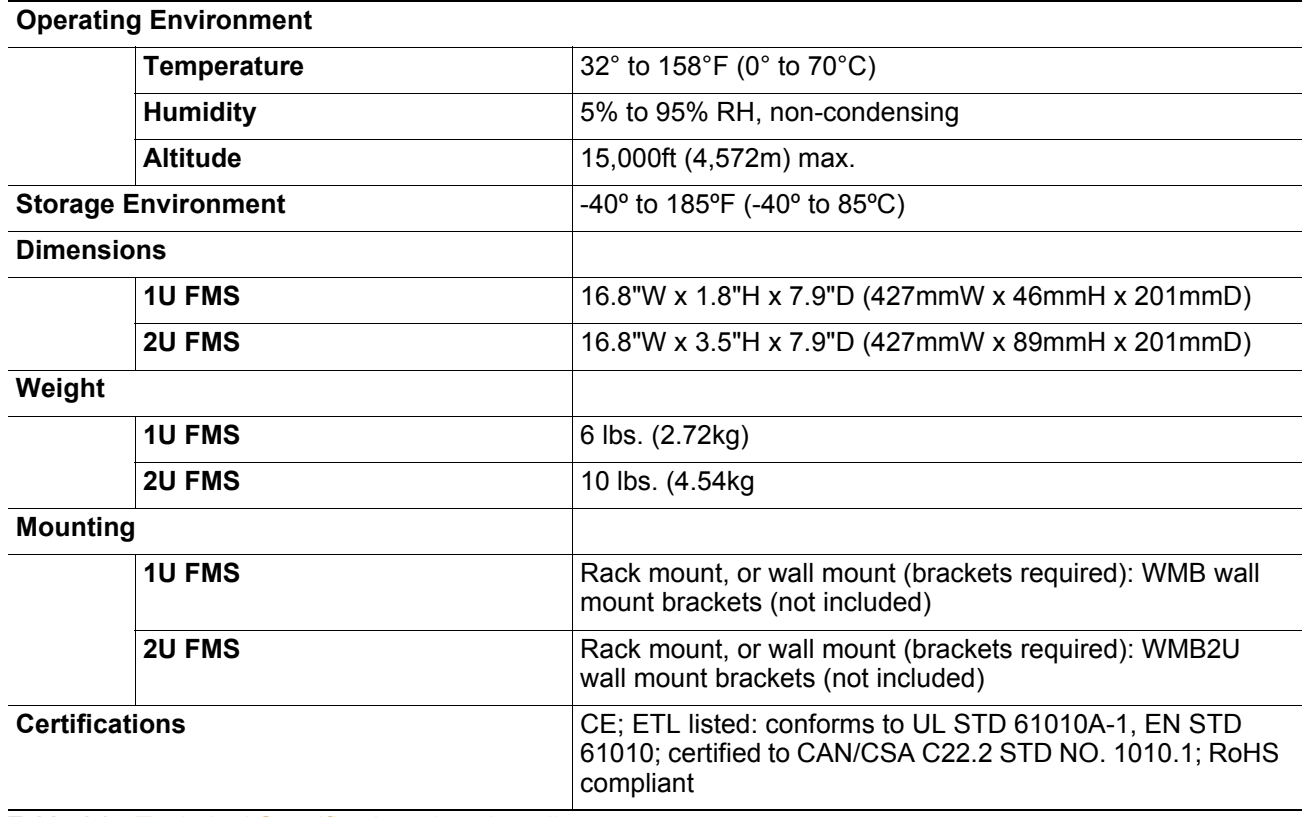

**Table J.1** Technical Specifications (continued)